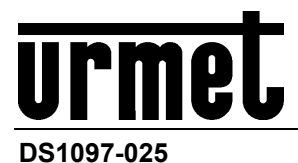

Mod. 1097

# *HVR H.265 AVEC HDMI*

**HVR Série Hybrid 5M LITE/4K**

# **HVR Série 5M-Lite**

*4 Canaux Réf. 1097/574 8 Canaux Réf. 1097/578 16 Canaux Réf. 1097/576*

# **HVR Série 4K**

*4 Canaux Réf. 1097/624 8 Canaux Réf. 1097/628*

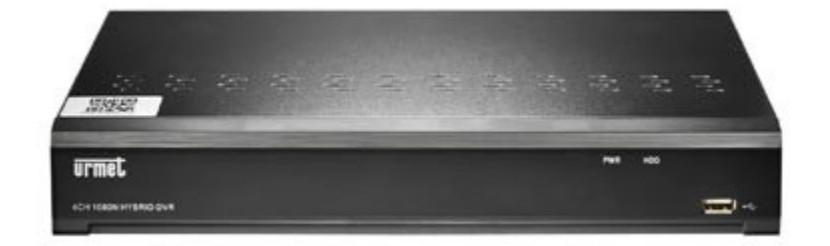

# *MANUEL UTILISATEUR*

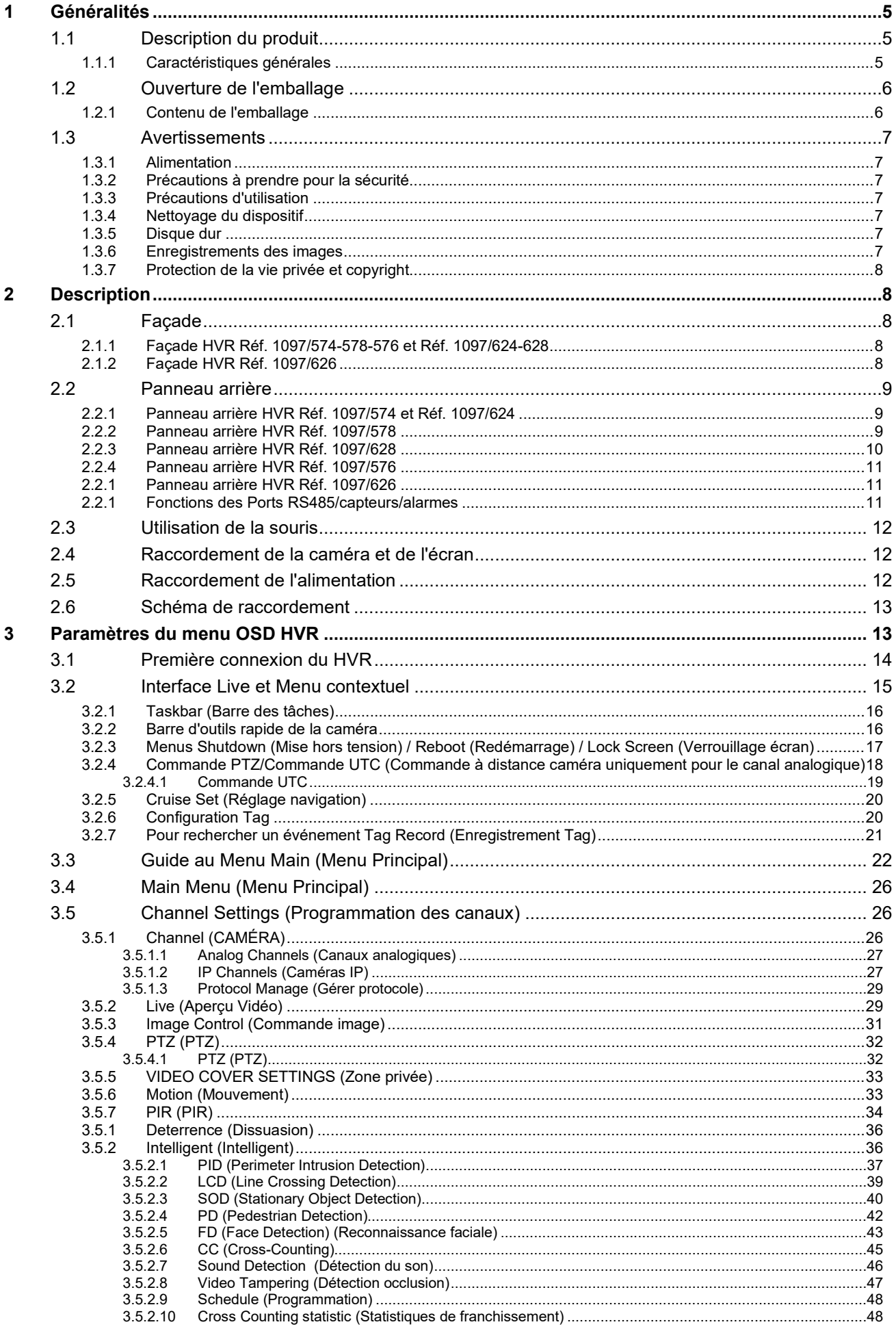

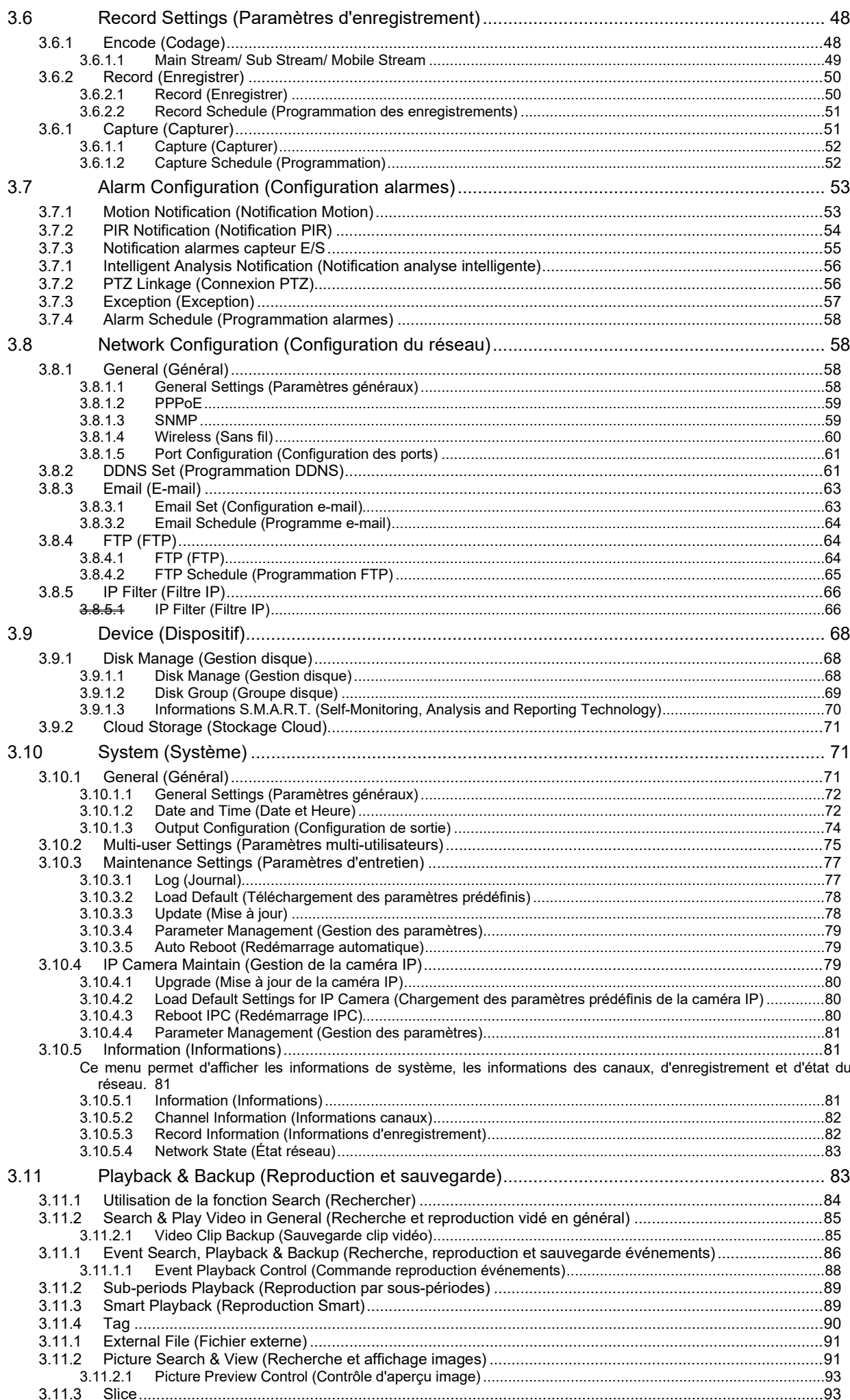

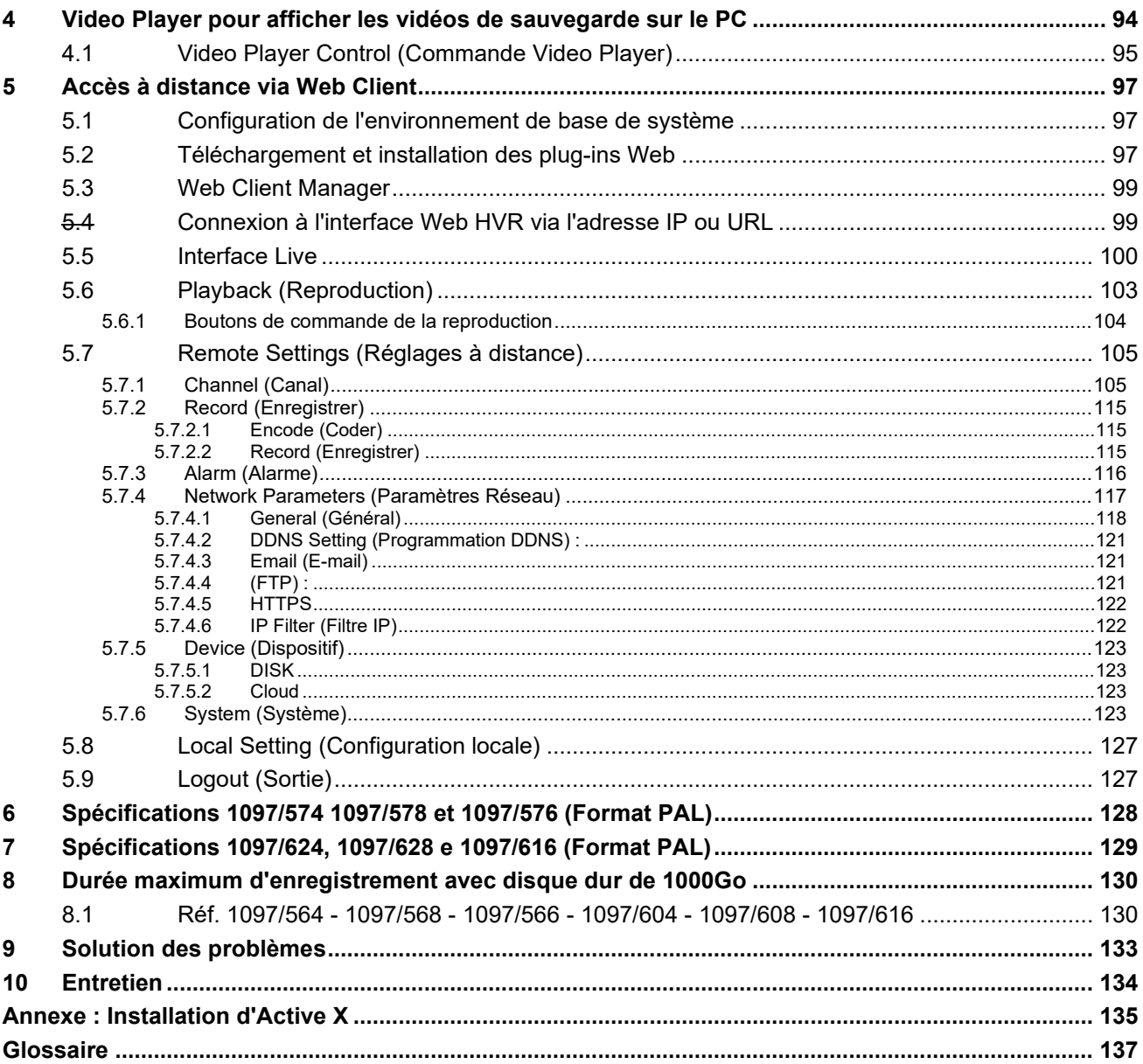

# <span id="page-4-0"></span>**1 GENERALITES**

Le présent document illustre les modalités d'installation et d'utilisation des modèles Hybrid HVR H.265 URMET Série 5M Lite Réf. 1097/564 - Réf. 1097/568 - Réf. 1097/566 et Hybrid HVR Série 4K Réf. 1097/604 - Réf. 1097/608 - Réf. 1097/616.

Avant d'utiliser l'équipement, lire le présent manuel, qui en décrit le fonctionnement correct et sûr.

Conserver le présent manuel avec soin et dans un lieu facilement identifiable pour pouvoir le consulter aisément en cas de besoin.

# <span id="page-4-1"></span>**1.1 DESCRIPTION DU PRODUIT**

<span id="page-4-2"></span>The URMET S.p.A. Ce produit URMET S.p.A. Est un magnétoscope numérique capable d'enregistrer sur un disque dur interne des images en provenance de plusieurs caméras.

### **1.1.1 CARACTERISTIQUES GENERALES**

- HVR compatible avec caméras AHD, IP et analogiques
- Possibilité de passer du mode XVR (canaux IP + analogiques) au mode HVR (canaux analogiques uniquement)
- Mot de passe et connexion (login) personnalisés avec option Pattern
- Trois modalités disponibles (enregistrement, reproduction et transmission sur réseau simultanés)
- Compression vidéo H. 265+/H.264+ avec définitions 4K, 5M, 5M Lite, 4M, 4M Lite, 3M, 1080P,1080N, 720P, WD1.
- Interface graphique à fenêtres, système d'exploitation intégré en temps réel
- Enregistrement à définition maximale 8M non en temps réel en configuration analogique et maximale 8M en temps réel en configuration IP
- $\triangleright$  Enregistrement multiple ou simple des alarmes
- Prise en charge de l'enregistrement en Double Stream (Main Stream + Sub Stream) et possibilité d'effectuer le Playback également en Sub Stream à distance
- Sortie vidéo VGA/HDMI et CVBS
- Menu intuitif
- Plusieurs modes de fonctionnement (aperçu, enregistrement, reproduction, sauvegarde, surveillance par réseau et contrôle par téléphone mobile)
- Transmission via réseau en Triplo Stream : Main Stream, Sub Stream et Mobile stream (pour les canaux IP) avec possibilité de régler les valeurs de définition, Bit Rate et Frame Rate
- Commande à distance (par navigateur et logiciel client URMET UVS Pro)
- Commande à distance via le logiciel mobile Urmet iUVS pour les plate-formes iOS & Android
- Fonction DDNS
- > Fonction P2P disponible pour URMET UVS Pro Client et Mobile Urmet iUVS Pro<br>
→ Support RTSP
- Support RTSP
- Support FTP avec possibilité d'enregistrer des images/vidéos d'événements sur le serveur FTP.
- Fonction Cloud avec possibilité d'enregistrer des images/vidéos d'événements sur le serveur Cloud.
- $\triangleright$  Compression audio ADPCM<br> $\triangleright$  Prend en charge la fonction
- Prend en charge la fonction agrandissement/réduction (Zoom in/out) et la fonction de cycle
- Gestion mouvement, PIR et alarmes
- Notification des alarmes par e-mail
- Programmation des alarmes : Programmation des notifications : Envoi d'images/vidéos au Serveur FTP ; Envoi d'images/vidéos au Serveur Cloud (maximum deux vidéos à la fois sur un maximum de deux canaux), Buzzer, Envoi de notifications Push à iUVS Pro App et Événements d'alarme.
- Programmation et Capture des images sur disque dur
- Détection intelligente de disque dur : Monitorage de l'état du disque dur
- Mode d'entretien automatique
- Contrôle PTZ via RS-485 et contrôles UTC pour caméra analogiques
- Sauvegarde sur USB 2.0 depuis la façade (unité USB, graveur DVD USB extérieur ou disque rigide et e-SATA)<br>Entegistrement et sauvegarde sur e-SATA
- $\triangleright$  Enregistrement et sauvegarde sur e-SATA<br>  $\triangleright$  Création de groupes sur disque dur
- Création de groupes sur disque dur
- Rétablissement du mot de passe par défaut
- Port USB 2.0/3.0 à l'arrière pour la sauvegarde, la mise à jour et le fonctionnement à l'aide de la souris<br>
Chargement et sauvegarde des configurations Hybrid HVR à l'aide d'une clé USB
- Chargement et sauvegarde des configurations Hybrid HVR à l'aide d'une clé USB
- $\triangleright$  OSD multilingue
- $\triangleright$  Reproduction synchrone multicanaux<br>  $\triangleright$  Eonction Smart Search sur Reproduction
- Fonction Smart Search sur Reproduction (uniquement pour les canaux analogiques) : recherche d'événements d'alarme/mouvement dans les enregistrements
- Reproduction Sous-période : afficher différentes périodes du canal sélectionné sur chaque cellule de la grille.
- Reproduction instantanée sur LIVE : lancer la reproduction d'un canal dans l'aperçu LIVE de celui-ci.<br>Reproduction capture multicanaux : effectuer la sauvegarde sur au moins deux canaux pendant
- Reproduction capture multicanaux : effectuer la sauvegarde sur au moins deux canaux pendant une période donnée
- Récupération automatique du téléchargement en cas de coupure du réseau.
- Sortie SPOT Moniteur sur sortie vidéo CVBS
- Connexion PTZ : Association d'un ou de plusieurs points de consigne à la suite d'un événement d'alarme ou de mouvement sur Speed Dome.

Analyse vidéo intelligente sur tous les canaux coaxiaux (PID / LCD / PD / DÉTECTION DU SON / MANIPULATION VIDÉO) et sur les canaux IP en fonction du modèle de caméra (Détection intrusion périmètre (PID), Détection franchissement ligne (LCD), Détection objet stationnaire (SOD), Détection piéton (PD), Détection visage (FC), Comptage croisement (CC)

Le tableau suivant récapitule les caractéristiques principales :

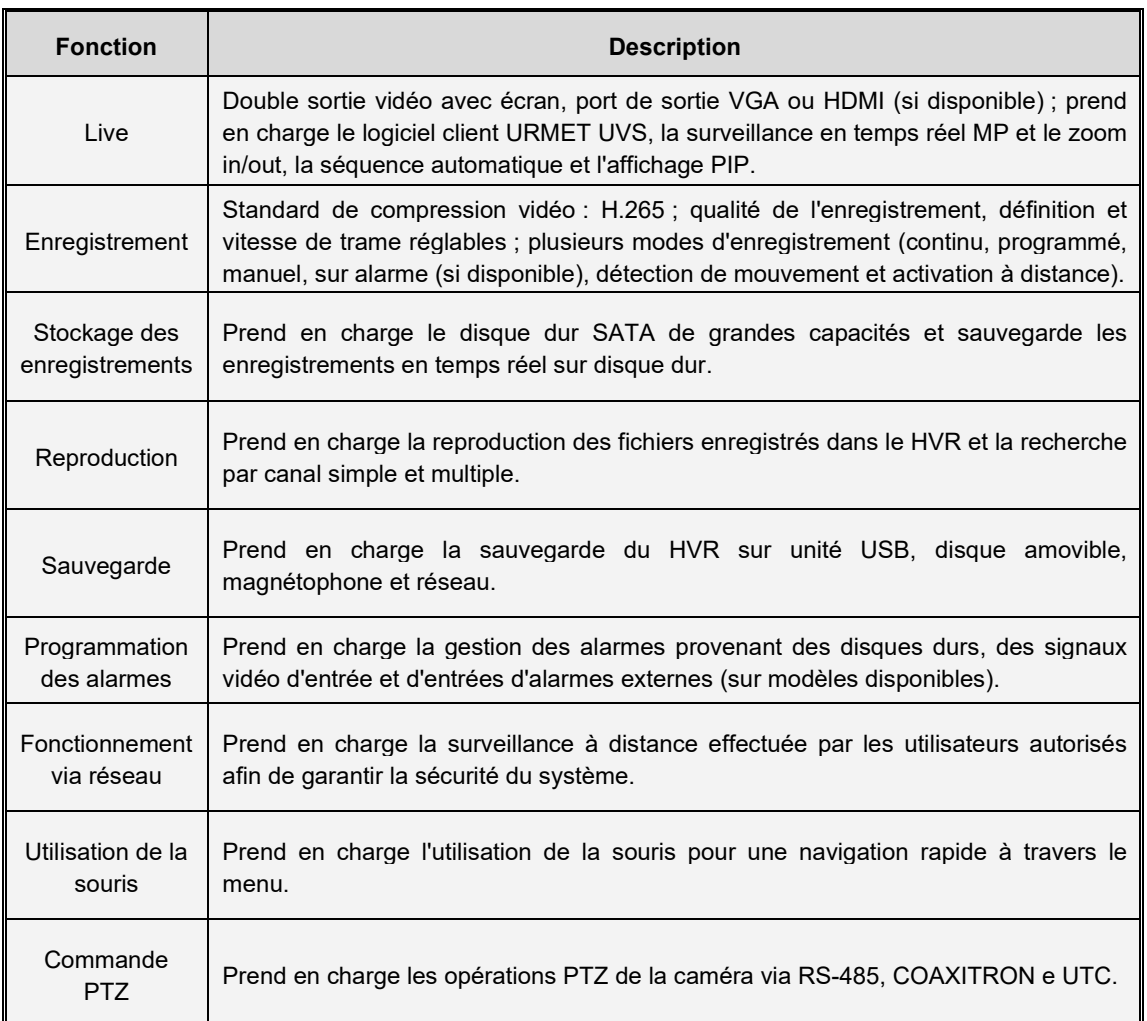

# <span id="page-5-0"></span>**1.2 OUVERTURE DE L'EMBALLAGE**

Vérifier que l'emballage et son contenu ne présentent aucun dommage visible. S'il manque une pièce ou si des pièces sont endommagées, contacter immédiatement le revendeur. Ne tenter en aucun cas d'utiliser le dispositif. Si nécessaire, le produit doit impérativement être retourné au fournisseur dans son emballage d'origine.

## **1.2.1 CONTENU DE L'EMBALLAGE**

- <span id="page-5-1"></span> $\triangleright$  HVR H.265 Hybrid<br>  $\triangleright$  Alimentation
- 
- Alimentation<br>
 ENTRÉE  $\Rightarrow$ • ENTRÉE  $\Rightarrow$  100-240 Vca 50/60Hz 1.5 A max.<br>• SORTIE  $\Rightarrow$  12Vcc 2A
	- SORTIE  $\Rightarrow$
- $\triangleright$  Shuko ou fiche italienne
- Guide Rapide et Addendum
- MINI-CD contenant le logiciel d'affichage Urmet
- $\triangleright$  Souris
- $\triangleright$  Télécommande I.R. (comprenant 2 piles de type AAA).<br>  $\triangleright$  Câble réseau croisé LAN CAT. 5
- Câble réseau croisé LAN CAT. 5

# **N.B. :**

La composition des accessoires livrés de série peut varier sans préavis.

# <span id="page-6-1"></span><span id="page-6-0"></span>**1.3 AVERTISSEMENTS**

## **1.3.1 ALIMENTATION**

- Ce dispositif doit être exclusivement alimenté à l'aide de l'alimentateur livré de série. Vérifier la valeur de la tension secteur à laquelle sera branchée l'alimentation.
- Pour débrancher le câble d'alimentation de la prise, saisir la fiche en évitant de tirer sur le câble.
- Pour mettre le dispositif hors tension, il est nécessaire de débrancher la prise d'alimentation. Cette opération ne doit absolument pas être exécutée lorsque le HVR est en phase d'enregistrement ou de reproduction ou lorsqu'on se trouve dans les menus de configuration. Pour ne pas endommager le disque dur de manière irrémédiable, il est nécessaire d'arrêter les enregistrements et les reproductions en cours avant de mettre le dispositif hors tension.

### **1.3.2 PRECAUTIONS A PRENDRE POUR LA SECURITE**

- <span id="page-6-2"></span> Pour éviter tout risque d'incendie ou d'électrocution, ne pas exposer le dispositif à la pluie ou à l'humidité et éviter d'y introduire tout objet ou liquide. Dans ce cas, débrancher le dispositif du secteur et le faire contrôler par un personnel qualifié.
- Le dispositif ne doit être ouvert en aucun cas. Toutes les interventions de réparation doivent être confiées à du personnel qualifié ou au centre d'assistance technique agréé.
- Conserver cet équipement loin de la portée des enfants ; dans le cas contraire, ces derniers pourraient l'endommager par inadvertance.
- Ne pas toucher cet équipement les mains mouillées, pour éviter tous risques d'électrocution ou de dommages mécaniques.
- En cas de chute de l'équipement ou d'endommagement de son boîtier extérieur, cesser immédiatement de l'utiliser. Dans le cas contraire, l'on s'exposerait à des risques d'électrocution. Dans ce cas, contacter le revendeur ou un installateur agréé.

### **1.3.3 PRECAUTIONS D'UTILISATION**

- <span id="page-6-3"></span> Pour prévenir la surchauffe du dispositif, placer le dispositif à un emplacement qui permet le passage de l'air à travers les orifices prévus à cet effet sur le châssis. Dans le cas d'installation à l'intérieur d'une baie, vérifier la présence d'au moins 5 cm d'espace libre. Pour le même motif, il ne peut être installé à proximité de sources de chaleur, comme des radiateurs ou des conduites d'air chaud, ou à des emplacements directement exposés aux radiations du soleil ou dans des locaux exposés à un taux excessif de poussières, de vibrations ou de heurts.
- $\triangleright$  Ne pas placer cet équipement sur une surface instable (par exemple, une table boiteuse ou inclinée). L'équipement pourrait tomber, en provoquant des dommages corporels ou des pannes mécaniques.
- Ne pas utiliser cet équipement dans un endroit exposé à l'humidité ou à l'eau. Ne pas diriger un jet d'eau sur l'équipement, pour éviter tout risque d'incendie, de décharges électriques ou de panne mécanique.
- En cas de pénétration d'eau ou d'autres corps étrangers à l'intérieur de l'équipement, cesser de l'utiliser pour éviter tout risque d'incendie ou de décharges électriques. Dans ce cas, contacter le revendeur ou un installateur agréé.
- Veiller à ne poser sur le dispositif aucun objet lourd ou objet générant de la chaleur, étant donné que cela pourrait endommager le meuble ou provoquer une augmentation de la température interne, à l'origine d'anomalies de fonctionnement.
- $\triangleright$  Ne pas recouvrir le dispositif avec un chiffon pendant son fonctionnement pour éviter toute déformation du boîtier extérieur et surchauffe des composants intérieurs, avec risque d'incendie, d'électrocution ou de panne mécanique.
- Ne pas approcher des aimants ou d'objets aimantés du dispositif pour éviter toute anomalie de fonctionnement.
- > Ne pas utiliser cet équipement dans des locaux caractérisés par la présence de fumée, vapeur, humidité ou poussières denses.
- Ne pas faire fonctionner le dispositif immédiatement après son transfert d'un lieu froid à un lieu chaud, ou vice versa. Attendre en moyenne trois heures : cet intervalle de temps est nécessaire au dispositif pour s'adapter au nouvel environnement (température, humidité, etc.).

### **1.3.4 NETTOYAGE DU DISPOSITIF**

- <span id="page-6-4"></span>Utiliser un chiffon sec et frotter légèrement pour éliminer la poussière et la saleté.
- Si cette opération n'est pas suffisante pour bien nettoyer l'équipement, utiliser un chiffon humidifié avec un détergent neutre.
- Éviter d'utiliser de liquides volatiles (essence, alcool, solvants, etc.) ou de chiffons traités chimiquement pour nettoyer le dispositif, afin d'éviter déformations, détériorations ou éraflures de la peinture de finition.

### **1.3.5 DISQUE DUR**

- <span id="page-6-5"></span> Le disque dur installé sur ce dispositif est sensible aux chocs, aux écarts de température et aux vibrations. Le non-respect de ces avertissements compromet non seulement le fonctionnement correct du dispositif mais pourrait également causer la perte des données présentes sur le disque dur.
- En cas de réparation, avant de remettre l'appareil au centre d'assistance, il est recommandé d'enregistrer les données considérées importantes. La société URMET S.p.A. ne saurait être tenue pour responsable de l'éventuelle perte de données mémorisées.

## **1.3.6 ENREGISTREMENTS DES IMAGES**

- <span id="page-6-6"></span> Cet équipement n'a pas été conçu pour servir d'antivol, mais uniquement pour enregistrer des images. URMET S.p.A. ne saurait être tenue pour responsable de quelque façon que ce soit des pertes ou des dommages consécutifs à un vol subi par l'utilisateur.
- Avant d'utiliser l'équipement, effectuer un enregistrement de test afin de vérifier que l'opération a lieu correctement. URMET S.p.A. ne saurait être tenu pour responsable de quelque façon que ce soit de la perte de

données enregistrées suite à une configuration ou à une utilisation erronée, à un dysfonctionnement du matériel ou à une panne de celui-ci.

 Cet équipement contient des composants électroniques de précision. Pour garantir un enregistrement correct des images, veiller à ce que l'équipement ne subisse pas de chocs pendant cette opération.

### **1.3.7 PROTECTION DE LA VIE PRIVEE ET COPYRIGHT**

- <span id="page-7-0"></span> Le magnétoscope numérique Série Hybrid 4K/5M Lite est un dispositif pour systèmes TVCC L'enregistrement des images est soumis aux lois en vigueur dans le pays d'utilisation. Il est également interdit d'enregistrer des images protégées par copyright.
- Les utilisateurs du produit sont responsables du contrôle et du respect de l'ensemble des normes et des règlements locaux en matière de monitorage et d'enregistrement de signaux vidéo. Le fabricant NE saurait être tenu pour responsable de quelque façon que ce soit de toute utilisation du produit non conforme aux normes en vigueur.

# <span id="page-7-1"></span>**2 DESCRIPTION**

# <span id="page-7-2"></span>**2.1 FAÇADE**

Nous rappelons que HVR est l'acronyme de Digital Video Recorder Equipment (Magnétoscope numérique).

### <span id="page-7-3"></span>**2.1.1 FAÇADE HVR REF. 1097/574-578-576 ET REF. 1097/624-628**

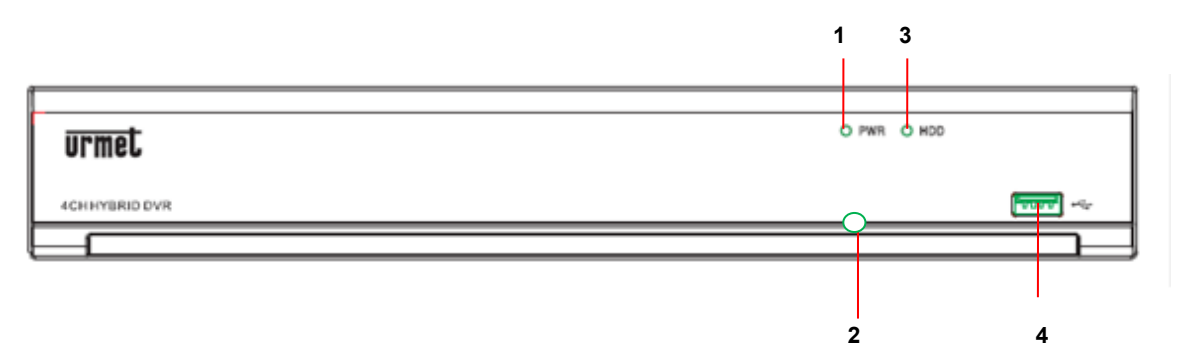

### <span id="page-7-4"></span>**2.1.2 FAÇADE HVR REF. 1097/626**

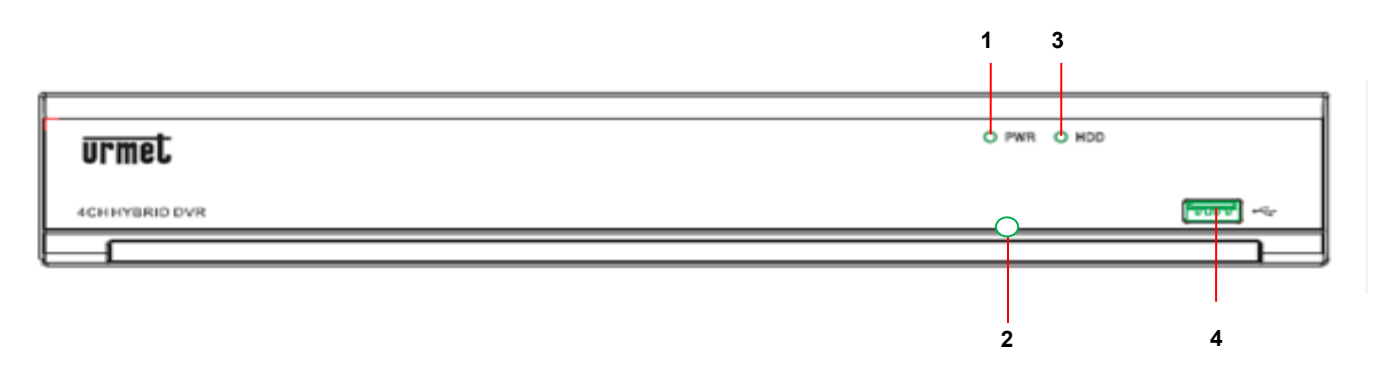

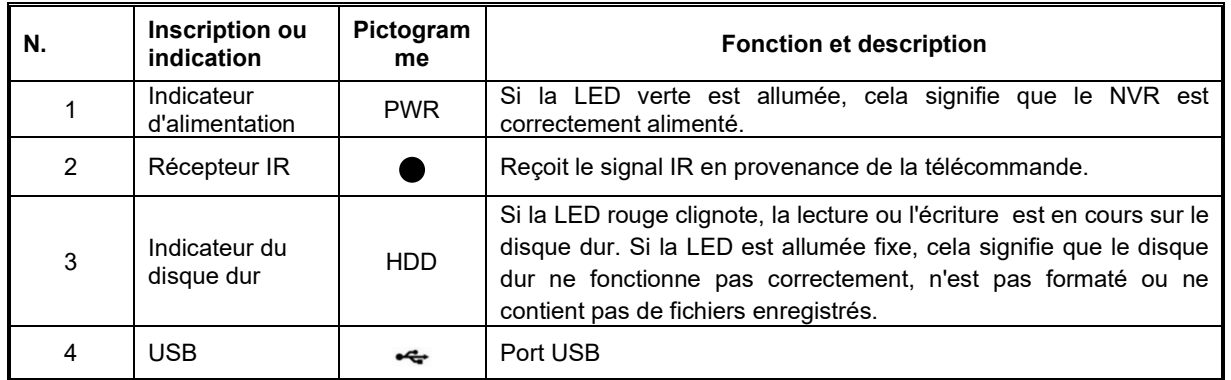

<span id="page-8-1"></span><span id="page-8-0"></span>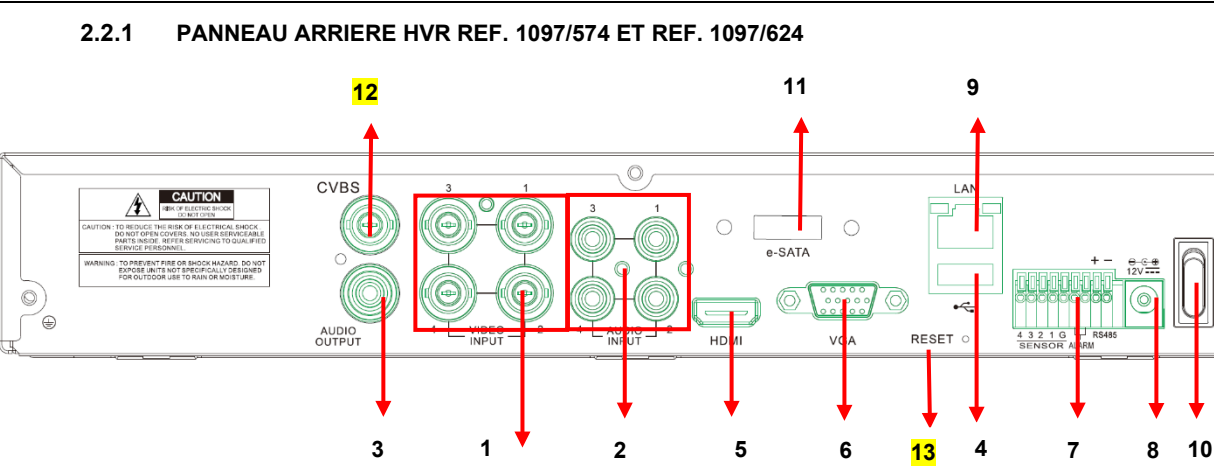

Ō

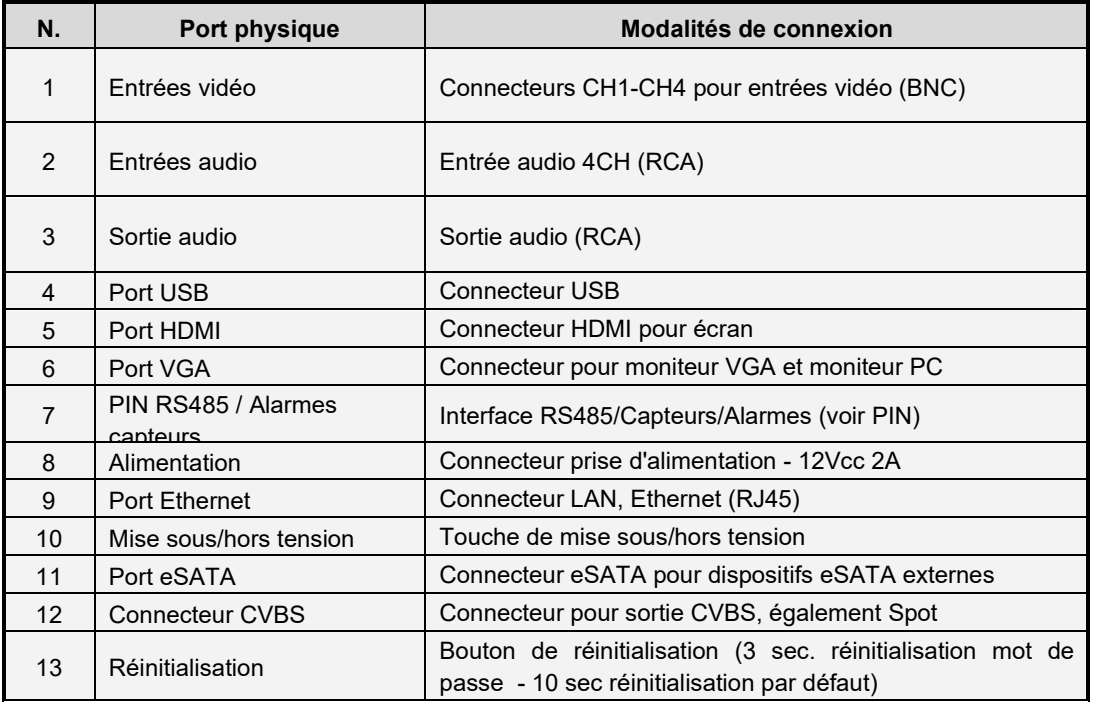

# **2.2.2 PANNEAU ARRIERE HVR REF. 1097/578**

<span id="page-8-2"></span>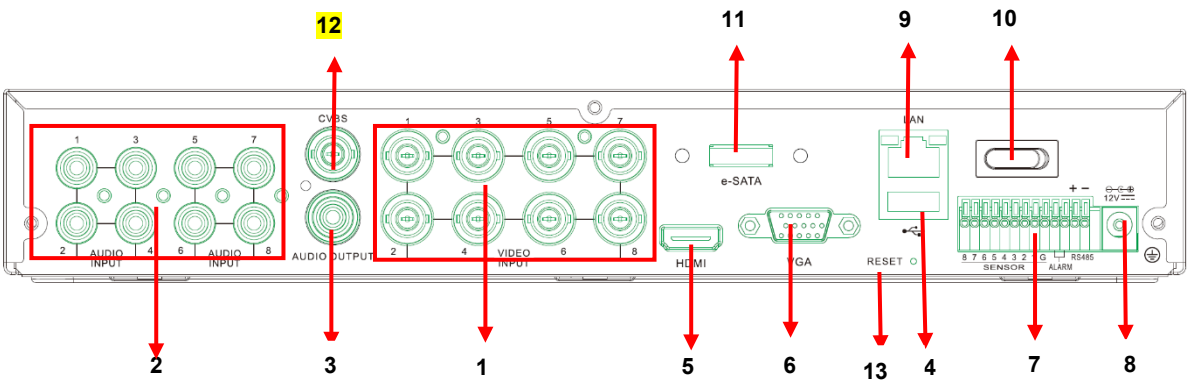

# **2.2.3 PANNEAU ARRIERE HVR REF. 1097/628**

<span id="page-9-0"></span>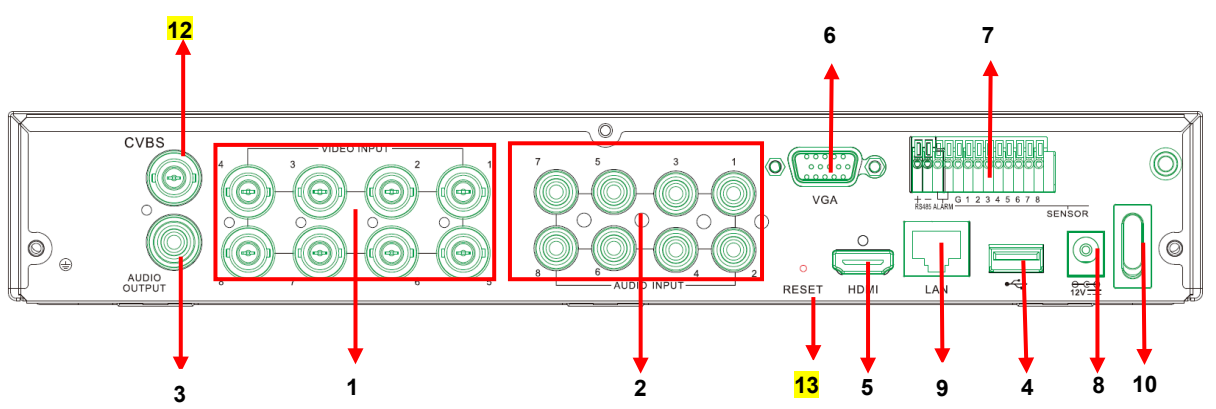

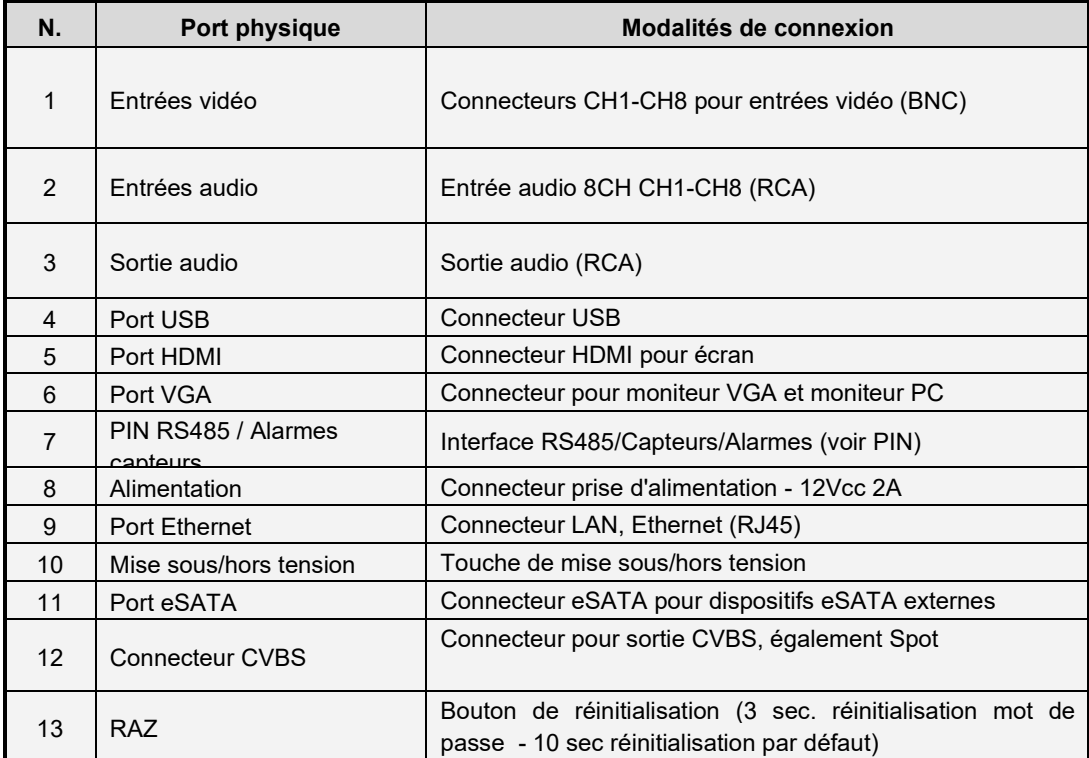

<span id="page-10-0"></span>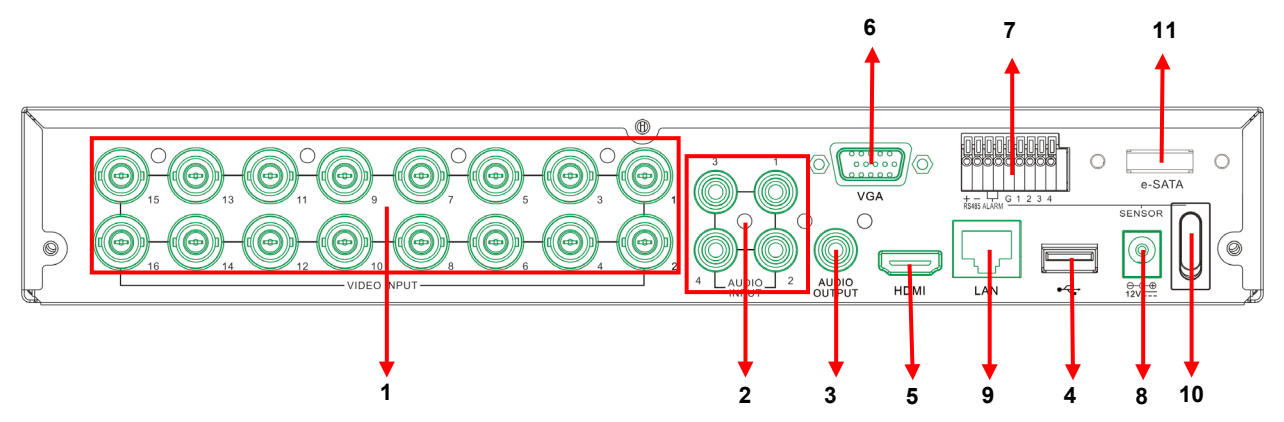

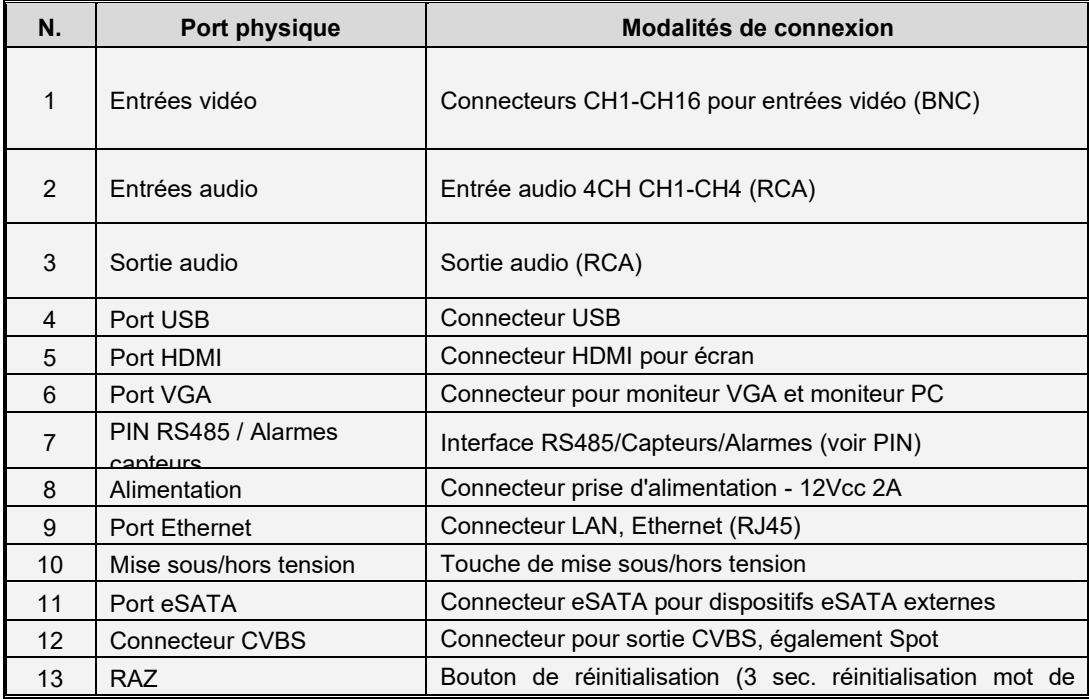

### <span id="page-10-1"></span>**2.2.1 PANNEAU ARRIERE HVR REF. 1097/626**

À faire dès que disponible

# <span id="page-10-2"></span>**2.2.1 FONCTIONS DES PORTS RS485/CAPTEURS/ALARMES**

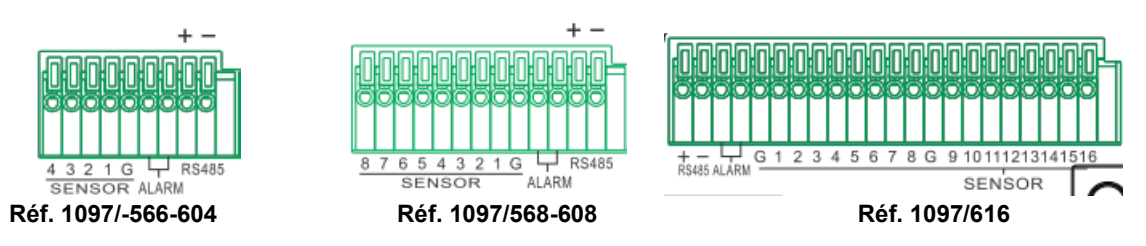

**Entrée alarme :** connecter le signal [-] du capteur à la broche G (GND) et le signal [+] à l'entrée des canaux 1 à 16, selon les indications du dispositif d'alarme.

**Sortie alarme** : connecter les deux signaux marqués par « ALARM ». **Port PTZ :** connecter la caméra respectivement à RS485A(+) et RS485B(-).

# <span id="page-11-0"></span>**2.3 UTILISATION DE LA SOURIS**

En plus de la télécommande, il est possible d'utiliser la souris pour agir sur le système. Les actions possibles sont énumérées dans le schéma suivant et elles peuvent différer en fonction de l'état et de l'écran du système à partir duquel on est en train d'intervenir.

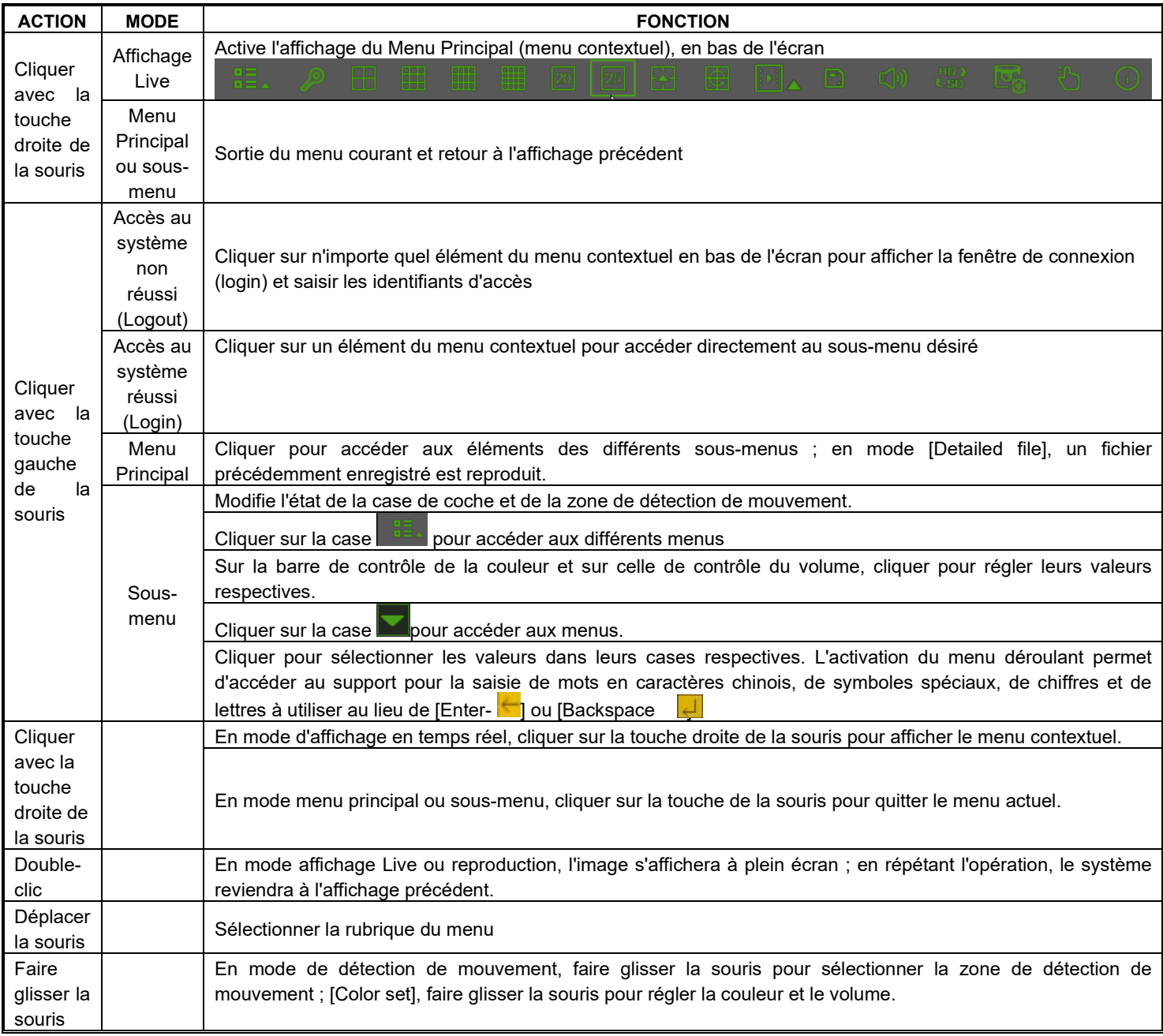

# <span id="page-11-1"></span>**2.4 RACCORDEMENT DE LA CAMERA ET DE L'ECRAN**

Raccorder le câble de la caméra à l'entrée vidéo du HVR et la sortie vidéo du HVR à l'écran au moyen du connecteur VGA/HDMI (voir le paragraphe **[2.2-](#page-8-0)** [Pannello posteriore;](#page-8-0) si la caméra est une caméra speed-dome PTZ, raccorder le RS485 A & B au port correspondant du HVR.

# <span id="page-11-2"></span>**2.5 RACCORDEMENT DE L'ALIMENTATION**

Utiliser uniquement l'alimentation livrée avec le HVR.

Après la mise sous tension, s'assurer que les connexions vidéo entrantes et sortantes sont correctes et que le dispositif audio est connecté via un câble RCA.

<span id="page-12-0"></span>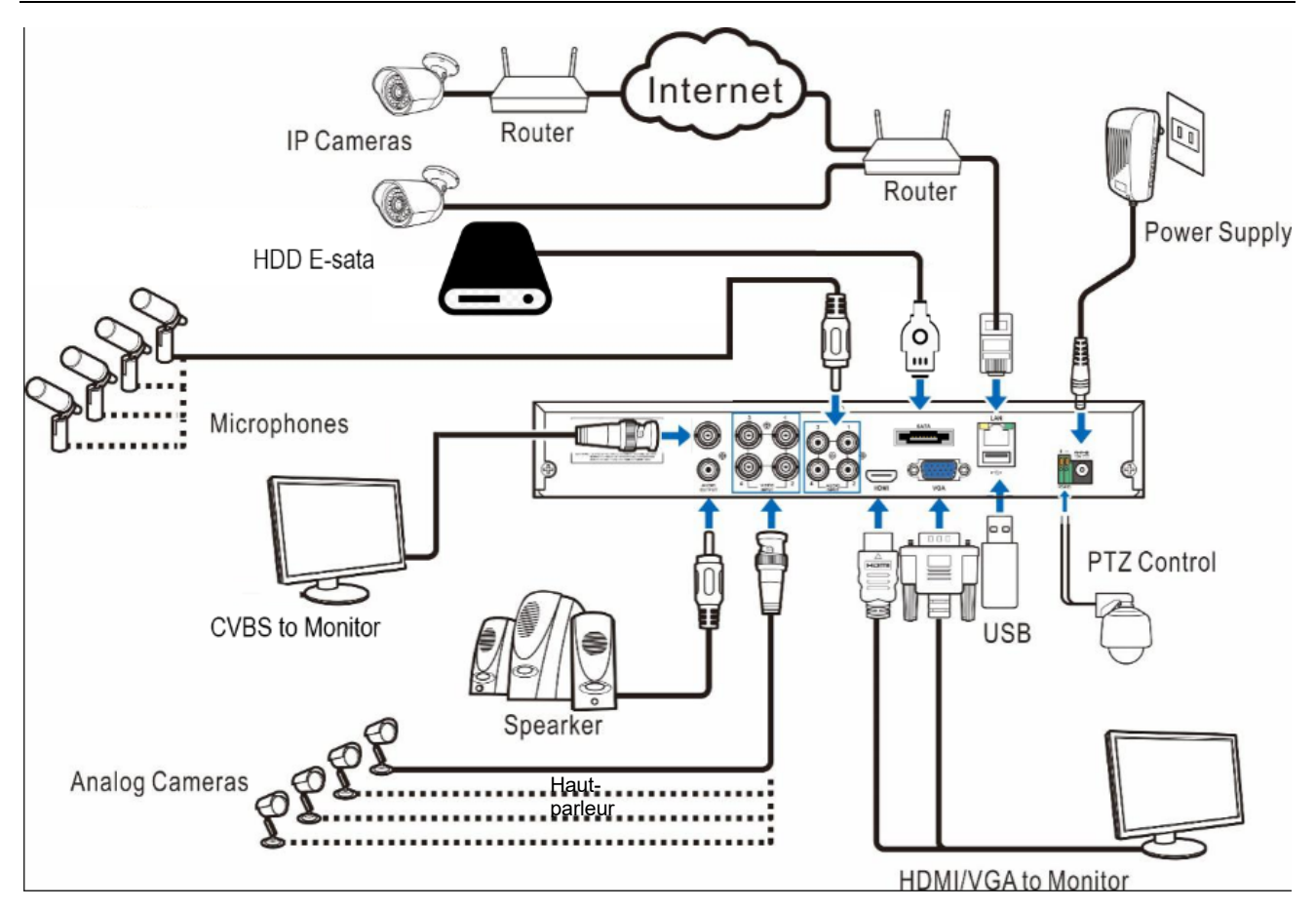

**Remarque :** Le schéma précédent est présenté à simple titre indicatif. Le raccordement effectif peut différer en fonction du modèle de HVR acheté.

# <span id="page-12-1"></span>**3 PARAMETRES DU MENU OSD HVR**

Après avoir branché le câble d'alimentation du HVR sur une prise de courant, le système effectue les procédures d'initialisation, pendant lesquelles l'image suivante s'affiche :

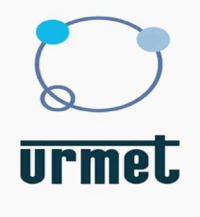

Au terme de la phase de démarrage, le HVR entre en mode Live (En direct).

## <span id="page-13-0"></span>**3.1 PREMIERE CONNEXION DU HVR**

Lors de la première mise sous tension du HVR, il est nécessaire de configurer immédiatement le mot de passe pour sauvegarder ses données personnelles. Noter le nom utilisateur et le mot de passe, puis les conserver en lieu sûr.

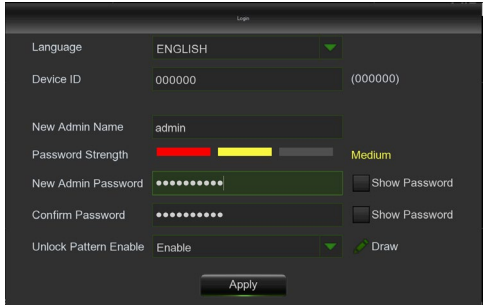

- **Language (Langue)** : sélectionner une langue OSD
- **Device ID (ID Dispositif)** : entre l'ID du dispositif entre parenthèses. ID par défaut : 000000.
- **New Admin Name (Nom Nouvel Administrateur)** : entrer son nom administrateur.
- **Password Strength (Inviolabilité Mot de Passe)** : indique le niveau de sécurité du mot de passe modifié.
- **New Admin Password (Mot de passe Nouvel Administrateur)** : entrer son mot de passe. Le mot de passe peut comporter jusqu'à un maximum de 8 caractères.
- **Confirm Password (Confirmer Mot de Passe)** : entrer de nouveau le mot de passe.
- **Pattern (Modèle)** : en habilitant cette fonction, si l'on mémorise et valide un modèle de dessin, l'on dessinera chaque fois un Modèle pour accéder (login) au système HVR.

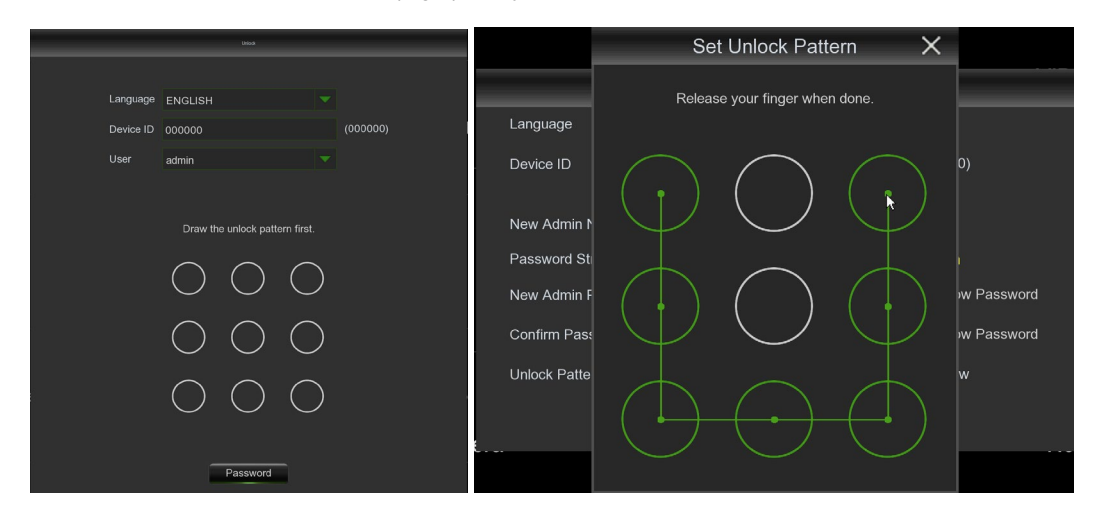

Cliquer sur **Apply (Appliquer)** pour confirmer les paramètres et passer à l'interface de connexion. Entrer le nom utilisateur et le mot de passe pour accéder au système HVR.

**REMARQUE :** en cas d'oubli du mot de passe et si le courriel est désactivé, il ne sera pas possible d'accéder au système ; dans ce cas, contacter le revendeur pour la réinitialisation du mot de passe.

<span id="page-14-0"></span>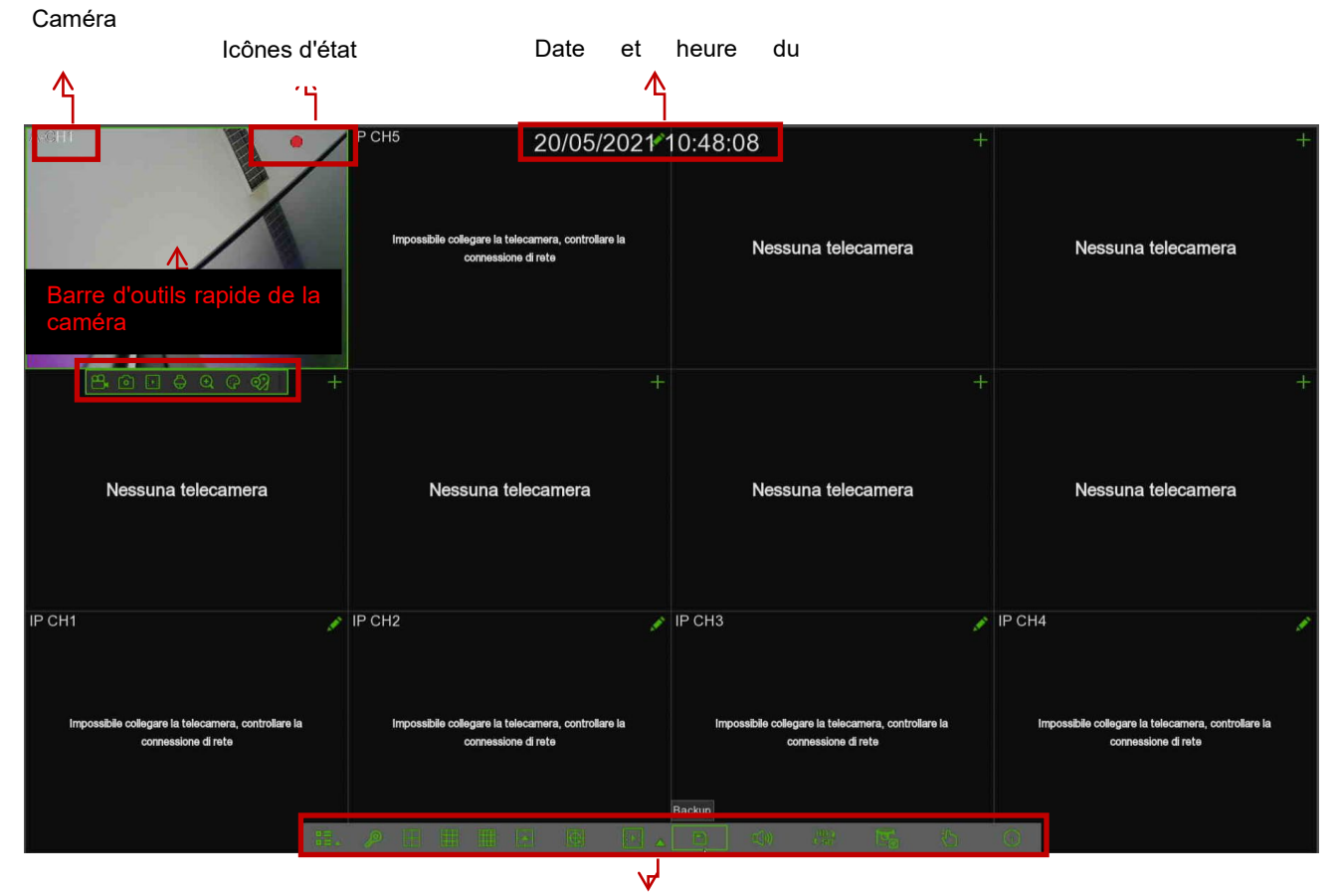

Barre du menu Task (Tâches)

**Titre caméra**

Pour afficher le titre caméra :

- **A-** : indique que la caméra connectée est du type AHD
- **T-** : indique que la caméra connectée est du type TVI
- **C-** : indique que la caméra connectée est du type CVI
- **IP** : indique que la caméra connectée est du type IP

### **Icônes d'état**

Indique que le HVR est en train d'enregistrer.

Cette icône apparaît lorsque la caméra détecte un mouvement.

**PIR** Cette icône apparaît lorsque la caméra détecte un mouvement PIR.

**S** Cette icône apparaît lorsque la caméra détecte un événement d'Intelligence Vidéo.

Cette icône indique que le dispositif d'alarme E/S externe est intervenu.

Ø Cette icône indique que le disque dur (HDD) est défectueux.

Cette icône indique que le disque dur (HDD) est absent. 2

Cette icône indique que le disque dur (HDD) n'est pas formaté.

Cette icône indique que le disque dur (HDD) est plein.

Cette icône indique que le disque dur (HDD) est en lecture seulement. А

### **VIDEO LOSS (PERTE VIDÉO) :** la caméra analogique est débranchée.

**No Camera (Pas de caméra) :** la caméra IP est débranchée.

Cliquer pour ouvrir le menu **Quick Add (Ajout rapide)** et ajouter la caméra IP.

Cliquer pour modifier la caméra IP actuelle.

DS1097-025 15

 $\Omega$ 

### **3.2.1 TASKBAR (BARRE DES TACHES)**

<span id="page-15-0"></span>Cliquer pour ouvrir le menu Main (Principal). Cliquer pour afficher la case contextuelle des options de mise hors tension. Cliquer pour sélectionner une configuration différente pour l'affichage en direct. Cliquer pour sélectionner plusieurs configurations pour l'affichage en direct. Cliquer pour commencer à afficher les canaux de manière séquentielle. Reproduction rapide. Il est possible de reproduire le dernier enregistrement pour tous les canaux depuis le début de la journée ou, en alternative, choisir de reproduire les dernières 5s, 10s, 30s, 1min ou 5min. Sauvegarde rapide. Cliquer pour effectuer la sauvegarde du fichier vidéo. Cliquer pour régler le volume audio. Cliquer pour commuter tous les canaux IP entre Mainstream et Substream (pour la définition de l'affichage en direct). Cliquer pour commuter entre l'affichage en temps réel, équilibré ou *smooth*. Les modalités des effets visuels agissent uniquement sur la qualité d'affichage en direct, via bitrate et vitesse de trame, mais elles n'impactent pas sur la qualité d'enregistrement. Pour lancer ou arrêter l'enregistrement manuel ou l'alarme manuelle. Pour afficher les informations du système, des canaux et d'enregistrement, en même temps que l'état du réseau. **3.2.2 BARRE D'OUTILS RAPIDE DE LA CAMERA** Dans l'affichage en direct, cliquer, à l'aide de la touche gauche de la souris, sur une caméra connectée pour visualiser sa barre d'outils rapide. **Barre d'outils rapide de la caméra AHD Barre d'outils rapide de la caméra IP**

<span id="page-15-1"></span>Cliquer pour l'enregistrement manuel immédiat du canal. Si l'enregistrement manuel est en cours, l'icône sera rouge.

Cliquer de nouveau pour arrêter l'enregistrement manuel.

Cliquer pour enregistrer une capture de l'écran de l'image de la caméra courante. Pour utiliser cette fonction, l'option

Manual Capture (Acquisition manuelle) doit être habilitée. Pour plus de détails sur l'habilitation de l'option Manual Capture (Acquisition manuelle), voir la section « **[3.6.1](#page-50-1) Capture** [\(Cattura\)](#page-50-1) »).

Cliquer pour reproduire les 5 dernières minutes d'enregistrement de ce canal.

Cliquer pour accéder au panneau de commande PTZ.

Cliquer pour augmenter le zoom du canal. Dès l'apparition de l'icône  $(+)$ , maintenir la touche gauche de la souris enfoncée pour déplacer la zone dont on souhaite réduire le zoom.

Cliquer pour régler la couleur de l'image du canal. Il est possible de régler les paramètres HUE (Teinte), BRIGHT (Luminosité), CONTRAST (Contraste) et SATURATION (Saturation) de l'image.

(Uniquement pour le canal IP) Pour commuter le flux vidéo de l'affichage en direct entre HD et SD. HD représente

l'affichage en direct *mainstream* ; SD représente l'affichage en direct *substream*.

<span id="page-16-0"></span>Add customized Tag (Ajouter tag personnalisé) : pour plus de détails, se reporter à la section correspondante.

# **3.2.3 MENUS SHUTDOWN (MISE HORS TENSION) / REBOOT (REDEMARRAGE) / LOCK SCREEN (VERROUILLAGE ECRAN)**

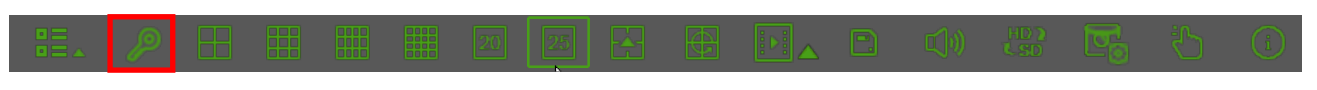

Cliquer sur le bouton **Shutdown (Mise hors tension)** de la barre des tâches et vérifier l'action suivante à laquelle on souhaite passer. Cliquer sur le bouton **OK ;** le système demandera la saisie du mot de passe administrateur pour l'authentification.

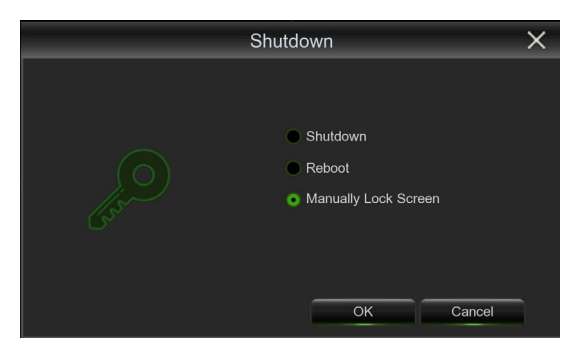

En sélectionnant l'option **Shutdown (Mise hors tension)**, le système s'éteindra. En sélectionnant l'option **Reboot (Redémarrage)**, le système redémarrera.

En sélectionnant l'option **Manually Lock Screen (Verrouillage manuel écran)**, l'écran en direct disparaîtra. Pour exécuter d'autres opérations, il sera nécessaire de répéter les procédures de connexion (login) au système.

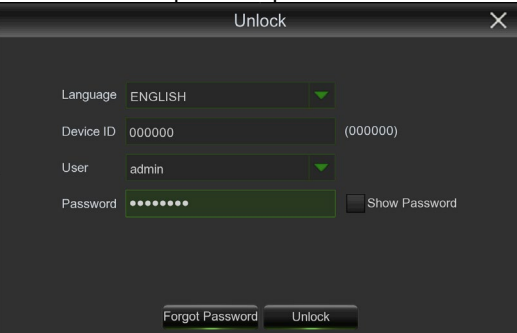

Après avoir modifié le mot de passe pour répéter la connexion (login) au système, appuyer sur le bouton **Unlock (Déverrouillage)**.

En appuyant sur le bouton **Forgot Password (Mot de passe oublié)**, le système enverra un courriel à l'adresse configurée, contenant un code permettant d'accéder au système en cas d'oubli du mot de passe.

### **Remarque :**

- Pour utiliser cette fonction, il est nécessaire de configurer correctement les paramètres pour l'envoi de courriels, comme décrit au paragraphe « **[3.8.3](#page-62-0) -** [Email](#page-62-0) (E[-mail\)](#page-62-0) ».
- L'administrateur a pleine autorité sur les opérations du Main Menu (Menu principal) et il peut limiter les opérations de l'utilisateur ordinaire.

### **3.2.4 COMMANDE PTZ/COMMANDE UTC (COMMANDE A DISTANCE CAMERA UNIQUEMENT POUR LE CANAL ANALOGIQUE)**

<span id="page-17-0"></span>Au terme de la configuration PTZ, il sera possible d'utiliser la fonction PTZ pour commander la caméra TZ.

**1 2**

**3**

**4**

**5**

- 1. À l'aide de la touche gauche de la souris, cliquer sur un canal à l'écran Live Viewing (Affichage en direct) pour
- ouvrir la Camera Quick Toolbar (Barre d'outils rapide caméra) et sélectionner l'icône de la commande PTZ 2. Le panneau de commande PTZ s'affichera.

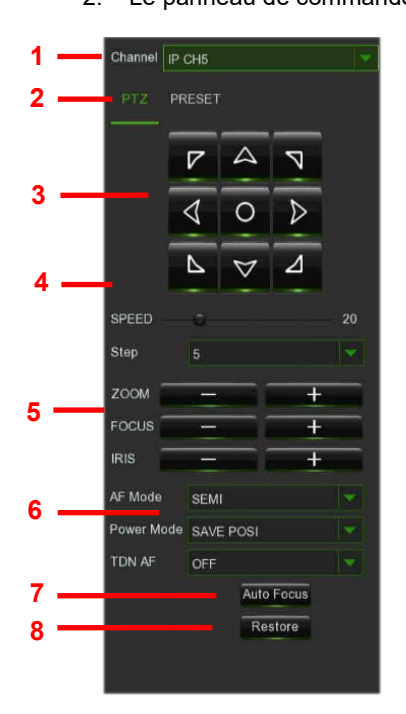

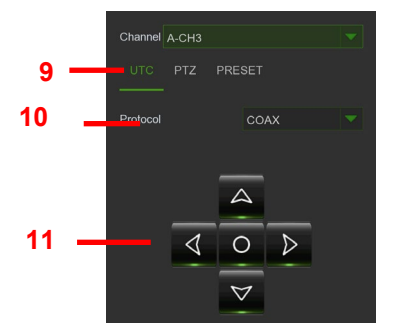

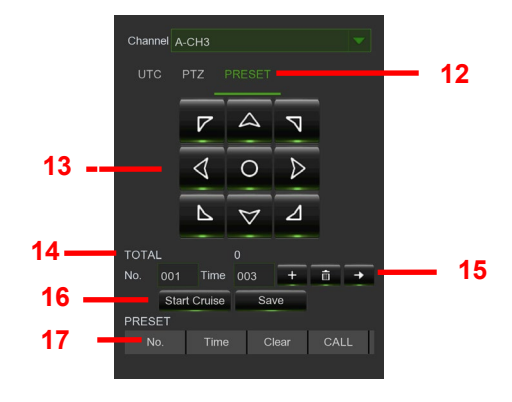

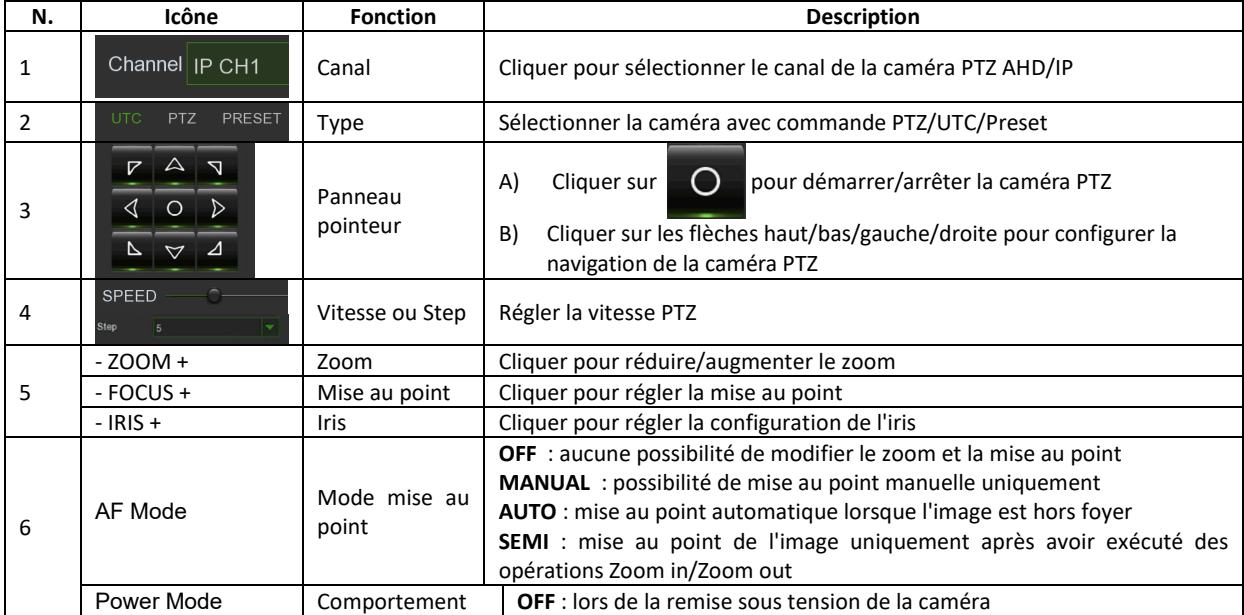

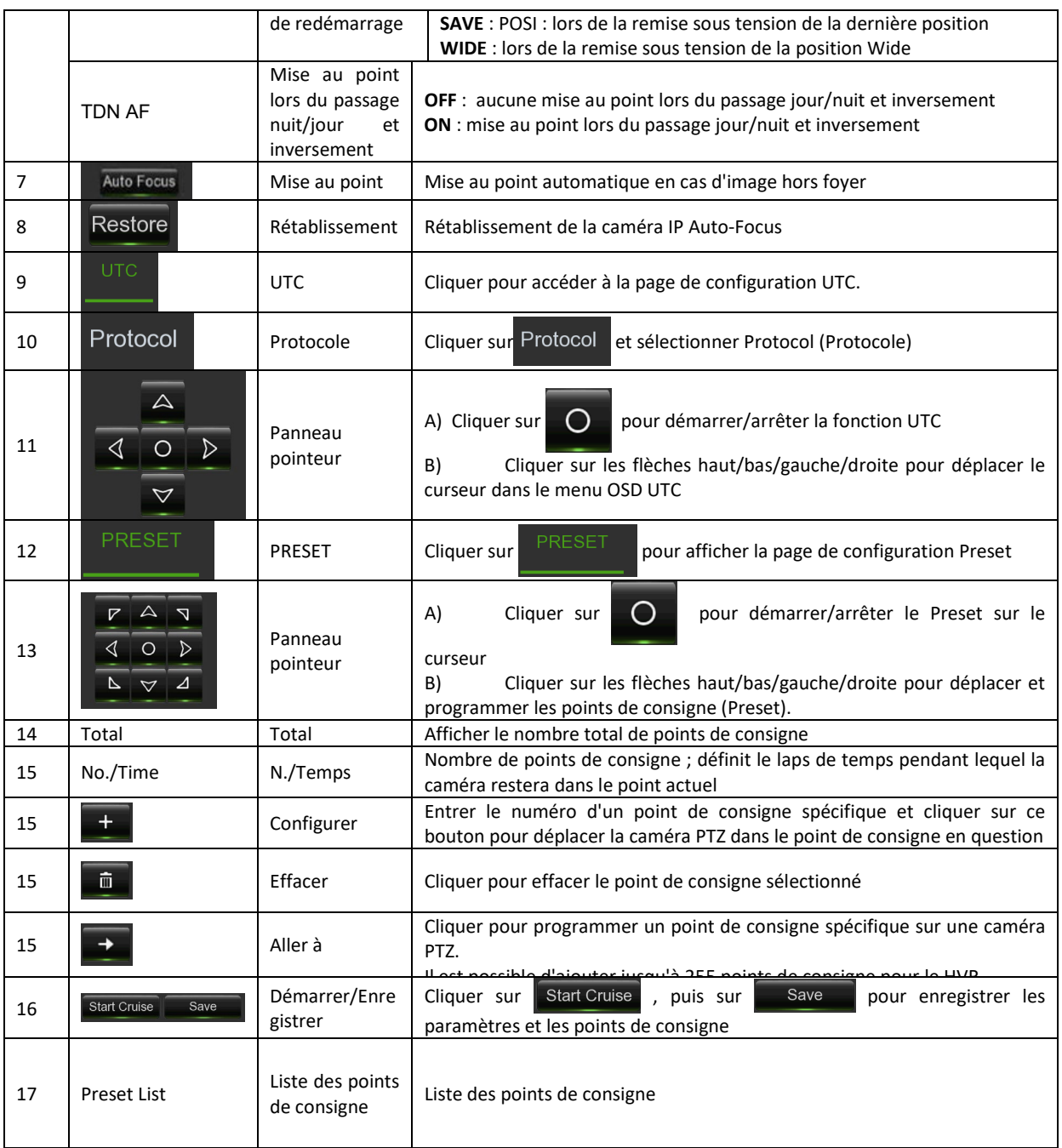

### <span id="page-18-0"></span>**3.2.4.1 Commande UTC**

La fonction UTC (Up The Coax) permet de transmettre les données sur le même câble coaxial utilisé pour la transmission des signaux vidéo. La connexion série RS-485 n'est pas requise pour la commande des caméras à distance. Il est possible d'ouvrir l'OSD du menu de la caméra et commander le menu à l'aide des boutons de la commande PTZ.

Suivant le type de caméra, les boutons Iris [+] ou [centrale d'envoi] ouvrent le menu OSD (On Screen Display). Les boutons flèches permettent de sélectionner les différentes fonctions du menu.

Selon le type de caméra, il est possible d'afficher l'OSD au moyen des boutons de gestion de l'iris ou en appuyant sur la touche centrale d'entrée, et de naviguer dans le menu à l'aides des flèches.

Pour quitter et enregistrer, il est nécessaire de défiler le menu jusqu'à la dernière option.

### **N.B. :**

Il est possible d'utiliser la fonction UTC ou UTC-Z selon le modèle de la Caméra AHD. Pour connaître le modèle de caméra à associer à la fonction UTC ou UTC-Z, consulter la documentation spécifique du modèle de Caméra disponible sur le site Urmet.

# **3.2.5 CRUISE SET (REGLAGE NAVIGATION)**

<span id="page-19-0"></span>Activer la fonction Auto cruise (Navigation automatique) dans le menu des paramètres PTX pour programmer la fonction Cruise (Navigation) (paramètre par défaut: off); ensuite programmer le canal Cruise, le point Cur, la quantité totale, le temps d'arrêt, etc.

Comment définir un point de consigne

- **Total (Total) :** définir la quantité du point de consigne.
- **Cur Point (Point Curseur) :** indique le point de départ de la navigation. Le point par défaut du système est 01. Le modèle prend en charge jusqu'à un maximum de 255 points de consigne.
- **Stop time (Temps d'arrêt) :** définit le temps d'arrêt à chaque point.
- **CALL (Aller à) :** permet d'aller vers un point de consigne spécifique.
- **SET (Définir):** permet de définir un certain nombre de points de consigne spécifiques d'une caméra PTZ.

# **Remarque :**

Utiliser CALL95 pour accéder au menu OSD de la Speedome. Si CALL95 ne fonctionne pas, lancer d'abord la commande SET95. Pour le menu OSD de la Speedome, se reporter au manuel livré avec le produit

- 1. Sélectionner la caméra souhaitée pour définir un point de consigne ;
- 2. Régler la position de la caméra souhaitée ;
- 3. Cliquer sur [Set] (Définir) pour définir ce point de consigne ;
- 4. Cliquer sur [Save] (Enregistrer) pour enregistrer le point de consigne ;
- 5. Procéder de la même façon pour ajouter un ou plusieurs points de consigne.
- **Save (Enregistrer):** enregistrer tous les points de consigne.
- **Clear** (**Supprimer**) : permet de supprimer un point de consigne sélectionné.

**Remarque :** Il est possible de sauvegarder jusqu'à un maximum de 254 points de consigne pour chaque caméra. Toutefois, la quantité réelle de points de consigne dépend des performances PTZ.

## **3.2.6 CONFIGURATION TAG**

<span id="page-19-1"></span>Déplacer la souris sur n'importe quel canal en direct, puis cliquer avec la touche droite pour afficher la barre d'outils. L'icône Add Customized Tag (Ajouter Tag personnalisé) est .

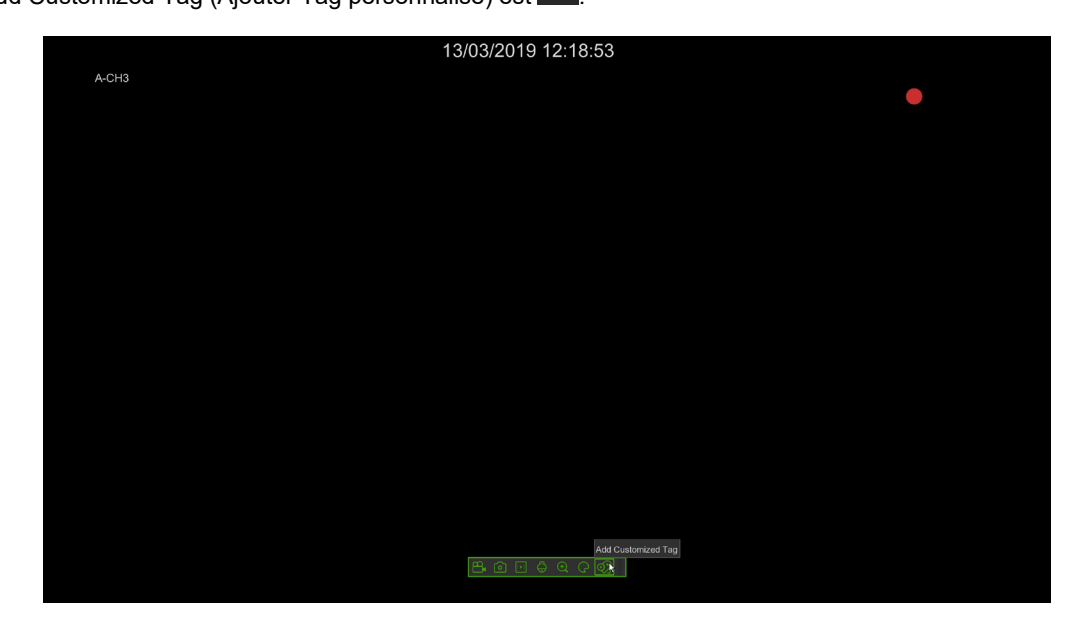

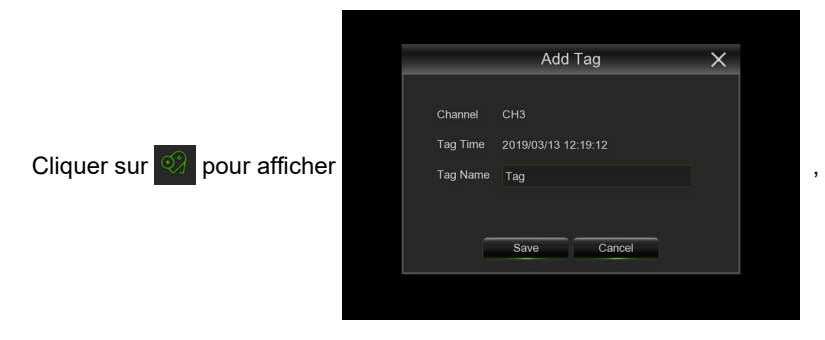

puis cliquer sur save . Configurer le Tag une seule fois ; celui-ci est en mesure d'enregistrer pendant 1 minute (valeur par défaut). Il est possible de modifier le nom Tag ; par exemple :

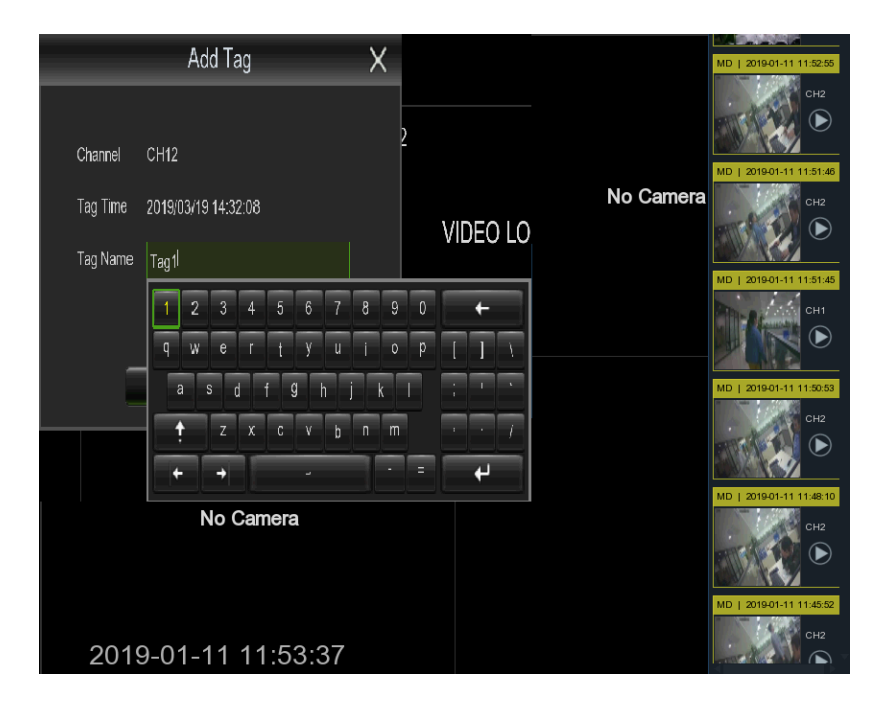

### **Avertissement :**

 L'utilisateur peut sélectionner les options [General] (Général), [Sub-periods] (Sous-périodes) et [Smart] (Intelligent) de la page [Search] (Rechercher) et configurer l'enregistrement des événements Tag.

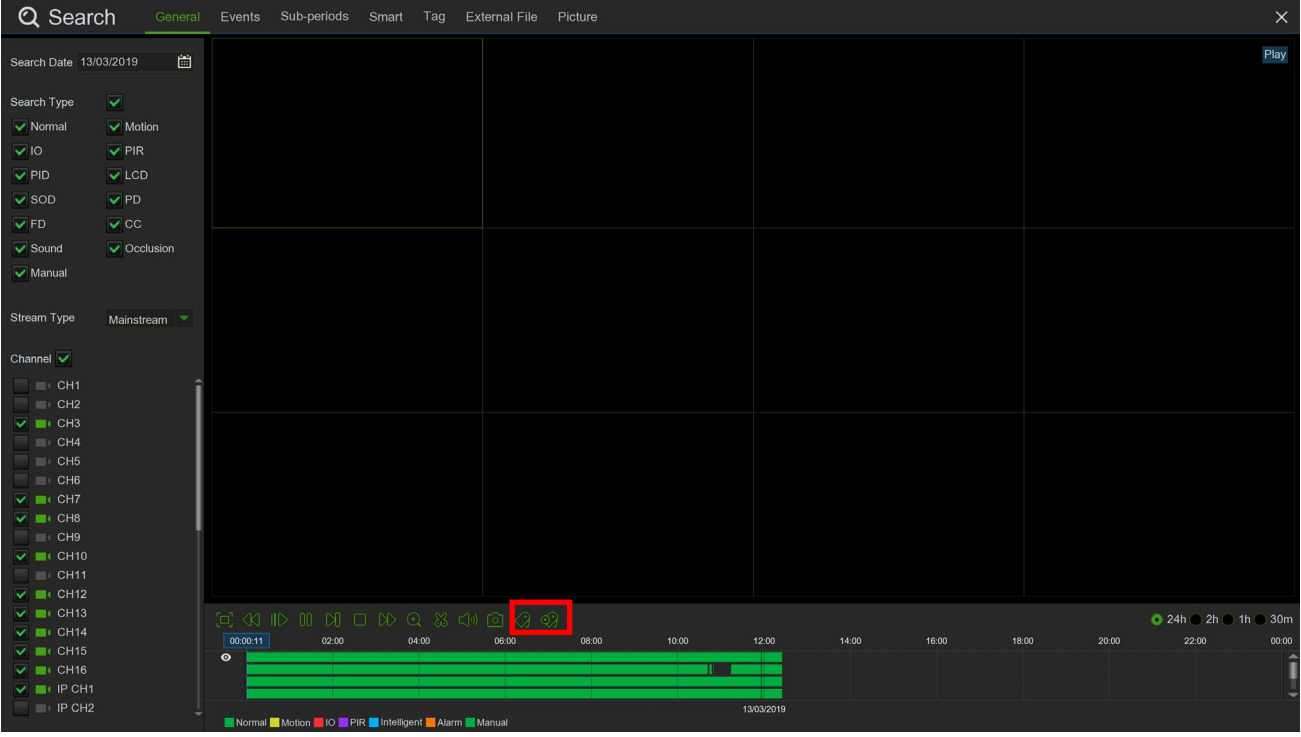

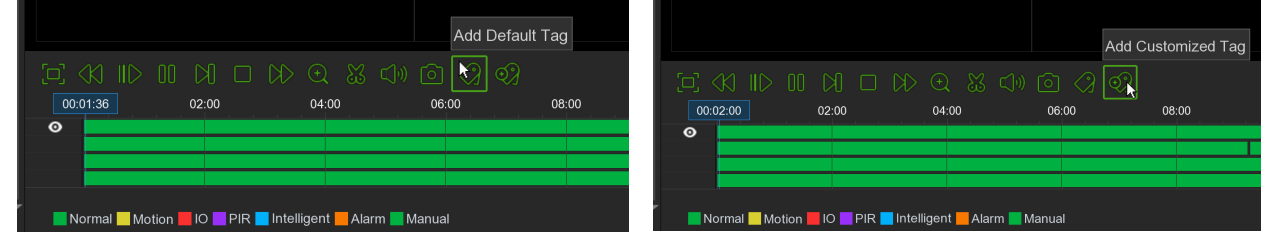

## **3.2.7 POUR RECHERCHER UN EVENEMENT TAG RECORD (ENREGISTREMENT TAG)**

<span id="page-20-0"></span>Cliquer sur Start Menu (Menu Démarrage) → Setup (Configurer)→ Search (Rechercher)→ Tag dans la page de recherche des événements Tag, puis configurer Start Time (Heure de début), End Time (Heure de fin) et Channel (Canal) ; cliquer sur Q Search pour afficher la liste des événements Tag.

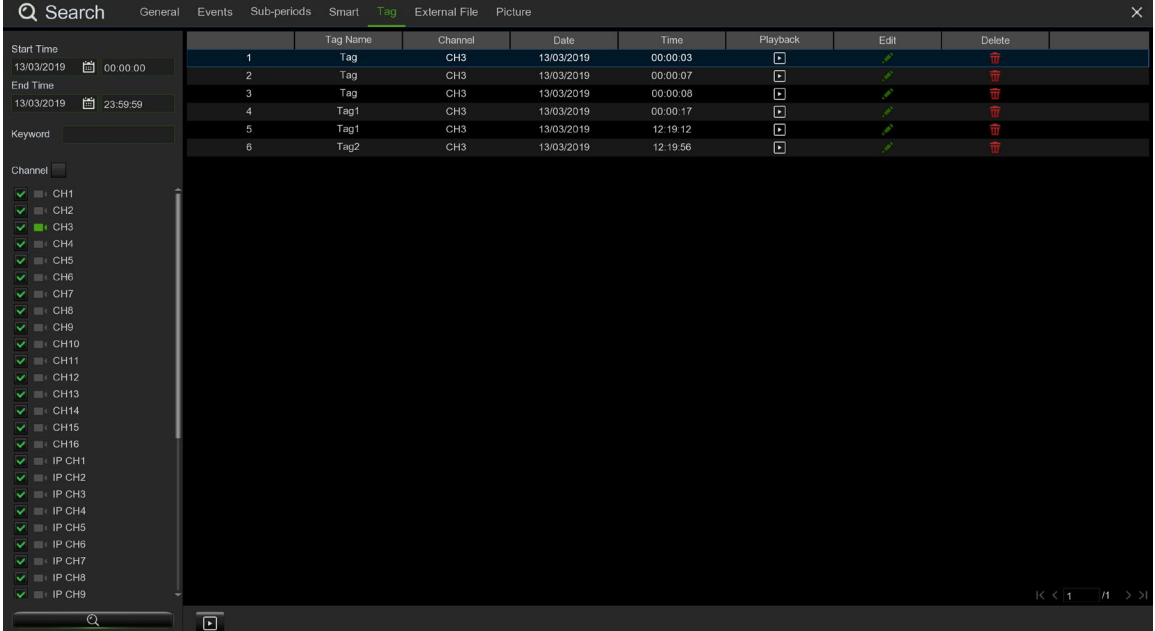

- Playback (Reproduction) : cliquer sur pour reproduire l'événement d'enregistrement Tag.
- Edit (Modifier) : cliquer sur pour modifier le nom Tag.
- Delete (Effacer) : cliquer sur pour effacer l'événement d'enregistrement Tag.

# <span id="page-21-0"></span>**3.3 GUIDE AU MENU MAIN (MENU PRINCIPAL)**

Une fois l'initialisation du système terminée, cliquer avec la touche droite de la souris sur le mode interface principale pour accéder au Menu contextuel qui apparaîtra en bas de l'écran. Les fonctions mises à la disposition du HVR sont organisées par typologie, en suivant l'ordre hiérarchique illustré dans le schéma suivant :

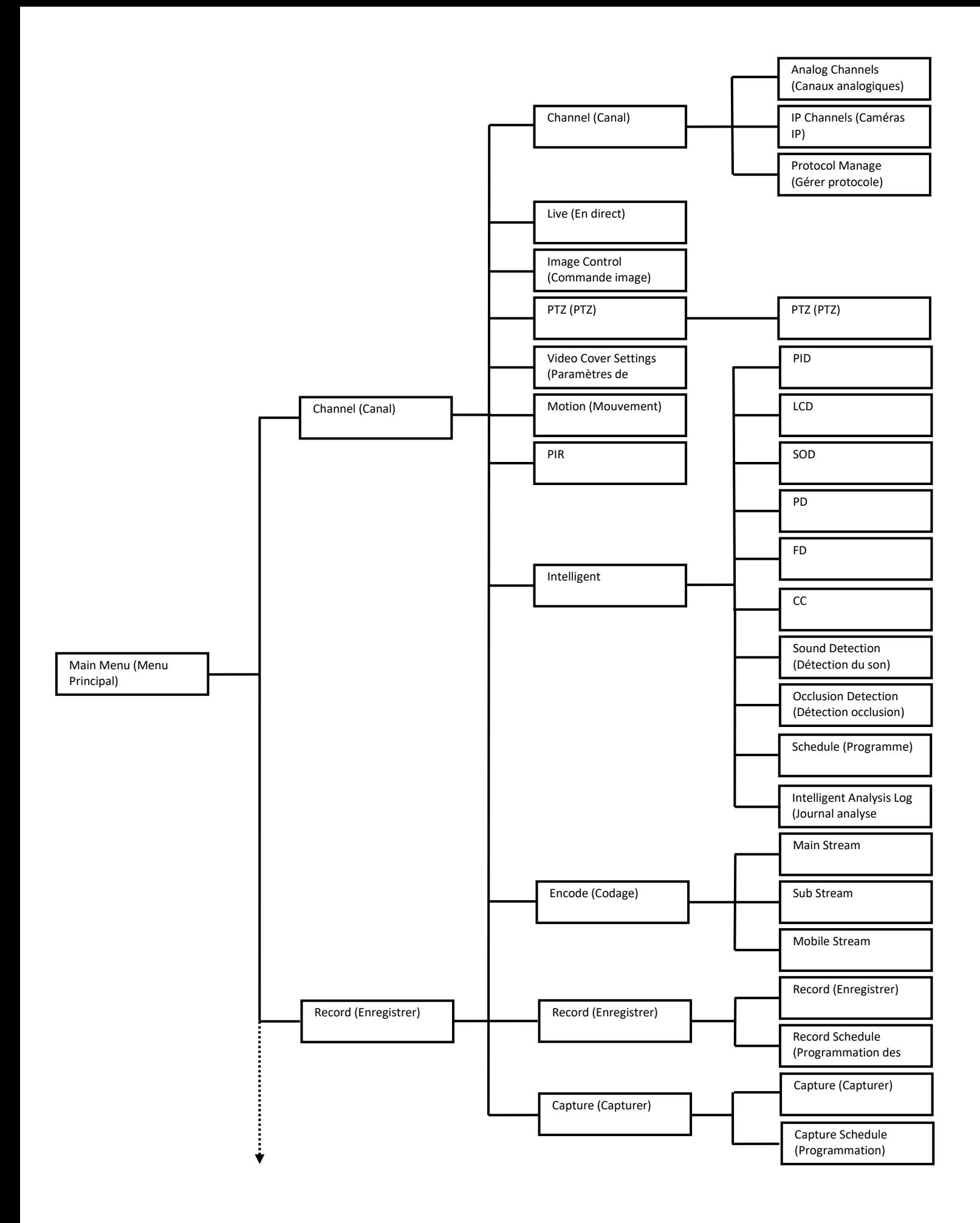

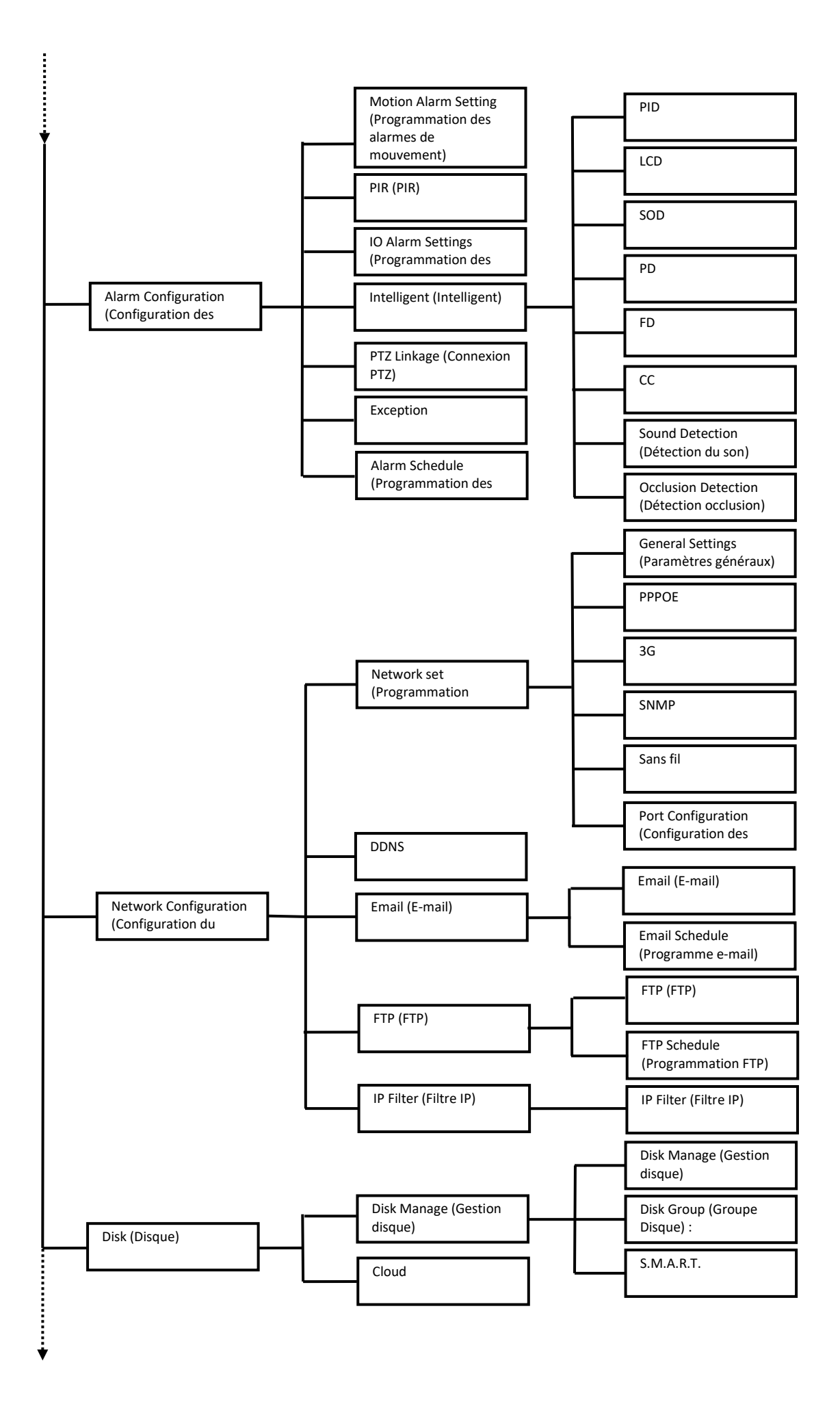

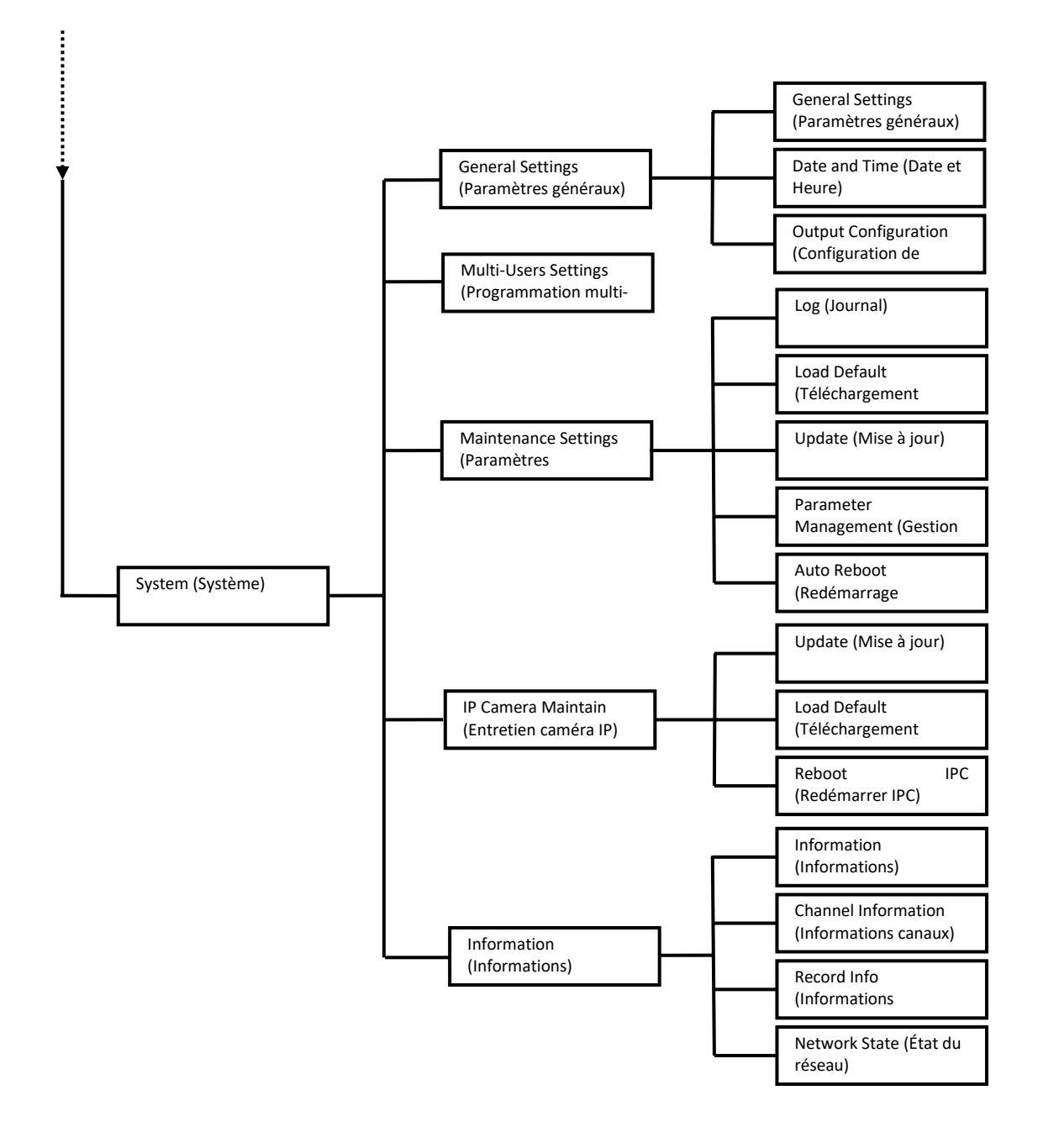

<span id="page-25-0"></span>À partir du Menu Principal, il est possible d'accéder à l'ensemble des fonctions mises à la disposition du par le HVR. Si l'accès au système n'a pas été effectué (mode Menu Principal verrouillé), il sera nécessaire de saisir le Nom Utilisateur et le Mot de passe<sup>[1](#page-25-3)</sup>, comme illustré dans la figure suivante :

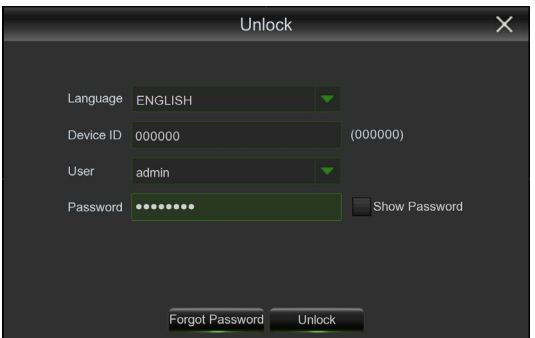

Pour effectuer la connexion (login) au système, appuyer sur le bouton **Unlock (Déverrouillage)**.

En appuyant sur le bouton **Forgot Password (Mot de passe oublié)**, le système enverra un courriel à l'adresse configurée, contenant un code permettant d'accéder au système en cas d'oubli du mot de passe.

### **Remarque :**

.

- Pour utiliser cette fonction, il est nécessaire de configurer correctement les paramètres pour l'envoi de courriels, comme décrit au paragraphe « **[3.8.3](#page-62-0) -** [Email](#page-62-0) (E[-mail\)](#page-62-0) ».
- L'administrateur a pleine autorité sur les opérations du Main Menu (Menu principal) et il peut limiter les opérations de l'utilisateur ordinaire.

En mode <Live> (En direct), il est possible d'accéder au Main Menu (Menu Principal) en cliquant avec la touche gauche

de la souris sur le menu contextuel qui s'affiche en bas de l'écran. À partir du Main Menu (Menu Principal), il est possible de gérer les paramètres du dispositif, rechercher les images enregistrées par le HVR, accéder aux paramètres avancés, éteindre et redémarrer le système, etc.

# <span id="page-25-1"></span>**3.5 CHANNEL SETTINGS (PROGRAMMATION DES CANAUX)**

À partir de cette section, il est possible d'accéder aux principaux paramètres du système. Comme illustré dans la figure suivante, après avoir cliqué sur « Parameter » (Paramètre) en haut à gauche, le menu en dessous montrera les soussections suivantes, dans lesquelles il sera possible de définir les paramètres de configuration :

- Channel (Canal)
- $\triangleright$  Live (En direct)
- > Image Control (Commande image)
- $\triangleright$  PTZ (PTZ)
- Video Cover Settings (Zone privée)
- > Motion (Mouvement)
- $\triangleright$  PIR (PIR)
- Deterrence (Dissuasion)
- $\triangleright$  Intelligent (Intelligent)

## **3.5.1 CHANNEL (CAMÉRA)**

<span id="page-25-2"></span>La première sous-section de la section Channel (Caméra) concerne la configuration de l'écran, à savoir tous les paramètres relatifs à l'affichage des images des caméras du HVR. Ils sont décrits en détail dans les paragraphes suivants.

<span id="page-25-3"></span><sup>1</sup> Lors du premier accès au système, saisir *admin* dans le champ Username (Nom Utilisateur) ; il sera ensuite possible de personnaliser le Mot de passe.

#### <span id="page-26-0"></span>**3.5.1.1 Analog Channels (Canaux analogiques)**

Utiliser cette page du Menu pour habiliter/exclure les canaux analogiques disponibles. Les différentes caméras supportées, sur tous les canaux analogiques, sont les suivantes : Caméra AHD 4K, Caméra AHD 5M, Caméra AHD 4M, Caméra AHD 1080P, Caméra AHD 720P et Caméra 960H.

Dans la partie centrale, la liste des canaux analogiques disponibles avec l'état correspondant est visible : Enable (Activer), Disable (Désactiver). Cocher la case correspondante pour modifier l'état d'un seul canal, cliquer sur la case Analog Channels (Canaux Analogiques) pour effectuer l'opération sur tous les canaux disponibles. Appuyer sur le bouton "Save" (Enregistrer) pour activer les modifications effectuées.

**Attention :** l'habilitation ou l'exclusion d'un ou de plusieurs canaux analogiques requiert le redémarrage du système.

### **REMARQUE: pour chaque canal analogique exclu et pour chaque canal IP ajouté, la bande augmente encore de 4Mbps pour la Série HVR 5M Lite et de 8Mbps pour la Série HVR 4K.**

#### <span id="page-26-1"></span>**3.5.1.2 IP Channels (Caméras IP)**

La configuration des caméras IP s'effectue en sélectionnant l'option IP Channels dans le menu latéral. Les quatre boutons situés dans la partie inférieure de la page permettent d'ajouter ou éliminer les caméras à l'intérieur du système.

Cliquer sur [**Search**] **(Rechercher)** pour rechercher les caméras IP sur le réseau local. Appuyer sur [**Add All**] **(Ajouter Tout)** pour ajouter rapidement les caméras IP présentes sur le réseau LAN du HVR (dans ce cas, l'adresse IP sera

attribuée automatiquement) ; cliquer sur [Add] (Ajouter) ou sur **the pour ajouter manuellement une caméra**, choisie dans la liste des canaux disponibles.

Dans tous les cas, pour pouvoir poursuivre, il est nécessaire de saisir le mot de passe d'accès à la caméra (mot de passe prédéfini : admin), puis de valider l'opération.

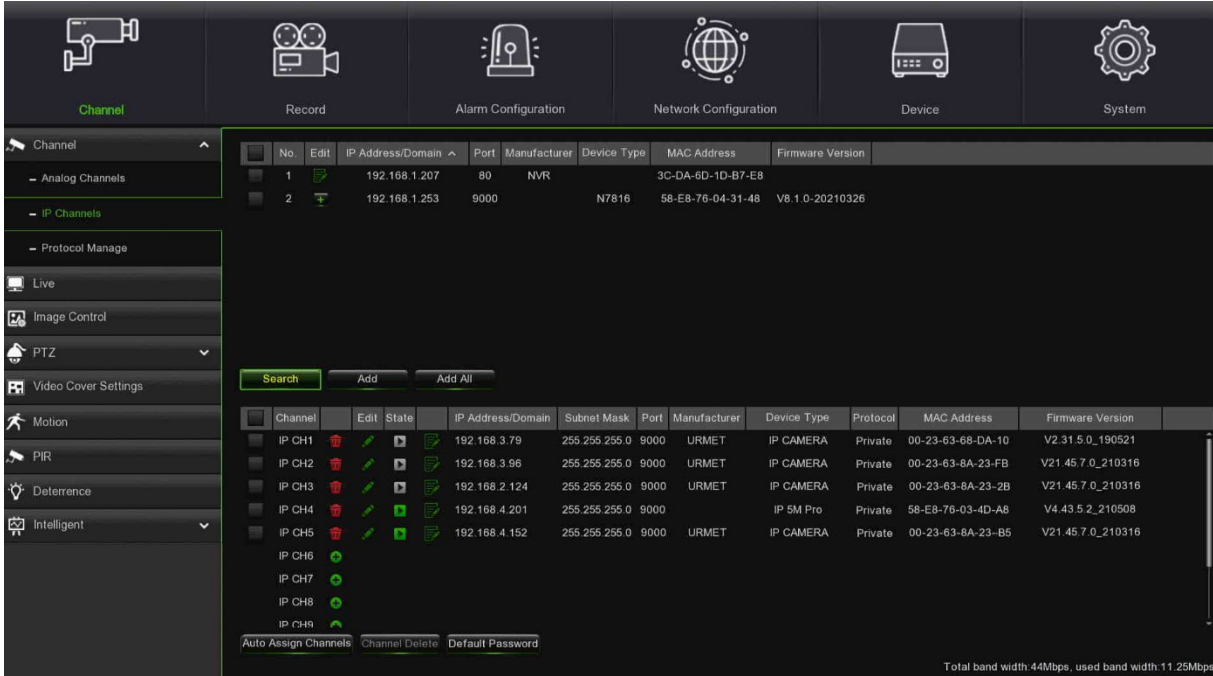

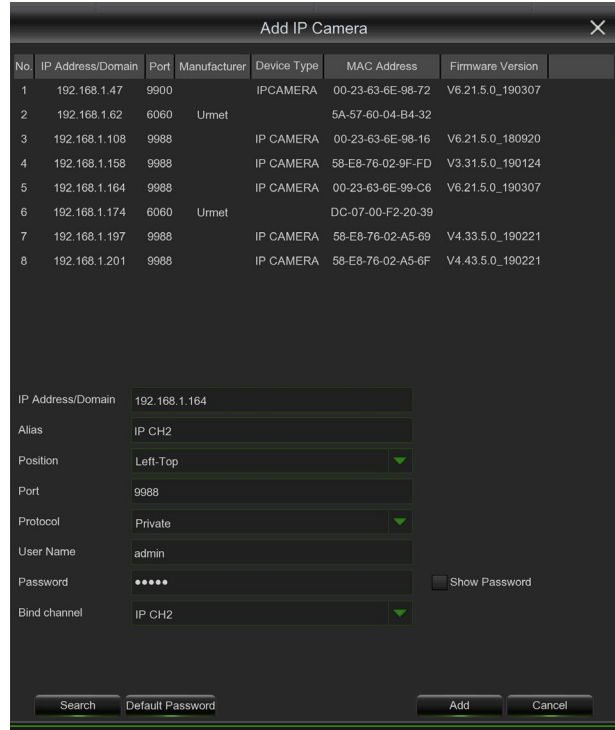

Cliquer sur le bouton **Search** (Rechercher) pour rechercher les caméras IP, puis cliquer sur l'une des caméras IP dans la liste des dispositifs et remplir les champs vides.

Appuyer sur ce bouton pour accéder à la page permettant de sélectionner et configurer manuellement la caméra. Le HVR lancera une recherche automatique et affichera la liste des caméras en haut de l'écran (cette recherche peut être lancée à tout moment manuellement, en appuyant sur le bouton Search (Rechercher).

Pour ajouter les caméras requises, il suffit de les sélectionner dans la liste et d'appuyer sur le bouton « Add » (Ajouter) ; au terme de cette opération, les caméras s'afficheront dans la liste en bas à droite de l'écran.

Voici les paramètres à configurer pour ajouter une caméra :

- **IP Address/Domain (Adresse/Domaine) :** adresse IP ou nom de domaine de la caméra IP.
- **Alias :** nom de la caméra IP.
- **Position :** emplacement d'affichage du nom de la caméra à l'écran.
- **Port :** port de la caméra IP.
- **Protocol (Protocole) :** choisir le protocole de la caméra IP dans le menu déroulant.
- **User Name (Nom Utilisateur) :** nom utilisateur de la caméra IP.
- **Password (Mot de passe) :** mot de passe de la caméra IP.
- **Bind channel (Connecter canal) :** sélectionner le canal du HVR auquel se connecter.
- **Auto Assign IP to Camera(s) (Attribution automatique IP à la/aux caméra(s)) :** la caméra IP ajoutée ne sera pas en mesure de se connecter si son adresse IP ne se trouve pas dans le même segment de réseau que celui du HVR. Cette fonction permet de ré-attribuer une adresse IP à toutes les caméras IP ajoutées.
- **Channel Delete (Supprimer canal)** : sélectionner une ou plusieurs caméras IP ajoutées et cliquer sur ce bouton pour l'/les effacer.
- **Manual Mode (Mode Manuel) :** dans ce mode, l'utilisateur peut supprimer ou ajouter l'IPC de réseau.
- **Auto Mode (Mode Automatique) :** dans ce mode, le canal se connecte automatiquement à l'IPC sur toutes les interfaces POE du HVR. L'utilisateur ne peut supprimer ou ajouter l'IPC de réseau au canal.

Pour ajouter les canaux d'un autre HVR/NVR, sélectionner la touche + à côté de l'adresse IP du dispositif trouvé,

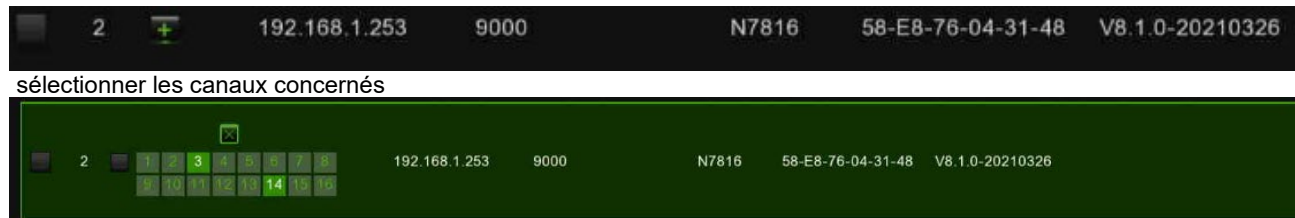

Appuyer sur Add (Ajouter) et remplir les champs restants (mot de passe et alias), puis poursuivre comme pour l'ajout d'une caméra IP normale.

Au terme de cette procédure, l'adresse IP du dispositif s'affichera dans la liste des canaux IP, avec les canaux associés à côté.

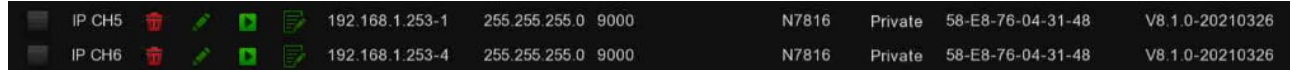

### <span id="page-28-0"></span>**3.5.1.3 Protocol Manage (Gérer protocole)**

### **Ajout d'une caméra via le protocole RTSP**

La fonction RTSP (Real Time Streaming Protocol) est utilisée pour afficher les flux vidéo principaux/secondaires d'une caméra IP connectée au HVR sur une page Web du PC ou bien sur le moniteur local, via le port RTSP. Cette fonction s'avère utile pour gérer le flux en direct d'une caméra IP non ONVIF connectée au HVR.

Pour confirmer les flux vidéo via le protocole RTSP, cliquer sur [Protocol Manage] (Gérer protocole). L'écran suivant s'affichera :

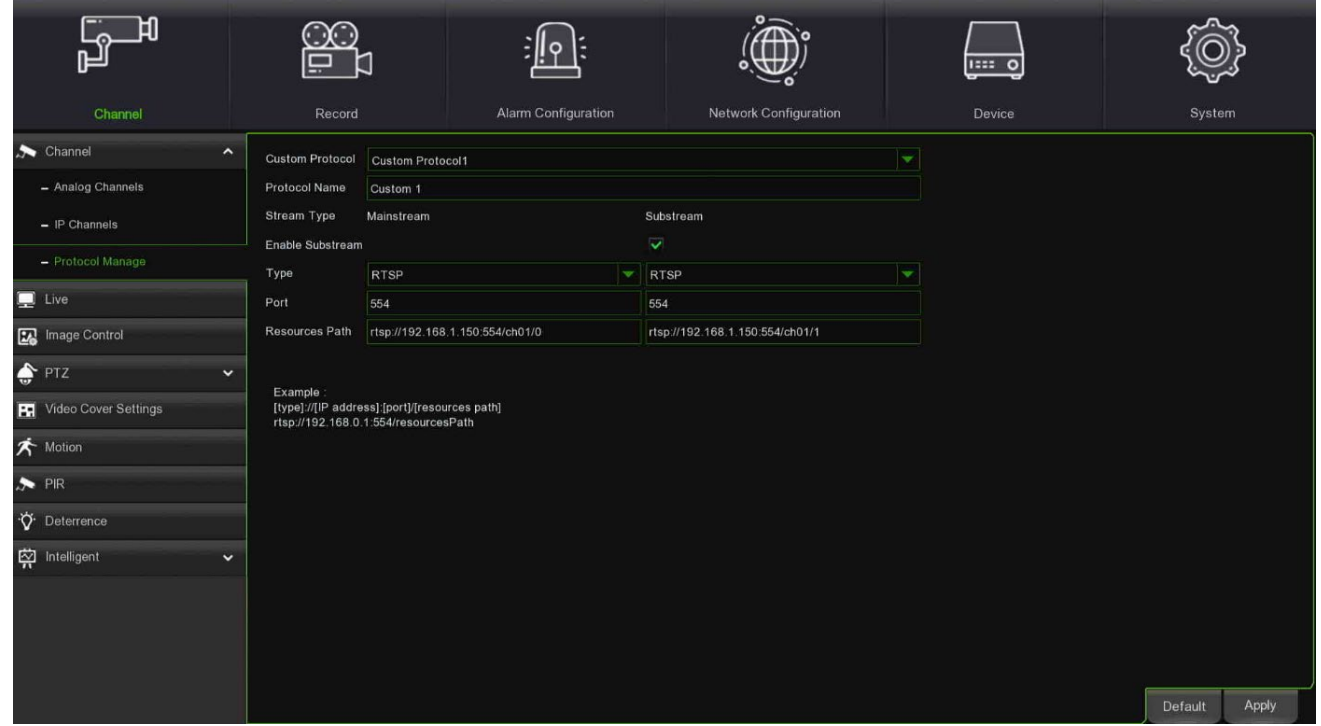

Les paramètres suivants peuvent être configurés :

 Custom Protocol (Personnaliser protocole) : Permet de définir le nom du protocole RTSP à associer à la caméra IP.

Les champs suivants peuvent être renseignés pour chaque Main Stream/Sub Stream :

- Port (Port) : le port RTSP par défaut est 544, mais il peut être modifié par l'utilisateur, en saisissant une valeur numérique différente.
- Resource path (Chemin des ressources) : copier le chemin des ressources utilisé pour le logiciel VLC (VideoLAN Client, lecteur multimédia utilisé pour afficher le flux vidéo de la caméra), installé sur le PC, pour la caméra IP à ajouter. Ensuite, il sera également possible d'afficher le flux en direct sur le HVR local, via le port RTSP configuré.

Enfin, confirmer pour quitter. La caméra IP, détectée à l'aide du protocole qui utilise le port RTSP, peut être ainsi ajoutée à la grille en direct du HVR.

### **3.5.2 LIVE (APERÇU VIDEO)**

<span id="page-28-1"></span>Cette page du menu Display permet de configurer les paramètres d'affichage de l'écran <Live> (En direct) du HVR. Comme le montrent les figures suivantes, les options disponibles peuvent varier en cas de configuration d'un canal analogique (figure à gauche) ou une caméra IP (figure à droite).

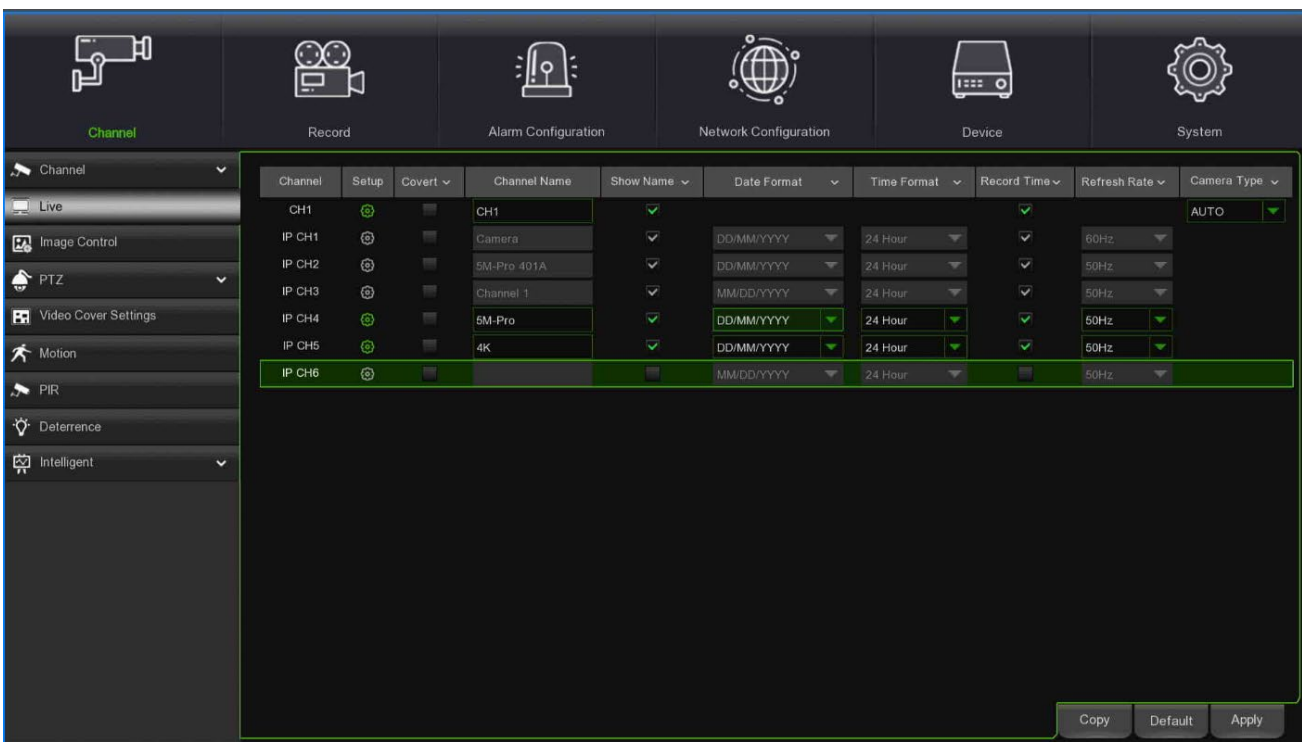

- **Channel (Canal)** : affiche le nom du canal.
- **Setup (Configurer)** : cliquer sur l'icône cans la page de configuration.

Voici les détails relatifs à d'autres fonctions :

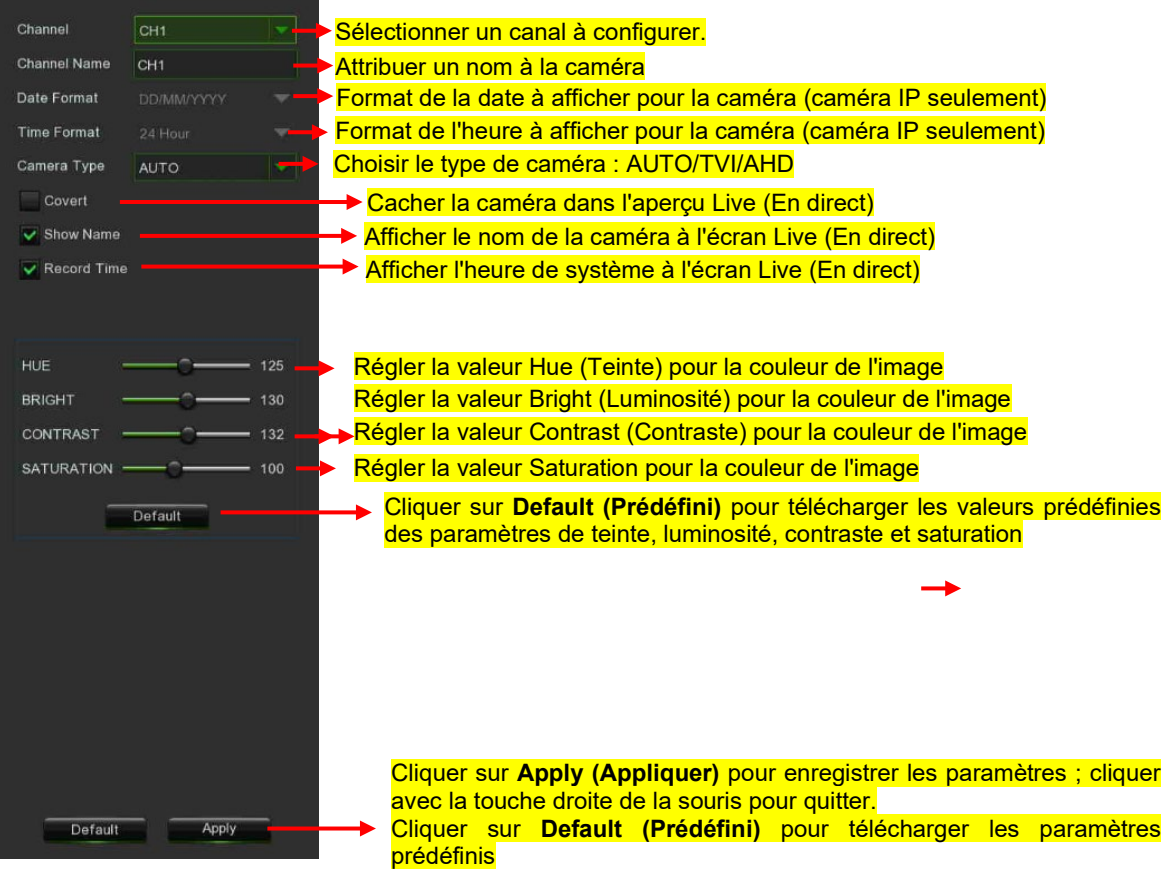

## **3.5.3 IMAGE CONTROL (COMMANDE IMAGE)**

<span id="page-30-0"></span>Cette rubrique du menu Display permet d'accéder à la page de réglage des paramètres de qualité de l'image des caméras IP. La figure ci-dessous illustre un exemple typique, tandis que la liste suivante explique la signification des options disponibles.

# **REMARQUE :**

Les options disponibles peuvent différer en fonction du modèle de caméra IP.

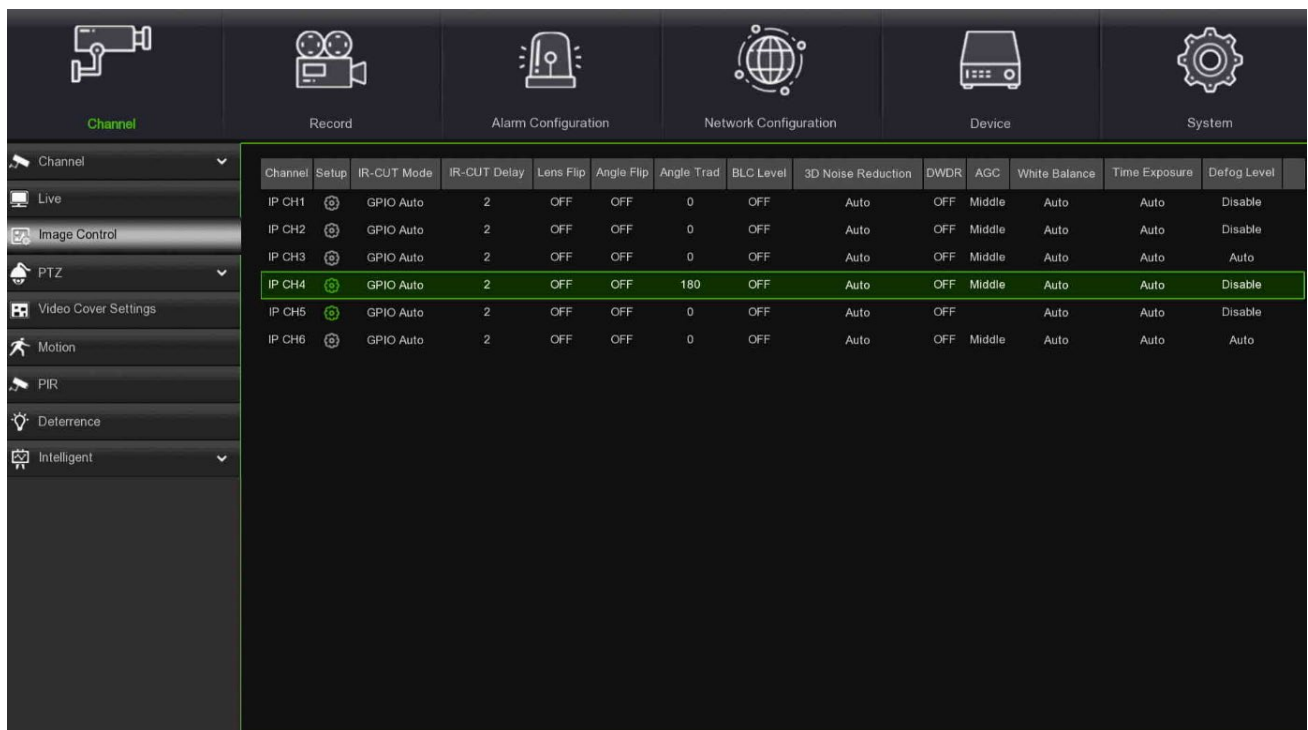

- **Channel (Canal) :** Channel Name (Nom du canal).
- **Setup (Configurer) :** Cliquer sur l'icône **dans la page de configuration.**

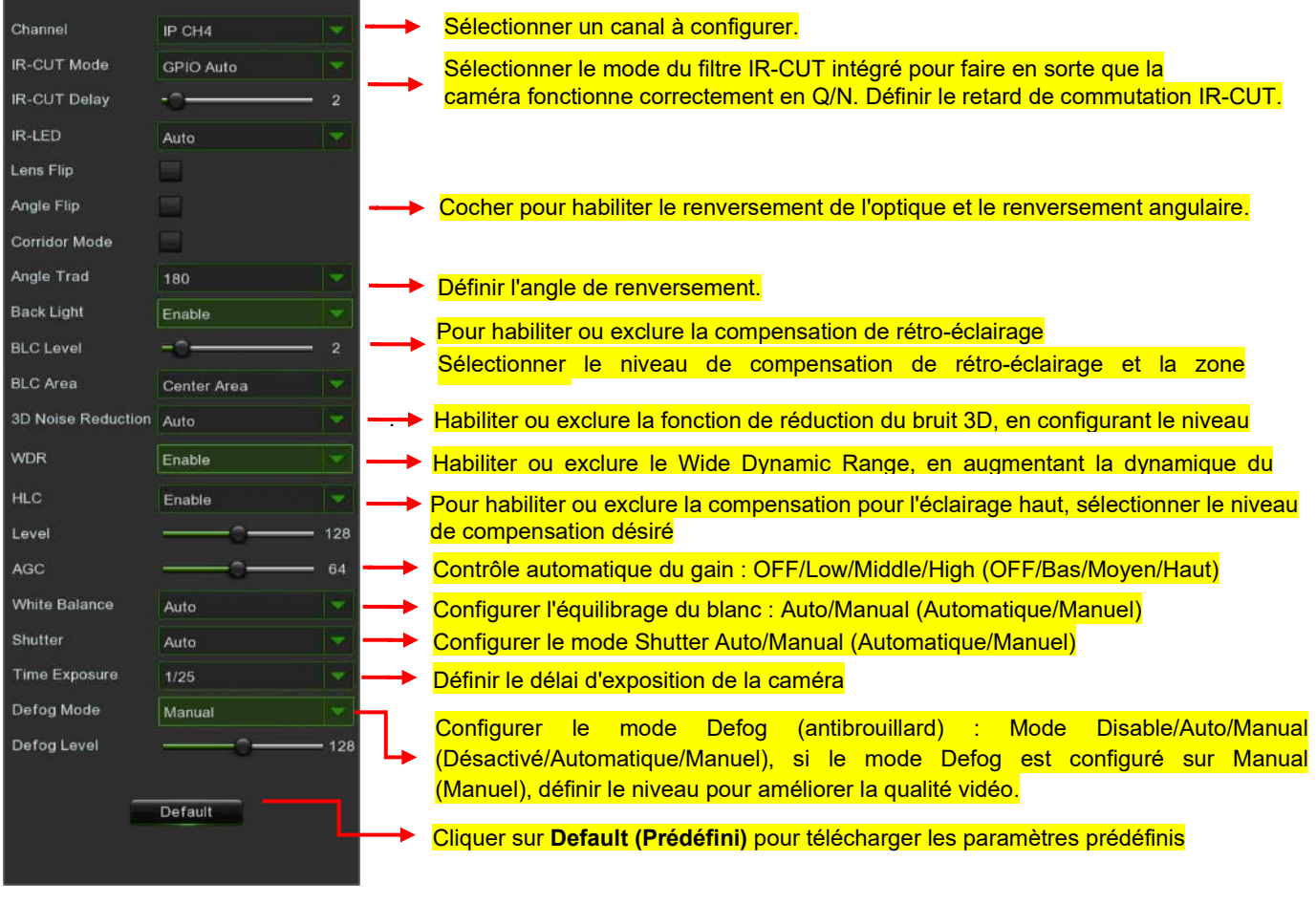

# **3.5.4 PTZ (PTZ)**

<span id="page-31-0"></span>Ce menu permet de configurer les paramètres PTZ (Pan-Tilt-Zoom) pour la caméra Dome.

# <span id="page-31-1"></span>**3.5.4.1 PTZ (PTZ)**

Pour commander les caméras orientables, cliquer sur l'option de menu PTZ (acronyme de Pan-Tilt-Zoom) ; l'écran illustré dans la figure suivante s'ouvrira. Pour chaque canal, il est possible de configurer le protocole de communication, la vitesse ainsi que d'autres informations, comme décrit ci-après :

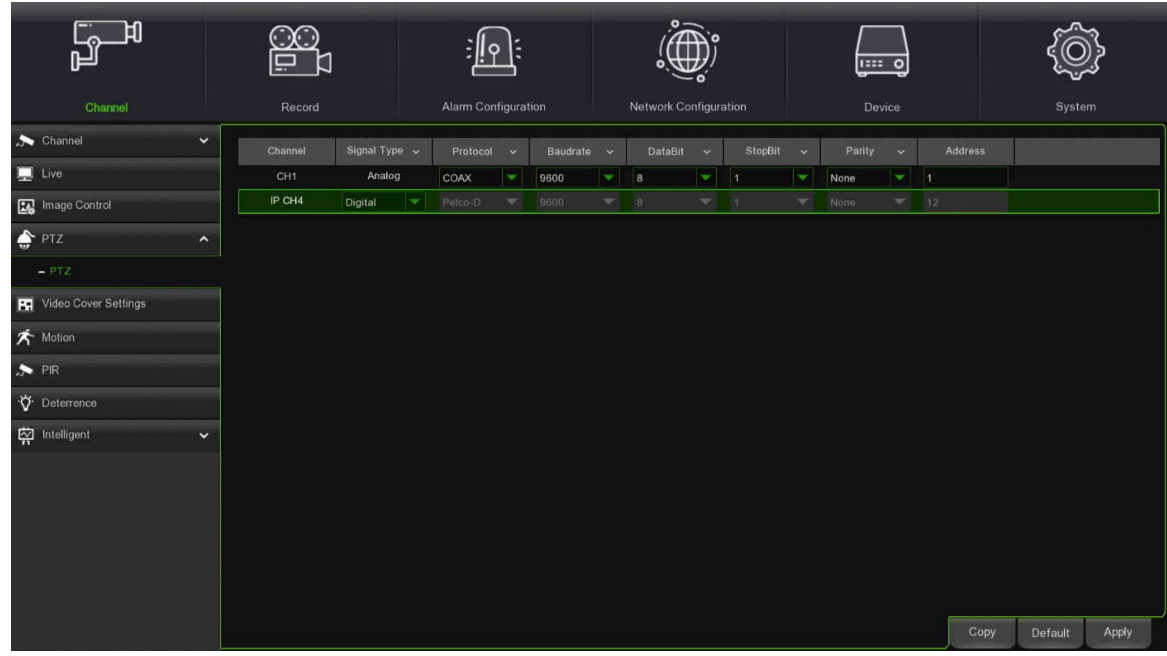

- **Channel (Canal) :** Channel Name (Nom du canal) :
- **Signal Type (Type de signal) : analogique pour les canaux analogiques ; analogique et numérique pour les canaux IP.**
- **Protocol (Protocole) :** sélectionner le protocole de communication entre la caméra PTZ et le HVR.
- **Baudrate (Débit en bauds) :** la vitesse des données envoyées par le HVR à la caméra PTZ. Vérifier qu'il est compatible avec le niveau de la caméra PTZ.
- **DataBit / StopBit :** les données échangées entre le HVR et la caméra PTZ sont envoyées sous forme de paquets individuels. **DataBit** indique le nombre de bits envoyés, tandis que **EndBit** indique la fin d'un paquet de données et le début du paquet suivant. Les paramètres possibles pour **DataBit** sont : **8**, **7**, **6**, **5**. Les paramètres disponibles pour **StopBit** sont **1** ou **2**.
- Parity (Parité) : pour le contrôle des erreurs. Pour configurer ce paramètre, se reporter à la documentation de la caméra PTZ.
- **Cruise (Navigation)** : permet d'utiliser le mode Cruise. Pour utiliser le mode Cruise, il est nécessaire de programmer un certain nombre de points de consigne.
- **Address (Adresse)** : définit l'adresse de commande du système PTZ. À noter que, pour fonctionner correctement, chaque caméra PTZ exige une adresse univoque.

## **3.5.5 VIDEO COVER SETTINGS (ZONE PRIVEE)**

<span id="page-32-0"></span>Ce menu permet de créer une ou plusieurs zones privées, au cas où l'on souhaiterait dissimuler en partie une zone donnée de l'image. Il est possible de créer jusqu'à un maximum de 4 zones privées, de n'importe quelles dimensions et placées n'importe où sur l'image de la caméra. Habiliter la Zone privée et sélectionner le nombre de zones à dissimuler. Elles apparaissent sous forme de « cases rouges ». Cliquer sur le bord de la case rouge et la déplacer dans n'importe quelle dimension pour créer une zone privée.

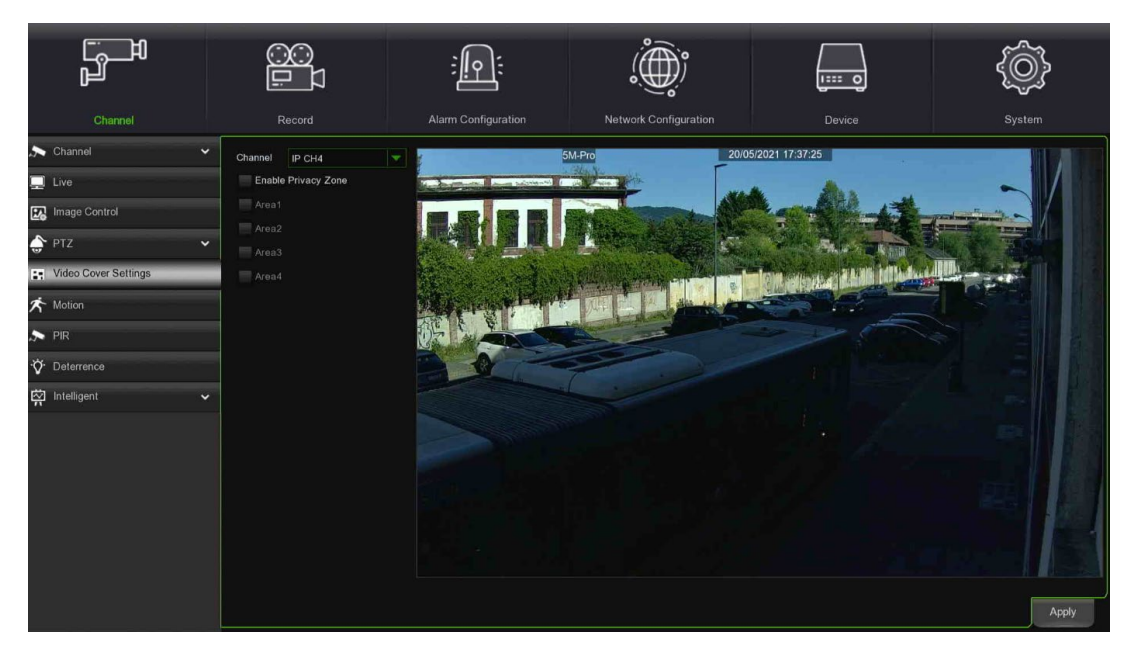

<span id="page-32-1"></span>**Remarque :** les zones privées seront invisibles aussi bien dans l'affichage en direct que dans la vidéo enregistrée.

# **3.5.6 MOTION (MOUVEMENT)**

Ce menu permet de configurer les paramètres de mouvement. Dès qu'un mouvement sera détecté

par une ou plusieurs caméras, le HVR signalera à l'utilisateur la présence d'une potentielle menace pour son habitation. Cela se fera à travers l'envoi d'une notification par courriel, accompagnée de l'image filmée par la caméra à titre de référence (si cette option est habilitée) et/ou des notifications *push* via l'application mobile.

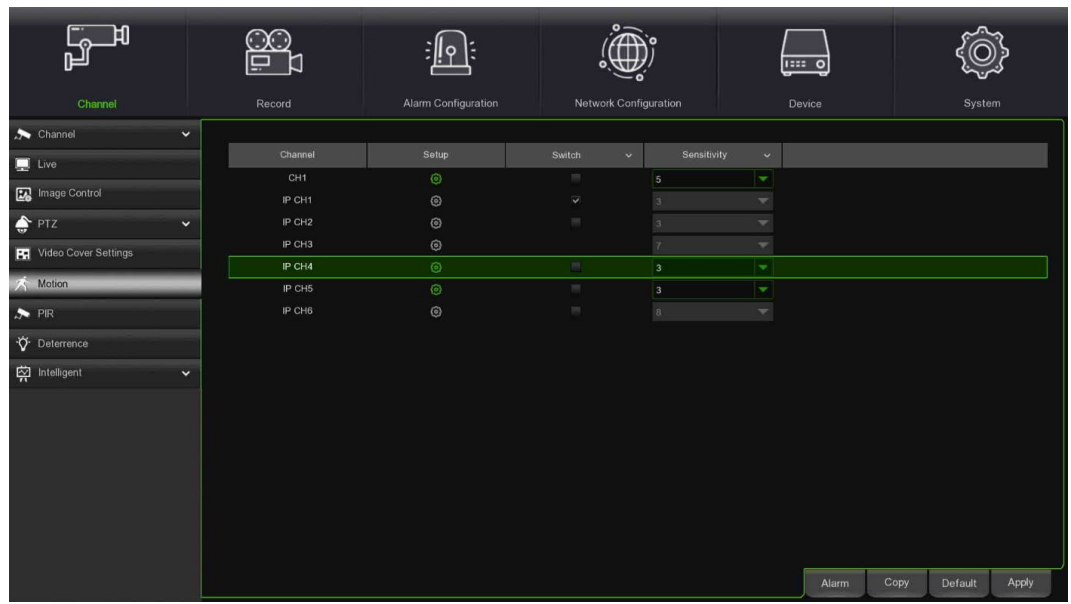

**Setup (Configurer) :** cliquer sur l'icône **dans la page de configuration**.

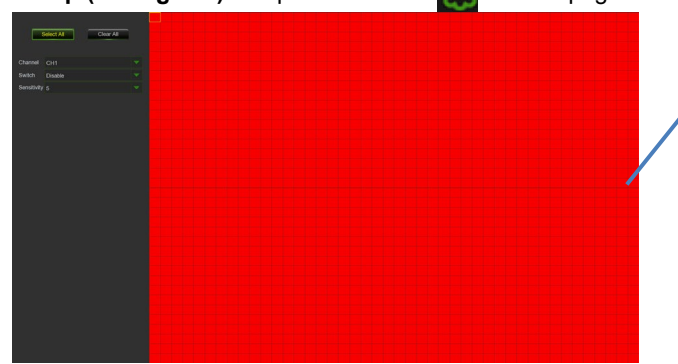

**Motion Detection Area (Zone de détection du mouvement) :**

l'écran entier est programmé par défaut pour la détection du mouvement (blocs rouges). Pour désactiver la détection du mouvement dans une zone donnée, cliquer sur le curseur à grille et faire glisser la souris pour mettre en évidence la zone à désactiver avec des blocs transparents. Enfin, cliquer sur la touche droite de la souris pour revenir en arrière, puis cliquer sur **Save (Enregistrer)** pour rendre la configuration de la zone effective.

- **Switch (Interrupteur)** : habilite/exclut la détection du mouvement.
- **Sensitivity (Sensibilité)** : définit le niveau de sensibilité. Le niveau 1 représente le niveau minimum de sensibilité, tandis que le niveau 8 correspond à une sensibilité maximum. À la fin, cliquer sur le bouton **[Apply] (Appliquer)**.
- **Copy (Copier) :** permet de copier les paramètres du canal actuel sur un autre canal ou sur tous les canaux.
- **Default (Prédéfini)** : permet de rétablir les paramètres de notification prédéfinis.

## **3.5.7 PIR (PIR)**

<span id="page-33-0"></span>En sélectionnant PIR dans le menu latéral, l'on accède à une page dans laquelle il est possible de définir des modes et des actions à entreprendre en cas de détection d'une alarme de mouvement.

Cliquer sur le bouton **PIR**, puis sur Setup (Configurer) pour configurer la fonction PIR de détection du mouvement :

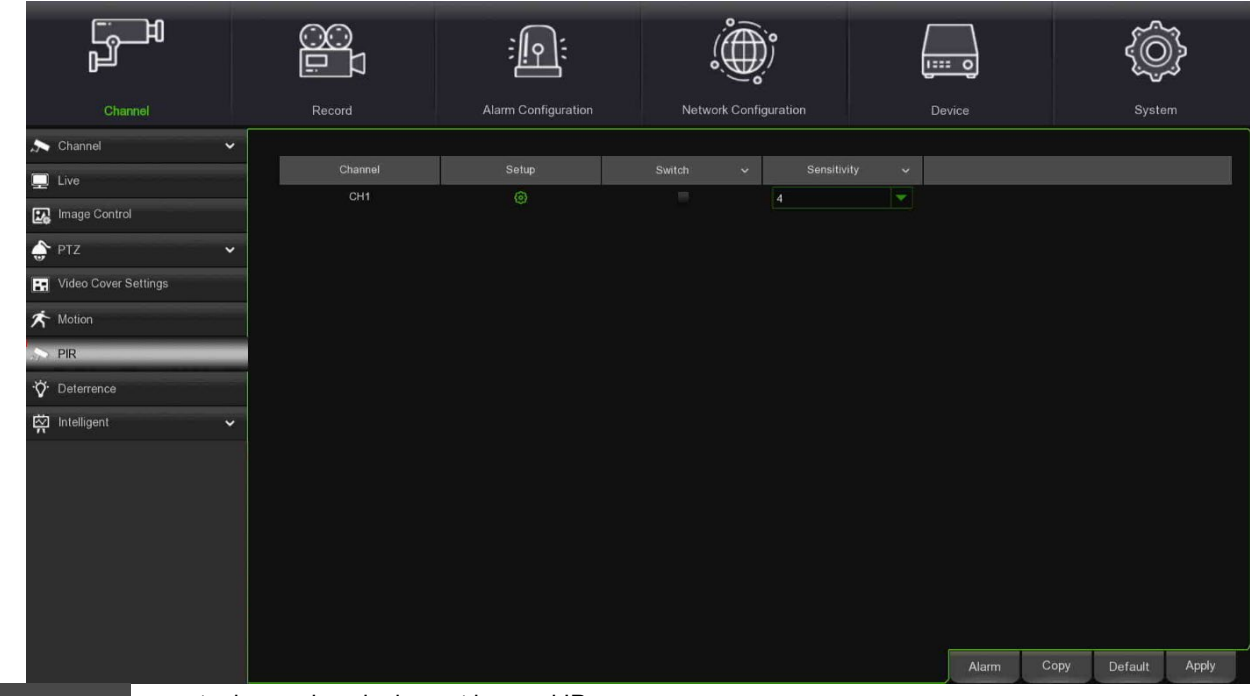

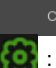

:montre le canal analogique et le canal IP

:configure la zone moniteur pour PIR

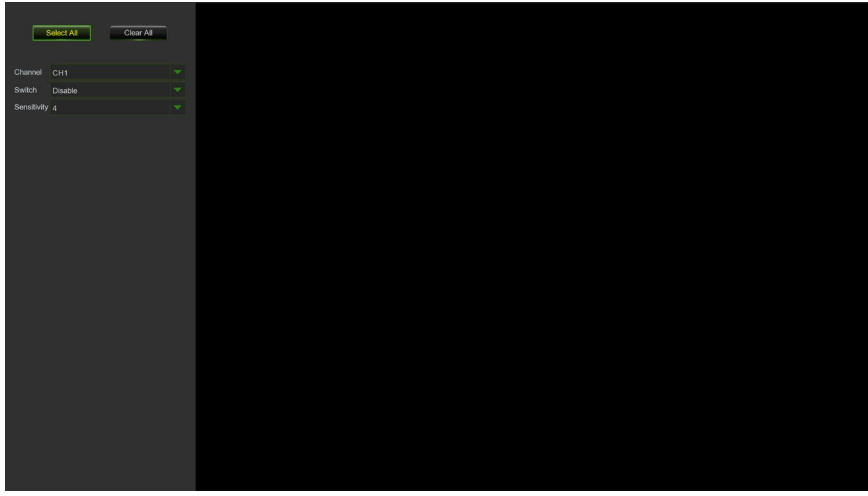

Cliquer sur **Select All in the système programmera automatiquement la détection du mouvement de la fonction PIR** 

Il est possible de définir la zone pour la fonction PIR de détection du mouvement, en cliquant avec la souris:

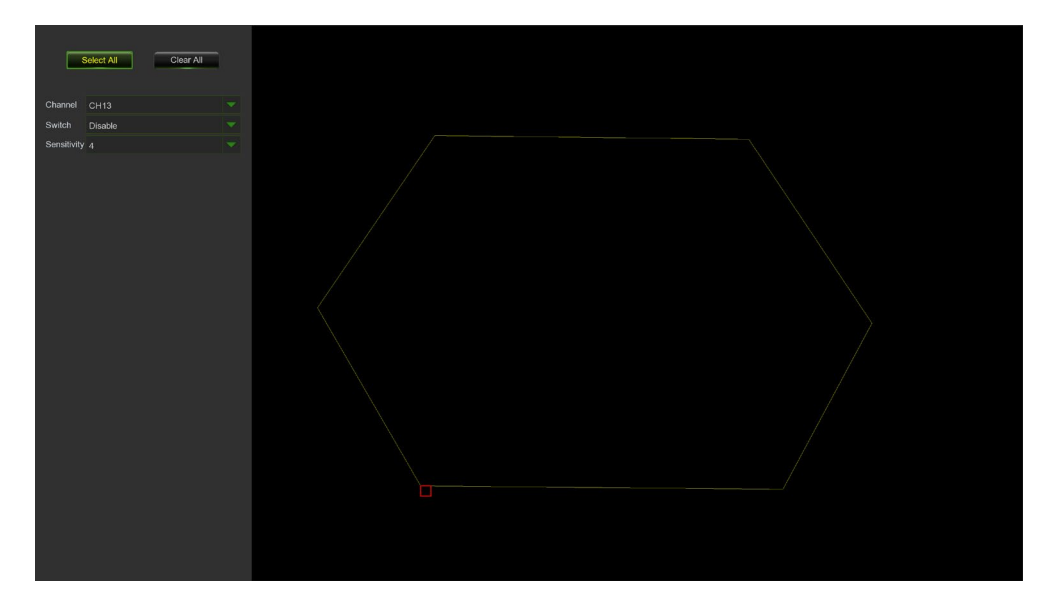

<span id="page-35-0"></span>Pour la configuration de PIR Alarm (Alarme PIR), se reporter à la « **Section [3.7.2-](#page-53-0) [PIR Notification](#page-53-0)** »

### **3.5.1 DETERRENCE (DISSUASION)**

La fonction Deterrence (Dissuasion) permet de configurer des actions visant à dissuader et signaler des comportements anormaux, détectés par la caméra.

Cette fonction n'est pas encore disponible.

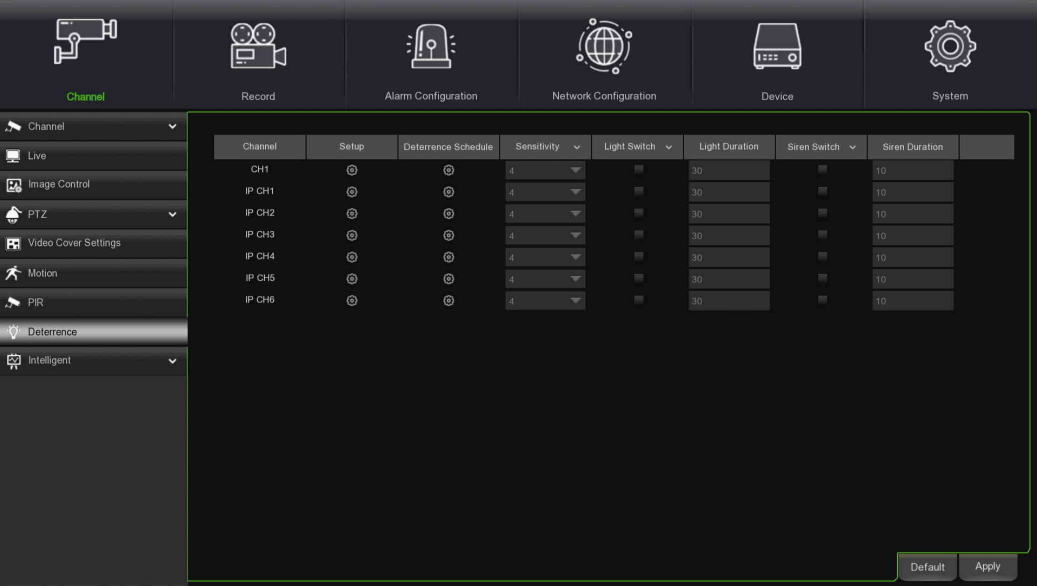

### **3.5.2 INTELLIGENT (INTELLIGENT)**

<span id="page-35-1"></span>Les fonctions intelligentes (en option) comprennent : PID (Perimeter Intrusion Detection), LCD (Line Crossing Detection), SOD (Stationary Object Detection), PD (Pedestrian Detection), FD (Face Detection) et CC (Cross Counting).

Pour plus d'informations concernant l'utilisation et les paramètres des fonctions d'analyse vidéo intelligente, il est recommandé de visiter le site Web URMET [http://www.urmet.com,](http://www.urmet.com/) où il est possible aussi de vérifier les séries et les codes des produits, la disponibilité de matériel supplémentaire (ex. **DS1093-576 Addendum Analyse Vidéo Intelligente**) et d'éventuelles mises à jour micrologicielles décrivant les améliorations apportées aux algorithmes d'analyse vidéo intelligente.

Le tableau suivant récapitule les possibles scénarii d'utilisation des algorithmes intelligents pour les caméras analogiques ou IP. Les fonctions des caméras IP, notamment le FD, dépendent du modèle de celles-ci.

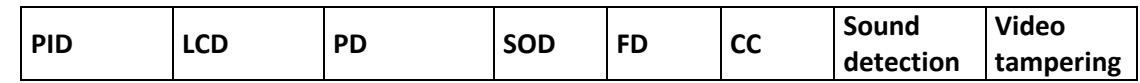
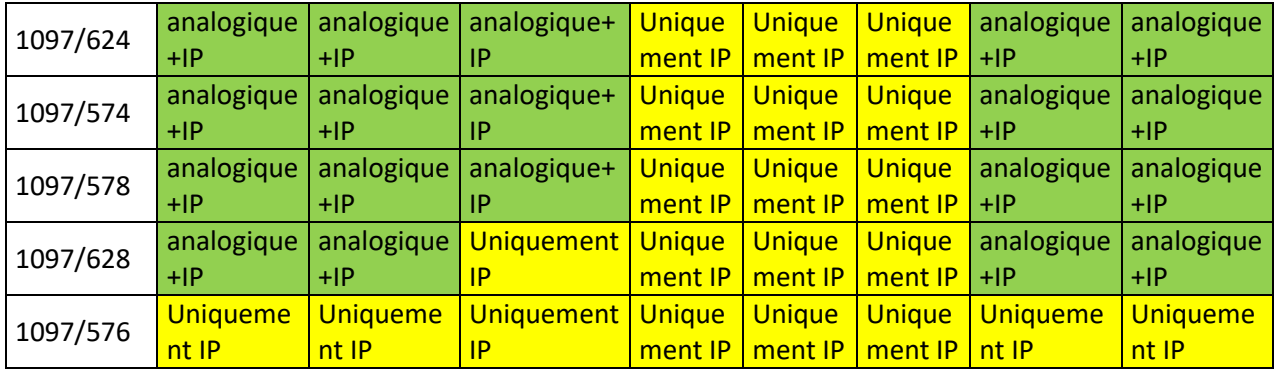

**AVERTISSEMENT :** Les fonctions PID&LCD s'excluent mutuellement avec la fonction PD

# **3.5.2.1 PID (Perimeter Intrusion Detection)**

Cette fonction détecte les personnes, les véhicules ou d'autres objets qui pénètrent et s'attardent dans une zone virtuelle prédéfinie ; lorsque l'alarme se déclenche, il est possible d'entreprendre certaines actions.

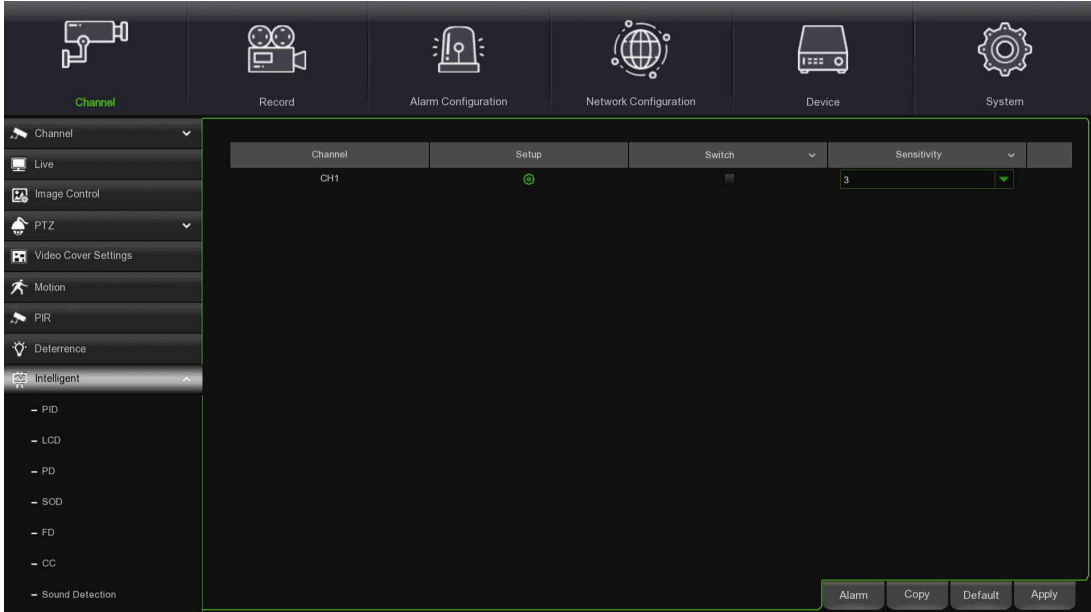

- **Channel (Canal)** : sélectionner le canal à configurer.
- **Switch (Interrupteur)** : habiliter ou exclure la fonction PID.
- **Sensitivity (Sensibilité)** : le niveau de sensibilité est compris entre 1 et 4. Une plus grande sensibilité facilitera l'enclenchement de la détection.
- **Scene (Scène)** : la configuration de la scène comprend deux options : Indoor (Intérieur) et Outdoor (Extérieur). Choisir la scène en cohérence avec l'endroit dans lequel est installée la caméra.
- **En sélectionnant Setup** :
- **Channel (Canal)** : sélectionner le canal à configurer.
- **IVA Lines (Lignes IVA)** : habiliter ou exclure les lignes IVA.
- **Zone** : dessiner une zone virtuelle dans l'image de la caméra.

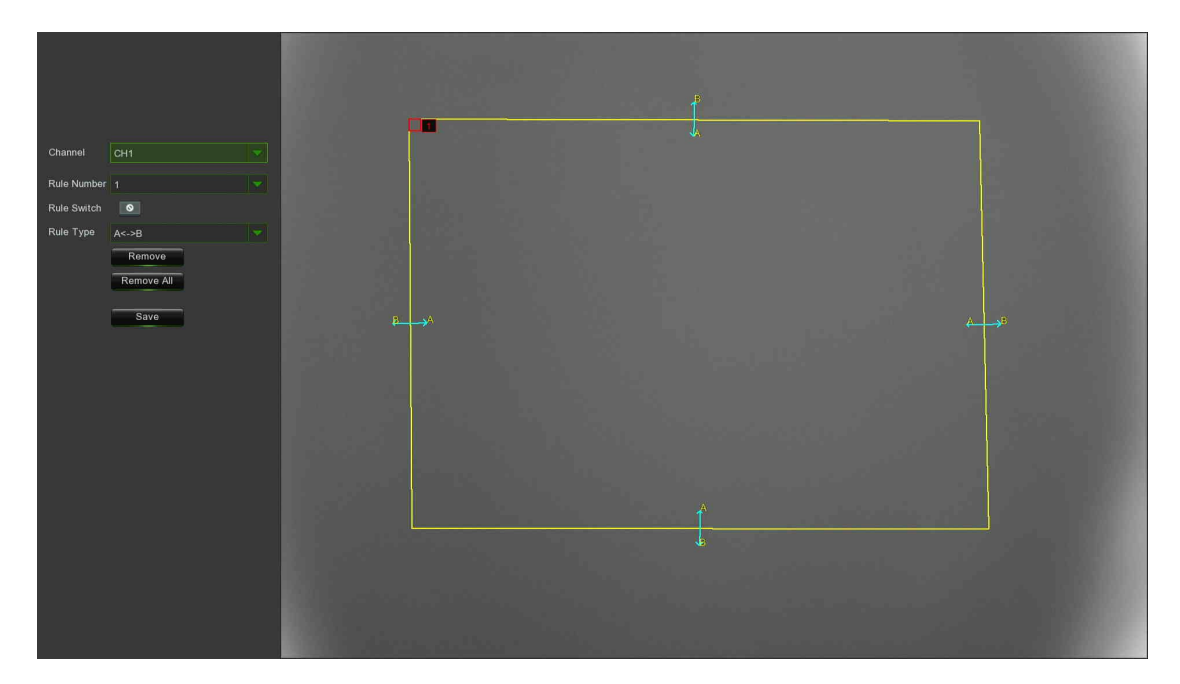

- Choisir un Rule Number (Numéro règle). Il s'agit du numéro de la zone PID. Il est possible de programmer jusqu'à un maximum de 4 zones pour la fonction PID.
- Habiliter la détection dans **Rule Switch (Commuter règle).**
- Choisir **Rule Type (Type de règle)**.
	- **A → B** : le HVR détectera uniquement l'action du côté A vers le côté B ;
	- **B** $\rightarrow$ **A** : le HVR détectera uniquement l'action du côté B vers le côté A :
	- **A** $\leftrightarrow$ **B** : le HVR détectera l'action aussi bien du côté B vers le côté A qu'inversement.
- À l'aide de la souris, cliquer sur 4 points de l'image de la caméra pour dessiner une zone virtuelle. Cette zone doit avoir la forme d'un polygone convexe. Il ne sera pas possible d'enregistrer un polygone concave.
- Cliquer sur **Save (Enregistrer)** pour enregistrer les paramètres.
- Pour modifier l'emplacement ou la forme de la zone, cliquer sur la case rouge à l'intérieur : les bords de la zone deviendront rouges. Maintenir la touche gauche de la souris enfoncée pour déplacer la zone ou faire glisser ses angles pour la redimensionner.
- Pour supprimer une ou plusieurs zones de l'image de la caméra, cliquer sur la case rouge puis sur le bouton **Remove (Supprimer)**. Cliquer sur **Remove All (Supprimer tout)** pour éliminer toutes les zones.

### **Avertissement :**

- o Le périmètre ne doit pas se trouver trop près des bords/angles de l'image de la caméra, car cela pourrait empêcher la détection lorsque la cible franchit les bords/angles.
- o La forme des zones ne doit pas être trop étroite/petite, car cela pourrait empêcher la détection lorsque la cible sort du périmètre.

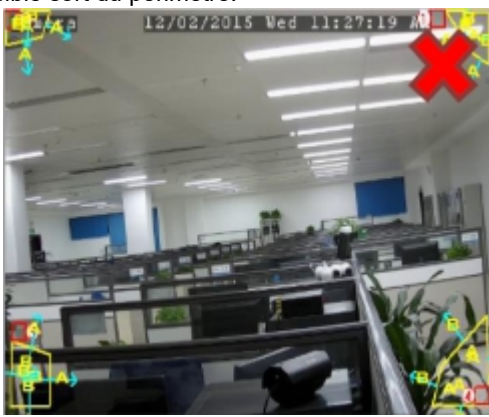

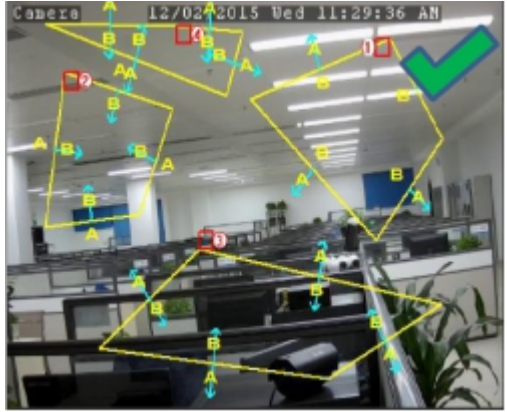

# **3.5.2.2 LCD (Line Crossing Detection)**

Cette fonction détecte les personnes, les véhicules ou d'autres objets qui franchissent une ligne virtuelle prédéfinie ; lorsque l'alarme se déclenche, il est possible d'entreprendre certaines actions.

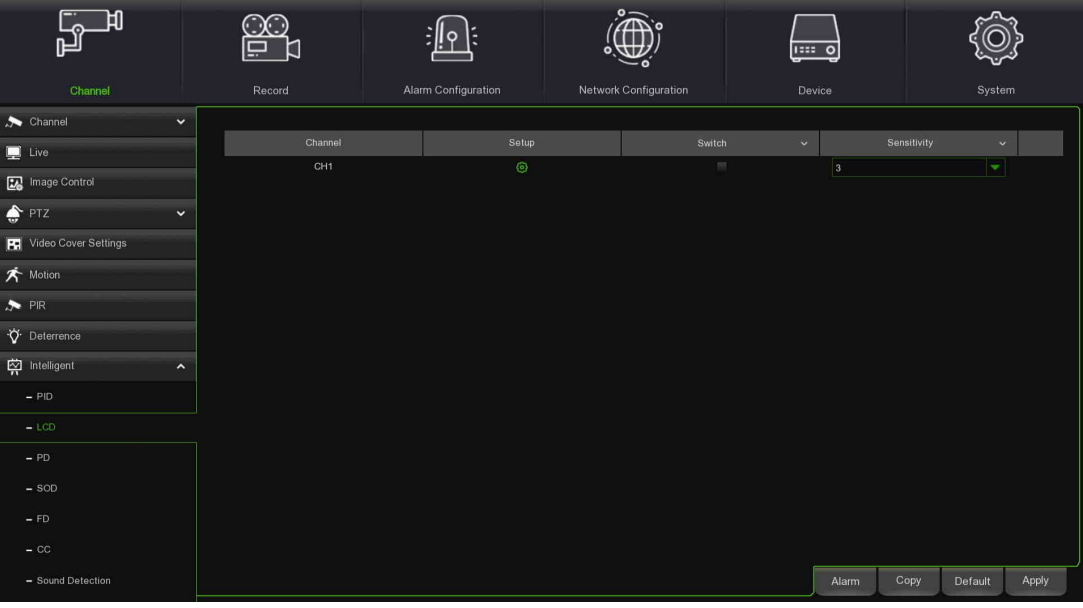

- **Channel (Canal)** : sélectionner le canal à configurer.
- **Switch (Interrupteur)** : habiliter ou exclure la fonction LCD.
- **Sensitivity (Sensibilité)** : le niveau de sensibilité est compris entre 1 et 4. Une plus grande sensibilité facilitera l'enclenchement de la détection.
- **Scene (Scène)** : la configuration de la scène comprend deux options : Indoor (Intérieur) et Outdoor (Extérieur). Choisir la scène en cohérence avec l'endroit dans lequel est installée la caméra.

**En sélectionnant Setup** :

- **Channel (Canal)** : sélectionner le canal à configurer.
- **IVA Lines (Lignes IVA) :** habiliter ou exclure les lignes IVA.
- **Area (Zone)** : dessiner une zone virtuelle dans l'image de la caméra.

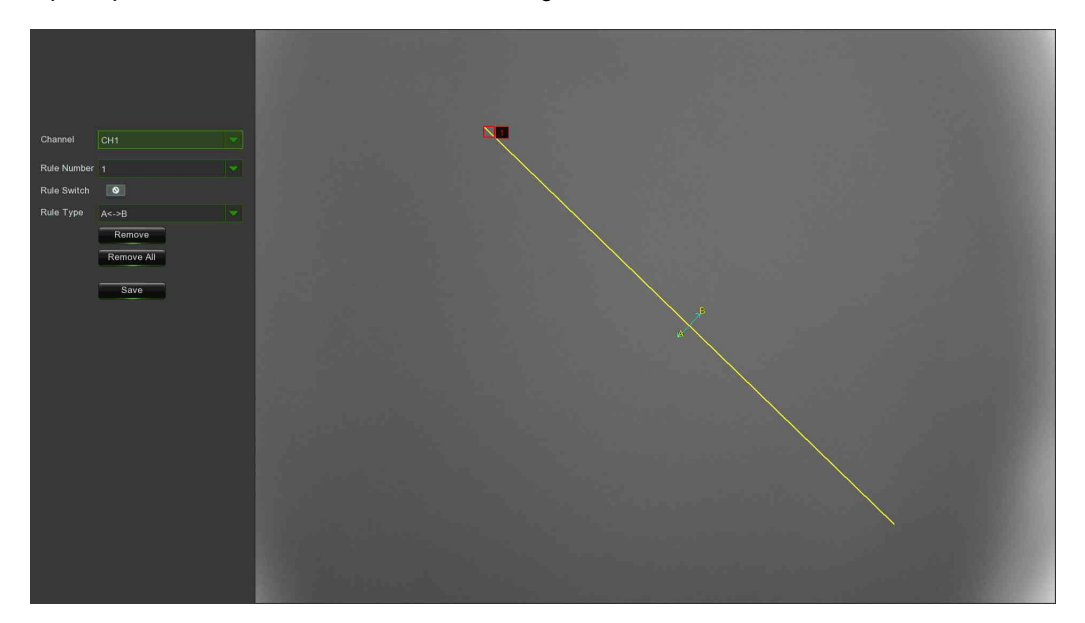

- Choisir un **Rule Number (Numéro règle)**. Il s'agit du nombre de lignes LCD. Il est possible de dessiner jusqu'à un maximum de 4 lignes.
- Habiliter la détection dans **Rule Switch (Commuter règle).**
- Choisir **Rule Type (Type de règle)** :
	- A → B : le HVR détectera uniquement l'action du côté A vers le côté B ;
	- **B→A** : le HVR détectera uniquement l'action du côté B vers le côté A ;
	- A **← → B** : le HVR détectera l'action aussi bien du côté B vers le côté A qu'inversement.
	- À l'aide de la souris, cliquer sur 2 points de l'image de la caméra pour dessiner une ligne virtuelle.
- Cliquer sur **Save (Enregistrer)** pour enregistrer les paramètres.
- Pour modifier l'emplacement ou la longueur de la ligne, cliquer sur la case rouge : la ligne deviendra rouge. Maintenir la touche gauche de la souris enfoncée pour déplacer la ligne ou bien faire glisser ses extrémités pour modifier sa longueur ou sa position.
- Pour supprimer une ou plusieurs lignes de l'image de la caméra, cliquer sur la case rouge puis sur le bouton **Remove (Supprimer)**. Cliquer sur **Remove All (Supprimer tout)** pour éliminer toutes les lignes.

### **Avertissement :**

- o Les lignes ne doivent pas se trouver trop près des bords de l'image de la caméra, car cela on pourrait empêcher l'enclenchement de l'alarme lorsque la cible les franchit.
- o Les lignes ne doivent pas être trop courtes, car cela pourrait empêcher l'enclenchement de l'alarme lorsque la cible les franchit vers l'extérieur.

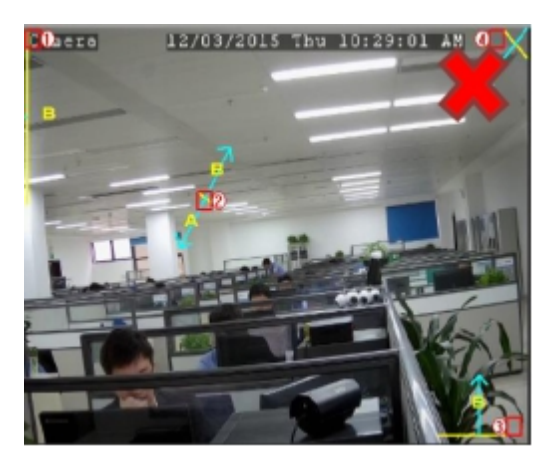

# **3.5.2.3 SOD (Stationary Object Detection)**

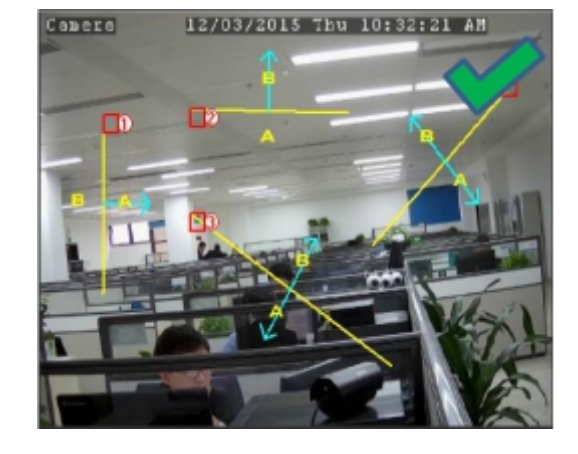

Cette fonction détecte les objets laissés ou égarés à l'intérieur d'une zone prédéfinie (par exemple, bagages, sacs, matériels/matériaux dangereux, etc.) ; lorsque l'alarme se déclenche, il est possible d'entreprendre certaines actions. Cette alarme est uniquement disponible pour les caméras IP.

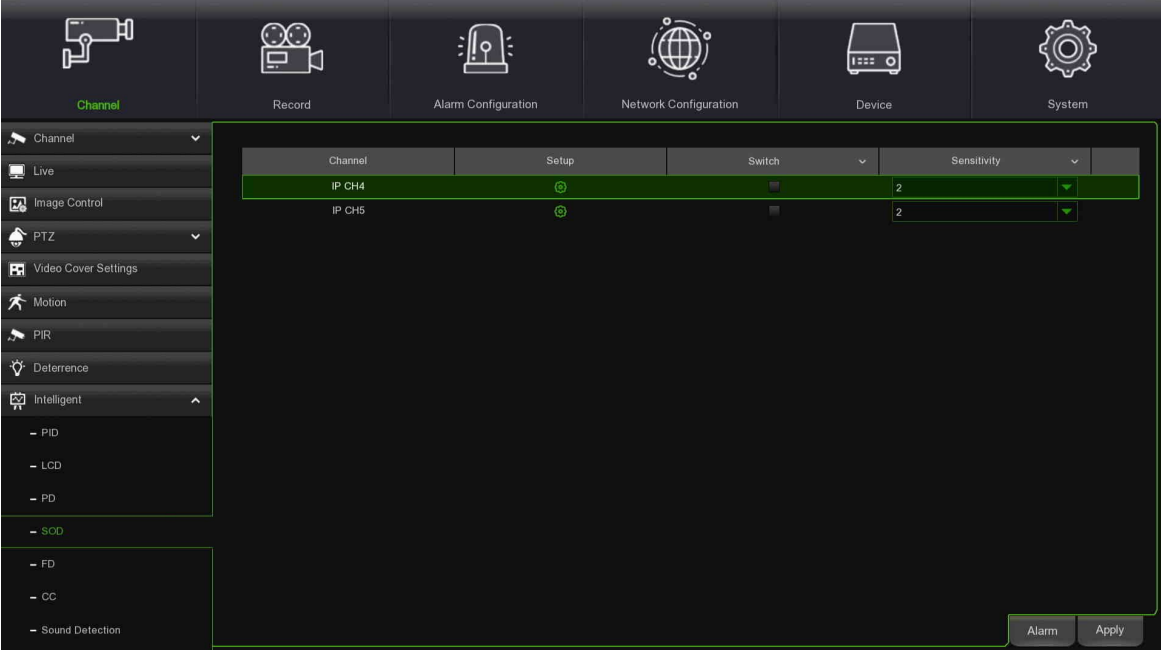

- **Channel (Canal)** : sélectionner le canal à configurer.
- **Switch (Interrupteur)** : habiliter ou exclure la fonction SOD.
- **Sensitivity (Sensibilité)** : le niveau de sensibilité est compris entre 1 et 4 (valeur par défaut : 2). Une plus grande sensibilité facilitera l'enclenchement de la détection.
- **Scene (Scène)** : la configuration de la scène comprend deux options : Indoor (Intérieur) et Outdoor (Extérieur). Choisir la scène en cohérence avec l'endroit dans lequel est installée la caméra.

**En sélectionnant Setup** :

- **Channel (Canal)** : sélectionner le canal à configurer.
- **IVA Lines (Lignes IVA) :** habiliter ou exclure les lignes IVA.
- **Area (Zone)** : dessiner une zone virtuelle dans l'image de la caméra.

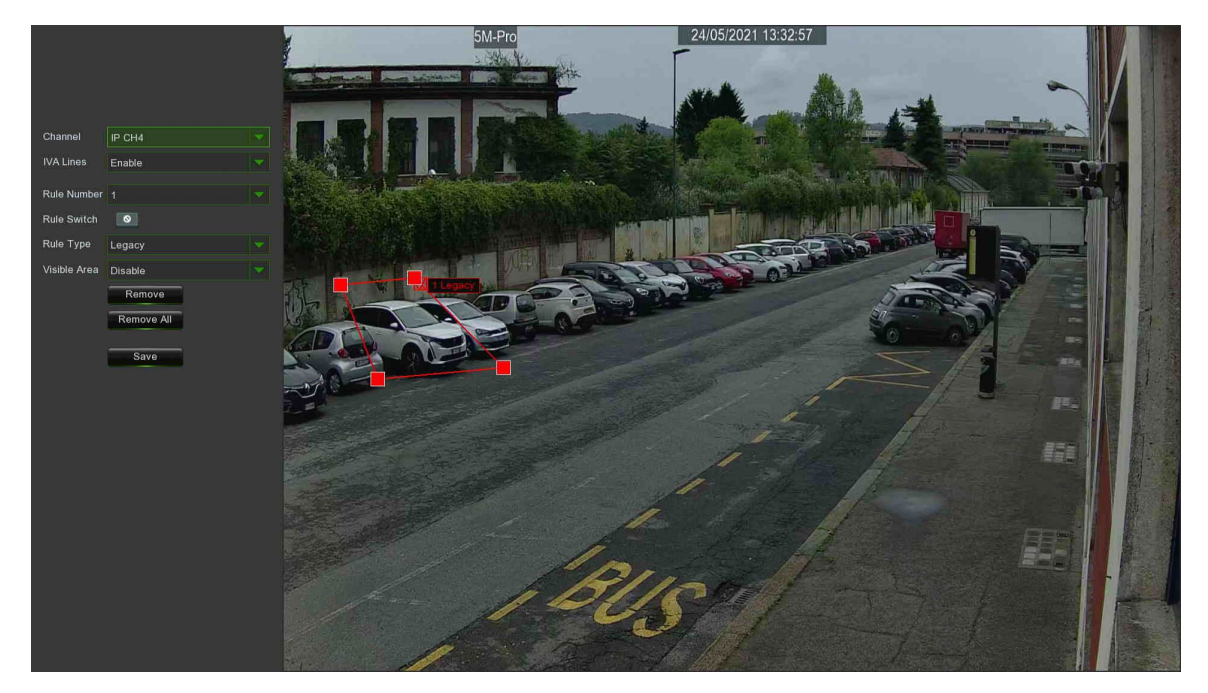

- Choisir un Rule Number (Numéro règle). Il s'agit du numéro de la zone SOD. Il est possible de programmer jusqu'à un maximum de 4 zones pour la fonction SOD.
- Habiliter la détection dans **Rule Switch (Commuter règle).**
- Choisir **Rule Type (Type de règle)**.
	- **Legacy (Préexistant)** : le HVR détectera uniquement les objets abandonnés ;
		- **Lost (Égaré)** : le HVR détectera uniquement les objets égarés ;
		- **Legacy & Lost (Préexistant et Égaré)** : le HVR détectera les objets abandonnés et égarés.
- À l'aide de la souris, cliquer sur 4 points de l'image de la caméra pour dessiner une zone virtuelle. Cette zone doit avoir la forme d'un polygone convexe. Il ne sera pas possible d'enregistrer un polygone concave.
- Cliquer sur **Save (Enregistrer)** pour enregistrer les paramètres.
- Pour modifier les dimensions de la zone, cliquer sur la case rouge à l'intérieur : les bords de la zone deviendront rouges. Maintenir la touche gauche de la souris enfoncée pour déplacer la zone entière ou faire glisser ses angles pour la redimensionner.
- Pour supprimer une ou plusieurs zones de l'image de la caméra, cliquer sur la case rouge puis sur le bouton **Remove (Supprimer)**. Cliquer sur **Remove All (Supprimer tout)** pour éliminer toutes les zones.

### **Avertissement :**

- Les dimensions de la zone de détection devront être égales ou supérieures à celles de l'objet détecté (ex. détection d'une bouteille blanche).
- o L'objet détecté ne peut être caché.

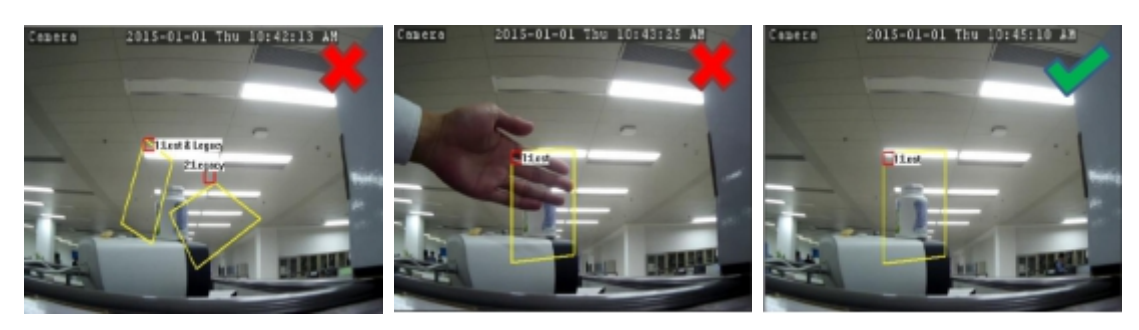

### **3.5.2.4 PD (Pedestrian Detection)**

Cette fonction détecte les personnes en mouvement à l'intérieur d'une zone prédéfinie ; lorsque l'alarme se déclenche, il est possible d'entreprendre certaines actions.

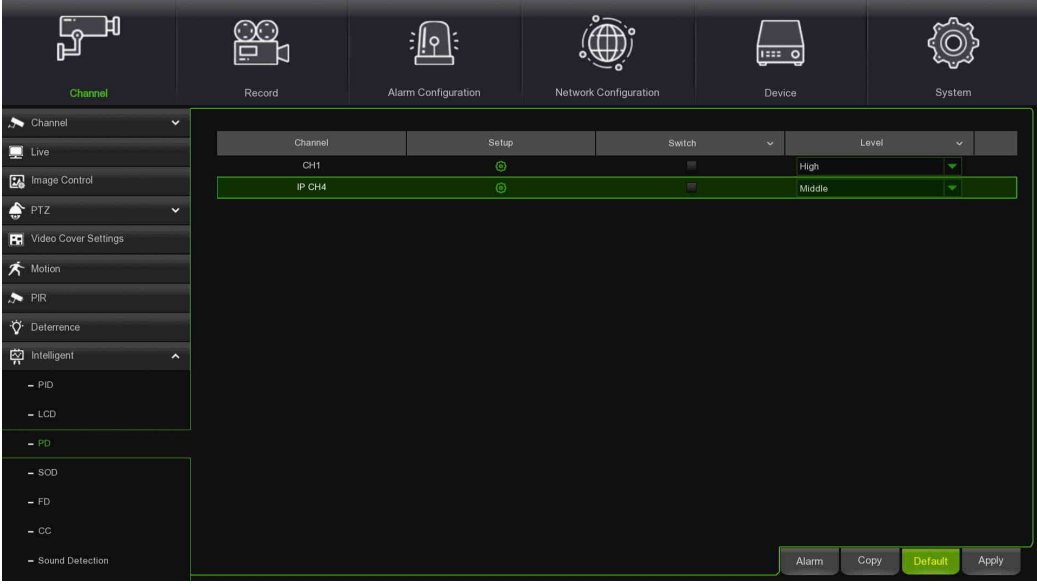

- **Channel (Canal)** : sélectionner le canal à configurer.
- **Switch (Interrupteur)** : habiliter ou exclure la fonction PD.
- **Level (Niveau) :** Small, Middle & Big (Bas, Moyen, Haut). Le niveau Bas est conseillé pour détecter des objets à longue distance. Le niveau Haut est conseillé pour détecter des objets à courte distance.
- **Scene (Scène)** : la configuration de la scène comprend deux options : Indoor (Intérieur) et Outdoor (Extérieur). Choisir la scène en cohérence avec l'endroit dans lequel est installée la caméra.
- **En sélectionnant Setup** :
- **Channel (Canal)** : sélectionner le canal à configurer.
- **IVA Lines (Lignes IVA) :** habiliter ou exclure les lignes IVA.
- **Area (Zone)** : dessiner une zone virtuelle dans l'image de la caméra.

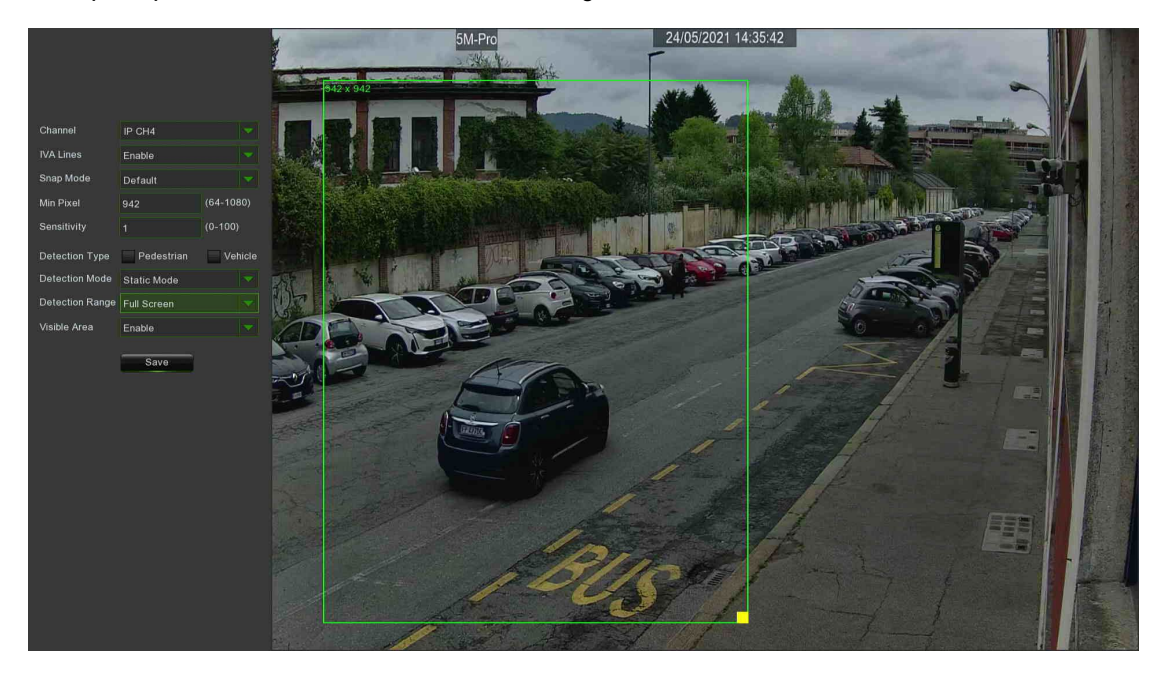

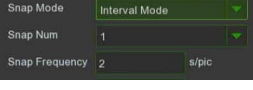

- **IVA Lines (Lignes IVA)** : habiliter ou exclure les lignes IVA.
- Snap Mode (Mode Snap) : pour sélectionner Mode temps réel / Mode intervalle, sélectionner Mode intervalle. Il est possible de configurer Snap Num 1 ~ 3 ou illimité (unlimited) ; il est possible de modifier l'intervalle Snap entre 1 et 255.

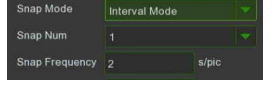

- **Min Pixel:** configurer dans la plage 32~1080. Valeur par défaut : 64.
- **Sensitivity (Sensibilité)** : définit le niveau de sensibilité. Le niveau 1 représente le niveau minimum de sensibilité, tandis que le niveau 100 correspond à une sensibilité maximum.
- **Detection Type (Type de détection) :** Permet la reconnaissance des véhicules et/ou des personnes.
- **Detection Mode (Mode de détection) :** Permet la reconnaissance en mode statique ou dynamique.
- **Detection Range (Plage de détection) :** Permet de configurer la zone de reconnaissance.
- Cliquer sur **Save (Enregistrer)** pour enregistrer les paramètres.
- Pour modifier les dimensions de la zone, cliquer sur la case rouge à l'intérieur : les bords de la zone deviendront rouges. Maintenir la touche gauche de la souris enfoncée pour déplacer la zone entière ou faire glisser ses angles pour la redimensionner.

### **Avertissement :**

- o La zone de détection doit se trouver dans une zone inaccessible aux personnes.
- Les personnes détectées doivent entièrement se trouver dans le périmètre de la zone.

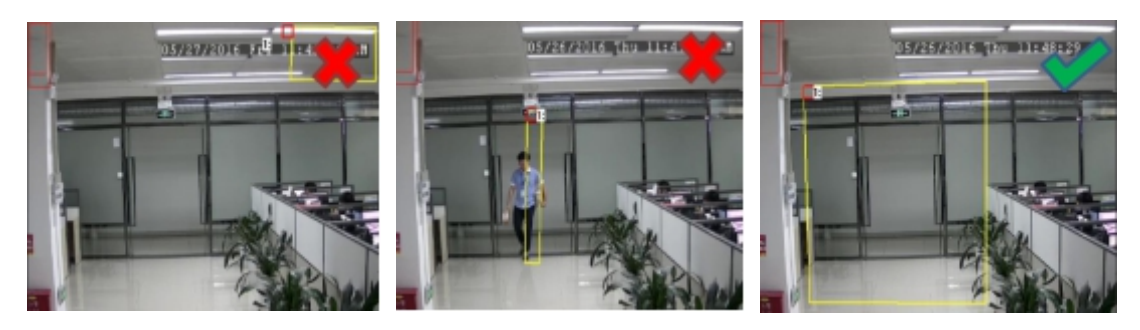

# **3.5.2.5 FD (Face Detection) (Reconnaissance faciale)**

Cette fonction permet de détecter les visages de personnes en mouvement à l'intérieur d'une zone prédéfinie.

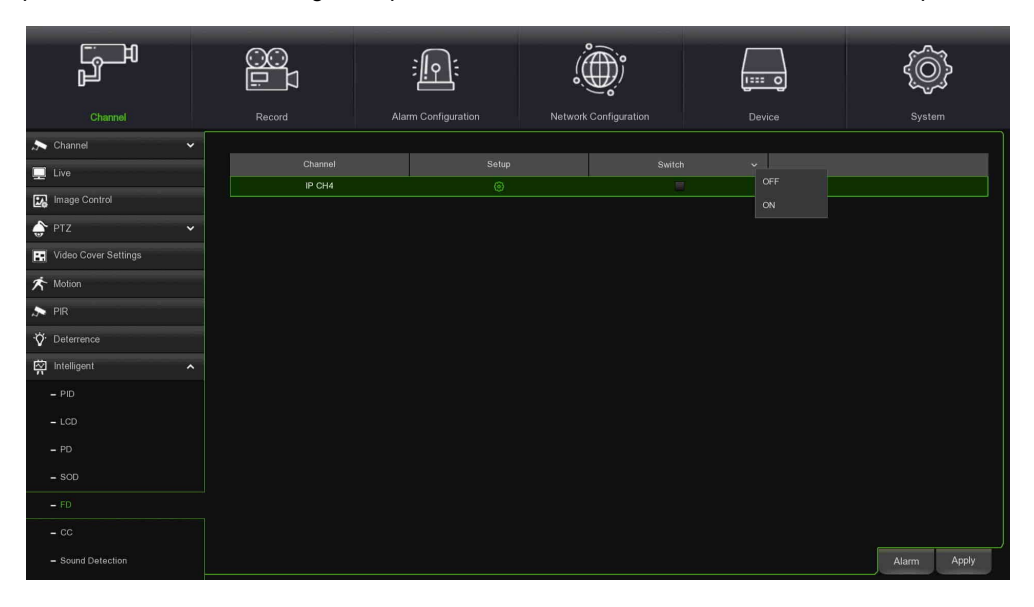

Sélectionner Swich ON puis Apply (Appliquer) pour habiliter la reconnaissance faciale.

- **En sélectionnant Setup** :
- **Channel (Canal)** : sélectionner le canal à configurer pour la reconnaissance faciale (Face Detection)

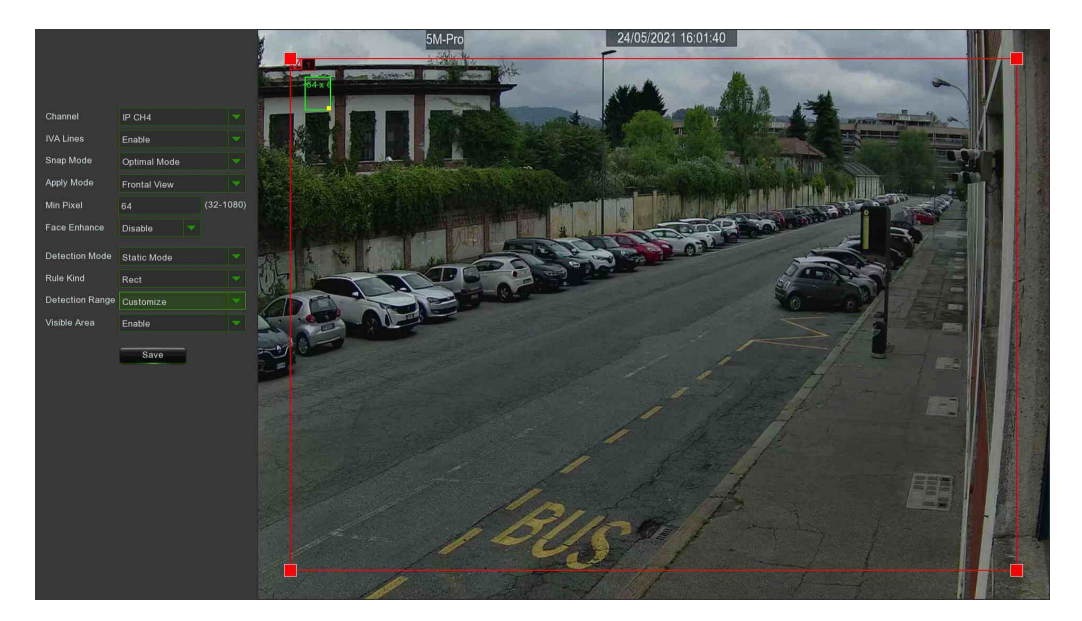

- **IVA Lines (Lignes IVA)** : habiliter ou exclure les lignes IVA.
- **Snap Mode (Mode Snap) :** pour sélectionner Mode temps réel / Mode optimal / Mode intervalle. Sélectionner Mode intervalle. Il est possible de configurer Snap Num 1 ~ 3 ; il est possible de modifier le temps Snap.

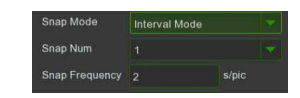

- **Apply Mode (Appliquer mode) :** permet de configurer la vue pour la reconnaissance :
	- o **Multi Angle (Multi-angle) :** reconnaissance depuis plusieurs vues.
	- o **Frontal View (Vue frontale) :** reconnaissance faciale.
	- o **Customize (Personnaliser) :** reconnaissance avec configurations personnalisées.
		- **Roll Range (Intervalle rouleau)** : configurer dans la plage 0~180. Valeur par défaut : 30.
			- **Pitch Range (Intervalle Pitch)** : configurer dans la plage 0~180. Valeur par défaut :

30.

- **Yaw Range (Intervalle Yaw)** : configurer dans la plage 0~180. Valeur par défaut : 45.
- **Picture Quality (Qualité figure)** : configurer dans la plage 0~100. Valeur par défaut : 100.
- **Min Pixel:** configurer dans la plage 32~1080. Valeur par défaut : 64.
- **Face Enhance (Visage augmenté) :** habiliter cette fonction pour améliorer la reconnaissance faciale.
- **Detection Mode (Mode détection) :** les options Static Mode et Motion Mode sont prévues.
- **Rule Kind (Type de règle) :** les options Rectangular et Line sont prévues.
- **Detection Range (Intervalle détection) :** permet de personnaliser la zone de l'écran.
- 1. Habiliter la détection dans IVA Lines.
- 2. Sélectionner le Snap Mode.
- 3. À l'aide de la souris, cliquer sur 4 points de l'image de la caméra pour dessiner un espace virtuel.
- 4. Cliquer sur Save (Enregistrer) pour enregistrer les paramètres.

5. Pour ajuster les dimensions de l'espace, cliquer sur sa case verte : les bords de l'espace deviendront verts. Appuyer longtemps sur la touche gauche de la souris pour déplacer l'espace tout entier.

6. Pour ajouter une ligne au-delà de la zone rectangulaire, sélectionner Line in Rule Kind.

7. Pour supprimer l'un des espaces de l'image de la caméra, cliquer sur la case verte dans la zone puis cliquer sur le bouton Supprimer. Cliquer sur Supprimer tout pour supprimer tous les espaces.

### **Remarque :**

- 1. La zone de détection doit se trouver dans une zone inaccessible aux personnes.
- 2. La zone doit inclure la partie frontale complète du visage.

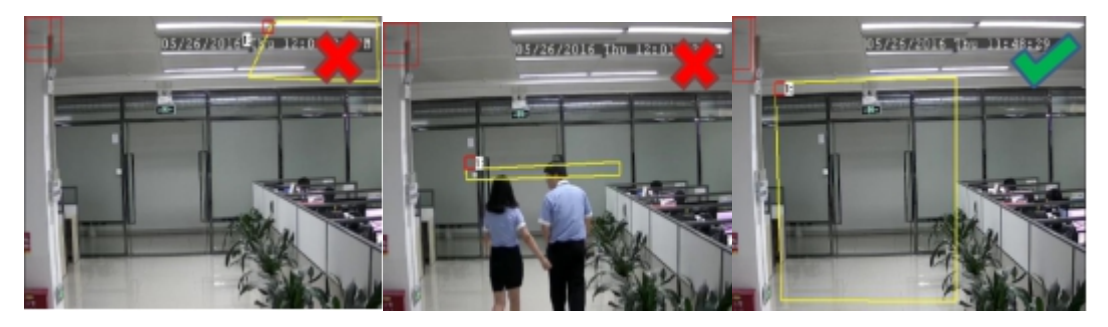

# **3.5.2.6 CC (Cross-Counting)**

Cette fonction comptabilise les déplacements d'objets et de personnes à travers des lignes virtuelles.

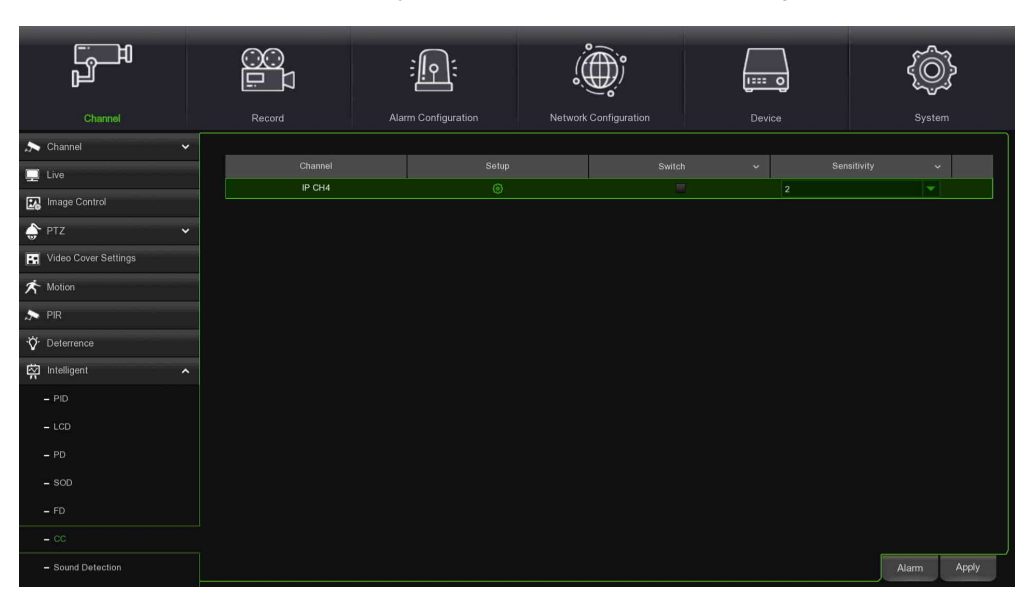

- **Channel (Canal)** : sélectionner le canal à configurer.
- **Switch (Interrupteur)** : habiliter ou exclure la fonction CC.
- **Sensitivity (Sensibilité)** : le niveau de sensibilité est compris entre 1 et 4 (valeur par défaut : 2). Une plus grande

sensibilité facilitera l'enclenchement de la détection.

- **En sélectionnant Setup** :
- **Channel (Canal)** : sélectionner le canal à configurer.
- **IVA Lines (Lignes IVA) :** habiliter ou exclure les lignes IVA.
- **Zone** : dessiner une zone virtuelle dans l'image de la caméra.

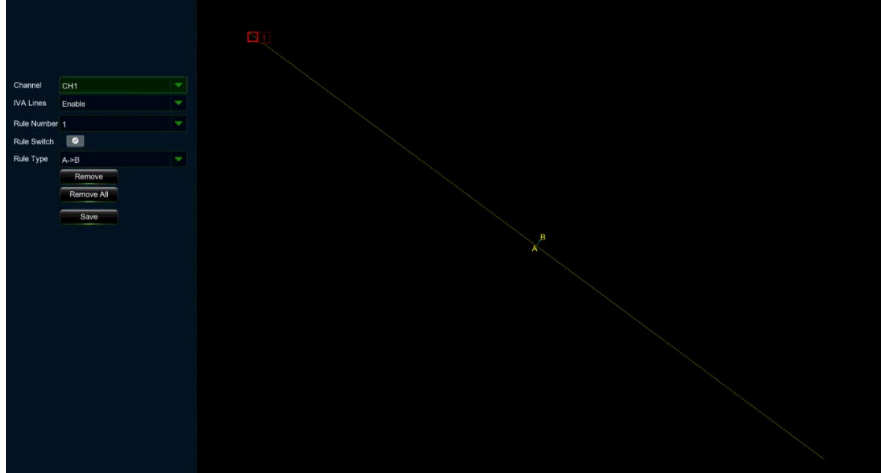

- Choisir un **Rule Number (Numéro règle)**. Il s'agit du nombre maximum de lignes qui peuvent être dessinées. Maximum 4 lignes.
- Habiliter la détection dans **Rule Switch (Commuter règle).**
- Choisir **Rule Type (Type de règle)**
	- a) À l'aide de la souris, cliquer sur 2 points de l'image de la caméra pour dessiner une ligne virtuelle. Du côté A vers le côté B, il s'agit d'une entrée ; du côté B vers le côté A, il s'agit d'une sortie.
- Cliquer sur **Save (Enregistrer)** pour enregistrer les paramètres.
- Pour modifier l'emplacement ou la longueur de la ligne, cliquer sur la case rouge : la ligne deviendra rouge. Maintenir la touche gauche de la souris enfoncée pour déplacer la ligne ou bien faire glisser ses extrémités pour modifier sa longueur ou sa position.

 Pour supprimer une ou plusieurs lignes de l'image de la caméra, cliquer sur la case rouge puis sur le bouton **Remove (Supprimer)**. Cliquer sur **Remove All (Supprimer tout)** pour éliminer toutes les lignes.

# **Avertissement :**

- o Les lignes ne doivent pas se trouver trop près des bords de l'image de la caméra, car cela on pourrait empêcher l'enclenchement de l'alarme lorsque la cible les franchit.
- o Les lignes doivent se trouver dans la zone accessible à l'objet détecté.
- o Les lignes ne doivent pas être trop courtes, car cela pourrait empêcher l'enclenchement de l'alarme lorsque la cible les franchit vers l'extérieur.

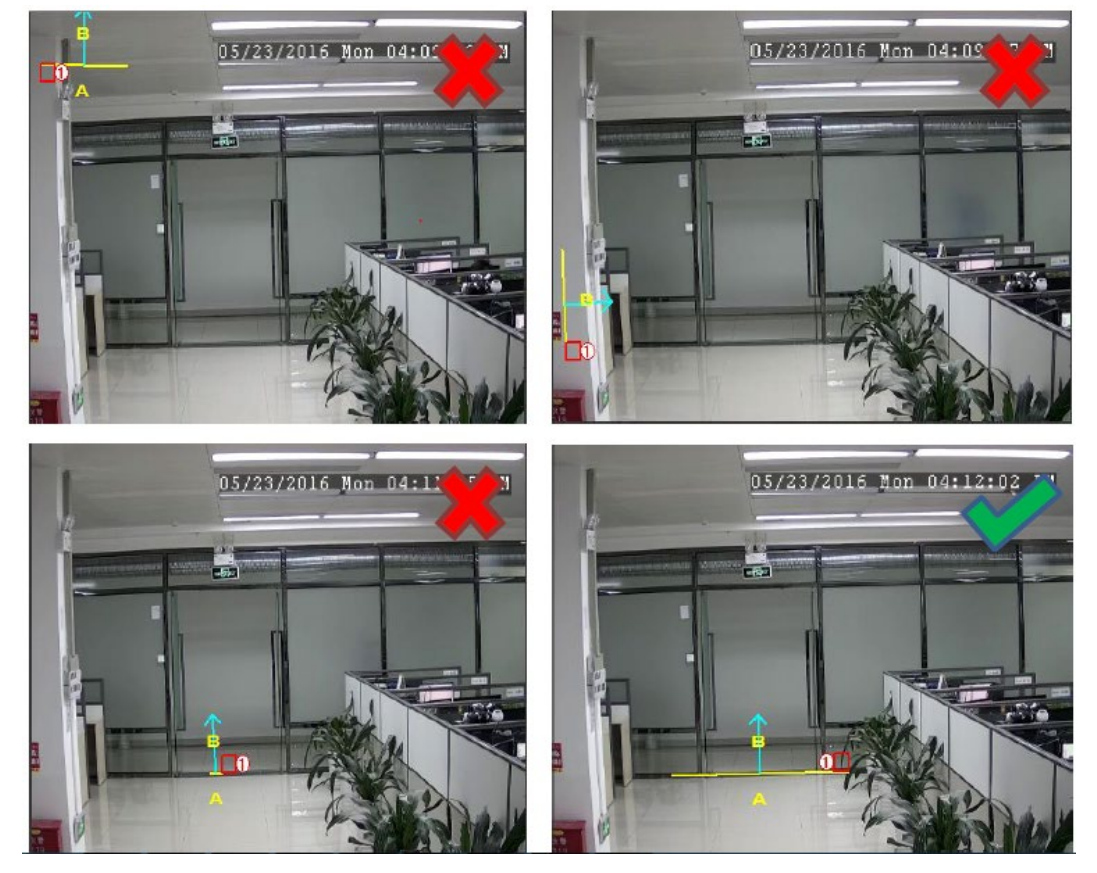

Il est possible de rechercher et d'afficher les résultats statistiques de la fonction Cross-Counting dans **[3.5.8.9](#page-47-0) - [Intelligent](#page-47-0)  [Schedule](#page-47-0)**.

# **3.5.2.7 Sound Detection (Détection du son)**

Cette fonction permet de détecter le son (si disponible sur la caméra).

Cliquer sur  $\Box$  Intelligent dans la page de configuration intelligente, puis sur - Sound Detection dans la page de configuration Sound Detection (Détection du son) :

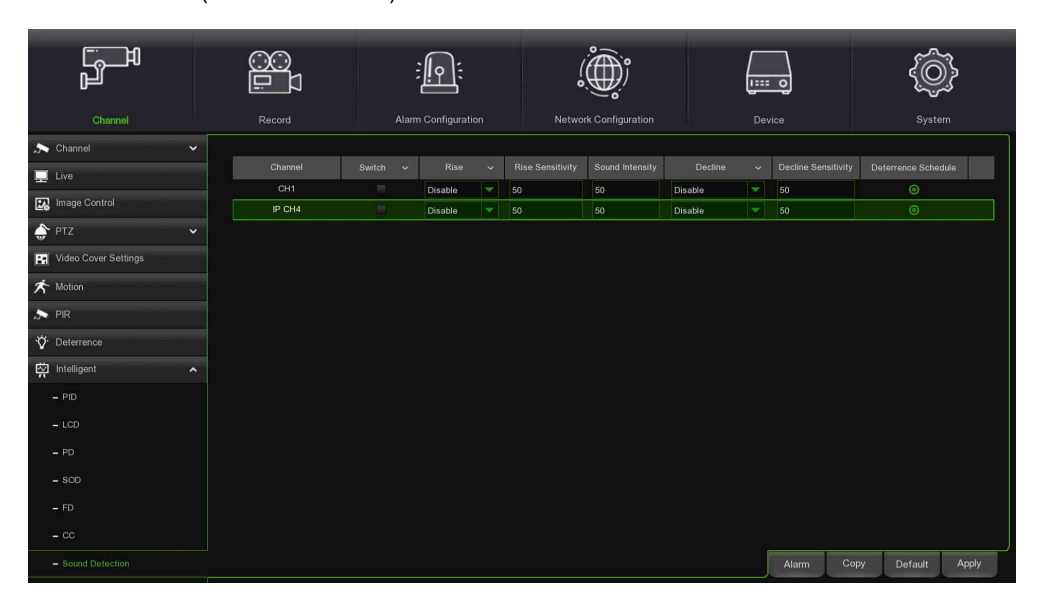

• **Channel (Canal)** : sélectionner le canal à configurer.

- **Switch (Interrupteur)** : habiliter ou exclure la fonction Sound Detection (Détection du son).
- **Rise (Augmentation) :** habiliter ou exclure la fonction Rise (Augmentation) de la détection du son.
- **Rise Sensitivity (Sensibilité augmentation) :** configurer entre 0 et 100. Valeur par défaut : 50.
- **Sound intensity (Intensité sonore) :** configurer entre 0 et 100. Valeur par défaut : 50.
- **Rise (Réduction) :** habiliter ou exclure la fonction Decline (Réduction) de la détection du son.
- **Decline Sensitivity (Sensibilité réduction) :** configurer entre 0 et 100. Valeur par défaut : 50.

### **Avertissement :**

### **La caméra doit être dotée de la fonction Sound Detection (Détection du son).**

### **3.5.2.8 Video Tampering (Détection occlusion)**

Cette fonction permet de détecter l'occlusion des objectifs.

Cliquer sur dans la page de configuration intelligente, puis sur **Video Tampering** dans la page de configuration Sound Detection (Détection du son) :

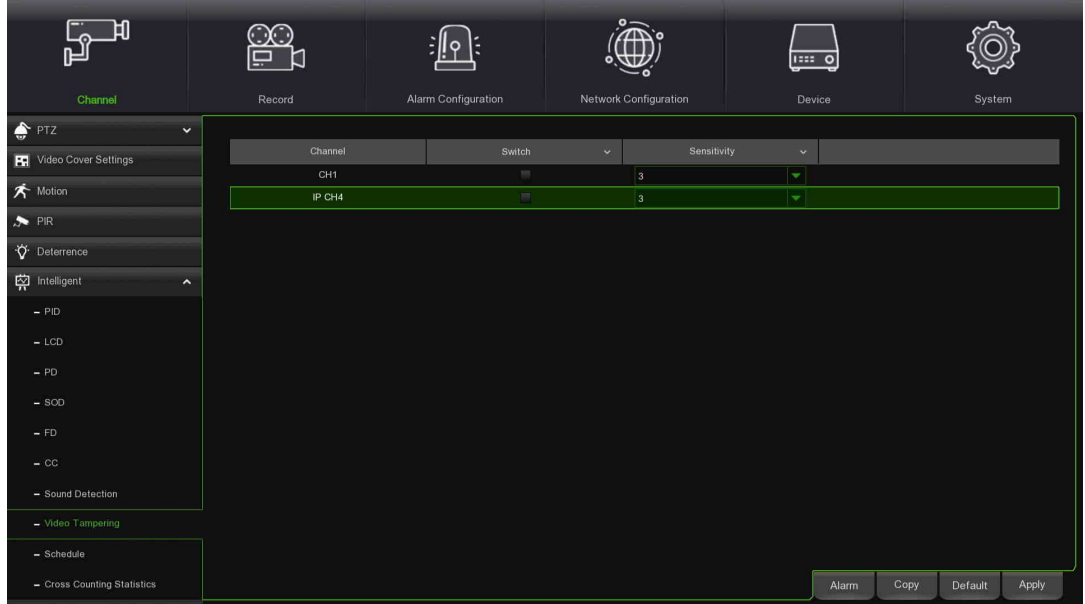

- **Channel (Canal) :** Sélectionner le canal à configurer.
- **Switch (Interrupteur) :** Habiliter ou exclure la fonction Sound Detection (Détection du son).
- **Sensitivity (Sensibilité) :** Configurer entre 1 et 6. Valeur par défaut : 3.

### **Avertissement :**

 **Cette fonction pourrait ne pas être disponible suivant que le modèle de caméra soit compatible ou pas.**

# <span id="page-47-0"></span>**3.5.2.9 Schedule (Programmation)**

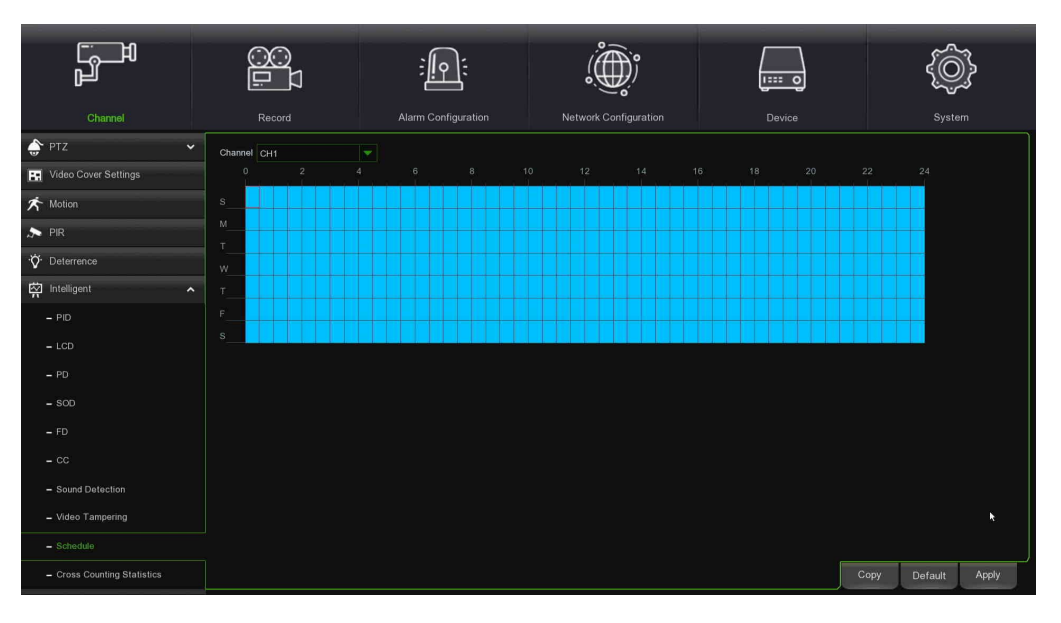

Pour activer la fonction intelligente, il est nécessaire de configurer le programme. Le programme sera actif 24 heures sur 24, 7 jours sur 7.

Pour configurer le programme, sélectionner un canal et faire glisser le curseur pour mettre en évidence les plages horaires. Les blocs bleus dans les plages horaires seront actifs pour les détections intelligentes. Le programme n'est valable que pour le canal sélectionné au cas par cas. Pour appliquer le même programme à d'autres canaux, utiliser la fonction **Copy (Copier)**. Cliquer sur **Save (Enregistrer)** pour enregistrer les paramètres.

### **3.5.2.10 Cross Counting statistic (Statistiques de franchissement)**

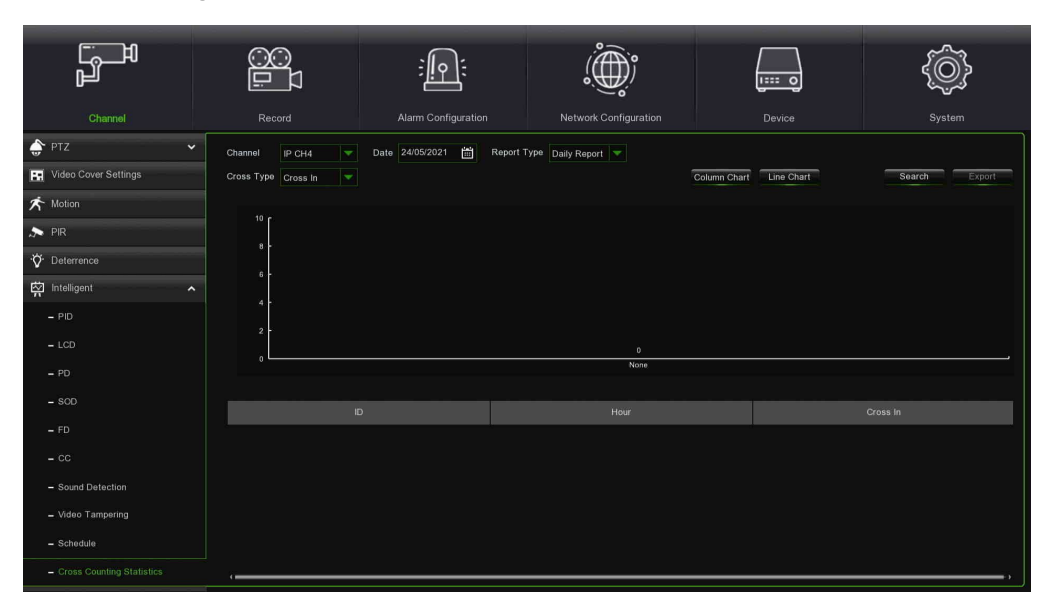

Les résultats statistiques peuvent être demandés en mode Journalier /Hebdomadaire / Mensuel /Annuel pour Cross In et Cross Out.

# **3.6 RECORD SETTINGS (PARAMETRES D'ENREGISTREMENT)**

Cette sous-section décrit la configuration des options d'enregistrement mises à la disposition par le HVR :

- Encode (Codage)
- $\triangleright$  Record (Enregistrer)<br> $\triangleright$  Canture (Canturer)
- Capture (Capturer)

### **3.6.1 ENCODE (CODAGE)**

Ce menu permet de configurer la qualité des images d'enregistrement vidéo ou de transmission réseau. En règle générale, Main Stream définit la qualité d'enregistrements vidéo qui sera sauvegardée sur le HDD, tandis que Substream définit la qualité vidéo qui sera affichée par accès à distance (ex. Web Client et CMS ; Mobile Stream définit la qualité vidéo par accès à distance sur des dispositifs mobiles).

# **3.6.1.1 Main Stream/ Sub Stream/ Mobile Stream**

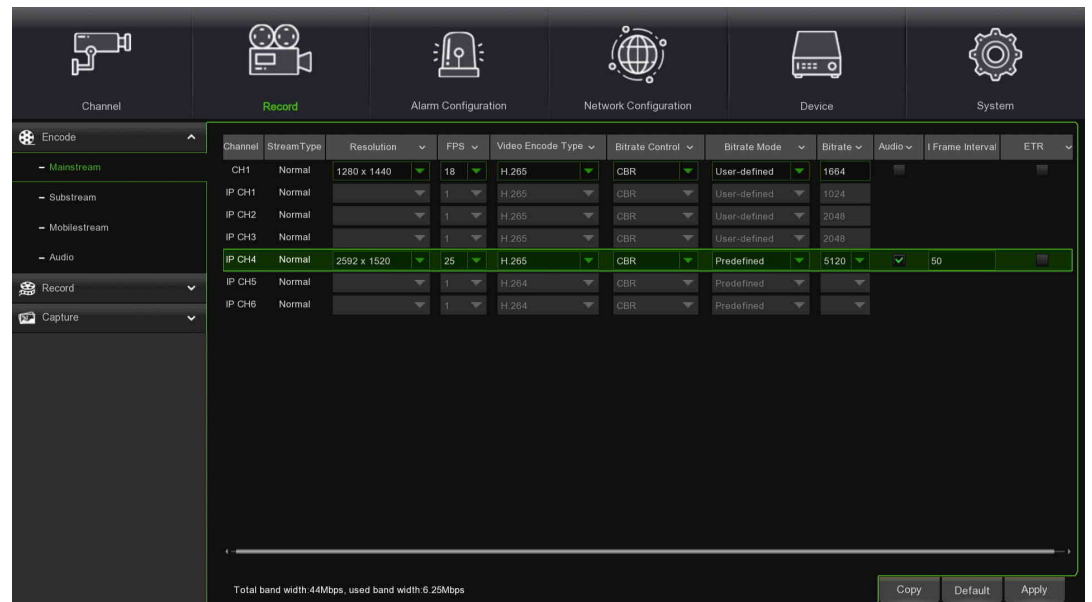

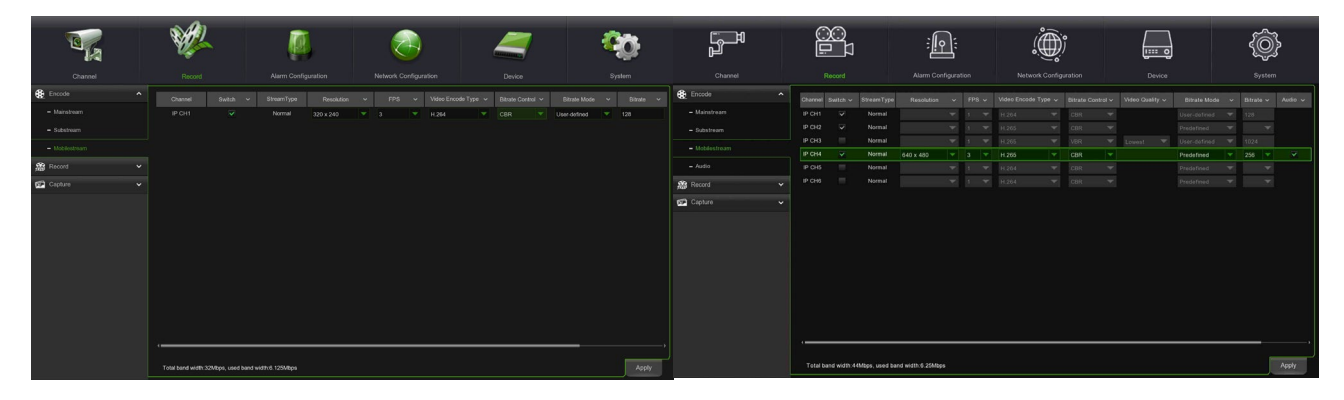

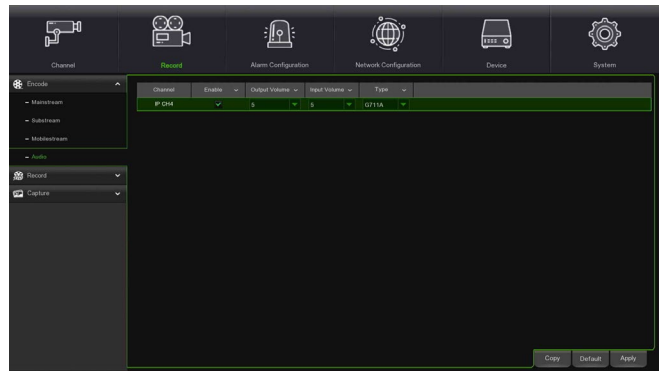

- **Resolution (définition)** : ce paramètre définit les dimensions de l'image enregistrée.
- **FPS** : Ce paramètre définit le nombre de photogrammes (frame) par seconde qui seront enregistrés par le HVR.
- **Video Encode Type (Type de codeur vidéo) :** uniquement pour la caméra IP. Le HVR supporte H.264 et H.265.
- **Bitrate Control (Bitrate de contrôle)** : sélectionne le niveau de bitrate. Pour une scène simple (ex. un mur gris), un bitrate constant (**CBR**) est indiqué. Pour une scène plus complexe (ex. rue pleine de foule), il est préférable d'utiliser un bitrate variable (**VBR**).
- **Bitrate Mode (Mode bitrate) :** pour personnaliser le bitrate, sélectionner le mode **User-defined** (Mode personnalisé). Pour sélectionner le bitrate prédéfini, sélectionner le mode **Predefined** (Mode prédéfini).
- **Bitrate :** ce paramètre correspond à la vitesse de transfert des données que le HVR utilisera pour l'enregistrement vidéo. Les enregistrements codés avec des bitrates supérieurs seront d'une meilleure qualité.
- **Audio :** il est possible d'habiliter/exclure l'enregistrement audio pour chaque canal.
- **Frame-Interval (Intervalle I-Frame) (uniquement pour les canaux IP)** : il est possible de programmer des valeurs I-Frame pour les canaux IP.
- **ETR (uniquement pour Main Stream canaux AHD) :** paramètres séparés pour les enregistrements Motion. Une fois l'option ETR habilitée, la détection du mouvement sera enregistrée avec les paramètres spéciaux de définition/vitesse de trame/débit en bits programmés.

Dans le menu **Audio :** Choix Codage audio volume in/out

# **REMARQUE :**

Dans CBR Predefined Bit Rate Mode (Mode bitrate prédéfini CBR), la valeur Bitrate (Vitesse de transfert des données) varie automatiquement selon la valeur de la fréquence de trame sélectionnée pour chaque canal analogique et IP avec des protocoles autres que ONVIF.

# **3.6.2 RECORD (ENREGISTRER)**

Cette sous-section décrit la configuration des options d'enregistrement mises à la disposition par le HVR.

# **3.6.2.1 Record (Enregistrer)**

Ce menu s'ouvre en cliquant sur « Record » (Enregistrer) et il permet de configurer les paramètres d'enregistrement du HVR :

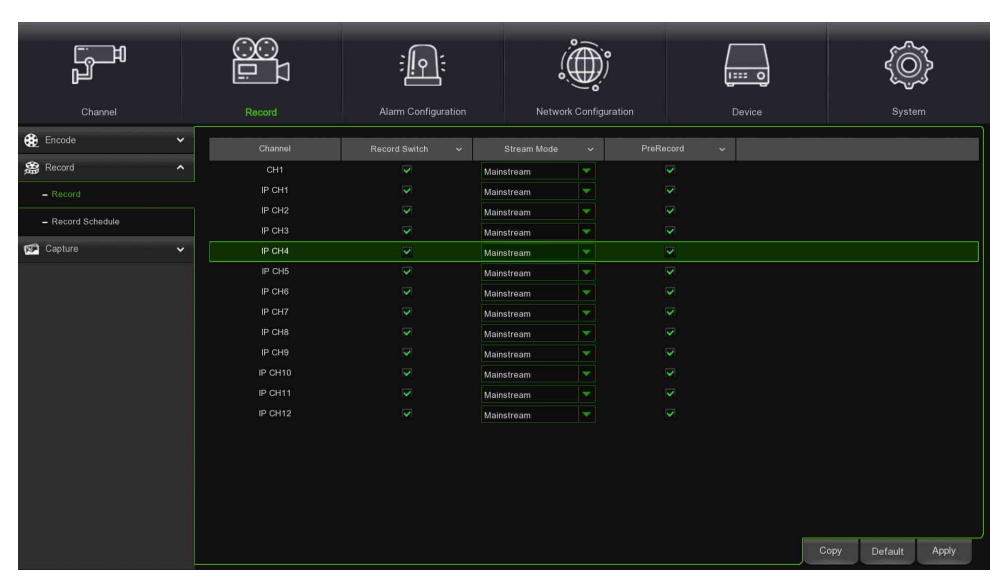

- **Record Switch (Enregistrement)** : cocher pour habiliter l'enregistrement sur ce canal.
- **Stream Mode (Mode Stream) :** sélectionner la qualité d'enregistrement. Si l'on choisit Dualstream, le système enregistrera aussi bien en Mainstream qu'en Substream.
- **PreRecord (Pré-enregistrement)** : si cette option est habilitée, le HVR lancera l'enregistrement quelques secondes avant la survenue d'un événement d'alarme. Utiliser cette option si le type d'enregistrement principal est basé sur Motion (Mouvement) ou Alarme E/S.

# **3.6.2.2 Record Schedule (Programmation des enregistrements)**

Ce menu permet de configurer le programme d'enregistrement vidéo du HVR et de définir le mode d'enregistrement pour chaque canal. Il permet de définir un programme journalier et une plage horaire en mode enregistrement normal (continu), enregistrement Motion, enregistrement sur alarme E/S ou enregistrement PIR (si supporté par le HVR). Pour configurer le mode d'enregistrement, cliquer sur le bouton radio (Normal, Motion, Alarm, PIR, Intelligent Analysis) (Normal, Mouvement, Alarme, PIR, Analyse Intelligente), puis faire glisser le curseur pour définir les plages horaires. Le programme d'enregistrement est valable pour un seul canal. Pour appliquer le même programme d'enregistrement à d'autres canaux, utiliser la fonction Copy (Copier). Cliquer sur Apply (Appliquer) pour enregistrer les paramètres.

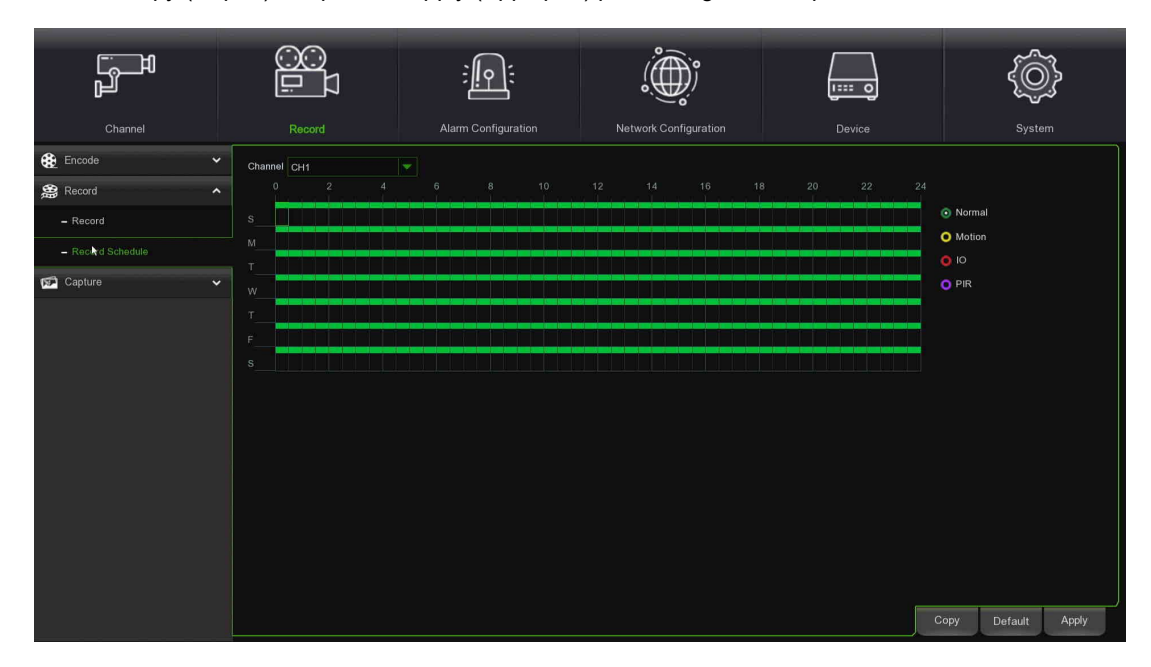

- **Channel (Canal) :** sélectionner le canal dont on souhaite configurer les paramètres d'enregistrement.
- **Normal (Normal) :** lorsque la plage horaire est mise en évidence en vert, cela signifie que le canal effectue un enregistrement normal dans cette même plage horaire.
- **Motion (Mouvement) :** lorsque la plage horaire est mise en évidence en jaune, cela signifie que le canal n'effectue l'enregistrement que si un mouvement est détecté au cours de cette même plage horaire.
- **IO (E/S) :** lorsque la plage horaire est mise en évidence en rouge, cela signifie que le canal n'effectue l'enregistrement que si le capteur intervient au cours de cette même plage horaire.
- **PIR :** lorsque la plage horaire est mise en évidence en violet, cela signifie que le canal n'effectue l'enregistrement que si le capteur intervient au cours de cette même plage horaire.
- **No Record (Pas d'enregistrement) :** une plage horaire mise en évidence en noir indique l'absence d'enregistrements programmés.

Après avoir terminé la programmation, procéder à son activation en cliquant sur la touche [Save] (Enregistrer) Il est également possible de cliquer sur le bouton Default pour utiliser les paramètres de défaut du système.

# 3.6.1 **CAPTURE (CAPTURER)**

Cette sous-section du menu Parameters (Paramètres) permet de configurer les paramètres relatifs à l'acquisition des images en état d'alarme et à la programmation des plages horaires au cours desquelles la fonction devra être active.

# **3.6.1.1 Capture (Capturer)**

La rubrique Capture (Capturer) est utilisée pour configurer les paramètres d'enregistrement des images en état d'alarme ; la figure suivante illustre les options disponibles :

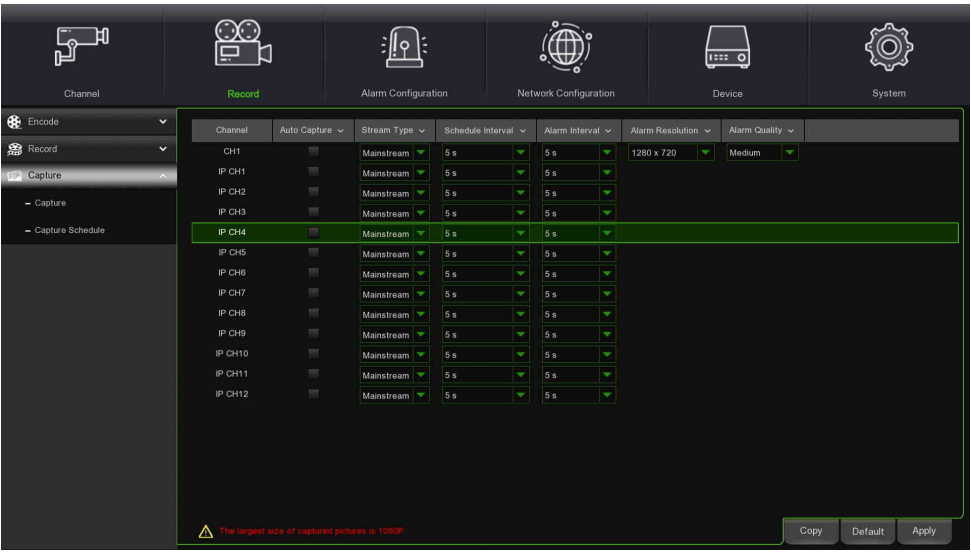

- **Stream Type (Type de flux) :** sélectionner la définition de l'image sur Mainstream ou Substream.
- **Schedule interval (Intervalle d'ordonnancement)**: intervalle entre la capture de deux images.
- **Alarm resolution (définition image alarme)** : définition de l'image capturée dans l'enregistrement.
- **Alarm Interval (Intervalle d'alarme) :** intervalle de temps pour capturer une image en cas de déclenchement mouvement ou alarme E/S.
- **Auto Capture (Capture automatique)** : habiliter ou exclure la capture manuelle sur le canal.

# **3.6.1.2 Capture Schedule (Programmation)**

Cette rubrique permet de configurer les plages horaires et les jours de la semaine pendant lesquels la capture devra être active.

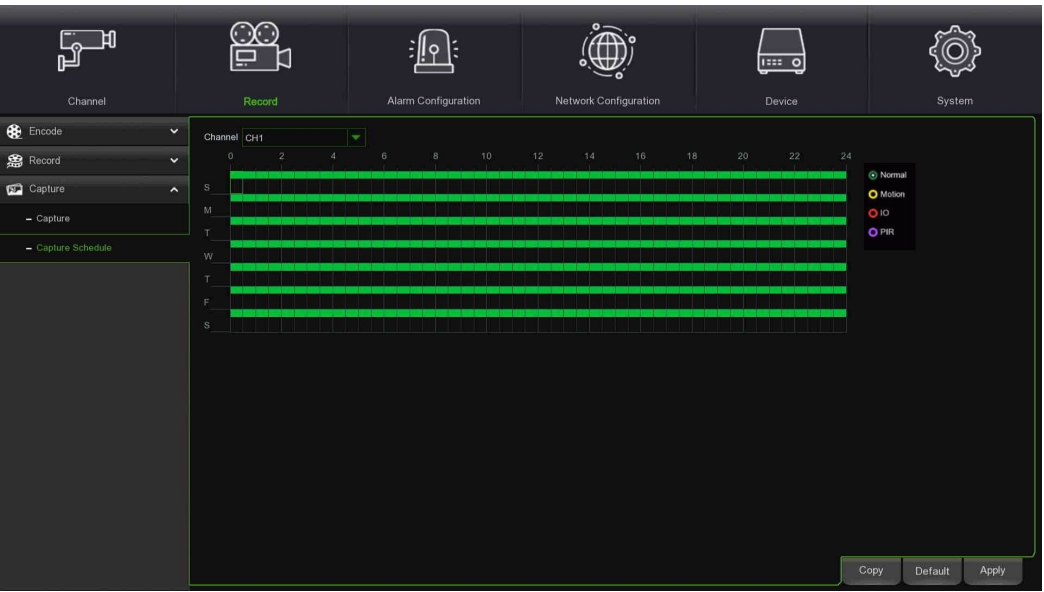

- **Channel (Canal) :** sélectionner le canal dont on souhaite configurer les paramètres d'enregistrement.
- **Normal (Normal) :** lorsque la plage horaire est mise en évidence en vert, cela signifie que le canal effectue un enregistrement normal dans cette même plage horaire.
- **Motion (Mouvement) :** lorsque la plage horaire est mise en évidence en jaune, cela signifie que le canal n'effectue l'enregistrement que si un mouvement est détecté au cours de cette même plage horaire.
- **IO (E/S) :** lorsque la plage horaire est mise en évidence en rouge, cela signifie que le canal n'effectue l'enregistrement que si le capteur intervient au cours de cette même plage horaire.
- **PIR :** lorsque la plage horaire est mise en évidence en violet, cela signifie que le canal n'effectue l'enregistrement que si le capteur intervient au cours de cette même plage horaire.
- **No Record (Pas d'enregistrement) :** une plage horaire mise en évidence en noir indique l'absence d'enregistrements programmés.

Après avoir complété le programme, cliquer sur le bouton **[Save] (Enregistrer)**.

Il est également possible de cliquer sur le bouton Default (Prédéfini) pour utiliser les paramètres par défaut du système.

# **3.7 ALARM CONFIGURATION (CONFIGURATION ALARMES)**

Cette section permet de configurer les notifications pour différents événements d'alarme (Motion, PIR, IO Alarm, Intelligent Analysis, PTZ Linkage, Exception, Alarm Schedule) (Mouvement, PIR, Alarme E/S, Analyse Intelligente, Connexion PTZ, Exception, Programmation alarmes), utilisées par le HVR pour enregistrer et signaler les alarmes. Le sous-menu est le suivant :

- > Motion (Mouvement)
- PIR (PIR)
- $\geq$  I/O Alarm (Alarme E/S)<br> $\geq$  Intelligent Analysis (Ana
- Intelligent Analysis (Analyse Intelligente)<br>  $\triangleright$  PTZ Linkage (Connexion PTZ)
- PTZ Linkage (Connexion PTZ)
- Exception (Exception)
- Alarm Schedule (Programmation des alarmes)

### **3.7.1 MOTION NOTIFICATION (NOTIFICATION MOTION)**

En sélectionnant Motion dans le menu latéral, l'on accède à une page dans laquelle il est possible de définir des modes et des actions à entreprendre en cas de détection d'une alarme de mouvement.

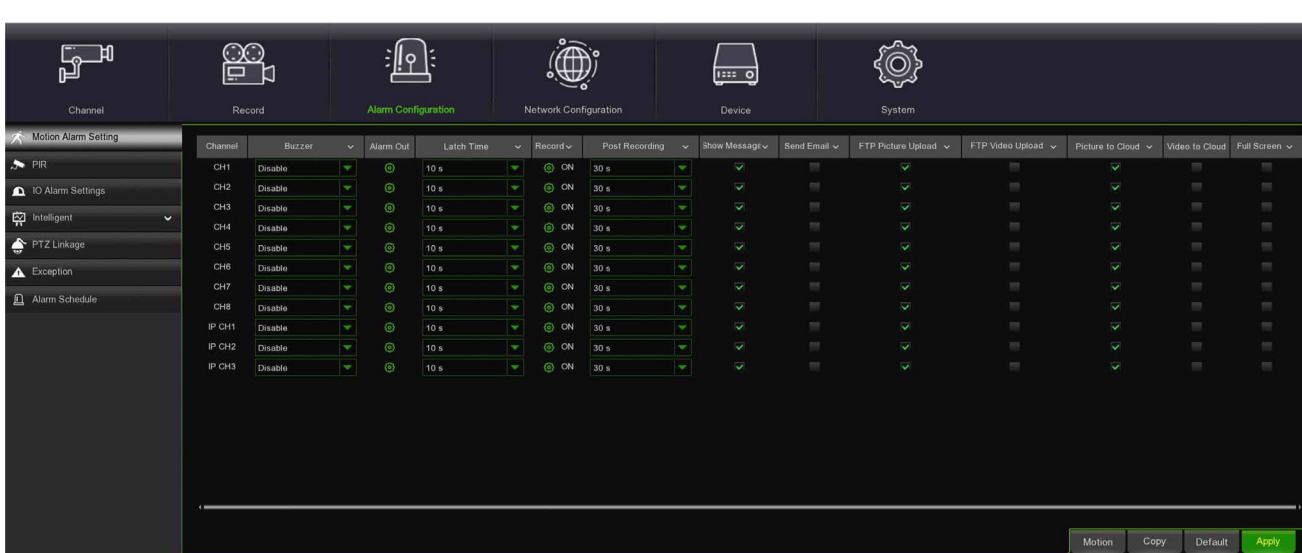

- **Channel (Canal) :** permet de sélectionner le canal auquel associer la fonction Mouvement.
- **Buzzer (Ronfleur) :** il est possible de configurer si et pendant combien de temps habiliter le signal sonore en cas de détection d'un
- mouvement (Disable, 10s, 20s, 40s, 60s) ;
- **Alarme Out (Sortie alarme) :** permet d'associer le numéro du capteur d'alarme externe correct.
- **Latch time (Temps de sortie alarme) :** il est possible de programmer la durée de l'alarme du capteur externe en cas de détection d'un mouvement (10s, 20s, 40s, 60s) ;
- **Record (Enregistrement) : permet de sélectionner, dans la liste affichée, les canaux à enregistrer suite à l'alarme détectée par le NVR.**
- **Post Recording (Post-enregistrement) :** il est possible de programmer la durée de l'enregistrement à la fin de l'alarme de mouvement (10s, 30s, 1min, 2min, 5min).
- **Show Message (Afficher icône) :** il est possible de programmer l'affichage de l'icône à l'écran en cas de détection d'une alarme de mouvement. Pour les types d'icônes, voir la sectio[n 3.2](#page-14-0) **[Interfaccia Live e Menu pop](#page-14-0)[up](#page-14-0)**
- **Send Email (Envoi E-mail)** : permet d'envoyer les images d'alarme aux adresses e-mail configurées (pour plus d'informations, voir la sectio[n 3.8.3](#page-62-0) **[Email \(E-mail\)](#page-62-0)**).
- **FTP Picture Upload (Image FTP)** : envoyer l'image au serveur FTP en cas d'événement de mouvement.
- **FTP Video to Upload (Vidéo FTP)** : envoyer la vidéo au serveur FTP en cas d'événement de mouvement.
- **Picture to Cloud (Image Cloud)** : envoyer l'image au serveur Cloud en cas d'événement de mouvement.
- **Video to Cloud (Vidéo Cloud)** : envoyer la vidéo au serveur Cloud en cas d'événement de mouvement.
- **Full screen (Plein écran) :** il est possible d'activer l'affichage en mode plein écran en cas de détection d'un mouvement.
- **Motion (Mouvement) :** Ce menu permet de configurer les paramètres de mouvement. Dès qu'un mouvement sera détecté par une ou plusieurs caméras, le NVR signalera à l'utilisateur la présence d'une potentielle menace.
- **Copy (Copier) :** permet de copier les paramètres du canal actuel sur un autre canal ou sur tous les canaux.
- **Default (Prédéfini)** : permet de rétablir les paramètres de notification prédéfinis.
- **Apply (Appliquer)** pour enregistrer les modifications.

# **3.7.2 PIR NOTIFICATION (NOTIFICATION PIR)**

Cette fonction optionnelle apparaît si la caméra supporte le capteur PIR ; il est nécessaire de raccorder les dispositifs d'alarme PIR à un capteur externe. En sélectionnant PIR dans le menu latéral, l'on accède à une page dans laquelle il est possible de définir des modes et des actions à entreprendre en cas de détection d'une alarme PIR.

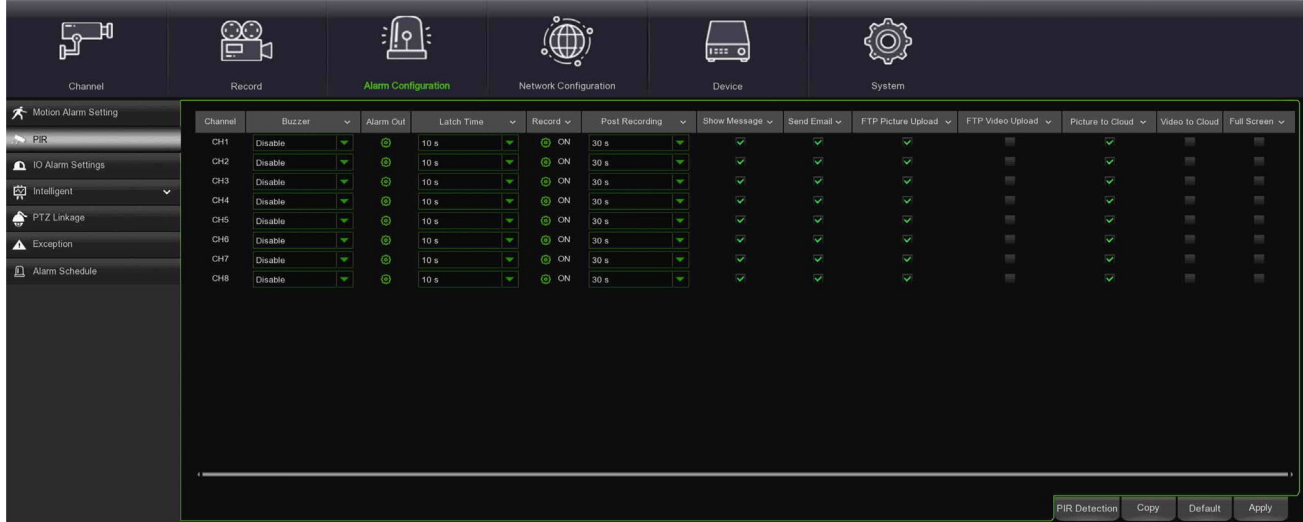

- **Channel (Caméra) :** permet de sélectionner le canal auquel associer la fonction de détection PIR.
- **Buzzer (Durée ronfleur) :** il est possible de configurer si et pendant combien de temps habiliter le signal sonore en cas de détection PIR (Disable, 10s, 20s, 40s, 60s) ;
- **Alarme Out (Sortie alarme) :** permet d'associer le numéro du capteur d'alarme externe correct.
- **Latch time (Temps de sortie alarme) :** il est possible de programmer la durée de l'alarme du capteur externe en cas de détection PIR (10s, 20s, 40s, 60s) ;
- **Record Channel (Canal enregistré) :** permet de sélectionner, dans la liste affichée, les canaux à enregistrer suite à l'alarme PIR détectée par le HVR.
- **Post Recording (Post-enregistrement) :** il est possible de programmer la durée de l'enregistrement à la fin de l'alarme PIR (10s, 30s, 1min, 2min, 5min).
- **Show Message (Afficher message) :** il est possible de programmer l'affichage de l'icône à l'écran en cas de détection d'une alarme PIR. Pour les types d'icônes, voir la section « [3.2](#page-13-0) - [Interfaccia Live e Menu pop-up](#page-14-0) »
- **Send Email (Envoyer e-mail)** : permet d'envoyer les images d'alarme aux adresses e-mail configurées (pour plus d'informations, voir la section « [3.8.3](#page-62-0) - [Email \(E-mail\)](#page-62-0) »).
- **Full screen (Plein écran) :** il est possible d'activer l'affichage en mode plein écran en cas de détection d'un événement PIR.
- **FTP Picture Upload (Télécharger image FTP) :** envoyer l'image au serveur FTP en cas d'événement PIR.
- **FTP Video to Upload (Télécharger vidéo FTP)** : envoyer la vidéo au serveur FTP en cas d'événement PIR.
- **Picture to Cloud (Image sur Cloud)** : envoyer l'image au serveur Cloud en cas d'événement PIR.
- **Video to Cloud (Vidéo sur Cloud)** : envoyer la vidéo au serveur FTP en cas d'événement PIR.
- **Full screen (Plein écran) :** il est possible d'activer l'affichage en mode plein écran en cas de détection d'un événement PIR.
- **PIR Detection (Détecter PIR)** : Cliquer sur le bouton **PIR Detection**, puis sur Setup (Configurer) pour configurer la fonction PIR de détection de mouvement :
- **Copy (Copier) :** permet de copier les paramètres du canal actuel sur un autre canal ou sur tous les canaux.
- **Default (Prédéfini)** : permet de rétablir les paramètres de notification prédéfinis.
- **Apply (Appliquer)** pour enregistrer les modifications.

# **3.7.3 NOTIFICATION ALARMES CAPTEUR E/S**

Pour cette page du Menu, lire la description qui accompagne les figures suivantes : À ce stade, il est possible de configurer les alarmes en fonction des différents états.

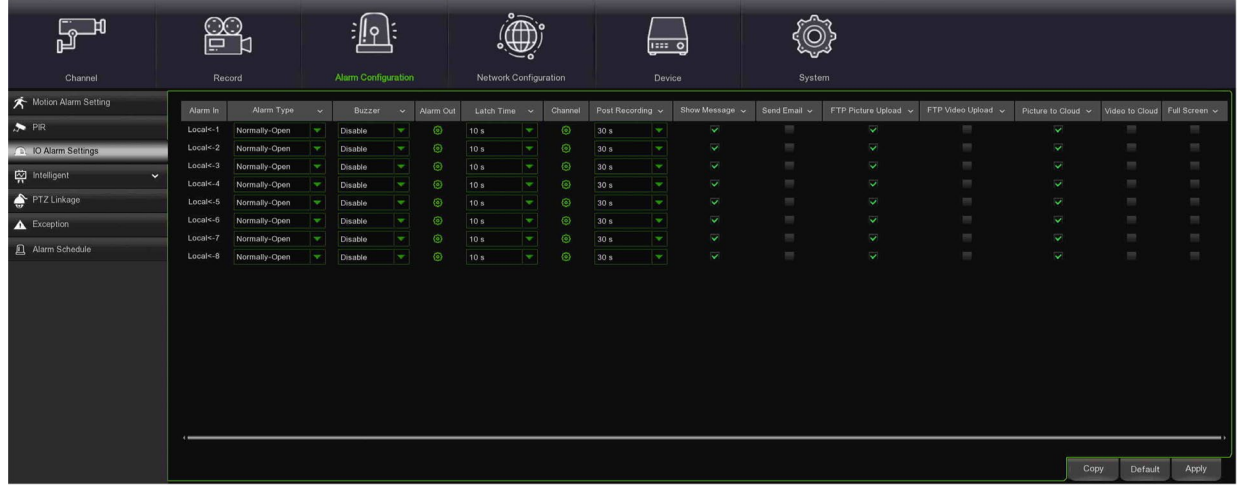

- **Alarm In (Alarme In) :** permet de sélectionner le numéro d'alarme souhaité.
- **Alarm Type (Type d'alarme) :** permet de sélectionner trois options, à savoir NO (Normal Open Normalement ouvert), NC (Normal Close - Normalement fermé) et OFF. En sélectionnant « Normal Open », l'alarme d'état E/S se déclenche lorsque le capteur est ON ; en sélectionnant « Normal Close », l'alarme d'état E/S se déclenche lorsque le capteur est OFF ; en sélectionnant « OFF », l'alarme d'état E/S ne se déclenche pas.
- **Buzzer (Ronfleur) :** il est possible de définir la durée du signal sonore en cas de détection d'une alarme capteur (OFF, 10s, 20s, 40s, 60s) ;
- **Alarme Out (Sortie alarme) :** permet d'associer le numéro du capteur d'alarme externe correct.
- **Latch time (Temps de sortie alarme) :** il est possible de programmer la durée de l'alarme du capteur externe en cas de détection d'une alarme capteur (10s, 20s, 40s, 60s) ;
- **Channel (Canal) :** pour associer le canal à l'alarme E/S. Le canal sera activé en cas de détection de l'alarme.
- **Post Recording (Post-enregistrement) :** il est possible de programmer la durée de l'enregistrement à la fin de l'alarme (10s, 30s, 1min, 2min, 5min).
- **Show Message (Afficher message) :** il est possible de programmer l'affichage de l'icône à l'écran en cas de détection d'une alarme capteur. Pour les types d'icônes, voir la section « [3.2](#page-13-0) - [Interfaccia Live e Menu pop-up](#page-14-0) »
- **Send Email (Envoi e-mail)** : permet d'envoyer les images d'alarme à une adresse e-mail spécifique (pour plus d'informations, voir la section « [3.8.3](#page-62-0) **-** [Email \(E-mail\)](#page-62-0) »).
- **Full screen (Plein écran) :** il est possible d'activer l'affichage en mode plein écran en cas de détection d'un événement d'alarme.
- **FTP Picture Upload (Télécharger image FTP)** : envoyer l'image au serveur FTP en cas d'événement d'alarme E/S.
- **FTP Video to Upload (Télécharger vidéo FTP)** : envoyer la vidéo au serveur FTP en cas d'événement d'alarme E/S. • **Picture to Cloud (Image sur Cloud)** : envoyer l'image au serveur Cloud en cas d'événement d'alarme E/S.
- **Video to Cloud (Vidéo sur Cloud)** : envoyer la vidéo au serveur Cloud en cas d'événement d'alarme E/S.
- **Copy (Copier) :** permet de copier les paramètres E/S dans n'importe quelle autre E/S.
- **Default (Prédéfini)** : permet de rétablir les paramètres de notification prédéfinis.
- **Apply (Appliquer)** pour enregistrer les modifications.

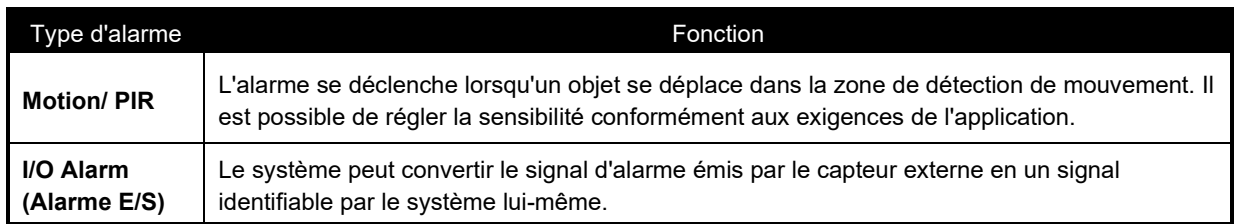

# **3.7.1 INTELLIGENT ANALYSIS NOTIFICATION (NOTIFICATION ANALYSE INTELLIGENTE)**

Il est possible de configurer des notifications pour chaque événement d'analyse intelligente (PID, LCD, SOD, PD, FD, CC, Sound Detection, Occlusion Detection) (PID, LCD, SOD, PD, FD, CC, Détection du son, Détection occlusion).

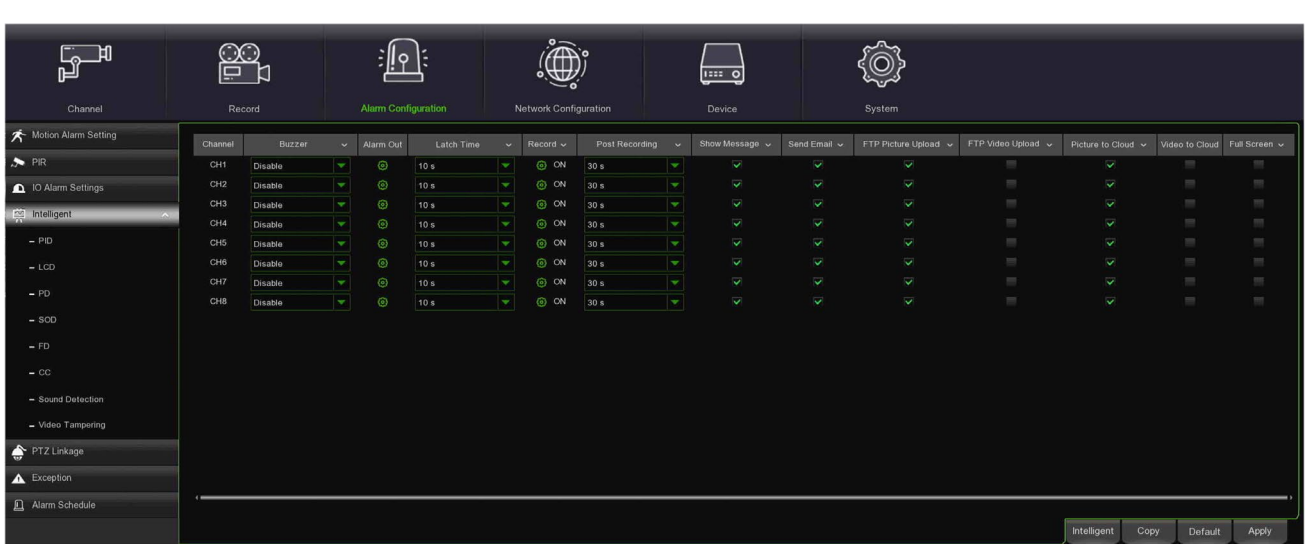

Voici une brève description :

- **Channel (Caméra)** : permet de sélectionner le canal auquel associer la fonction de détection intelligente.
- **Buzzer (Durée ronfleur) :** il est possible de configurer si et pendant combien de temps habiliter le signal sonore en cas de détection d'un événement intelligent (Disable, 10s, 20s, 40s, 60s).
- **Alarme Out (Sortie alarme) :** permet d'associer le numéro du capteur d'alarme externe correct.
- **Latch time (Temps de sortie alarme) :** il est possible de programmer la durée de l'alarme du capteur externe en cas de détection d'un événement intelligent (10s, 20s, 40s, 60s).
- **Record Channel (Canal enregistré) :** permet de sélectionner, dans la liste affichée, les canaux à enregistrer suite à l'événement intelligent détecté par le HVR.
- **Post Recording (Post-enregistrement) :** il est possible de programmer la durée de l'enregistrement à la fin de l'alarme (10s, 30s, 1min, 2min, 5min).
- **Show Message (Afficher message) :** il est possible de programmer l'affichage de l'icône à l'écran en cas de détection d'une alarme intelligente. Pour les types d'icônes, voir la section « [3.2](#page-13-0) - [Interfaccia Live e Menu pop-up](#page-14-0) ».
- **Send Email (Envoyer e-mail)** : permet d'envoyer les images d'alarme aux adresses e-mail configurées (pour plus d'informations, voir la section « [3.8.3](#page-62-0) - [Email](#page-62-0) (E[-mail\)](#page-62-0) »).
- **Full screen (Plein écran) :** il est possible d'activer l'affichage en mode plein écran en cas de détection d'un événement intelligent.
- **FTP Picture Upload (Télécharger image FTP)** : envoyer l'image au serveur FTP en cas d'événement intelligent.
- **FTP Video to Upload (Télécharger vidéo FTP)** : envoyer la vidéo au serveur FTP en cas d'événement intelligent.
- **Picture to Cloud (Image sur Cloud)** : envoyer l'image au serveur Cloud en cas d'événement intelligent.
- **Video to Cloud (Vidéo sur Cloud)** : envoyer la vidéo au serveur Cloud en cas d'événement intelligent.
- **Intelligent (Analyse Intelligente) :** [3.5.2](#page-35-0) Pour Intelligent, se reporter à la section
- **Copy (Copier) :** permet de copier les paramètres du canal actuel sur un autre canal ou sur tous les canaux.
- **Default (Prédéfini)** : permet de rétablir les paramètres de notification prédéfinis.
- **Apply (Appliquer)** pour enregistrer les modifications.

### **3.7.2 PTZ LINKAGE (CONNEXION PTZ)**

Il est possible de créer une connexion entre une caméra Speed Dome (si présente) et l'alarme de mouvement et/ou le capteur d'alarme E/S. Cette fonction peut être utilisée pour déplacer la caméra Speed Dome dans le point de consigne associée en cas de déclenchement d'une alarme de mouvement ou capteur.

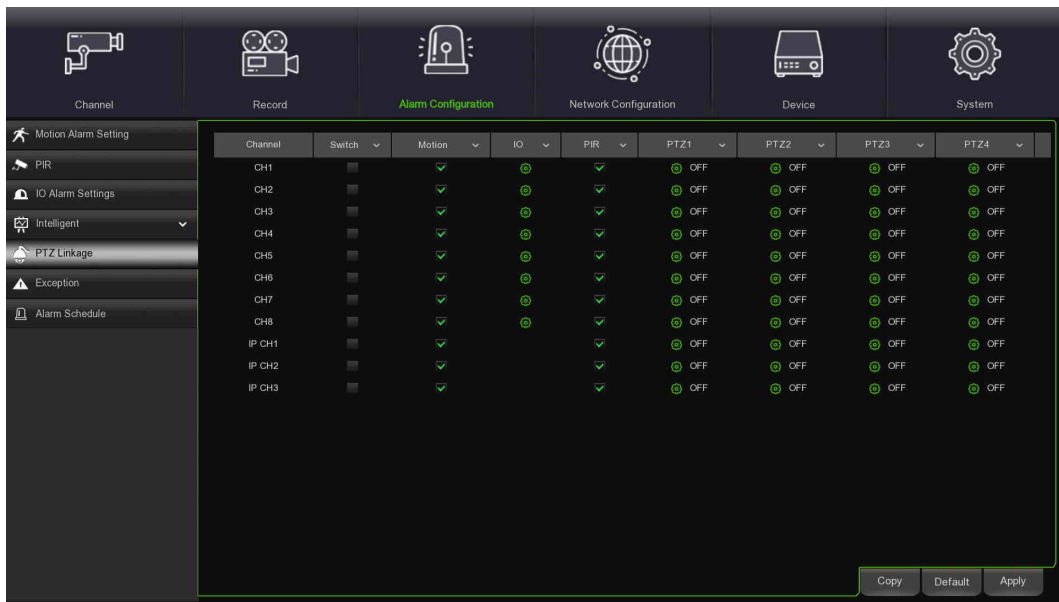

- **Channel (Caméra)** : sélectionner le canal à configurer.
- **Switch (Interrupteur) :** habilite ou exclut la fonction de connexion PTZ.
- **Motion (Mouvement)** : l'alarme de détection du mouvement activera la fonction de connexion PTZ (si cochée).
- **IO (E/S)** : l'alarme de détection E/S activera la fonction de connexion PTZ (si cochée).
- **PIR** : l'alarme PIR activera la fonction de connexion PTZ (si cochée).
- **PTZ1...4 :** cliquer sur **pour associer la caméra Dome PTZ aux points de consigne.**
- **Copy (Copier) :** permet de copier les paramètres du canal actuel sur un autre canal ou sur tous les canaux.
- **Default (Prédéfini)** : permet de rétablir les paramètres de notification prédéfinis.
- **Apply (Appliquer)** pour enregistrer les modifications.

# **3.7.3 EXCEPTION (EXCEPTION)**

Ce menu permet de configurer le type d'événement (ex. HDD plein, erreur disque, perte vidéo) dont on souhaite être informé par le HVR.

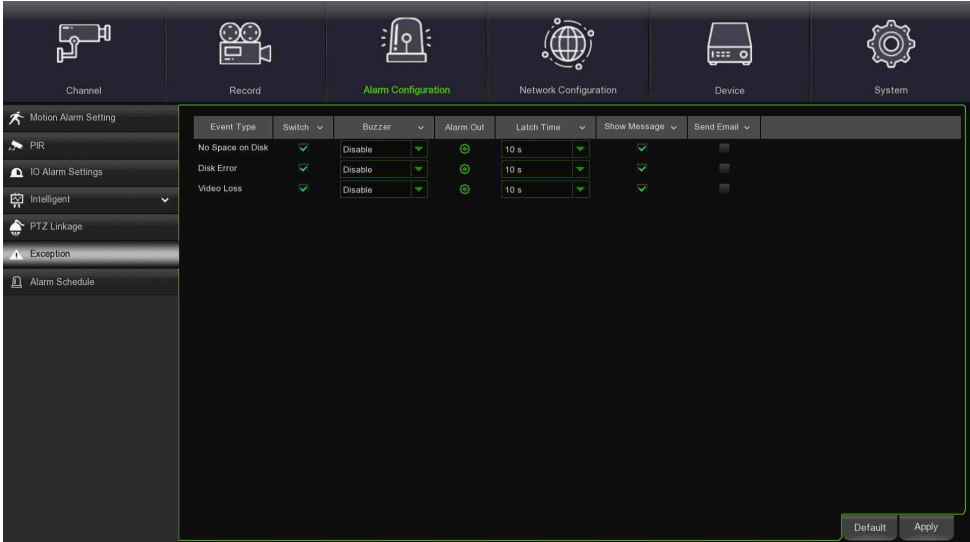

- **Event Type (Type d'événement) :** sélectionner le type d'événement parmi les options suivantes :
	- o **No Space on Disk (Espace épuisé sur disque)** : lorsqu'un HDD est plein.
	- Disk Error (Erreur disque) : si le HDD n'est pas correctement détecté.
	- o **Video Loss (Perte vidéo) :** si une caméra n'est pas correctement branchée.
	- **Switch (Interrupteur) :** cocher la case pour habiliter la surveillance de l'événement.
- **Buzzer (Durée ronfleur) :** configurer la durée du signal sonore du ronfleur en cas d'événement (Off/10s/20s/40s60s). Pour exclure le ronfleur, sélectionner OFF.
- **Latch Time (Temps d'arrêt) :** il s'agit d'une fonction optionnelle. Définir la durée du signal sonore du dispositif d'alarme externe (10s, 20s, 40s, 60s), si le HVR supporte une connexion de ce type.
- **Show Message (Afficher message) :** cocher la case pour afficher un message en cas d'événement No Space on Disk (Espace épuisé sur disque, Erreur disque ou Perte vidéo). Pour les types d'icônes, voir la section « [3.2](#page-14-0) - [Interfaccia Live e Menu pop-up](#page-14-0) ».
- **Send Email (Envoyer e-mail) :** permettre au HVR d'envoyer un e-mail automatique en cas d'événement (pour plus d'informations, voir la section « [3.8.3](#page-62-0) **-** [Email](#page-62-0) »).
- **Default (Prédéfini)** : permet de rétablir les paramètres de notification prédéfinis.
- **Apply (Appliquer)** pour enregistrer les modifications.

# **3.7.4 ALARM SCHEDULE (PROGRAMMATION ALARMES)**

Cette fonction permet de programmer la sortie d'alarme et d'autres notifications d'alarme (Buzzer, Push, FTP Upload, Cloud Upload) (Ronfleur, Push, Télécharger FTP, Télécharger Cloud) pour chaque canal.

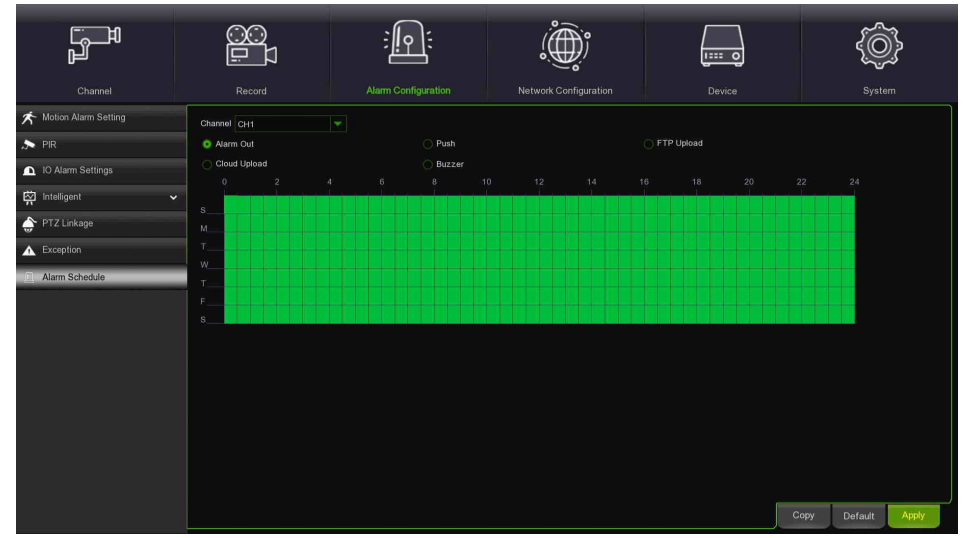

Voici une brève description :

- **Alarm Out (Sortie alarme)** : configurer le programme de sortie alarme en cas d'événement.
- **Push** : configurer le programme pour les notifications *push* vers un dispositif mobile en cas d'événement.
- **Buzzer (Ronfleur) :** configurer le programme du ronfleur en cas d'événement.
- **FTP Upload (Télécharger FTP) :** configurer le programme Upload FTP en cas d'événement.
- **Cloud Upload (Télécharger Cloud) :** configurer le programme Upload Cloud en cas d'événement.
- **Copy (Copier) :** permet de copier les paramètres du canal actuel sur un autre canal ou sur tous les canaux.
- **Default (Prédéfini)** : permet de rétablir les paramètres de notification prédéfinis.
- **Apply (Appliquer)** pour enregistrer les modifications.

# **3.8 NETWORK CONFIGURATION (CONFIGURATION DU RESEAU)**

La section Network (Réseau) du menu Parameters (Paramètres) permet d'accéder à tous les paramètres du HVR pour la connexion à Internet et au réseau local (LAN), pour les fonctions de notification e-mail, pour l'utilisation d'un service DDNS (Dynamic DNS), etc.

Le sous-menu est le suivant :

- General (Général)
- > DDNS<br>> Email
- Email (E-mail)
- FTP (FTP)
- $\triangleright$  IP Filter (Filtre IP)

# **3.8.1 GENERAL (GENERAL)**

La première rubrique concerne les paramètres pour configurer l'accès au réseau IP par le HVR ; il existe trois modes pour la sélection de l'adresse IP et des paramètres correspondants :

- $\triangleright$  PPPOE
- > DHCP
- $\triangleright$  Static (Statique)

Après avoir sélectionné le mode réseau (DHCP, PPPOE ou Statique) et configuré le Client Port (Port Client) <sup>[2](#page-57-0)</sup> et le HTTP Port (Port HTTP) [3,](#page-57-1) il est possible d'accéder au HVR en mode local ou distant, via un réseau local ou Internet.

Outre les paramètres spécifiques pour chacun des modes illustrés ci-dessous, il en existe certains qui sont communs à tous les modes.

# **3.8.1.1 General Settings (Paramètres généraux)**

Ce menu permet de configurer les paramètres du réseau WLAN.

<span id="page-57-0"></span><sup>2</sup> Valeur par défaut pour le port Client : 9000

<span id="page-57-1"></span><sup>3</sup> Valeur par défaut pour le port HTTP : 80

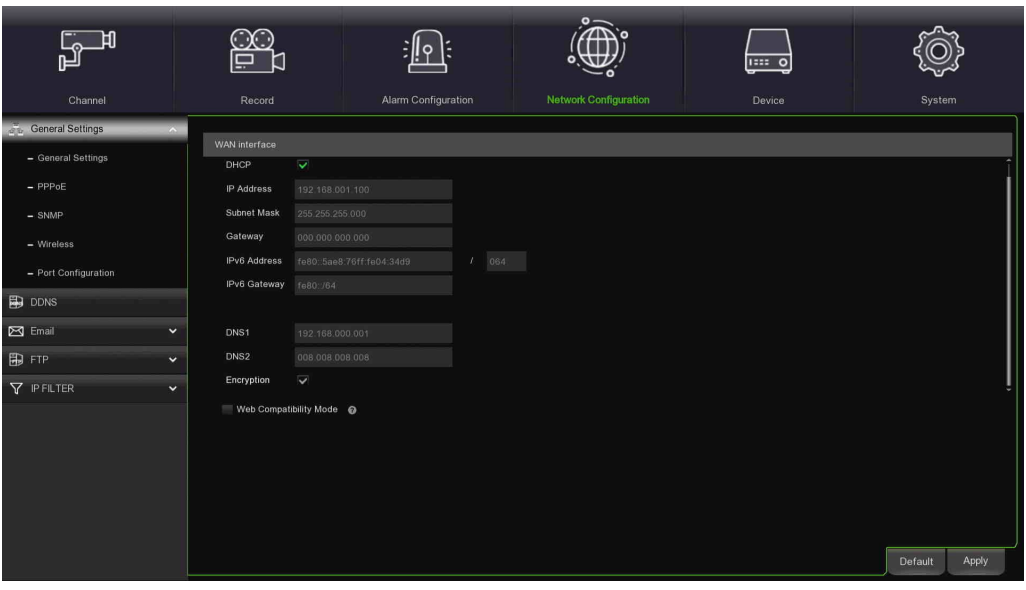

En cas de connexion à un routeur pour utiliser DHCP, cocher la case DHCP. Le routeur attribuera automatiquement tous les paramètres réseau pour le HVR. À moins que le réseau ne soit adressé manuellement, les paramètres sont les suivants :

- **IP Address (Adresse IP) :** l'adresse IP identifie le HVR sur le réseau. Il se compose de quatre groupes de chiffres compris entre 0 et 255, séparés par des points. Par exemple, « 192.168.001.100 ».
- **Subnet Mask (Masque de sous-réseau)** : il s'agit d'un paramètre réseau qui définit une plage d'adresses IP utilisables sur un réseau. En supposant que l'adresse IP représente la rue de l'habitation, le quartier sera le masque de sous-réseau. L'adresse de sous-réseau aussi se compose de quatre groupes de chiffres, séparés par des points. Par exemple, « 255.255.000.000 ».
- **Gateway (Passerelle)** : cette adresse permet au HVR d'accéder à Internet. Le format de l'adresse Gateway est identique à celui de l'adresse IP. Par exemple, « 192.168.001.001 ».
- **IPv6 Address (Adresse IPv6)** : l'adresse IPv6 identifie le HVR sur le réseau.
- **IPv6 Gateway (Passerelle IPv6)** : cette adresse permet au HVR d'accéder à Internet sur un réseau avec adressage IPv6.
- **DNS1/DNS2 :** DNS1 est le serveur DNS principal, tandis que DNS2 est le serveur DNS d'appoint. En règle générale, il suffit de saisir l'adresse du serveur DNS1.
- **Encryption (Cryptage) :** il est possible de configurer le protocole de cryptage de sécurité.
- **Web Compatibility mode (Mode Web compatible) :** si la page Web du dispositif ne s'ouvre pas, il est possible d'habiliter la compatibilité Web, au détriment de la sécurité. À utiliser avec prudence.

# ा ቤ :|| م||∶  $\overline{...}$ al Setting 臭  $P_{\text{out}}$  $\mathbf{E}$  ppms  $\triangleright$  Email ED FTP **V** IPFILTE Default Apply

**3.8.1.2 PPPoE**

Il s'agit d'un protocole avancé permettant au HVR de se connecter directement au réseau, via un modem DSL. Cocher la case « Enable PPPOE » (Habiliter PPPOE), puis saisir le nom utilisateur et le mot de passe pour le PPPoE. Cliquer sur Apply (Appliquer) ; le système redémarrera pour activer la configuration PPPoE.

### **3.8.1.3 SNMP**

(Pour de futures applications) SNMP : Simple Network Manage Protocol, protocole Open Source. SNMP peut vérifier les paramètres de base du dispositif (IP, informations matérielles et logicielles).

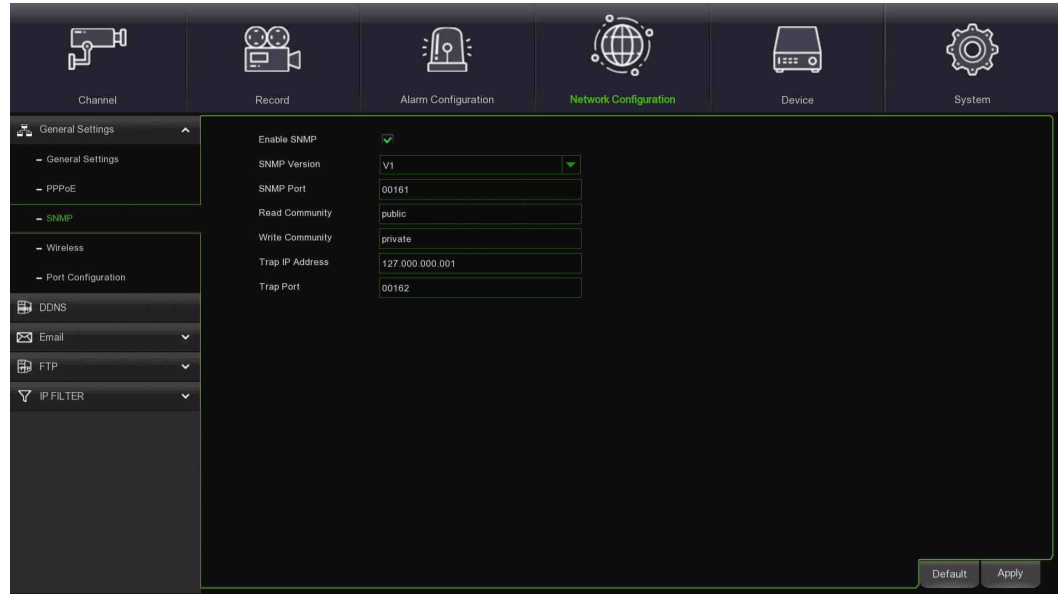

# **3.8.1.4 Wireless (Sans fil)**

(Pour de futures applications) Wireless : Le HVR se connecte à un adaptateur USB sans fil et il peut directement rechercher et fonctionner avec le WiFi.

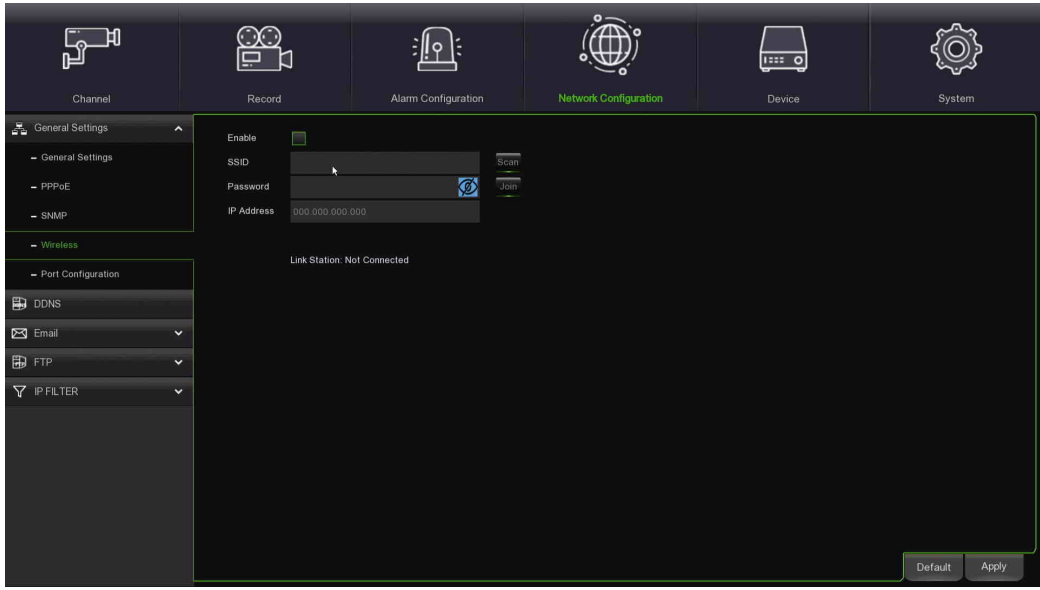

# **3.8.1.5 Port Configuration (Configuration des ports)**

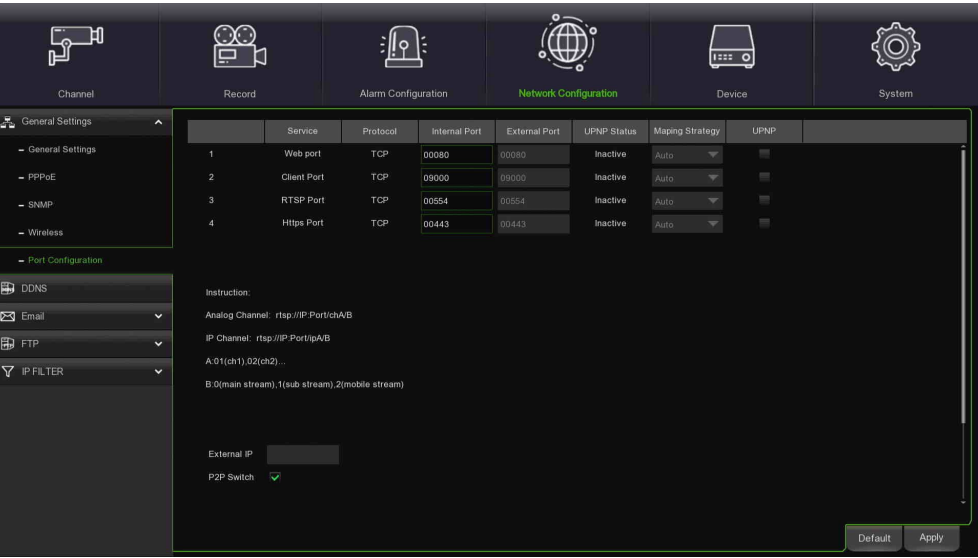

- **Web Port (Port Web)** : il s'agit du port qui sera utilisé pour se connecter à distance avec le HVR (via le Web Client). Si le port par défaut 80 est déjà utilisé par d'autres applications, il sera nécessaire de le modifier.
- **Client Port (Port Client)** : il s'agit du port que le HVR utilisera pour envoyer des informations. Si le port par défaut 9000 est déjà utilisé par d'autres applications, il sera nécessaire de le modifier.
- **RTSP Port (Port RTSP) :** le port par défaut est 554 ; si le port par défaut 554 est déjà utilisé par d'autres applications, il sera nécessaire de le modifier.
- **Https Port (Port Https) :** il s'agit du port qui sera utilisé pour se connecter à distance avec le NVR en mode crypté (via le Web Client).
- **UPNP** : pour se connecter à distance au HVR via le Web Client, il est nécessaire de compléter le port-forwarding (transfert de port). Habiliter cette option si le routeur supporte UPnP. Il est nécessaire d'habiliter UPnP aussi bien sur le HVR que sur le routeur. Dans ce cas, il ne sera pas nécessaire de configurer manuellement le portforwarding sur le routeur. Si le routeur ne supporte pas UPnP, compléter le port-forwarding manuellement.

### **3.8.2 DDNS SET (PROGRAMMATION DDNS)**

DDNS (Dynamic DNS ; voir le glossaire pour plus d'informations) est un service qui permet d'enregistrer un nom de domaine et l'adresse IP flottante à travers le serveur DDNS, afin que le nom de domaine puisse être transmis à l'adresse IP, même si cette dernière est modifiée en un système IP dynamique.

L'utilisateur peut accéder à un HVR à distance au moyen du DDNS sur les trois types précédents (Statique, DHCP et PPPoE).

Pour cette page du Menu, lire la description figurant sous les figures suivantes:

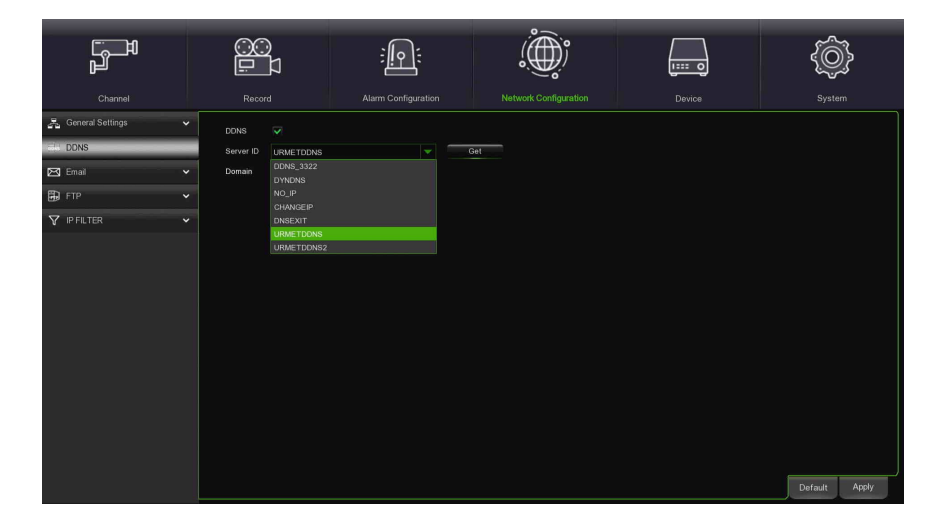

- **N.B. :**
	- **Avant d'obtenir l'ID Urmet DDNS1 ou DDS2, vérifier que le mot de passe utilisateur est habilité ; dans le cas contraire, il ne sera pas possible de compléter la procédure.**

S'assurer que la fonction DDNS est activée et que le serveur URMETDDNS est sélectionné. Cliquer sur le bouton **Get**

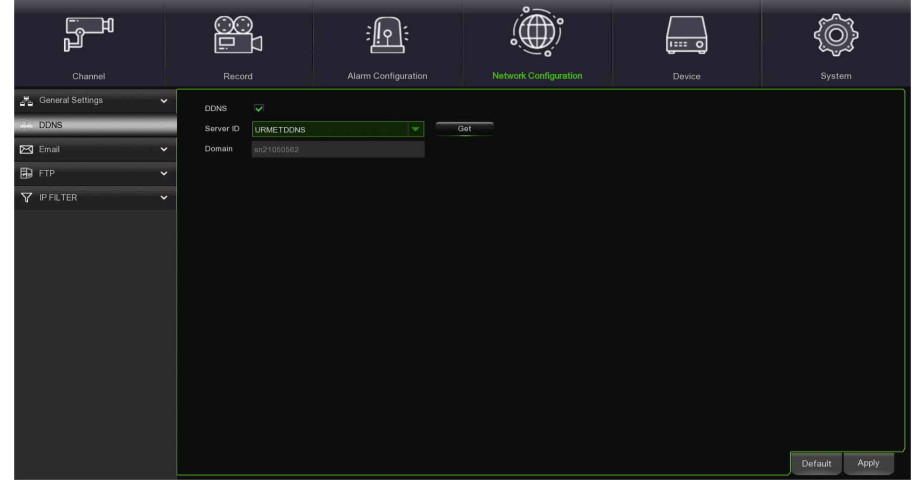

Noter l'ID du HVR, fourni par le serveur URMETDDNS1 ou URMETDDNS2.

- **N.B. :**
- **Il est possible d'utiliser un serveur DDNS autre que URMETDDNS. Sélectionner les options disponibles dans la liste. Pour plus de détails, suivre les instructions du Manuel Utilisateur du dispositif et du Guide Rapide DDNS (« Guide de Configuration DDNS it\_en »), disponibles sur le site Web Urmet.**

Ensuite, enregistrer les modifications en cliquant sur [Save] (Enregistrer) et attendre le redémarrage du dispositif pour les rendre effectives.

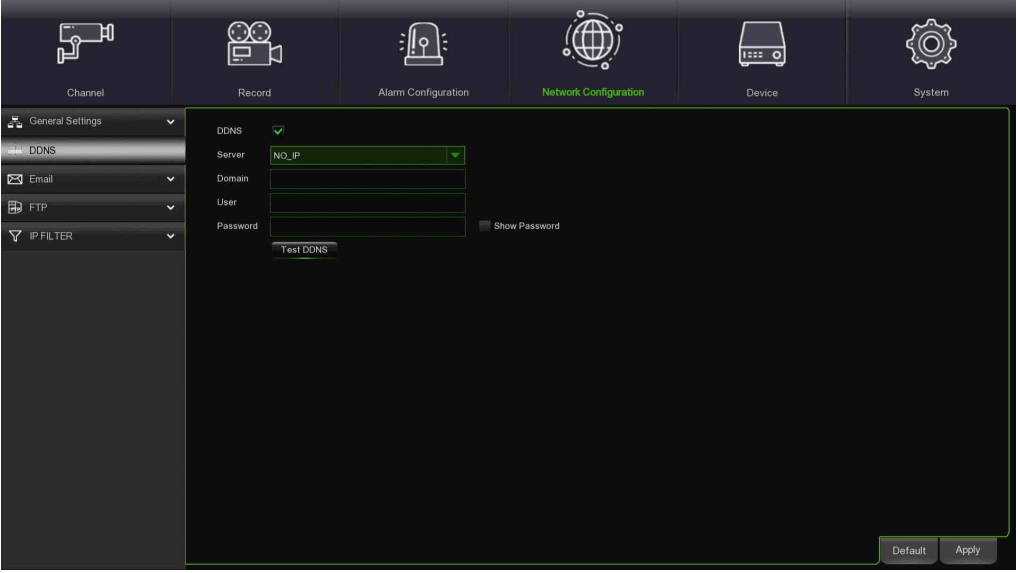

Il est possible de demander gratuitement un compte DDNS sur les sites Web [www.3322.org,](http://www.3322.org/) [www.changeip.com](http://www.changeip.com/) ou [www.no-ip.com,](http://www.no-ip.com/) ou bien un compte DDNS payant sur le site We[b www.dyndns.org.](http://www.dyndns.org/)

Il est possible de s'inscrire sur le site Web DDNS Service et obtenir un nom de domaine, un nom d'utilisateur et un mot de passe.

Les options à configurer sont les suivantes :

- **Server (Serveur) :** sélectionner le fournisseur DDNS. Valeurs possibles : DDNS\_3322, DYNDNS, NO\_IP CHANGEIP. DNSEXIT, URMETDDNS.
- **Domain (Domaine)** : saisir le nom du domaine hôte enregistré dans le système dynamique des noms de domaine ; par exemple : username.changeip.com ;
- **User Name (Nom utilisateur) :** saisir un nom utilisateur enregistré avant de demander un nom de domaine.
- **Password (Mot de passe) :** saisir un mot de passe défini lors de l'enregistrement d'un nom utilisateur.

Cliquer sur le bouton Save (Enregistrer) et redémarrer le HVR pour rendre les modifications effectives ; une fois le système à nouveau opérationnel, saisir le nom de domaine (ex. [username.no-ip.com\)](http://no-ip.com:8080/) pour accéder au HVR distant. **Remarque**: à l'avenir, la création des comptes DDDNS pourrait devenir un service payant.

<span id="page-62-0"></span>Ce menu permet d'accéder à la configuration des paramètres pour les notifications des alarmes par courrier électronique.

# **3.8.3.1 Email Set (Configuration e-mail)**

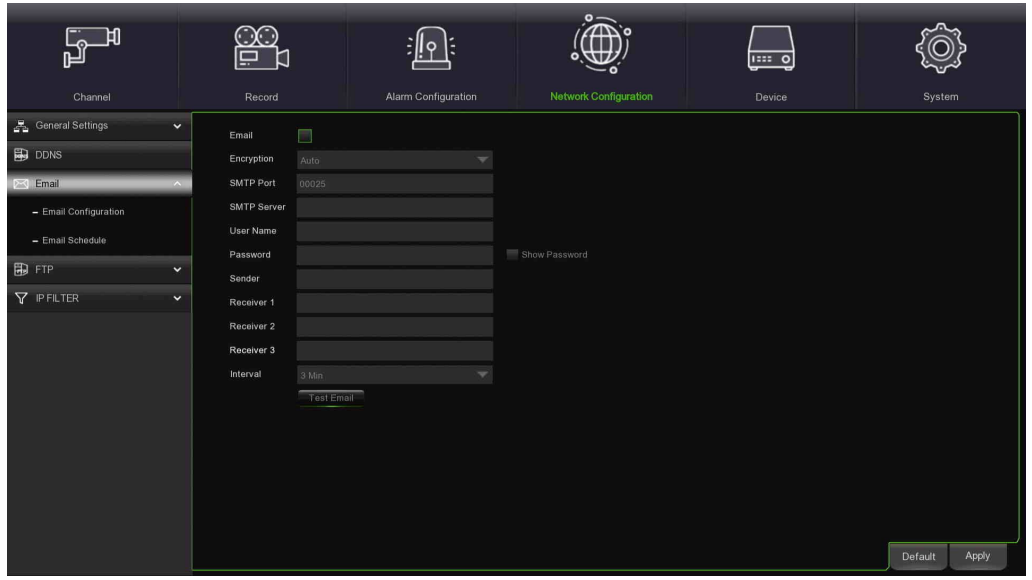

- **Email (E-mail) :** permet d'habiliter/exclure la configuration des paramètres du courrier électronique.
- **Encryption (Cryptage) :** permet de spécifier si la communication avec le serveur e-mail sera cryptée ou pas ; l'utilisation d'un protocole de transfert en sécurité par cryptage des données permet de coder les informations communiquées (y compris son propre e-mail) pour empêcher les pirates informatiques de surveiller le courrier électronique, les données transmises et le mot de passe. Dans la mesure du possible, il est recommandé d'activer une option de cryptage. Pour plus d'informations, contacter son fournisseur d'accès. Valeurs possibles : Disable, SSL, TLS et Auto
- **SMTP Port (Port SMTP) :** indique un type de port pour la transmission e-mail, ouvert via Simple Message Transfer Protocol (SMTP). Numéro de port pour la plupart des fournisseurs e-mails : 25 [4](#page-62-1).
- **SMTP server (Serveur SMTP) :** indique l'adresse du serveur utilisé.
- **Username (Nom utilisateur) :** configure le nom utilisateur utilisé pour l'authentification sur le serveur SMTP.
- **Password (Mot de passe)** : définit le mot de passe attribué au compte de courrier électronique de l'expéditeur.
- **Sender address (e-mail expéditeur) :** indique l'adresse électronique de l'expéditeur. L'adresse électronique doit être cohérente avec le serveur utilisé. En d'autres termes, si l'on utilise l'adresse électronique [aaa@gmail.com,](mailto:aaa@gmail.com) le serveur devra être smtp.gmail.com.
- **Receiver1 (Destinataire 1) :** indique l'adresse électronique du premier destinataire. L'adresse électronique est utilisée pour recevoir l'image transmise par l'alarme HVR. Supprimer au plus vite toutes les images reçues pour éviter de surcharger le compte de messagerie électronique.
- **Receiver2 (Destinataire 2), Receiver3 (Destinataire 3) :** il est possible d'indiquer une deuxième et troisième adresses e-mail auxquelles envoyer les images transmises par le HVR.
- **Interval (Intervalle) :** en présence de pièces jointes dans l'e-mail de notification (images filmées pendant une alarme), son envoi aux destinataires demandera davantage de temps. Pendant ce laps de temps, il ne sera pas possible d'envoyer d'autres avertissements. Cette option permet de configurer cet intervalle. Valeurs possibles : 1 min, 3 min, 5 min, 10 min.
- **E-mail de test (Test e-mail) :** cliquer sur le bouton TEST Email pour vérifier le fonctionnement de la configuration.

# **Remarque :**

Pendant la configuration des messages envoyés par e-mail, pour assurer un bon fonctionnement, il est recommandé de configurer un compte utilisateur (adresse et mot de passe de l'expéditeur) avec la même adresse que celle du serveur SMTP. Par exemple, si l'on utilise l'adress[e mario.rossi@dominio.it,](mailto:mario.rossi@dominio.it) l'adresse SMTP devra être « **smtp.dominio.it** ».

<span id="page-62-1"></span><sup>4</sup> Si l'on utilise Gmail, configurer le port SMTP sur 465 et habiliter l'option Encryption (Cryptage)

### **3.8.3.2 Email Schedule (Programme e-mail)**

Cette page de configuration permet, comme dans d'autres cas, de sélectionner les plages horaires et les jours de la semaine dans lesquels le HVR devra envoyer des e-mails à la suite d'un certain événement.

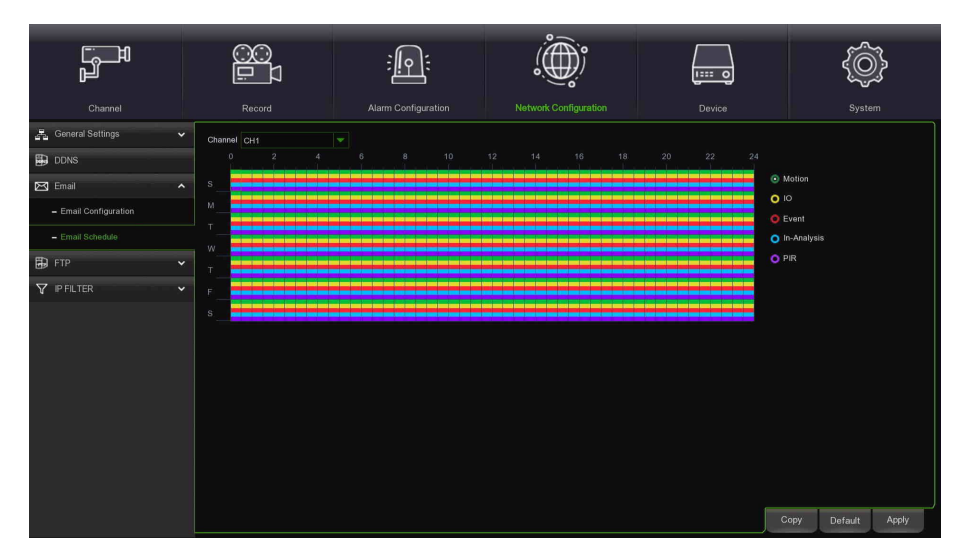

- **Channel (Caméra) :** permet de sélectionner le canal à configurer.
- **Motion (Mouvement) :** utiliser cette option pour définir les plages horaires dans lesquelles habiliter l'envoi e-mail en cas de détection automatique de mouvement.
- **IO (E/S) :** utiliser cette option pour définir les plages horaires dans lesquelles habiliter l'envoi e-mail en cas de détection d'une alarme capteur.
- **Event (Événement) :** sélectionner pour définir les plages horaires dans lesquelles le système enverra un e-mail suite à un événement de système.
- **In-Analisys (Analyse vidéo intelligente) :** utiliser cette option pour définir les plages horaires dans lesquelles habiliter l'envoi e-mail en cas de détection d'analyse vidéo intelligente.
- **PIR :** utiliser cette option pour définir les plages horaires dans lesquelles habiliter l'envoi e-mail en cas de détection automatique de mouvement PIR.
- **Default (Prédéfini)** : permet de rétablir les paramètres prédéfinis.
- **Copy (Copier) :** permet de copier les paramètres du canal actuel sur un autre canal ou sur tous les autres canaux.

. Au terme, cliquer sur la touche [**Apply**] (**Appliquer**) pour rendre la configuration permanente. Il est également possible de cliquer sur le bouton Default pour utiliser les paramètres de défaut du système.

# **REMARQUE :**

la barre verte concerne les plages horaires en cas d'alarme de mouvement, tandis que la barre rouge concerne les plages horaires d'habilitation pour les événements de système.

# **3.8.4 FTP (FTP)**

Dans la section FTP, il est possible de configurer les paramètres pour accéder à un serveur FTP sur lequel télécharger les images et les enregistrements acquis suite à une alarme détectée par le HVR.

### **3.8.4.1 FTP (FTP)**

Ce menu permet d'habiliter la fonction FTP pour afficher et télécharger les captures d'écran du HVR sur le dispositif d'archivage FTP.

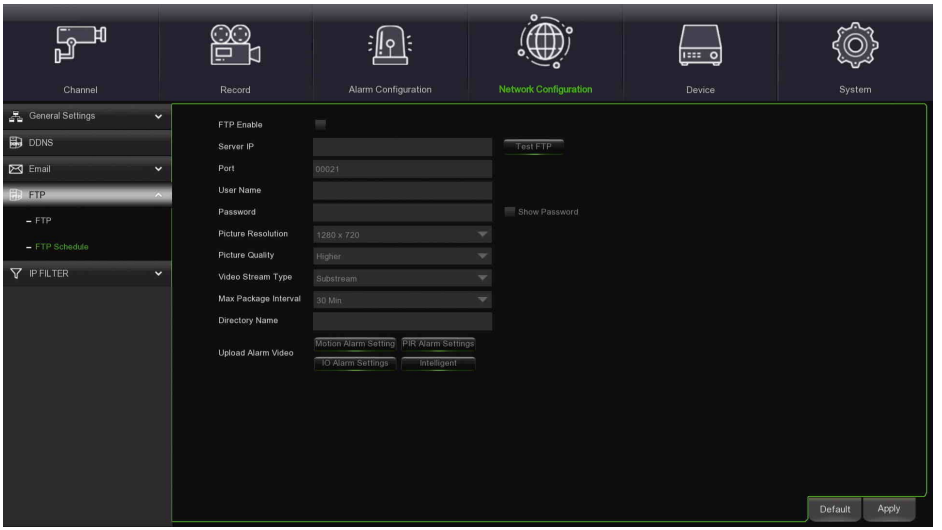

- **FTP Enable (Habiliter FTP) :** sélectionner l'option désirée pour habiliter ou exclure le fonctionnement.
- **Server IP (Serveur IP) :** saisir l'adresse ou le nom du serveur FTP.
- **Port :** port du service FTP. Valeur par défaut : 21.
- **Username (Nom utilisateur) :** nom utilisateur pour accéder au FTP
- **Password (Mot de passe) :** mot de passe pour accéder au FTP.
- **Picture Resolution (Définition images) :** il est possible de configurer la définition des images envoyées au serveur FTP.
- **Picture Quality (Qualité images) :** il est possible de configurer le niveau de qualité des images envoyées au serveur FTP.
- **Video Stream Type (Type de flux vidéo) :** sélectionner le type de flux (Main Stream, Sub Stream) pour les vidéos envoyées au serveur FTP.
- **Max Package Interval (Intervalle maximum entre paquets)** : sélectionner l'intervalle d'envoi des images/vidéos au serveur FTP.
- **Directory Name (Nom du répertoire) :** nom du répertoire dans lequel transférer les images ou les alarmes de mouvement enregistrées.
- **Upload Normal Video (Télécharger vidéo normale) :** habiliter ou exclure l'option pour envoyer l'enregistrement vidéo normal au serveur FTP.
- **Upload Alarm Video (Télécharger vidéo alarme) :** configurer la notification vidéo/image FTP en cas d'événement (ex. Mouvement, E/S, PIR, Intelligent).
- **TEST FTP :** cliquer sur ce bouton pour vérifier le fonctionnement de la configuration.

# **3.8.4.2 FTP Schedule (Programmation FTP)**

Cette page de configuration permet, comme dans d'autres cas, de sélectionner les plages horaires et les jours de la semaine dans lesquels le HVR devra envoyer les images/vidéos à la suite d'un certain événement.

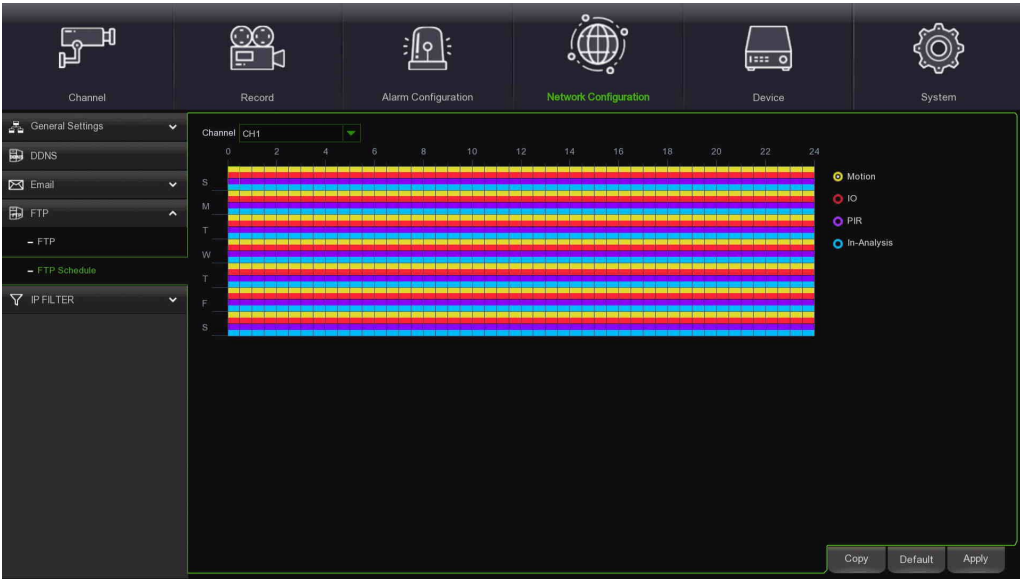

- **Channel (Caméra) :** permet de sélectionner le canal à configurer.
- **Normal :** utiliser cette option pour définir les plages horaires dans lesquelles habiliter l'envoi d'images/vidéos en cas d'enregistrement normal.
- **Motion (Mouvement) :** utiliser cette option pour définir les plages horaires dans lesquelles habiliter l'envoi d'images/vidéos au FTP en cas de détection automatique de mouvement.
- **IO (E/S) :** utiliser cette option pour définir les plages horaires dans lesquelles habiliter l'envoi d'images/vidéos au FTP en cas de détection d'une alarme capteur.
- **PIR :** utiliser cette option pour définir les plages horaires dans lesquelles habiliter l'envoi d'images/vidéos au FTP en cas détection PIR automatique.
- **In-Analisys (Analyse intelligente) :** utiliser cette option pour définir les plages horaires dans lesquelles habiliter l'envoi d'images/vidéos au FTP en cas de détection d'analyse vidéo intelligente.
- **Default (Prédéfini)** : permet de rétablir les paramètres prédéfinis.
- **Copy (Copier) :** permet de copier les paramètres du canal actuel sur un autre canal ou sur tous les autres canaux.
- **Apply (Appliquer)** pour enregistrer les modifications.

### **3.8.5 IP FILTER (FILTRE IP)**

#### **3.8.5.1 IP Filter (Filtre IP)**

Il est possible de configurer **IP FILTER (Filtre IP)** pour le HVR à partir du **Menu Start Setup Network IP FILTER (Menu Démarrage - Configurer - Réseau - Filtre IP)**.

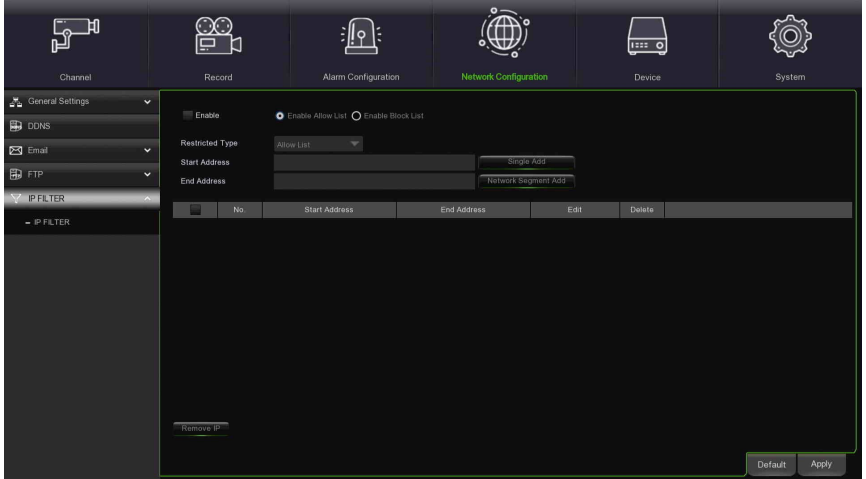

- **Enable (Habiliter) :** en cochant **Enable** (Habiliter), il sera possible de configurer la liste blanche et la liste noire (block list).
- **Enable Allow list (Habiliter liste blanche) :** la **Liste blanche** est habilitée par défaut ; cocher d'abord **Enable (Habiliter),** puis configurer **Start Address** (Adresse initiale) et **End Address** (Adresse finale) de la liste blanche.
- Single Add **interest in est possible de configurer une seule adresse dans la liste**; dans ce cas, cliquer sur (Ajout simple). Une fois ajoutée à la liste, l'adresse pourra être modifiée via Edit (Modifier), comme illustré cidessous.

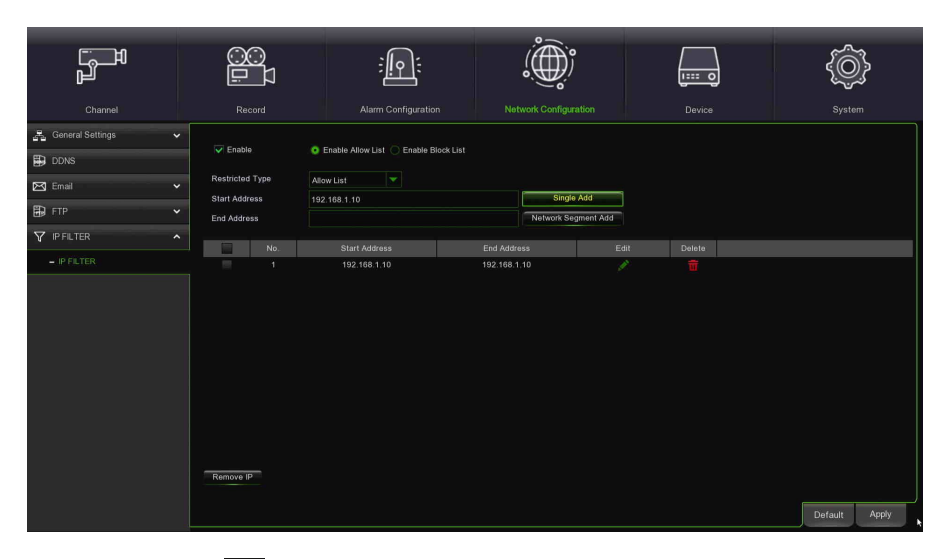

**Edit (Modifier) :** cliquer sur **prodifier** l'adresse IP, entrer la nouvelle Start Address (Adresse initiale), puis End Address (Adresse finale), qui doit être identique ;

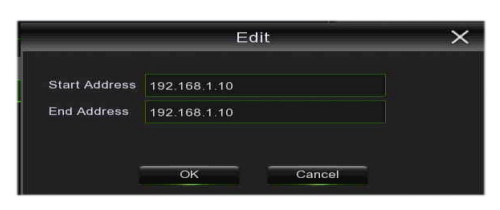

**• Delete (Effacer)** : cliquer sur **ui**, la fenêtre de dialogue « Warning! » s'affichera. (Attention) s'affichera ; cliquer sur OK pour effacer la liste Address (Adresses).

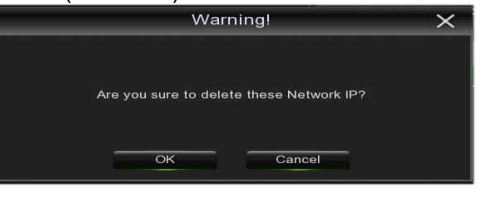

**Network Segment Add** : Il est possible de configurer un segment de réseau en utilisant le bouton Network Segment

Add (Ajouter segment de réseau) ; entrer Start address (Adresse initiale) et End address (Adresse finale), comme illustré ci-dessous.

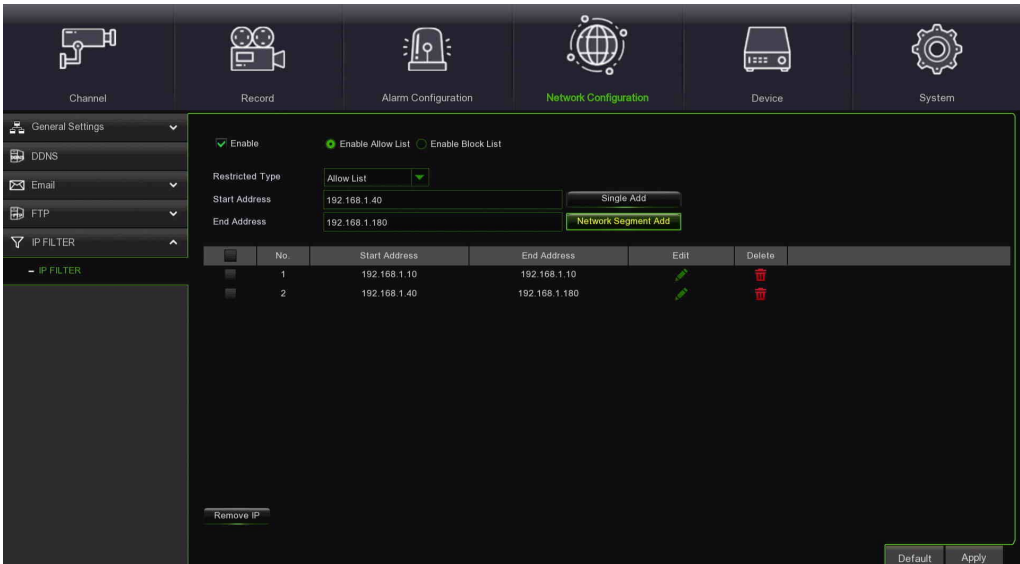

• **Edit (Modifier)** : cliquer sur **Property and pour modifier Start Address (Adresse initiale) et End Address (Adresse finale) ; il** est possible de configurer une ou plusieurs adresses.

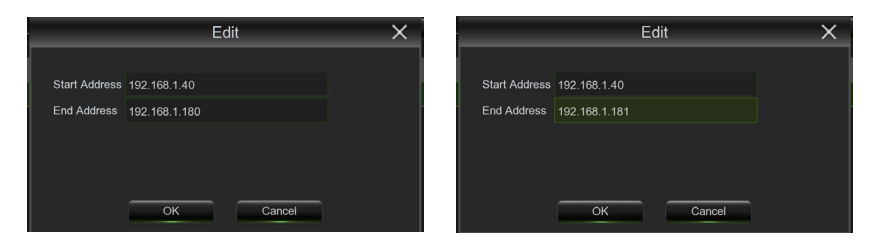

- **Delete (Effacer)** : cliquer sur ; la fenêtre de dialogue « **Warning!** » **(Attention)** s'affichera ; cliquer sur OK pour effacer la liste Address (Adresses).
- **Enable Blacklists (Habiliter Block list) :** la **Block list** est exclue par défaut ; cocher d'abord **Enable Blacklists (Habiliter Block list**), puis faire référence aux options de configuration Allow list pour modifier la Block list.

# **3.9 DEVICE (DISPOSITIF)**

Cette section permet d'accéder aux fonctions de configuration et contrôle des dispositif et des services disponibles sur le HVR. Cliquer sur « Device » (Dispositif) (HDD) en haut pour ouvrir les sous-sections suivantes :

- HDD
- $\triangleright$  Cloud

### **3.9.1 DISK MANAGE (GESTION DISQUE)**

Dans cette section, il est possible de configurer la fonction HDD interne.

#### **3.9.1.1 Disk Manage (Gestion disque)**

Ce menu permet de vérifier et configurer un ou plusieurs HDD internes, Il n'est nécessaire de formater le HDD que lors de son premier démarrage ou en cas de remplacement.

Sélectionner la rubrique pour accéder aux paramètres du disque dur raccordé au HVR.

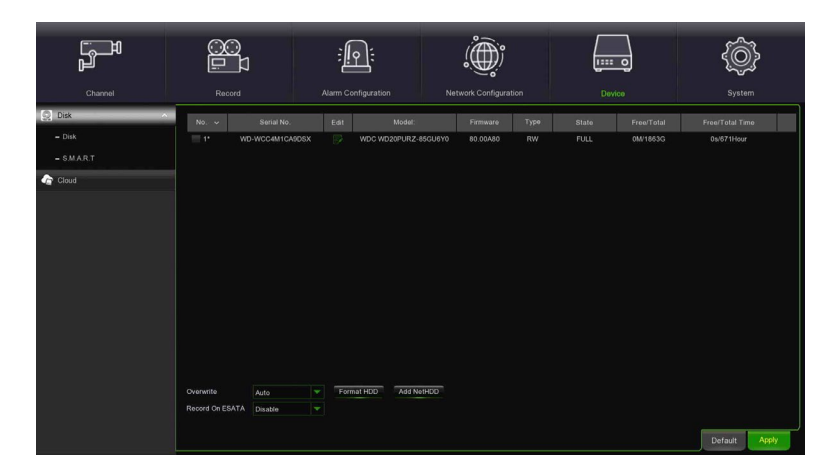

La page avec la liste des paramètres principaux est accessible via cette rubrique du menu latéral.

Lorsque le HVR est raccordé à un HDD, le système détecte automatiquement si le disque dur est normal ou pas. Si le câble branché au disque dur est déconnecté ou si le disque dur est anormal, son état sera « No disk » (Aucun disque dur) ; si le disque dur doit être formaté, son état sera « no format » (Non formaté), autrement il sera « Normal » (Normal). Le mot de passe sera demandé pour formater un HDD.

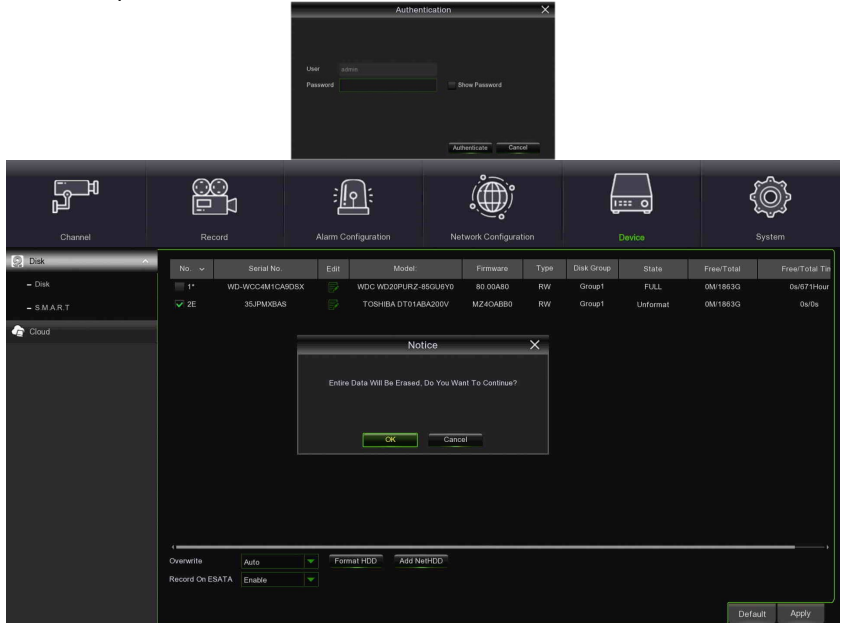

- **No (Numéro)** : indique si le HDD n'a pas été préconfiguré par le système.
- **Type (Type) :** indique le type de disque ; paramètres possibles : RW (Read Write Lecture-Écriture), RE (Redundant- Redondant), RD (Read Only - Lecture seulement)
- **Model (Modèle)** : indique le modèle du HDD.
- **FW (FW) :** indique le FW du HDD
- **Serial Number (Numéro de série) :** indique le numéro de série du HDD.
	- **Disk Group (Groupe) :** groupe auquel est associé le HDD.
- **State (État) :** disponible uniquement si le HDD a été formaté.
- **Total Space (Espace total) –** Dimensions totales du disque dur installé.
- **Free Space (Espace libre)** Espace libre disponible sur le disque dur installé.
- **Free Time (Temps libre)** Espace libre disponible en heures.
- **Edit (Modifier) :** permet de configurer le HDD ; cliquer pour ouvrir le menu contextuel suivant :

Cliquer sur **dans HDD Status (État HDD)** pour modifier Disk Type (Type disque) et Disk group (Groupe disque) ou les paramètres du NAS :

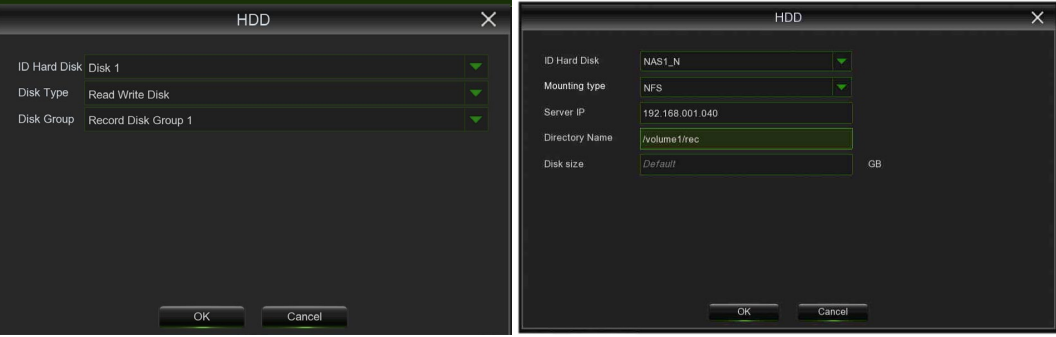

- **ID Hard Disk (Identifiant) :** identifiant du HDD (défini par le système).
- **Disk Type (Type) :** indique le type de disque. Valeurs possibles : Read Write Disk (Disque en lecture-écriture), Redundant Disk (Disque redondant), Read Only Disk (Disque en lecture seulement).
- **Disk Group (Groupe)** : groupe auquel associer le disque dur ; jusqu'à 16 groupes différents sont disponibles.

Les options suivantes sont en outre disponibles en bas de page :

- **Overwrite (Écraser) :** si le HVR est réglé sur AUTO, il enregistrera sur les fichiers les plus anciens présents sur le disque dur. Le HVR sera toujours en mesure d'enregistrer les événements au fur et à mesure qu'ils se produisent ; cela ne signifie toutefois pas que des événements importants ne doivent pas être transférés depuis le disque dur avant leur écrasement ; si l'écrasement est réglé sur OFF, le HVR cessera d'enregistrer une fois qu'il est saturé. Tout en ne perdant pas les anciens tournages, il y a un risque de perdre les nouveaux événements qui peuvent se produire. Avant de sélectionner cette option, il faut en être absolument certain. Il est également possible de définir la période (en jours) au cours de laquelle les fichiers d'enregistrement peuvent être affichés dans « SEARCH RECORDING » (Recherche enregistrement). Sélectionner une valeur (en jours) parmi les options proposées.
- **HDD Format (Formater HDD) :** le formatage du disque dur effacera toutes les données (c.-à-d., les tournages) y contenues et recréera la FAT (File Allocation Table). Saisir le mot de passe HVR correct après avoir sélectionné le bouton [Format HDD] (Formater HDD).
- **Record On ESATA (Enregistrer sur ESATA)** : si cette option est activée, il est possible d'enregistrer les fichiers vidéo sur un disque dur externe connecté au port ESATA (**E**xternal **S**erial **A**dvanced **T**echnology **A**ttachment), situé sur le panneau à l'arrière du dispositif.
- **Add Net HDD (Ajouter HDD réseau) :** permet d'ajouter un HDD de réseau (NAS) sur lequel effectuer les enregistrements. Il existe deux modes de connexion : **NFS** (Network File System) et SMB/CIFS (protocole Server Message Block). SMB/CIFS est à privilégier lorsque les données doivent être accessibles à plusieurs utilisateurs. Les paramètres à configurer pour les deux versions sont affichés dans les écrans suivants. Pour le mode NFS, il est nécessaire d'entrer l'adresse IP du HDD de réseau, le parcours à l'intérieur du HDD de réseau (créer au préalable un dossier sur le NAS) et la dimensions du dossier. En ce qui concerne le mode SMB/CIFS, il faut saisir aussi un nom utilisateur et un mot de passe pour accéder au NAS.

**Rappel** : sur le NAS, il est nécessaire d'habiliter les droits d'écriture/lecture ainsi que les droits d'accès de la part de tous les IP. Par ailleurs, en cas de SMB, il faudra indiquer uniquement le protocole SMB1 ; par conséquent, si max/min SMB1 et SMB2 sont présents dans le NAS, seul SMB1 devra être indiqué.

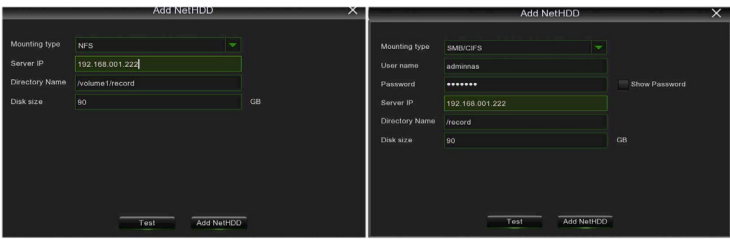

**Remarque :** 

- **Au moment de la configuration du HVR, il est important de vérifier tout d'abord que les options du disque dur (HDD) sont correctement définies. Pour cette raison, il est fortement recommandé de formater le disque dur avant de lancer le premier enregistrement.**
- Si la fonction d'enregistrement eSATA est habilitée, la fonction eSATA de sauvegarde sera exclue.
- **3.9.1.2 Disk Group (Groupe disque)**

Cette option de menu permet de définir l'association entre le disque dur, les canaux analogiques et les caméras IP. Les options disponibles sont énumérées après cette figure.

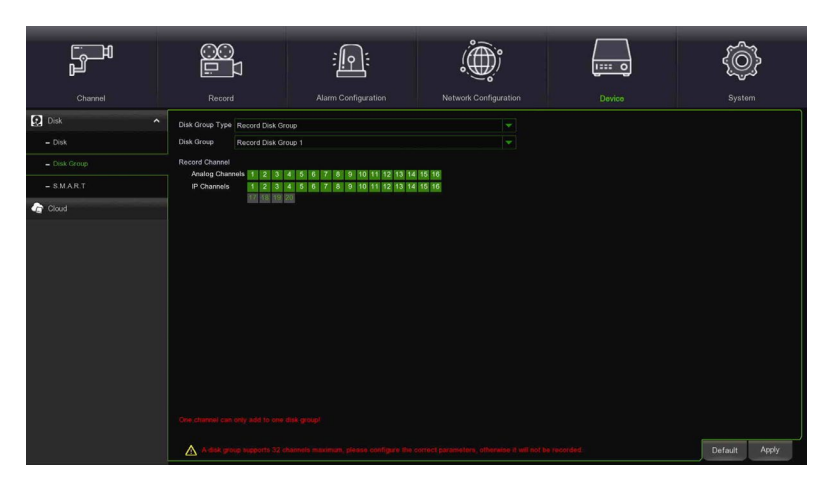

- **Disk Group Type (Type groupe) :** typologie de groupe ; paramètres possibles : Record Disk Group, Redudance Disk Group, Read Only Disk Group.
- **Disk Group (Groupe) :** groupe d'appartenance auquel associer le HDD dans le cadre du type sélectionné.
- **Record Channel (Canal d'enregistrement) :** dans cette section, il est possible de définir les canaux, analogiques et/ou IP, qui appartiennent au Disk Group sélectionné. Les touches « Select all » (Tous) et « Invert Selection » (Inverser Sélection) permettent à la fois d'ajouter au groupe tous les canaux disponibles, ou d'inverser la sélection effectuée.
- **Analog Channels (Canaux analogiques) :** si cette option est active, elle permet d'ajouter au groupe les canaux relatifs aux caméras analogiques
- **IP Channels (Canaux IP) :** si cette option est active, elle permet d'ajouter au groupe les canaux relatifs aux caméras IP.

### **Important : une caméra ne peut être incluse simultanément dans deux groupes ou plus.**

### **3.9.1.3 Informations S.M.A.R.T. (Self-Monitoring, Analysis and Reporting Technology)**

Cette fonction peut être utilisée pour afficher des informations techniques relatives au disque dur installé à l'intérieur du HVR. Il est en outre possible d'effectuer un test (il en existe de trois types) pour évaluer et détecter d'éventuelles erreurs du disque.

Cette fonction peut être utilisée pour commander les fonctions S.M.A.R.T. (Self-Monitoring, Analysis and Reporting Technology) des disques durs raccordés au HVR.

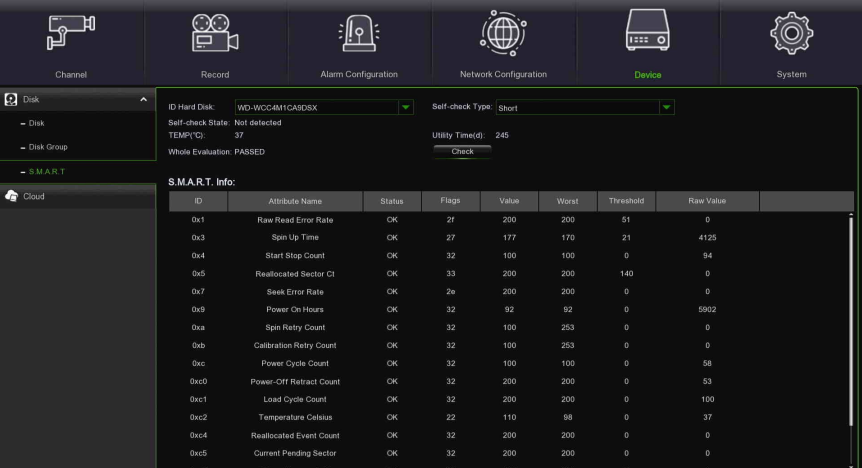

Le système **Self-Monitoring, Analysis, and Reporting Technology, ou S.M.A.R.T.,** est un système de surveillance pour les disques durs et SSD, conçu pour détecter et fournir plusieurs indicateurs de fiabilité, en vue de prévenir d'éventuels dysfonctionnements.

- **Whole Evaluation not passed, continue to use the disk (Analyse non complétée, continuer d'utiliser le disque) :** si sélectionné, indique que le HDD n'a pas été entièrement analysé, mais que le système peut néanmoins l'utiliser.
- **ID Hard Disk (Identifiant) :** identifiant du HDD (défini par le système).
- **Self-check Type (Type de vérification) :** sélectionne le type d'analyse à effectuer sur le HDD. Valeurs possibles :
- **Self-check State (État analyse automatique) :** indique l'état du contrôle (éventuellement) effectué sur le disque.
- **TEMP (°C) :** température du HDD.
- **Utility Time (Durée d'utilisation) (d) (j) :** durée d'utilisation (en jours).
- **Whole Evaluation (Analyse complète) :** résultat de l'analyse complète de l'HDD. Valeurs possibles : PASSED (Passée avec succès), NOT PASSED (Échouée).
- **S.M.A.R.T. Info (Informations S.M.A.R.T.) :** liste des informations collectées par le système S.M.A.R.T. et des résultats avec leurs valeurs de référence. Ces informations s'adressent principalement à un personnel expérimenté.

### **3.9.2 CLOUD STORAGE (STOCKAGE CLOUD)**

Le HVR est en mesure de transférer les images et les vidéos prises/filmées par les caméras en cas d'alarme, vers un service d'archivage Cloud via Dropbox ou Google Drive, service gratuit qui permet d'archiver et de partager facilement les captures d'écrans et de les garder toujours à portée de main. La configuration est accessible via la rubrique Cloud du menu latéral.

Avant d'activer la fonction Cloud, il est recommandé de créer un compte Dropbox ou Google Drive, en utilisant l'adresse e-mail et le mot de passe choisis pour le HVR. Aller sur le site principal de Dropbox ou Google Drive ; saisir le nom, l'adresse e-mail et le mot de passe ; accepter les termes et les conditions, puis cliquer sur le bouton Sign up (Souscrire).

Aller à [Main Menu->Device->Cloud] (Menu Principal - Dispositif - Cloud) pour ouvrir la page suivante.

- 5<sup>H</sup> 鹠  $\widehat{P}$ ௵ {ô}  $\frac{1}{\sqrt{2}}$
- **Cloud Storage (Stockage Cloud) :** il est possible d'activer la fonction de stockage Cloud.
	- **Cloud type (Type de Cloud) : il est possible de sélectionner le type de Cloud ; l'option par défaut est DROPBOX. Possibilité d'utiliser Google Drive.**
	- **Time trigger (Activation temporisée)** : il s'agit de la fréquence de chargement des images (OFF, 3 min, 5 min, 10 min, 20 min, 30 min, 60 min).
	- **Alarm detection (Détection alarme)** : il est possible d'activer cette fonction.
	- **Driver name (Nom du driver)** : il est possible de modifier le nom du driver (par exemple, le réglage par défaut pour Dropbox est Cloud HVR).
	- **Activate Cloud (Activer Cloud)** : cliquer sur ce bouton
	- pour activer le stockage Cloud.<br>**Advanced** email settings **Advanced email settings (Paramètres e-mail avancés)** : cliquer sur le bouton indiqué sur la figure pour ouvrir la fenêtre de configuration des paramètres de courrier électronique (activate SSL, SMTP port, SMTP server, sender, sender password, recipient) (activer SSL, port SMTP, serveur SMTP, expéditeur, mot de passe de l'expéditeur, destinataire),

# **3.10 SYSTEM (SYSTEME)**

Cette section permet de configurer les paramètres fonctionnels du système. Pour y accéder, appuyer sur « System » (Système) en haut de l'écran. Les sous-sections suivantes s'afficheront dans le menu ci-dessous :

- General (Général)
- Multi-Users Settings (Multi-utilisateurs)
- $\triangleright$  Maintenance (Entretien)
- IP Camera Maintain (Entretien caméra IP)
- $\triangleright$  Information (Informations)

# **3.10.1 GENERAL (GENERAL)**

Cette section contient tous les paramètres généraux du HVR.

### **3.10.1.1 General Settings (Paramètres généraux)**

Sélectionner la première rubrique du menu latéral pour accéder aux paramètres généraux du système, comme illustré dans la figure.

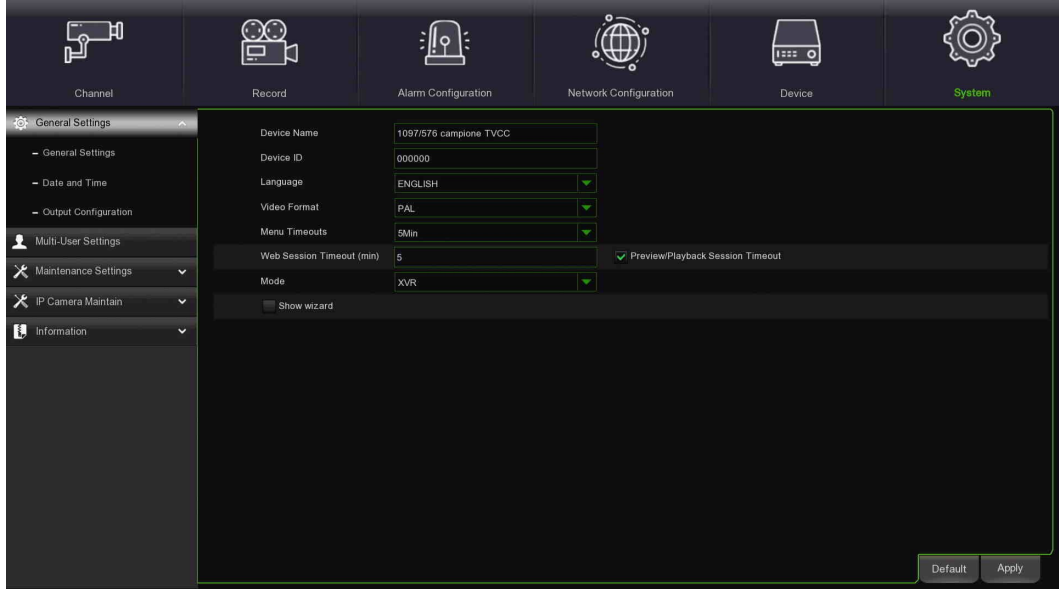

Ici, il est possible de modifier la date et l'heure de système, le format de date/heure, le format vidéo, la déconnexion (logout) automatique et le mode de fonctionnement du HVR.

- **Device Name (Nom du dispositif)** : saisir le nom du HVR. Ce nom peut comprendre aussi bien des lettres que des chiffres.
- **Device ID (ID dispositif) :** saisir l'ID du HVR. L'ID du dispositif est utilisé pour identifier le HVR et il peut être uniquement constitué de chiffres. Par exemple, deux HVR sont installés au même endroit ; l'ID Dispositif est 000000 pour un HVR et 111111 pour l'autre HVR. Si l'on souhaite utiliser une télécommande distante, les deux HVR pourront recevoir son signal et agir en même temps. Si l'on souhaite commander uniquement le HVR avec ID 111111, il est possible de saisir l'ID Dispositif 111111 dans la page de connexion (login) pour exécuter d'autres opérations à l'aide de la télécommande distante.
- **Language (Langue) :** sélectionner la langue d'affichage du menu de système. Plusieurs langues sont disponibles.
- **Video Format (Format vidéo) :** sélectionner le standard vidéo local correct.
- **Menu Timeouts (Timeout menu)** : cliquer sur le menu déroulant pour sélectionner le laps de temps au bout duquel le HVR quittera le Main Menu (Menu Principal) en cas d'inactivité. Pour désactiver cette fonction, sélectionner « OFF » (la protection par mot de passe sera temporairement exclue).
- **Web Session Timeouts (Timeout session Web)** : saisir le laps de temps (en minutes) au bout duquel la session Web se terminera, en demandant les identifiants d'accès. La sortie de la session Web ne peut être exclue que pour Preview/Playback.
- **Mode (Mode) :** deux modes peuvent être configurés **:**
	- **DVR :** dans ce mode, le système utilise les seuls canaux analogiques (les caméras sont connectées sur un câble coaxial) et il est en mesure de fonctionner avec des caméras analogiques traditionnelles, du type AHD, c'est-à-dire capables de transmettre des signaux vidéo en HD (4K, 5M,1080P ou 720P) sur des câbles coaxiaux.
	- **XVR :** dans ce mode, le système fonctionne de manière hybride, en permettant également d'enregistrer sur des caméras numériques sur réseau IP (NVR).
- **Show Wizard (Afficher Wizard)** : cliquer sur la case de coche pour afficher le Startup Wizard (Wizard de démarrage) lors de chaque (re)démarrage du HVR.

### **Remarque :**

 Pour les détails techniques ayant trait à la définition, voir la « **Section [7](#page-128-0) -** [Specifiche 1097/574 1097/578 e](#page-127-0)  [1097/576 \(Formato PAL\)»](#page-127-0) et la « **Section [8](#page-128-0) -** [Specifiche 1097/624, 1097/628 e 1097/626 \(Formato PAL\)»](#page-128-0).

### **3.10.1.2 Date and Time (Date et Heure)**

**1. Date and Time (Date et Heure)** : il est possible de configurer la date et l'heure.
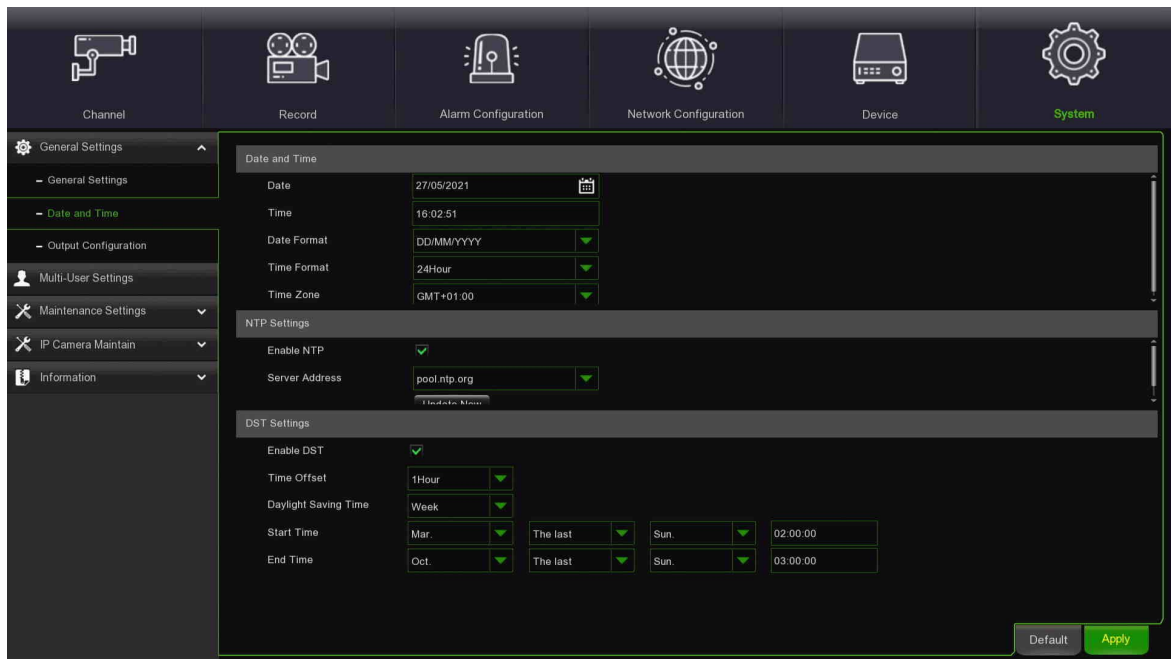

- **Date** : cliquer sur l'icône du calendrier pour modifier la date.
- **Time (Heure)** : cliquer sur la fenêtre de dialogue pour modifier l'heure.
- **Date Format (Format date)** : sélectionner le format de la date.
- **Time Format (Format heure)** : sélectionner le format de l'heure.
- **Time Zone (Fuseau horaire) :** sélectionner le fuseau horaire de sa propre région/ville.

## **2. NTP Settings (Paramètres NTP)**

La fonction NTP (Network Time Protocol) permet au HVR de synchroniser automatiquement son horloge avec un serveur de référence horaire. Cela assure un réglage horaire toujours précis (le HVR se synchronisera périodiquement en automatique).

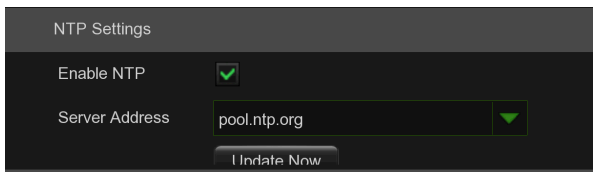

## **3. DST Settings (Paramètres DST)**

Cocher pour habiliter **NTP**, sélectionner **Server Address (Adresse serveur)** et cliquer sur le bouton **Update Now (Mettre à jour maintenant)** pour synchroniser manuellement la date et l'heure.

Cliquer sur **Apply (Appliquer)** pour enregistrer les paramètres.

Lorsque la fonction NTP est habilitée, l'heure de système sera actualisée chaque jour à 00:07:50 ou bien à chaque démarrage du système.

La fonction DST (Daylight Saving Time) permet de sélectionner le décalage temporel dû à l'heure d'été dans le fuseau horaire ou la région locaux.

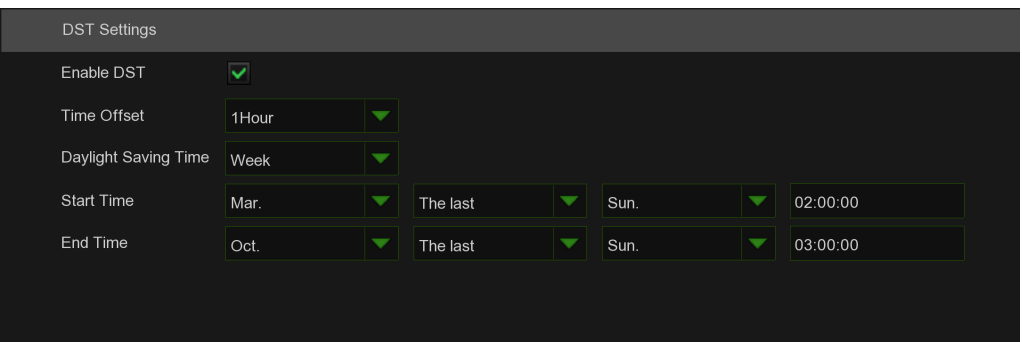

- **Enable DST (Habiliter DST)** : si l'heure d'été s'applique au fuseau local ou à la région locaux, cocher cette option pour l'habiliter.
- **Time Offset (Décalage temporel)** : sélectionner le décalage temporel dû à l'heure d'été dans le fuseau horaire local. Il s'agit du décalage en minutes entre le Coordinated Universal Time (UTC) et l'heure locale.
- **Daylight Saving Time (Heure d'été) :** 
	- **Week (Semaine)** : sélectionner le mois, le jour et l'heure de début et de fin de l'heure d'été. Par exemple, à 02h00 du premier dimanche d'un certain mois.
- **Date (Data)** : sélectionner la date de début (cliquer sur l'icône du calendrier), la date de fin et l'heure d'application de l'heure d'été.
- **Start Time / End Time (Heure de début/Heure de fin)** : configurer l'heure de début et de fin de l'heure d'été.

## **3.10.1.3 Output Configuration (Configuration de sortie)**

Ce menu permet de configurer les paramètres de sortie vidéo.

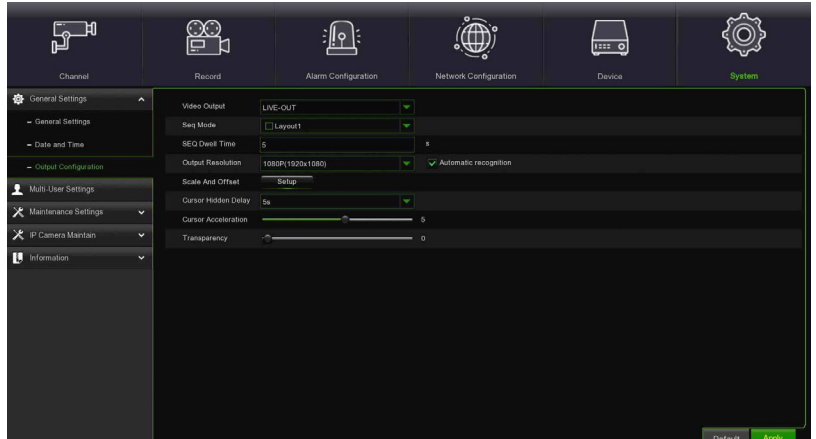

- **Video Output (Sortie vidéo)** : sélectionner les options de sortie :
	- **LIVE-OUT** est utilisé pour configurer les paramètres de la sortie principale.
	- **SPOT OUT :** cette option est utilisée pour configurer les paramètres de sortie spot sur BNC.

## **1. LIVE-OUT**

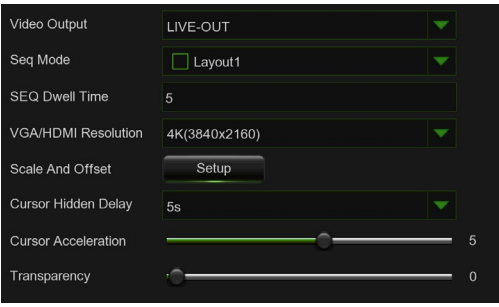

Sélectionner **LIVE-OUT** dans le menu déroulant Video Output (Sortie vidéo).

- **SEQ Mode (Mode SEQ)** : sélectionner les canaux vidéo à afficher lorsque le HVR est en mode séquence.
- **SEQ Dwell Time (Temps d'échantillonnage SEQ)** : saisir le temps maximum (en secondes) pendant lequel afficher un canal vidéo en mode séquence avant de passer au canal vidéo suivant (maximum 300 secondes).
- **Output Resolution (définition de sortie)** : sélectionner une définition vidéo compatible avec le moniteur. La définition 1920 x 1080 s'adapte à la plupart des moniteurs. Si le HVR supporte une définition de sortie 4K, il sera possible de sélectionner 4M (2560 x 1440) ou 4K (3840 x 2160) pour bénéficier de la meilleure définition offerte par le moniteur 4K.
- **Scale and Offset (Échelle et Décalage)** : le HVR supporte le réglage des dimensions et de la position de l'écran affiché pour l'adapter au(x) moniteur(s) utilisé(s).

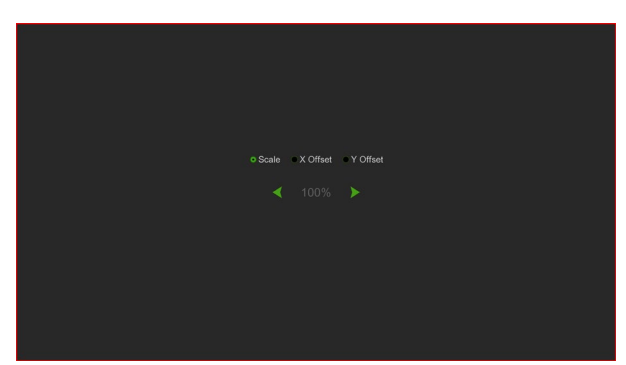

**Scale (Échelle) :** ajuster les dimensions de l'écran affiché à l'échelle.

**X Offset (Décalage X)** : décaler l'écran affiché à gauche/droite.

**Y Offset (Décalage Y)** : décaler l'écran affiché en haut/bas.

Cliquer une fois ou maintenir la touche gauche de la souris enfoncée sur la flèche pour ajuster les dimensions et la position ; en alternative, agir sur la roulette de la souris. Cliquer avec la touche droite de la souris pour quitter et cliquer saur **Apply (Appliquer)** pour enregistrer les modifications.

- **Cursor Hidden Delay (Temps de dissimulation du curseur)** : cliquer sur le menu déroulant pour sélectionner le laps de temps au bout duquel le HVR dissimulera le curseur de la souris en cas d'inactivité. Pour désactiver cette fonction, sélectionner « OFF » (la protection par mot de passe sera temporairement exclue).
	- **Cursor Acceleration (Accélération curseur)** : régler la vitesse de déplacement du curseur de la souris.

• **Transparency (Transparence)** : cliquer et maintenir le curseur à gauche ou à droite pour modifier le niveau de transparence de la barre de menus et du menu principal à l'écran. Régler en conséquence.

## **2. SPOT-OUT**

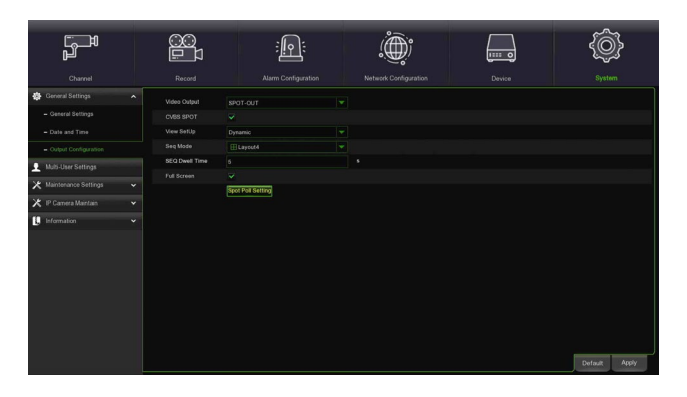

Sélectionner **SPOT-OUT** dans le menu déroulant Video Output (Sortie vidéo).

- **CVBS SPOT** : cette option peut être utilisée pour habiliter/exclure la sortie CVBS SPOT.
- **View Setup (Afficher configuration)** : il est possible de configurer l'option Static (Statique) ou Dynamic (Dynamique).
	- Une grille statique permet d'afficher les préférences des canaux à définir.
		- Bouton *Define SEQ Setting* **(Mode SEQ)** : sélectionner ce bouton pour définir l'ordre des canaux affichés sur la grille.
		- **View Mode (Mode d'affichage)** : sélectionner le layout pour l'affichage des canaux sur la grille.

Il est possible de définir l'affichage à grille dynamique, en configurant un temps de rotation de la grille des canaux, organisée en fonction des préférences.

- Bouton *Spot Poll Setting* **(Paramètres Spot Poll)** : sélectionner ce bouton pour définir l'ordre de rotation des canaux affichés sur la grille.
- Seq Mode (Mode Seq) : cette option permet de configurer le layout pour la fonction de rotation cyclique. Valeurs possibles : Layout1, Layout4, Layout9, Layout10, Layout10-1, Layout12, Layout13, Layout13-1, Layout14, Layout16, Layout19, Layout20, Layout22.
- **SEQ Dwell Time (Temps d'échantillonnage SEQ) :** intervalle de temps de la fonction de rotation cyclique. Le paramètre par défaut est de 5 secondes. L'utilisateur peut modifier ce paramètre en fonction de ses propres exigences. Le temps minimum programmable est de 1 seconde.
- **Full Screen (Plein écran) :** si habilitée en Dynamic Mode (Mode dynamique), cette option permet d'afficher à plein écran les canaux en rotation cyclique. Si habilitée en Static Mode (Mode statique), cette option permet d'afficher les canaux uniquement sur la grille configurée.

## **3.10.2 MULTI-USER SETTINGS (PARAMETRES MULTI-UTILISATEURS)**

Ce menu permet de configurer le nom utilisateur, le mot de passe et les droits utilisateur.

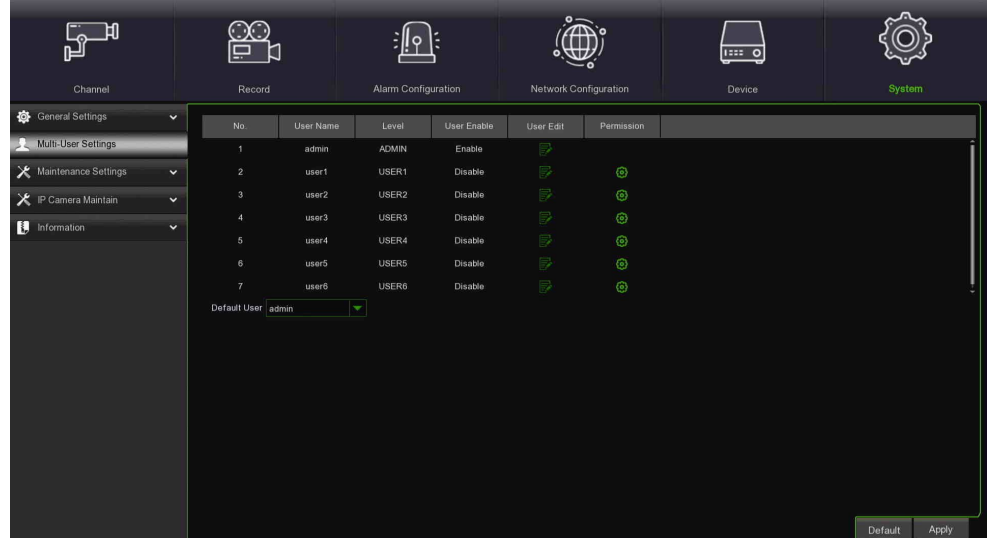

Le système supporte les types de comptes suivants :

- **ADMIN — Administrateur de système** : l'administrateur détient le contrôle total du système ; il peut modifier les mots de passe administrateur et utilisateur(s) ainsi qu'habiliter/exclure la protection par mot de passe.
- **USER — Utilisateur normal** : les utilisateurs peuvent uniquement accéder aux fonctions d'affichage en direct, recherche, reproduction, etc. Il est possible de configurer plusieurs comptes utilisateurs avec différents niveaux d'accès au système.

## **1. Changing Password (Modifier mot de passe)**

Pour modifier le mot de passe des comptes administrateur ou utilisateur, cliquer sur l'icône User Edit (Modifier utilisateur) . Le mot de passe doit comprendre au moins 8 caractères (chiffres et/ou lettres). Saisir une deuxième fois le nouveau mot de passe pour le valider, puis cliquer sur **Save (Enregistrer)**. Pour l'authentification, il sera nécessaire de saisir l'ancien mot de passe.

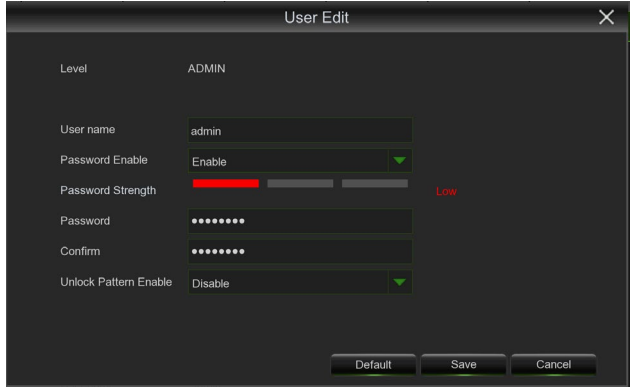

**Password Enable (Habiliter mot de passe) :** il est vivement recommandé d'habiliter le mot de passe pour des raisons de confidentialité. Avant de désactiver la protection par mot de passe, s'assurer que le HVR se trouve en lieu sûr.

**2. Add New Users (Ajouter nouveaux utilisateurs)**

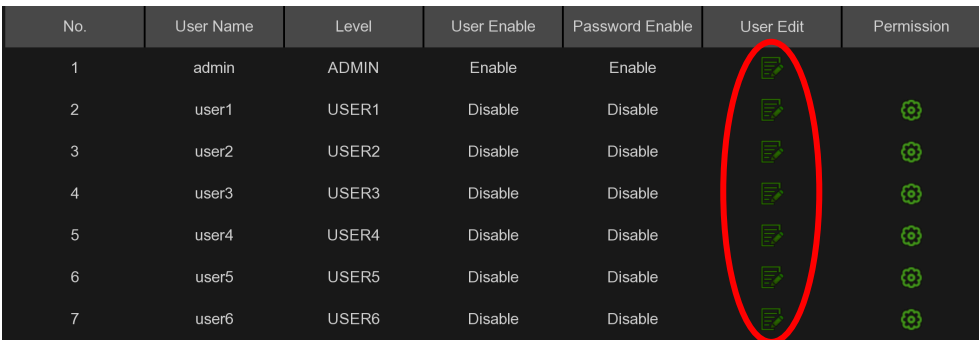

• Sélectionner l'un des comptes utilisateur actuellement désactivé et cliquer sur l'icône User Edit (Modifier utilisateur) .

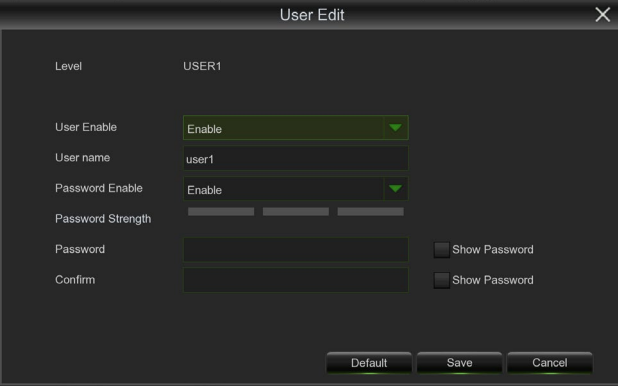

- Sélectionner **Enable (Habiliter)** dans le menu déroulant à côté de **User Enable (Habiliter utilisateur)**.
- Cliquer sur le champ à côté de **User Name (Nom utilisateur)** pour modifier le nom utilisateur du compte.
- Sélectionner **Enable (Habiliter)** dans le menu déroulant à côté de **Password Enable (Habiliter mot de passe).**
- Cliquer sur le champ à côté de **Password (Mot de passe)** pour saisir le mot de passe choisi.
- Cliquer sur le champ à côté de **Confirm (Confirmer)** pour saisir de nouveau le mot de passe.
- Cliquer sur **Save (Enregistrer)**. Pour l'authentification, il sera nécessaire de saisir le mot de passe Administrateur.

## **3. Setting User Permissions (Configuration des droits utilisateur)**

Le compte administrateur est le seul avec un contrôle total de l'ensemble des fonctions du système. Il est possible d'habiliter/exclure l'accès à certains menus/fonctions pour chaque compte utilisateur.

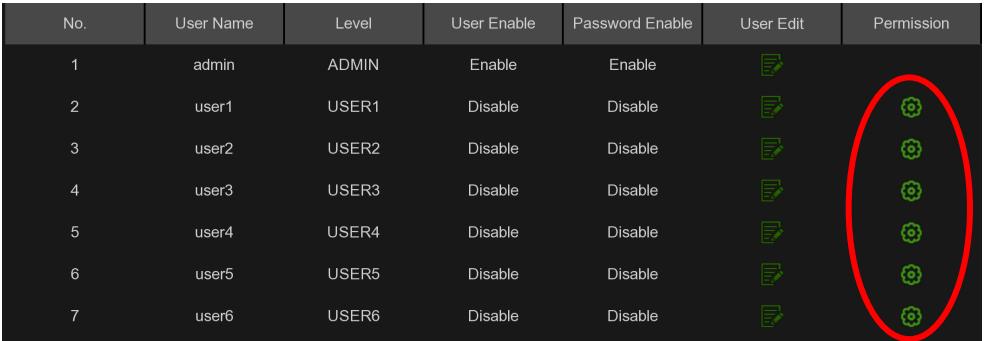

Cliquer sur l'icône **c** sous l'onglet Permission (Droits).

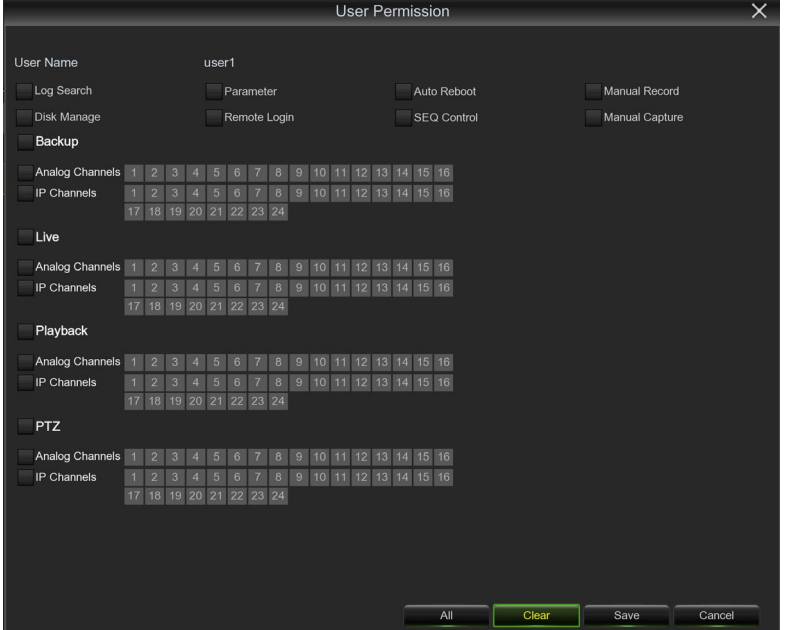

- Cocher les cases à côté des menus et des capacités de système auxquels l'utilisateur peut accéder. Cliquer sur **All (Tout)** pour cocher toutes les cases. Cliquer sur **Clear (Supprimer)** pour ne cocher aucune case.
- Cliquer sur **Save (Enregistrer)** pour enregistrer les modifications apportées

## **3.10.3 MAINTENANCE SETTINGS (PARAMETRES D'ENTRETIEN)**

Dans cette section, il est possible de rechercher et d'afficher le journal de système, de télécharger les paramètres prédéfinis, de mettre le système à jour, d'exporter/importer les paramètres de système et de gérer le redémarrage automatique du système.

## **3.10.3.1 Log (Journal)**

Le *journal* de système contient d'importants événements de système, tels les alarmes de mouvement et les avertissements du système. Il est possible de créer facilement un fichier de sauvegarde du *journal* de système pour une période précise, en le mémorisant sur une clé USB.

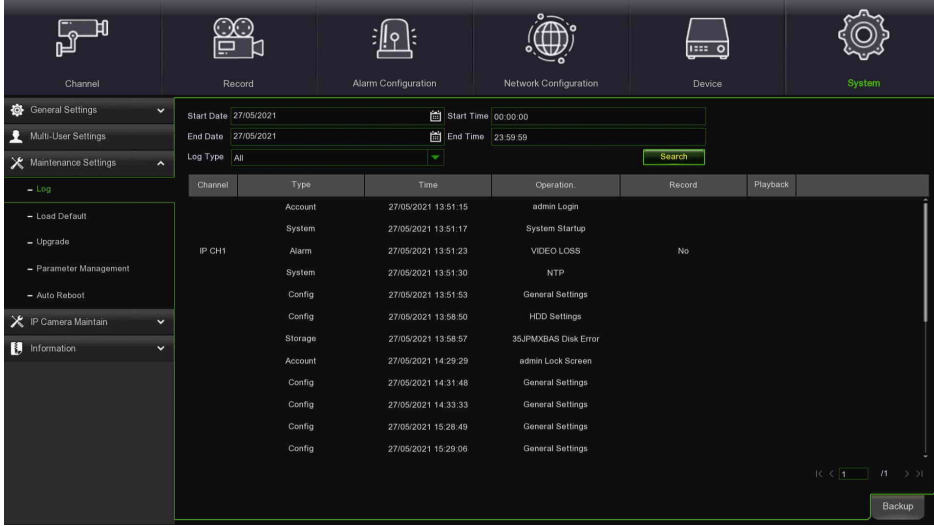

## **Log Searching and Backing Up (Recherche et sauvegarde du journal) :**

- Cliquer sur le champ à côté de **Start Date** & **Start Time (Date de début et Heure de début)** pour sélectionner la date et l'heure de début de la recherche à partir du calendrier affiché.
- Cliquer sur le champ à côté de **End Date** & **End Time (Date de fin et Heure de fin)** pour sélectionner la date et l'heure de fin de la recherche à partir du calendrier affiché.
- Sélectionner le type d'événements recherchés à partir du menu déroulant à côté de **Log Type (Type de journal)** ou bien sélectionner **All (Tout)** pour afficher tout le journal relatif à la période sélectionnée.
- Cliquer sur **Search (Rechercher).**
- Parcourir les événements du journal de système en fonction de la période de recherche :
	- Les événements vidéo peuvent être reproduits instantanément, en cliquant sur la colonne **Playback (Reproduction)**. Cliquer avec la touche droite pour revenir aux résultats de la recherche.
	- Utiliser les boutons  $\left|\left\langle \right| \right|$  > en bas à droite du menu pour passer d'une page à l'autre du journal des événements de système.
- Cliquer sur **Backup (Sauvegarder)** pour créer une sauvegarde du journal de système relatif à la période recherchée. Vérifier que la clé est branchée sur le port USB du HVR.
- Le menu de l'unité de sauvegarde s'affichera. Accéder au dossier choisi pour mémoriser le fichier de sauvegarde et cliquer sur **OK** pour lancer l'opération.

## **3.10.3.2 Load Default (Téléchargement des paramètres prédéfinis)**

Rétablir les paramètres d'usine du HVR. Il est possible de remettre à zéro tous les paramètres en une seule fois ou bien uniquement les paramètres de menus spécifiques. Le rétablissement des paramètres prédéfinis n'effacera pas les enregistrements et les captures d'écrans sauvegardés sur le disque dur.

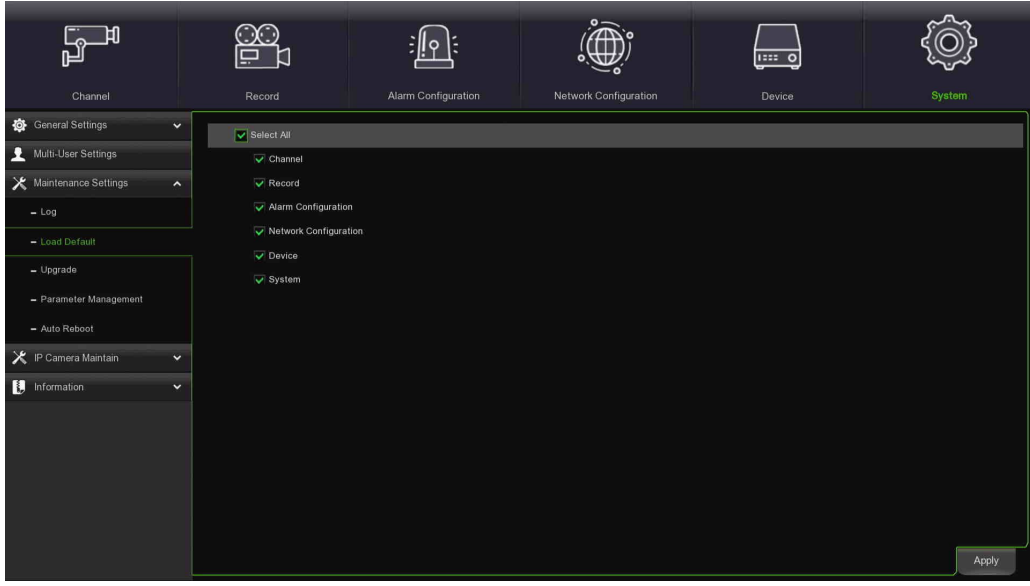

Cocher tous les éléments à remettre à zéro ou cocher **Select All (Sélectionner tout)** pour les sélectionner tous. Cliquer sur **Apply (Appliquer)** pour télécharger les paramètres prédéfinis des rubriques sélectionnées.

## **3.10.3.3 Update (Mise à jour)**

Cette fonction permet de mettre à jour le micrologiciel du HVR.

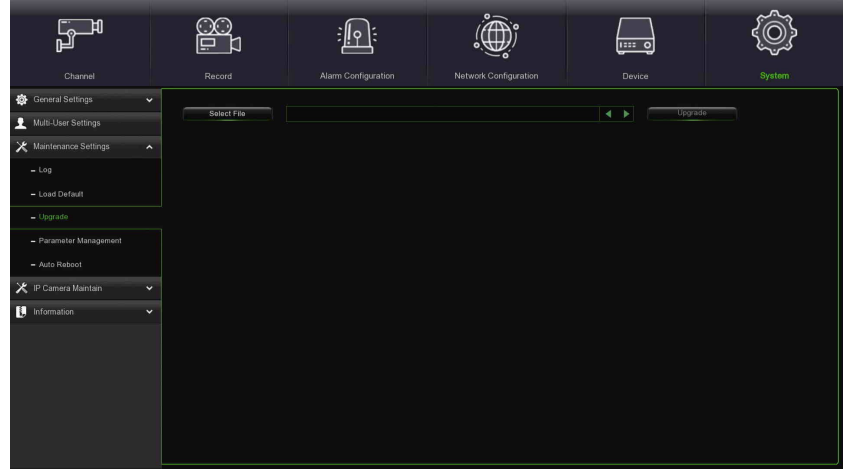

• Copier le fichier du micrologiciel (fichier .sw) sur la clé USB et brancher celle-ci sur le port USB du HVR.

- Cliquer sur le bouton **Select File (Sélectionner fichier)** pour sélectionner le fichier du micrologiciel sur la clé USB, puis cliquer sur OK.
- Cliquer sur le bouton **Upgrade (Mettre à jour)** pour lancer la mise à jour du système. La mise à jour du système demandera environ 5-10 minutes : NE PAS éteindre le HVR ni extraire la clé USB du HVR pendant la mise à jour du micrologiciel.

## **3.10.3.4 Parameter Management (Gestion des paramètres)**

Il est possible d'*exporter* les paramètres du menu principal sur une clé USB ou bien d'importer un fichier de configuration exporté à partir d'une clé USB sur le HVR.

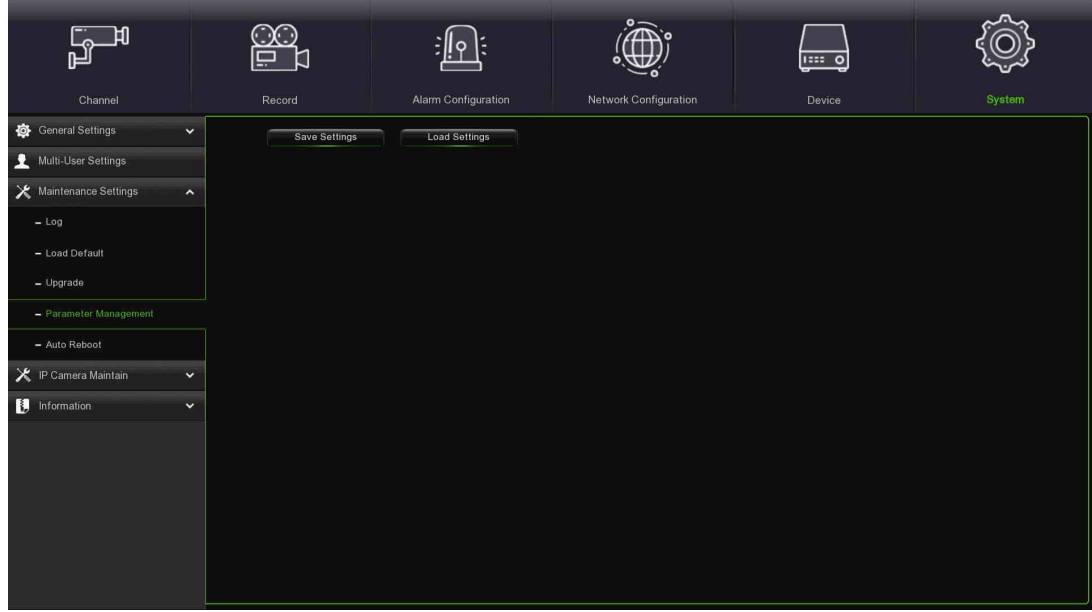

- **Save Settings (Enregistrer paramètres)** : cliquer pour enregistrer les paramètres de système actuels du HVR sur la clé USB. Pour l'authentification, il sera nécessaire de saisir le mot de passe Administrateur.
- **Load Settings (Télécharger paramètres)** : après avoir créé l'exportation des paramètres de système, il est possible de les importer sur un autre HVR. Cliquer sur le bouton **Load Settings (Télécharger paramètres)** pour accéder au fichier des paramètres de système à importer depuis la clé USB. Pour l'authentification, il sera nécessaire de saisir le mot de passe Administrateur.

## **3.10.3.5 Auto Reboot (Redémarrage automatique)**

Ce menu permet au système de faire redémarrer périodiquement le HVR en automatique. Il est recommandé de laisser cette fonction habilitée, car elle préserve le bon fonctionnement du HVR.

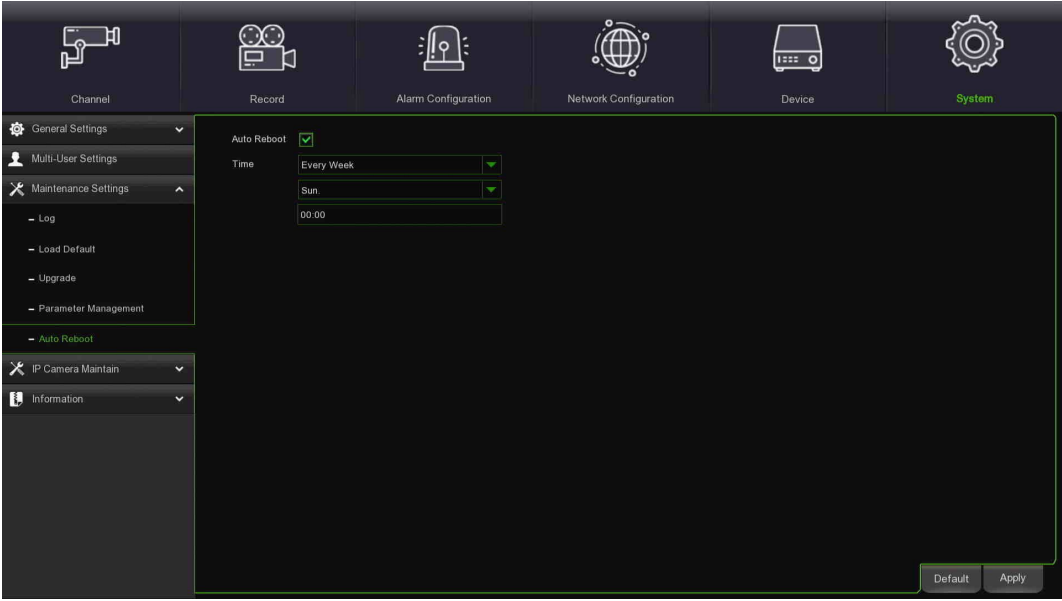

- **Auto Reboot (Redémarrage automatique)** : cliquer pour habiliter.
- **Tempo (Temps) :** il est possible de définir le jour, la semaine ou le mois de démarrage du HVR.
	- **3.10.4 IP CAMERA MAINTAIN (GESTION DE LA CAMERA IP)**

Ce menu permet la mise à jour du micrologiciel de la caméra IP et d'en rétablir les paramètres prédéfinis.

**3.10.4.1 Upgrade (Mise à jour de la caméra IP)**

|                                             |             |                       |                                  | <b>u::: 0</b>                      |               |
|---------------------------------------------|-------------|-----------------------|----------------------------------|------------------------------------|---------------|
| Channel                                     | Record      | Alarm Configuration   | Network Configuration            | Device                             | <b>System</b> |
| General Settings<br>$\checkmark$            | E           | IP Address<br>Channel | <b>Firmware Version</b><br>State | Upgrade                            |               |
| Multi-User Settings                         | $\equiv$    | IP CH4<br>192.168.3.3 | V2.31.5.0_190521<br>On-line      |                                    |               |
| Maintenance Settings<br>$\checkmark$        |             |                       |                                  |                                    |               |
| X IP Camera Maintain<br>$\hat{\phantom{a}}$ |             |                       |                                  |                                    |               |
| $-$ Upgrade                                 |             |                       |                                  |                                    |               |
| - Load Default                              |             |                       |                                  |                                    |               |
| $-$ Reboot IPC                              |             |                       |                                  |                                    |               |
| - Parameter Management                      |             |                       |                                  |                                    |               |
| Information<br>$\checkmark$                 | Select File |                       |                                  | <b>IPC</b> Upgrade<br>$\leftarrow$ |               |
|                                             |             |                       |                                  |                                    |               |

- Sélectionner la caméra IP dont on souhaite mettre le micrologiciel à jour.
- Cliquer sur **Select File (Sélectionner fichier)** pour sélectionner le fichier à télécharger depuis la clé USB, puis cliquer sur **OK**.
- Cliquer sur le bouton IPC Upgrade (Mettre à jour IPC) pour lancer la mise à jour. Pour l'authentification, il sera nécessaire de saisir le mot de passe Administrateur. NE PAS éteindre le HVR et la caméra IP ni extraire la clé USB pendant la mise à jour.

## **3.10.4.2 Load Default Settings for IP Camera (Chargement des paramètres prédéfinis de la caméra IP)**

Cette fonction permet de rétablir les paramètres prédéfinis de la caméra IP.

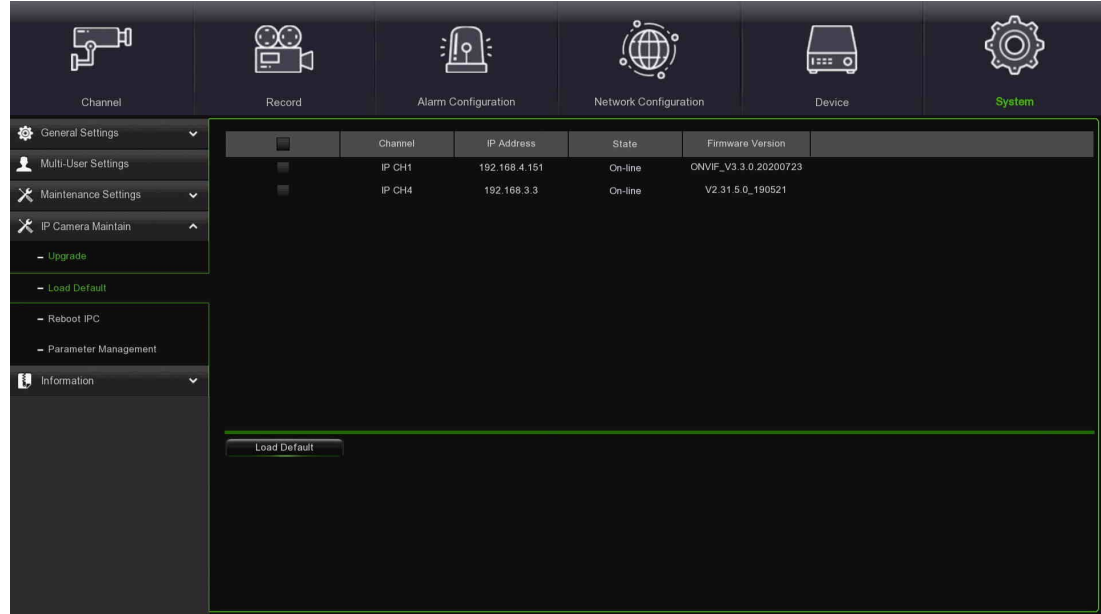

- Sélectionner les caméras IP dont on souhaite rétablir les paramètres prédéfinis.
- Cliquer sur **Load Default (Télécharger les paramètres prédéfinis)** pour rétablir les paramètres. Pour l'authentification, il sera nécessaire de saisir le mot de passe Administrateur.

## **3.10.4.3 Reboot IPC (Redémarrage IPC)**

Cette fonction permet de redémarrer la caméra IP.

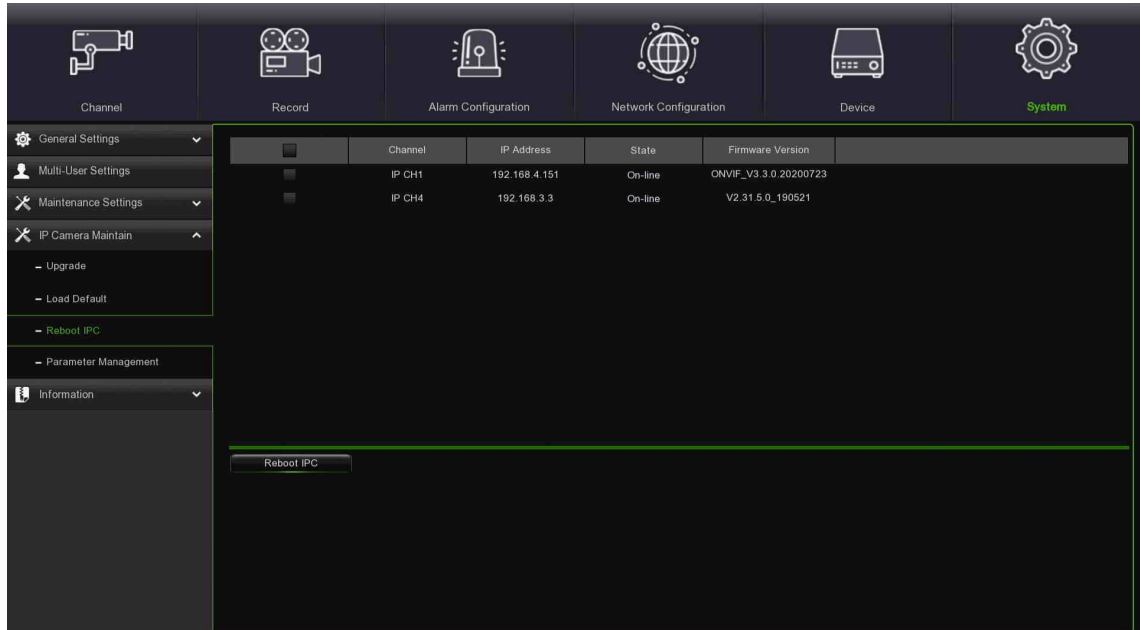

- Sélectionner la caméra IP à redémarrer, puis cliquer sur **secondier de la constantion de la cause** demandera à saisir le mot de passe.
- Saisir le mot de passe puis cliquer sur le bouton **Autheticate (Authentifier)** : l'IPC redémarrera.

## **3.10.4.4 Parameter Management (Gestion des paramètres)**

Cette fonction permet d'enregistrer/charger les paramètres des caméras.

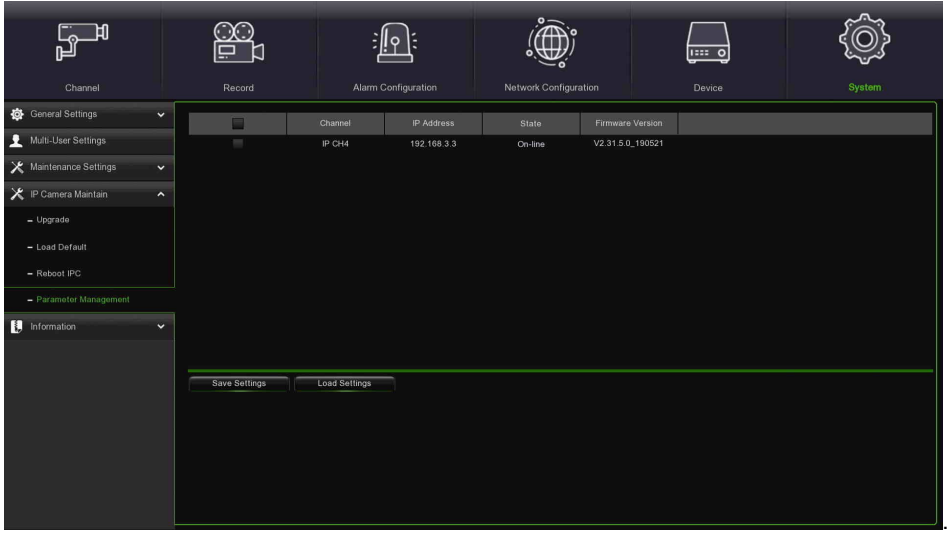

#### **3.10.5 INFORMATION (INFORMATIONS)**

Ce menu permet d'afficher les informations de système, les informations des canaux, d'enregistrement et d'état du réseau.

## **3.10.5.1 Information (Informations)**

Il est possible d'afficher des informations de système, telles que ID dispositif, nom de modèle du dispositif, adresse IP, adresse MAC, version micrologicielle, etc.

Si le HVR supporte la fonction P2P, l'ID et le code QR P2P s'afficheront dans la page des informations. Il est possible de lire ce code QR à l'aide d'une application mobile pour afficher le HVR à distance.

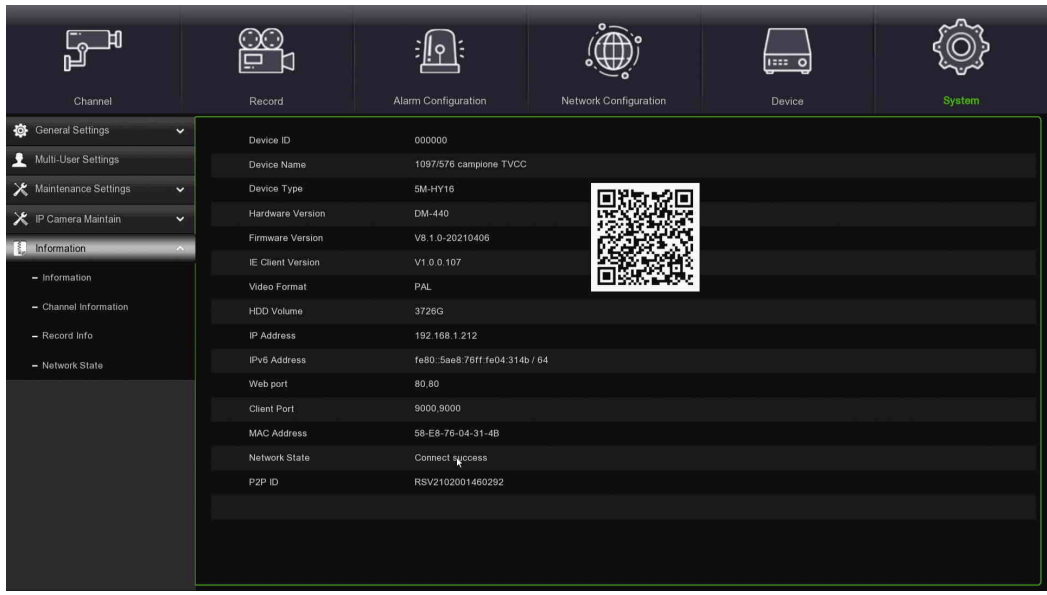

## **3.10.5.2 Channel Information (Informations canaux)**

Permet d'afficher les informations des canaux pour chaque caméra raccordée, telles que pseudonyme, spécifications d'enregistrement mainstream et substream, état de la détection de mouvement et zone privée.

| General Settings<br>$\checkmark$<br>Alias<br>Channel<br>Mainstream<br>Substream<br>State<br>Multi-User Settings<br>Telecameraaaa1<br>CH <sub>1</sub><br>Disable<br><b>X</b> Maintenance Settings<br>CH2<br>Cammmmeraaa2<br>Disable<br>$\checkmark$<br>CH <sub>3</sub><br>Melecammmera3<br>Disable<br>P Camera Maintain<br>$\check{ }$<br>CH4<br>Cam4<br>Disable<br>Information<br>$\hat{\phantom{a}}$<br>CH <sub>5</sub><br>TC5<br>Disable<br>$-$ Information<br>CH6<br>CH6<br>Disable<br>- Channel Information<br>CH7<br>CH7<br>Disable<br>- Record Info<br>CH8<br>CH8<br>Disable<br>CH <sub>9</sub><br>CH <sub>9</sub><br>Disable<br>- Network State<br>CH10<br>CH10<br>Disable | Mobilestream | Privacy Zone<br><b>Motion Detection</b> |
|----------------------------------------------------------------------------------------------------|--------------|-----------------------------------------|
| CH11<br>CH11<br>Disable<br>CH12<br>CH12<br>Disable<br>CH13<br>CH <sub>13</sub><br>Disable<br>CH14<br>Disable<br>CH14<br>CH15<br>CH15<br>Disable<br>CH16<br>CH16<br>Disable<br>2592x1944, 20Fps, 4Mbps<br>704x 576, 15Fps, 1024Kbps<br>IP CH1<br>IP CH1<br>On-line                                                                                                    | Nonsupport   | Support<br>Support                      |

**3.10.5.3 Record Information (Informations d'enregistrement)**

Permet d'afficher les *informations* d'enregistrement pour chaque caméra raccordée, telles que débit en bits, type de flux, définition d'enregistrement et vitesse de trame (FPS).

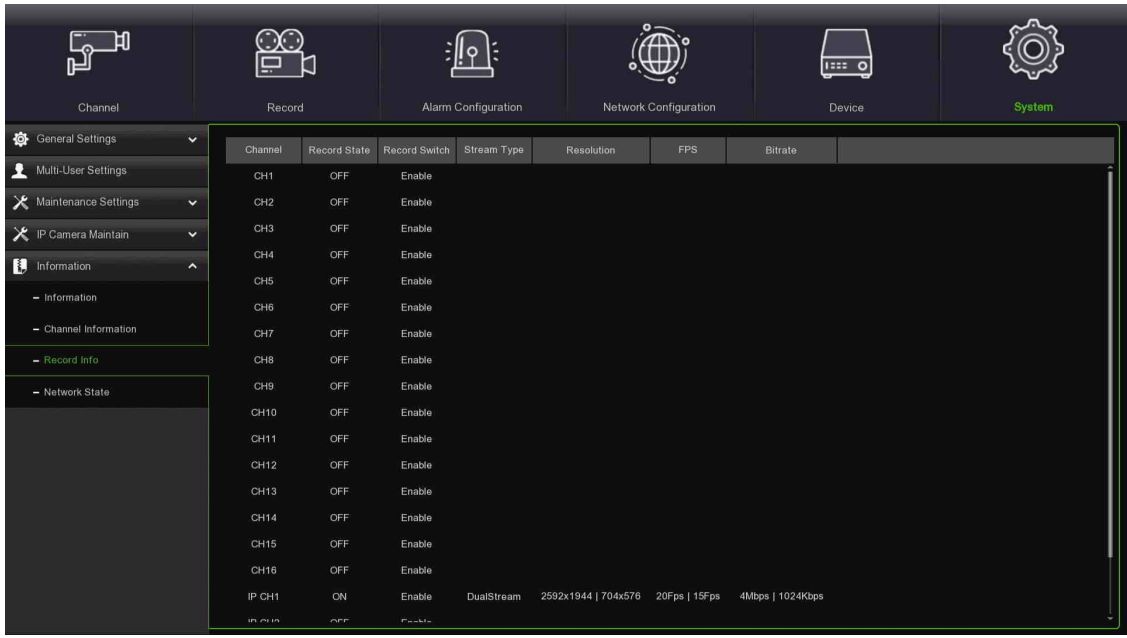

## **3.10.5.4 Network State (État réseau)**

Permet d'afficher les *informations* du réseau.

- **Total Band Width (Largeur de bande totale) :** affiche la largeur de bande d'entrée totale du HVR pour les caméras IP.
- **Used Band Width (Largeur de bande utilisée) :** affiche la largeur de bande utilisée par les caméras IP.

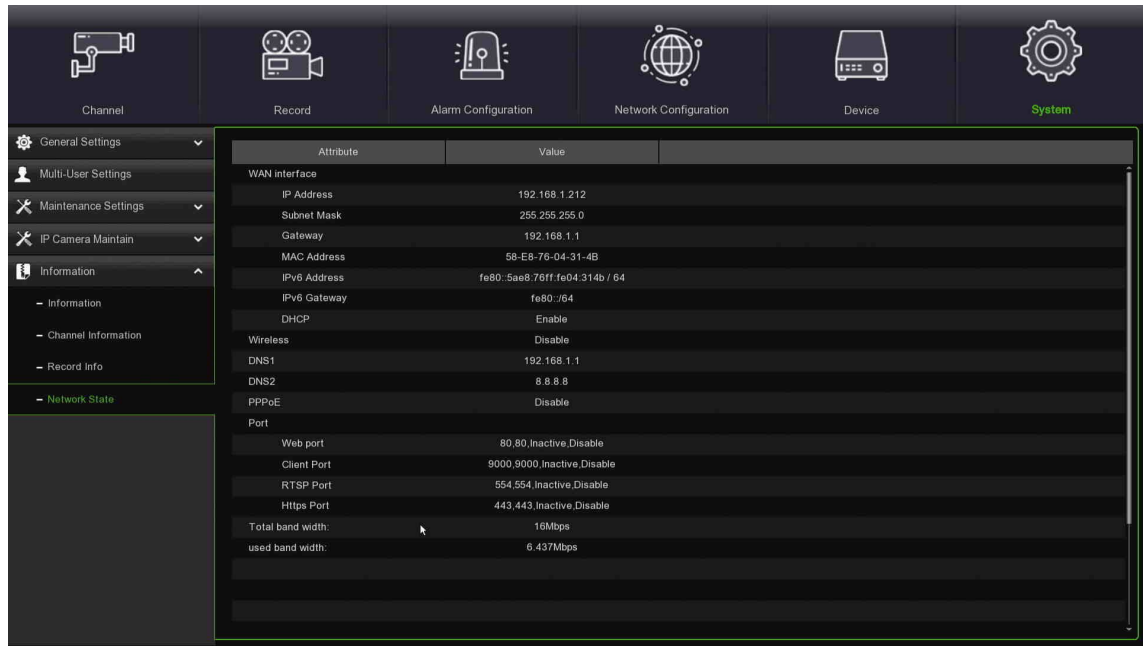

## **3.11 PLAYBACK & BACKUP (REPRODUCTION ET SAUVEGARDE)**

La fonction Search (Rechercher) permet de rechercher et reproduire des vidéos précédemment enregistrées et des captures d'écrans stockées sur le disque dur du HVR. Il est possible de reproduire des vidéos correspondant au programme d'enregistrement, des enregistrements manuels ou bien uniquement des événements de mouvement. La fonction Backup (Sauvegarde) permet de sauvegarder des événements importants (vidéos ou captures d'écrans) sur une clé USB.

## **3.11.1 UTILISATION DE LA FONCTION SEARCH (RECHERCHER)**

Cliquer sur le bouton **Q** Search (Rechercher) dans le menu Start (Démarrage) pour accéder à la section de recherche.

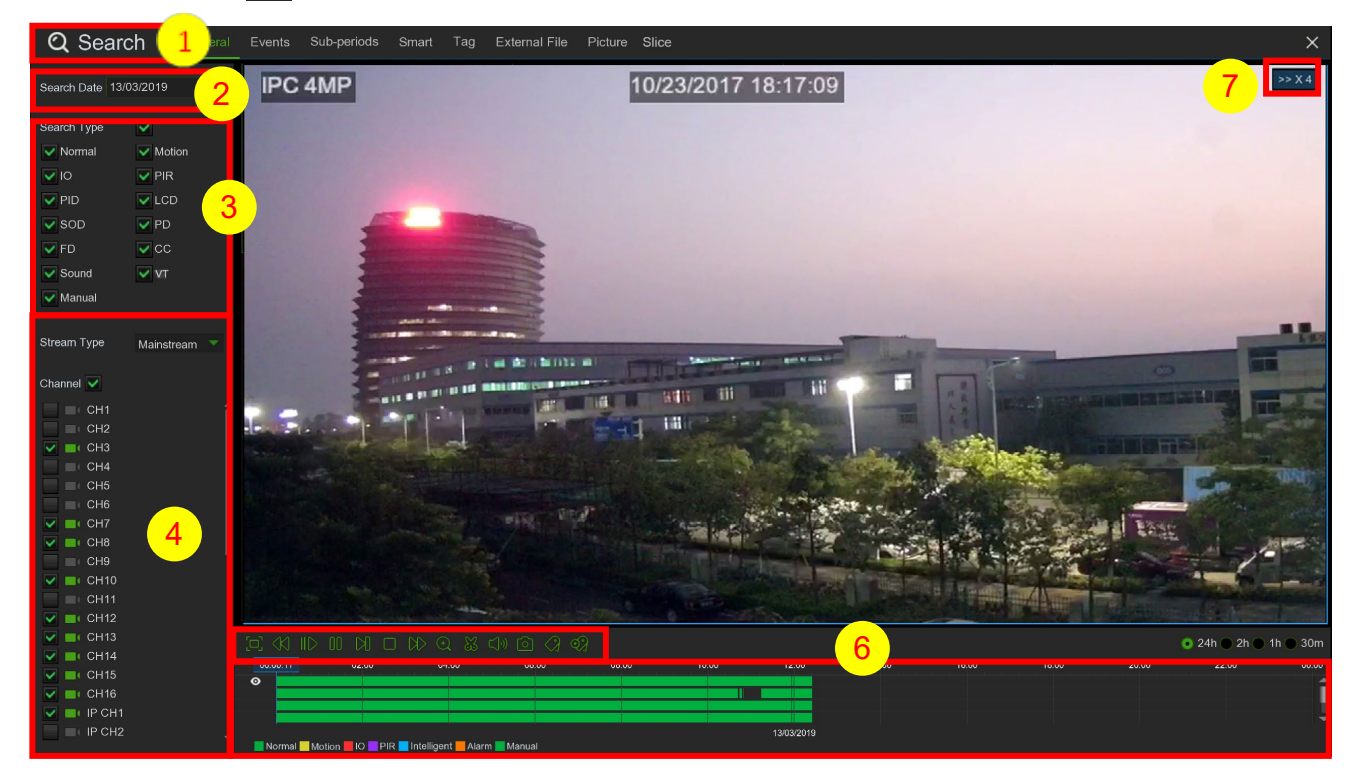

1. **Search Options (Options de recherche)** : le système propose différentes méthodes de recherche et reproduction : General (Général), Events (Événements), Sub-periods (Sous-périodes), Smart et Pictures (Images).

5

- 2. **Search Date (Recherche par date)** : rechercher une reproduction par date.
- 3. **Search Type (Type de recherche)** : le système propose différentes méthodes pour circonscrire la recherche.
- 4. **Channel Selection (Sélection canaux**) : sélectionner les canaux à rechercher et reproduire.
- 5. **Video Playback Controls (Commandes de reproduction vidéo)** : commander la reproduction vidéo.

Agrandissement de la reproduction vidéo à plein écran Rembobinage, x2, x4, x8 e x16 Reproduction au ralenti, vitesse 1/2, 1/4 et 1/8, 1/16 IIP Reproduction

**III** Pause

Reproduction d'un photogramme à la fois. Cliquer une fois pour reproduire un photogramme de la vidéo

**■**Stop

Avance rapide, x2, x4, x8 et x16.

Zoom numérique : cliquer pour réduire le zoom, puis cliquer et glisser sur l'image d'une caméra pendant la

reproduction pour réduire le zoom dans la zone sélectionnée. Cliquer avec la touche droite pour revenir à la reproduction normale.

Clip vidéo. Sauvegarder rapidement une partie de la vidéo sur une clé USB. Pour plus d'informations, voi[r 3.11.2.1](#page-84-0) [Video Clip Backup](#page-84-0)

Save Video Clip (Sauvegarder clip vidéo).

Contrôle du volume : faire coulisser la barre curseur pour augmenter ou baisser le volume.

Snapshot (Capture d'écran) : acquérir une capture d'écran sur la clé USB. Si la reproduction vidéo est en mode

split-screen, déplacer le curseur der la souris sur le canal à acquérir, puis cliquer sur l'icône pour sauvegarder la capture d'écran.

Default Tag/ Add Customized Tag (Tag prédéfini/Ajouter tag personnalisé) : pour plus d'informations, voir la section « [3.2.6](#page-19-0) - » [3.2.7](#page-20-0)

6. **Timeline** : les enregistrements continus sont affichés à l'aide de barres colorées pour représenter leurs différents types (voir la légende en bas à droite de l'écran). Utiliser les options Timeframe ( $\bullet$  24h  $\circ$  2h  $\circ$  1h  $\circ$  30m) pour afficher une période plus courte ou plus longue.

## **Les différents types d'enregistrements apparaissent dans des couleurs différentes :**

- Normal Motion IO PIR Intelligent Alarm Manual
	- Enregistrement continu en **vert**
	- Enregistrement mouvement en **jaune**
	- Enregistrement E/S en **rouge**
	- Enregistrement PIR en **violet**
	- Enregistrement intelligent en **bleu**
	- Enregistrement alarmes en **orange**
	- Enregistrement manuel en **vert**
- 7. **Playback Status (État reproduction)** : affiche l'état de la reproduction vidéo.

## **3.11.2 SEARCH & PLAY VIDEO IN GENERAL (RECHERCHE ET REPRODUCTION VIDE EN GENERAL)**

Ce menu permet de rechercher et de reproduire les enregistrements en fonction de la date sélectionnée.

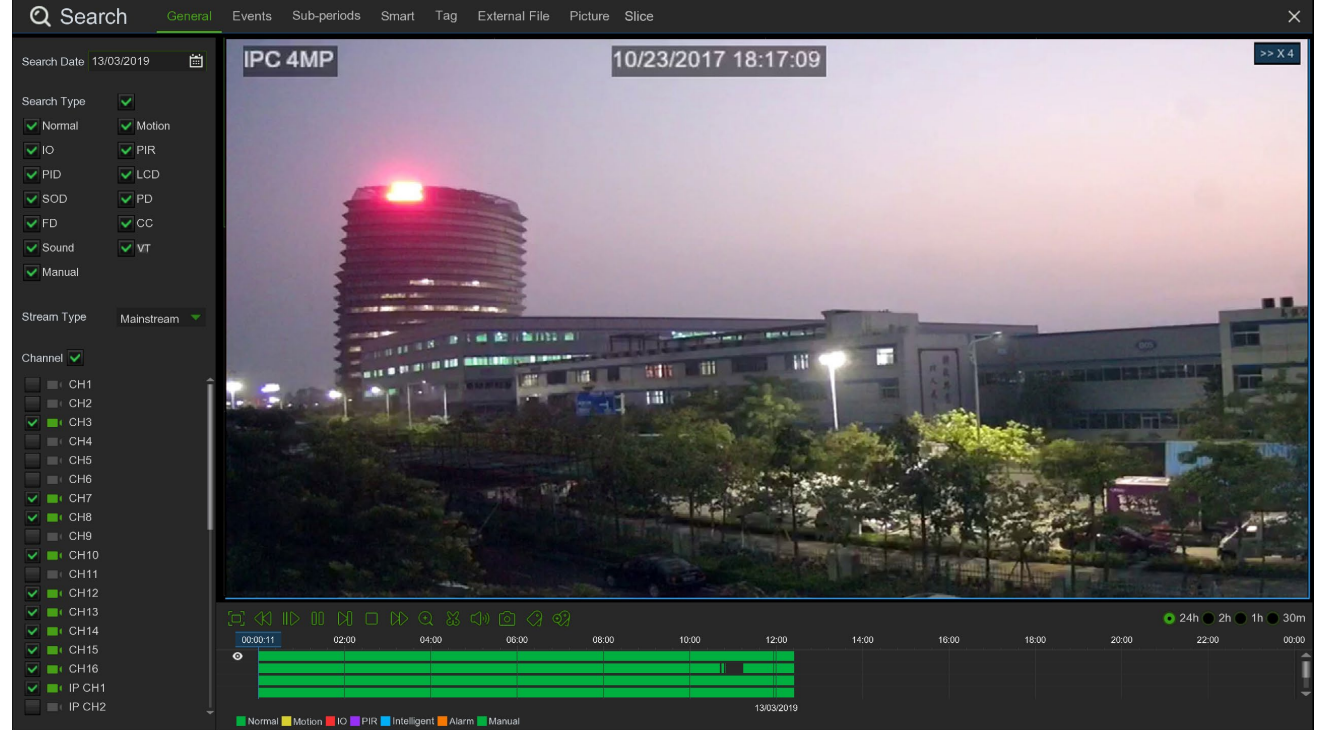

- Sélectionner une date sur le calendrier pour rechercher les enregistrements vidéo.
- Choisir un type de recherche.
- Cocher les canaux à rechercher ou bien **Channel (Canal)** pour rechercher tous les canaux connectés.
- Le résultat de la recherche sera affiché sur la Timeline entre 00h00 et 24h00.
- Cliquer sur le bouton  $\triangleright$  pour lancer la reproduction.
- Commander la reproduction à l'aide des boutons **Video Playback Controls (Commandes de reproduction vidéo).**
- Utiliser les options Timeframe ( $\bullet$  24h  $\circ$  2h  $\circ$  1h  $\circ$  30m) pour afficher une période plus courte ou plus longue.
- Pour sauvegarder rapidement une partie de la vidéo pendant sa reproduction sur une clé USB, utiliser la fonction de sauvegarde **Video Clip**.

## <span id="page-84-0"></span>**3.11.2.1 Video Clip Backup (Sauvegarde clip vidéo)**

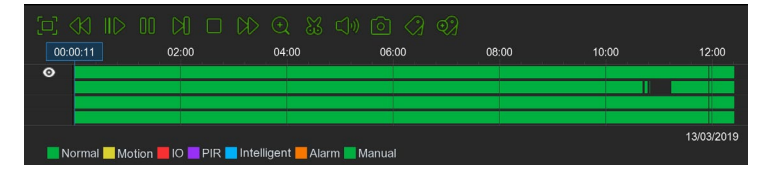

- Brancher la clé USB ou l'unité USB DVD Writer sur le HVR.
- Lancer la reproduction d'un enregistrement vidéo.
- Double-cliquer sur l'icône ...
- Cocher le/les canal(aux) dont on souhaite effectuer une sauvegarde de clip vidéo.
- Déplacer le curseur de la souris sur la Timeline, au débit du clip vidéo.
- Maintenir la touche gauche de la souris enfoncée et faire glisser le curseur sur la Timeline, à la fin du clip vidéo.
- L'icône devient il ; cliquer sur pour enregistrer le clip vidéo.
- Sélectionner un type de fichier de sauvegarde et cliquer sur le bouton **Save (Enregistrer)** pour sauvegarder le clip vidéo. Vérifier que le driver USB dispose d'un espace suffisant pour sauvegarder les clips vidéo.

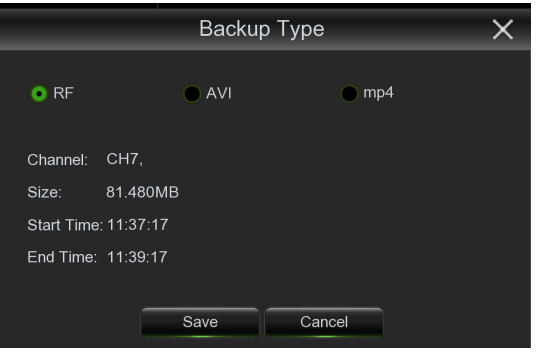

- Le menu de l'unité de sauvegarde s'affichera. Accéder au dossier choisi pour stocker les fichiers de sauvegarde.
- Cliquer sur **OK** pour démarrer. La barre de progression, en bas de la fenêtre, affichera l'état d'avancement de la sauvegarde.

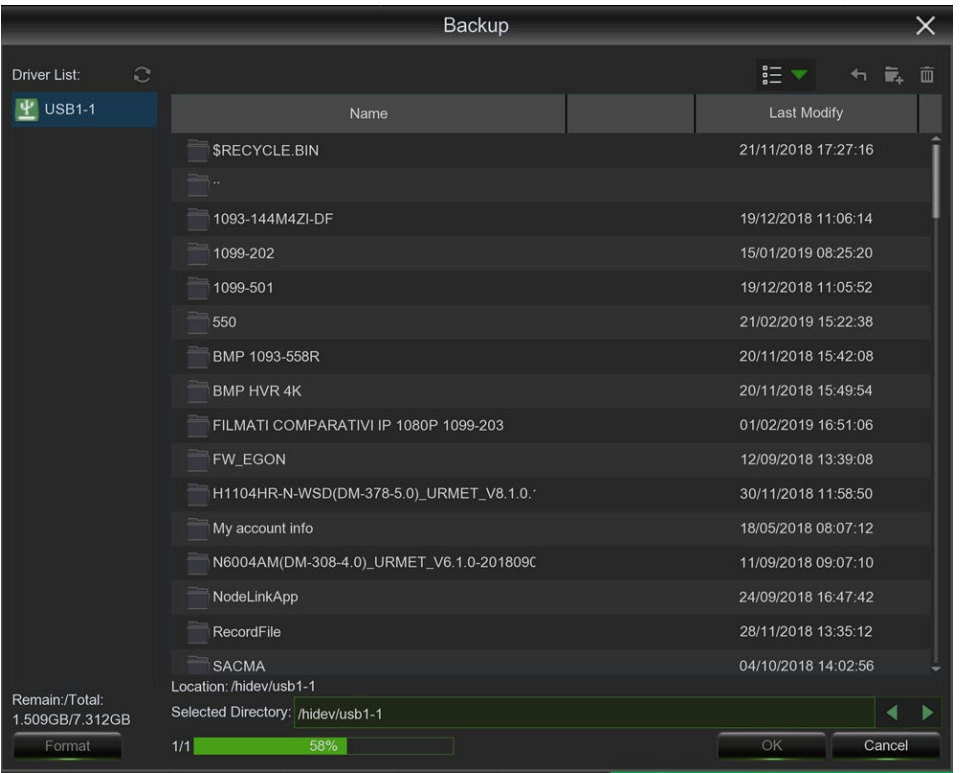

## **3.11.1 EVENT SEARCH, PLAYBACK & BACKUP (RECHERCHE, REPRODUCTION ET SAUVEGARDE EVENEMENTS)**

La recherche des événements permet d'afficher une liste d'enregistrements vidéo, avec le canal, l'heure de début/fin et le type d'enregistrement opportunément récapitulés. Il est également possible d'enregistrer rapidement les événements sur une clé USB.

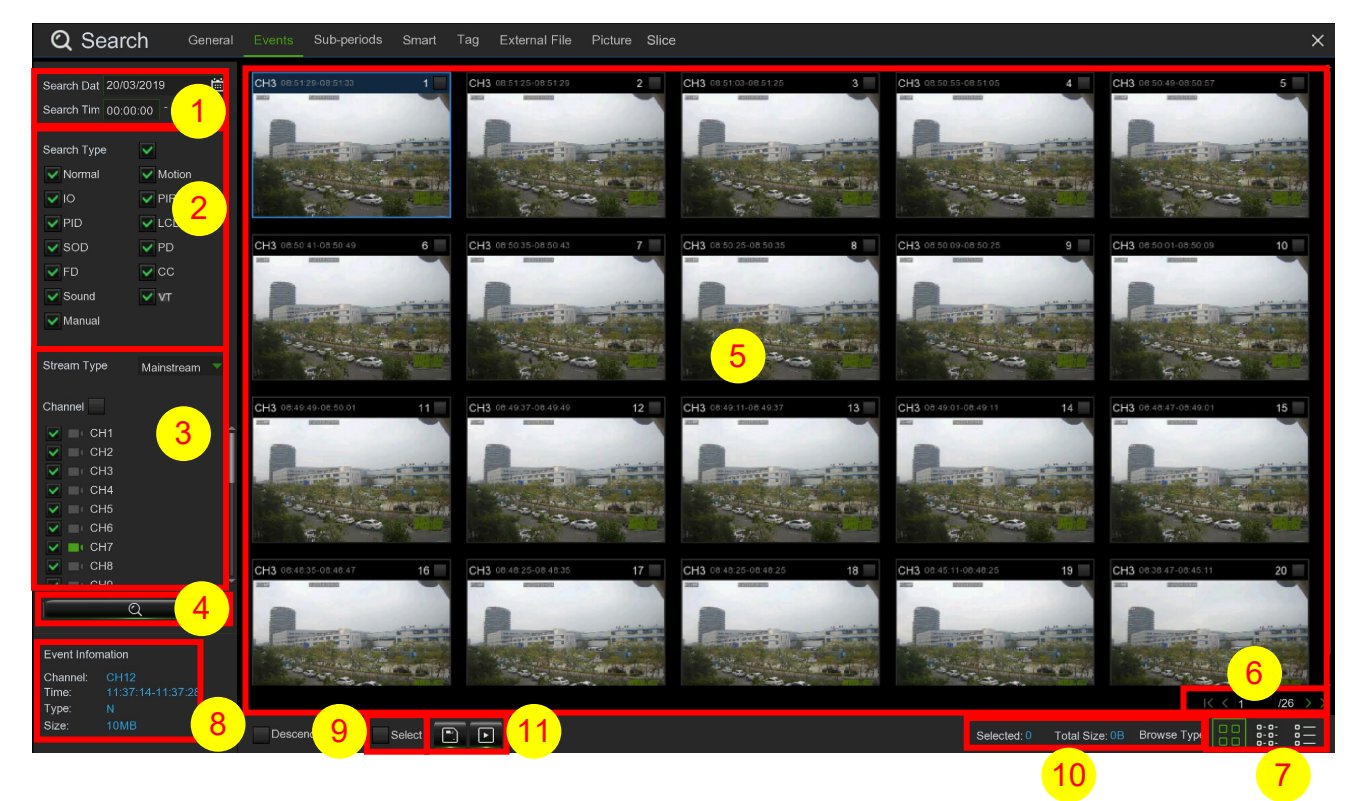

## **Recherche, reproduction et sauvegarde des événements :**

- 1. Choisir la date et l'heure à rechercher.
- 2. Cocher les types d'enregistrements à rechercher ou bien cocher **Search Type (Chercher type)** pour les sélectionner tous.
- 3. Choisir les canal à rechercher ou bien cocher **Channel (Canal)** pour les sélectionner tous.
- 4. Ensuite, cliquer sur l'icône Q pour lancer la recherche.
- 5. Les événements correspondant aux critères de recherche sont affichés sous forme de liste. À l'aide de la touche gauche de la souris, il est possible de double-cliquer sur l'un des événements pour reproduire immédiatement la vidéo.
- 6. Cliquer sur les icônes  $\frac{1}{5}$   $\frac{1}{26}$   $\rightarrow$  en bas à droite du menu pour parcourir les pages des événements ou bien saisir la page à consulter.
- 7. Il est possible de modifier l'affichage de la liste en cliquant sur les icônes ci-dessous, visibles en bas à gauche de l'écran :

**Thumbnails view (Affichage miniature).** Il est possible d'afficher les captures d'écrans des événements.

**List view (Affichage liste).** Les événements seront affichés sous forme de liste.

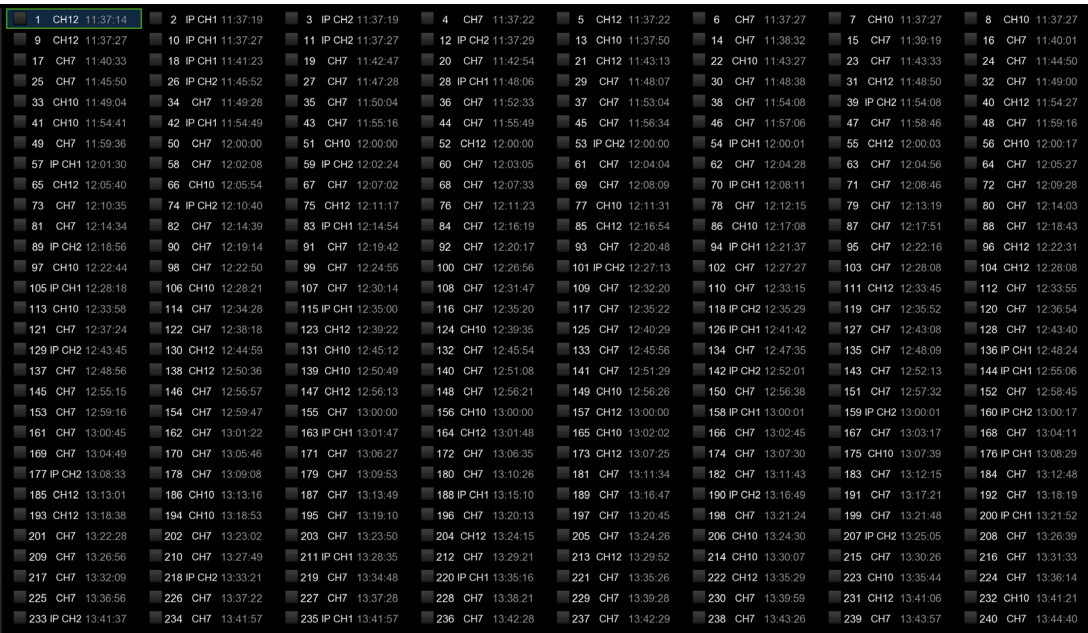

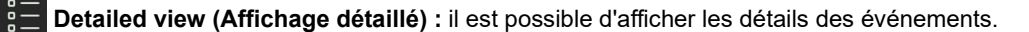

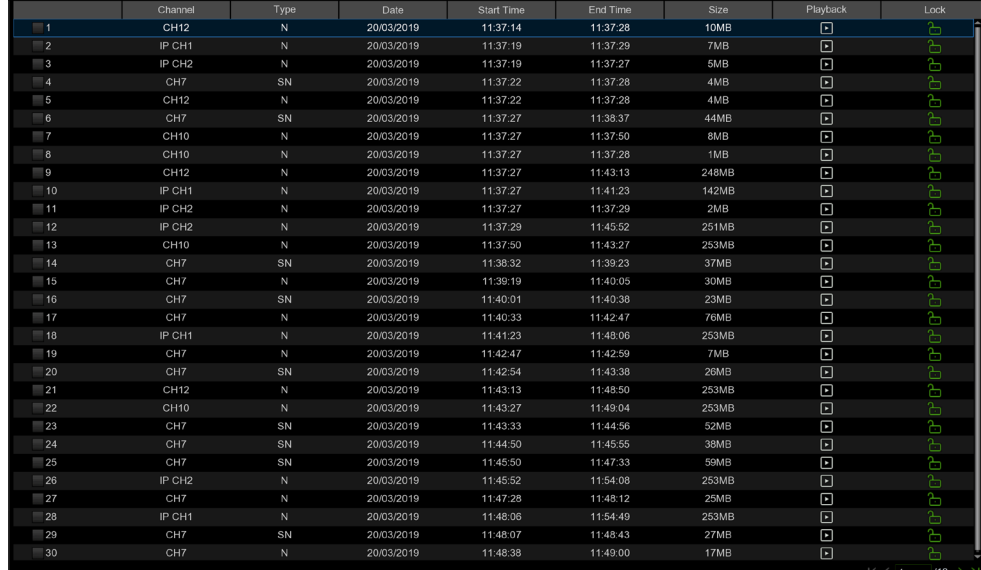

Dans ce dernier mode, il est possible de bloquer les événements vidéo, pour éviter qu'ils ne soient écrasés sur le disque dur. Cliquer sur l'icône **prou** pour bloquer les événements ou bien sur l'icône **peu** pour les débloquer.

- 8. En cliquant sur l'un des événements avec la touche gauche de la souris, le système en affichera les informations en bas à gauche.
- 9. Cocher la case à côté du numéro de l'événement pour sélectionner les fichiers ou bien cocher la case à côté de **Select (Sélectionner)** pour sélectionner tous les événements de la page.
- 10. Le nombre de fichiers sélectionnés et leur taille globale seront affichés en bas à droite.
- 11. Après avoir sélectionné un fichier, il sera possible de cliquer sur l'icône pour sauvegarder la vidéo sur une clé USB ou sur USB DVD Writer. En alternative, cliquer sur l'icône , dans la fenêtre de commande de la reproduction des événements, pour reproduire la vidéo.

## **3.11.1.1 Event Playback Control (Commande reproduction événements)**

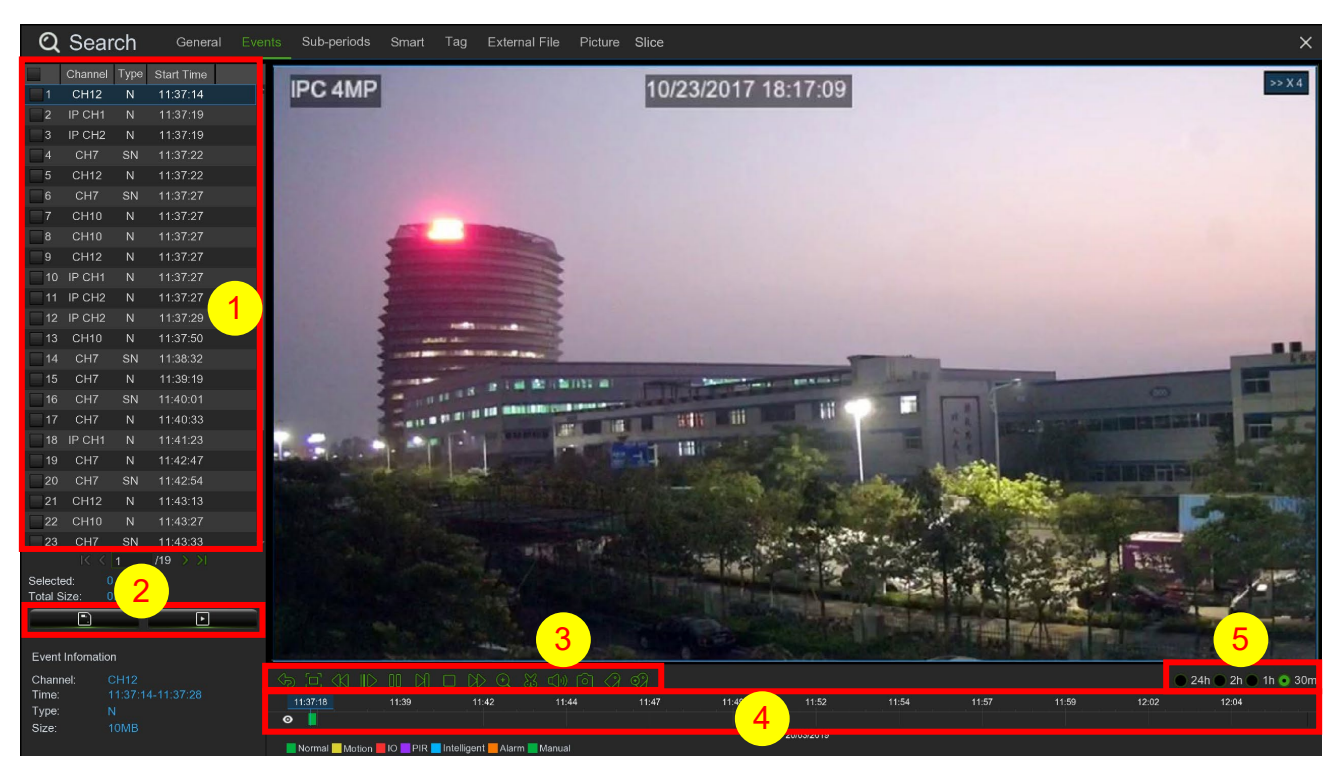

- 1. Liste des événements : ici, il est possible de sélectionner les événements.
- 2. Cliquer sur l'icône pour sauvegarder les vidéos des événements sélectionnés sur une clé USB ou sur USB DVD Writer. Cliquer sur l'icône pour reproduire la vidéo.
- 3. Commander la reproduction à l'aide des boutons Video Playback Controls (Commandes de reproduction vidéo). Il est possible de cliquer sur l'icône **de ou sur la touche droite de la souris pour quitter la reproduction et revenir à la fenêtre** de recherche des événements.
- 4. L'événement en cours de reproduction sera affiché sur la Timeline.
- 5. Utiliser les options Timeframe ( $\bullet$  24h  $\circ$  2h  $\circ$  1h  $\circ$  30m) pour afficher une période plus courte ou plus longue.

## **3.11.2 SUB-PERIODS PLAYBACK (REPRODUCTION PAR SOUS-PERIODES)**

La reproduction par sous-périodes permet de reproduire simultanément plusieurs enregistrements normaux et d'événements de mouvement à partir d'un seule canal. Avec les enregistrements normaux et d'événements, l'écran sera réparti de manière uniforme, en fonction du mode split-screen (répartition écran) sélectionné. Par exemple, si la vidéo dure 1 heure et que le mode split-screen x 4 a été sélectionné, chaque split-screen reproduira pendant 15 minutes.

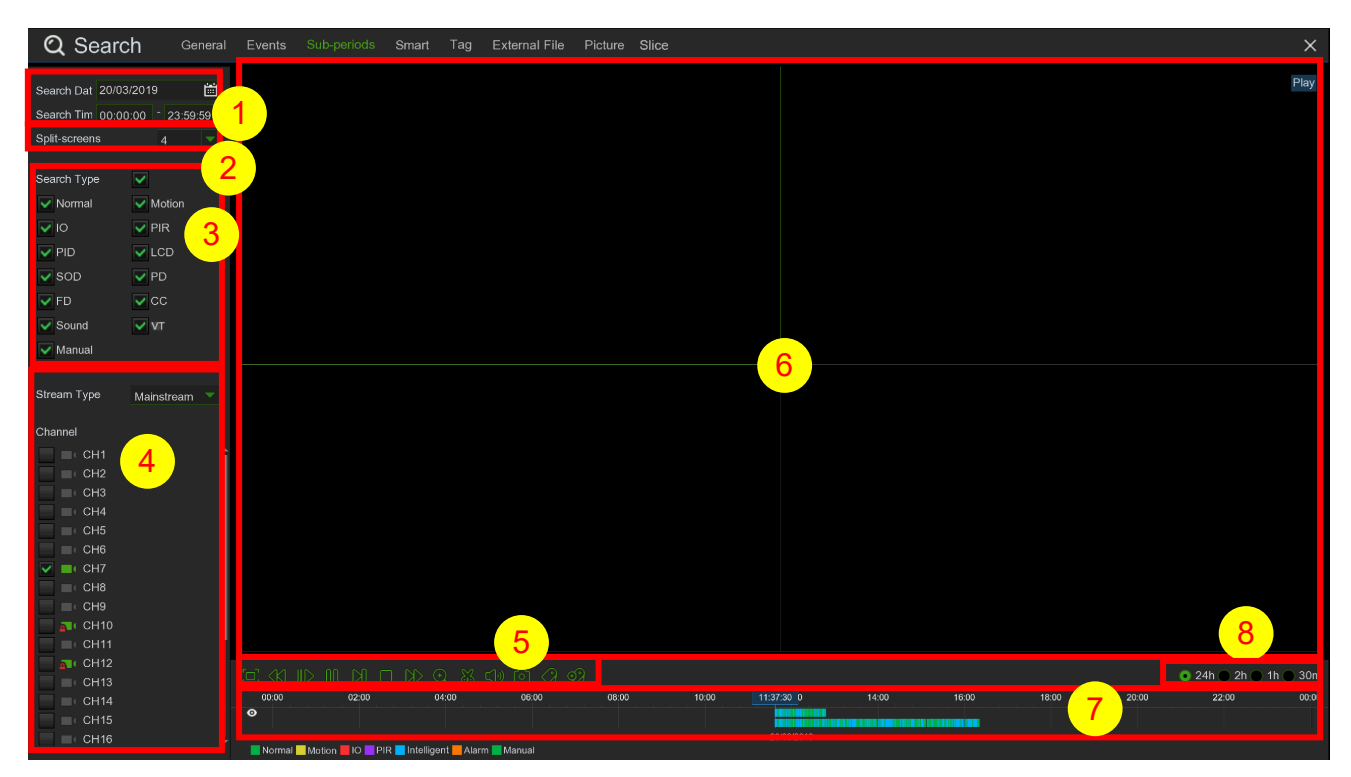

## **Rechercher et reproduire les vidéos par sous-périodes :**

- 1. Choisir la date et l'heure à rechercher.<br>2. Choisir les répartitions de l'écran pour
- 2. Choisir les répartitions de l'écran pour la reproduction des vidéos.
- 3. Cocher les types d'enregistrements à rechercher ou bien cocher **Search Type (Chercher type)** pour les sélectionner tous.
- 4. Choisir les canaux à rechercher. À noter que cette fonction supporte uniquement la recherche et la reproduction d'un canal à la fois.
- 5. Cliquer sur le bouton Play (Reproduire)  $\triangleright$  pour lancer la reproduction. Commander la reproduction à l'aide des boutons **Video Playback Controls (Commandes de reproduction vidéo).**
- 6. Les vidéos sont affichées dans les répartitions de I'écran (split-screen).
- 7. Cliquer sur un certain split-screen avec la touche gauche de la souris : la période de temps du split-screen vidéo sera affichée sur la Timeline. La barre colorée au-dessus de la Timeline indique la durée du split-screen vidéo sur lequel il a été cliqué. La barre colorée au-dessous de la Timeline indique la durée des vidéos entières recherchées.

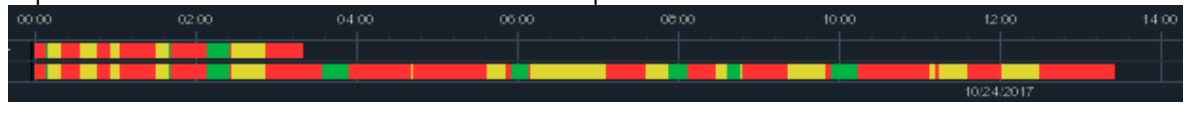

8. Utiliser les options Timeframe ( $\bullet$  24h  $\circ$  2h  $\circ$  1h  $\circ$  30m) pour afficher une période plus courte ou plus longue.

## **3.11.3 SMART PLAYBACK (REPRODUCTION SMART)**

La reproduction par sous-périodes permet de reproduire simultanément plusieurs enregistrements normaux et d'événements de mouvement à partir d'un seule canal. Avec les enregistrements normaux et d'événements, l'écran sera réparti de manière uniforme, en fonction du mode split-screen (répartition écran) sélectionné. Par exemple, si la vidéo dure 1 heure et que le mode split-screen x 4 a été sélectionné, chaque split-screen reproduira pendant 15 minutes.

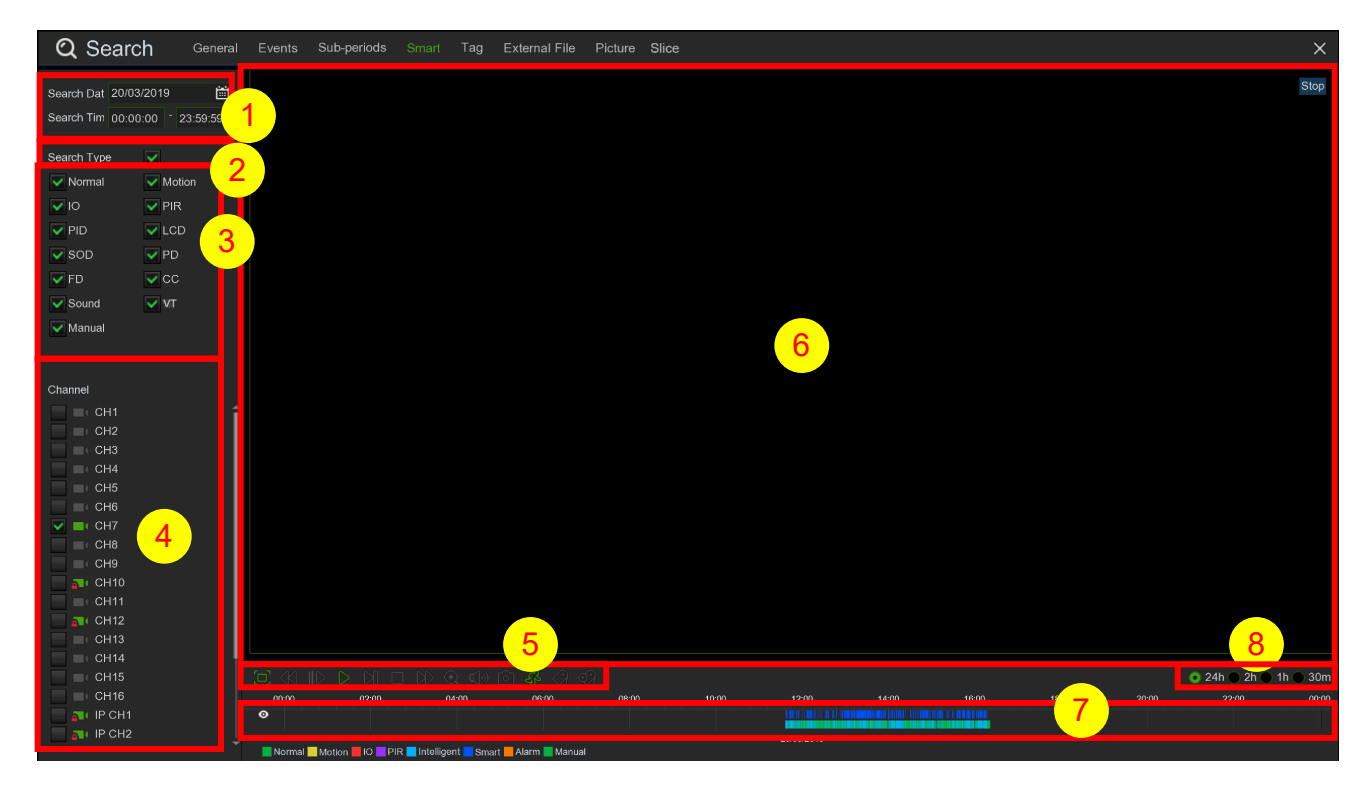

## **Rechercher et reproduire les vidéos en mode Smart :**

- 1. Choisir la date et l'heure à rechercher.<br>2. Choisir les répartitions de l'écran pour
- 2. Choisir les répartitions de l'écran pour la reproduction des vidéos.<br>3. Cocher les types d'enregistrements à rechercher ou bien cocher S
- 3. Cocher les types d'enregistrements à rechercher ou bien cocher **Search Type (Chercher type)** pour les sélectionner tous.
- 4. Choisir les canaux à rechercher. À noter que cette fonction supporte uniquement la recherche et la reproduction d'un canal à la fois.
- 5. Cliquer sur le bouton Play (Reproduire)  $\triangleright$  pour lancer la reproduction. Commander la reproduction à l'aide des boutons **Video Playback Controls (Commandes de reproduction vidéo).**
- 6. Les vidéos sont affichées dans les répartitions de I'écran (split-screen).
- 7. Cliquer sur un certain split-screen avec la touche gauche de la souris : la période de temps du split-screen vidéo sera affichée sur la Timeline. La barre colorée au-dessus de la Timeline indique la durée des vidéos entières recherchées. La barre colorée au-dessous de la Timeline indique la durée des vidéos entières recherchées.

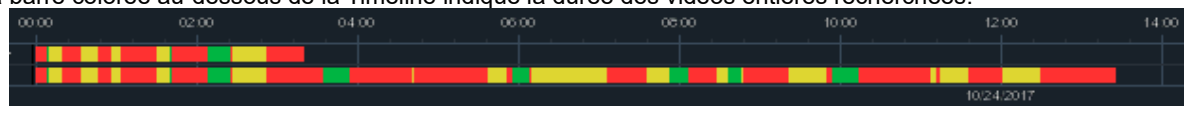

8. Utiliser les options Timeframe ( $\bullet$  24h  $\circ$  2h  $\circ$  1h  $\circ$  30m) pour afficher une période plus courte ou plus longue.

## **3.11.4 TAG**

Cette fonction permet de rechercher et reproduire les fichiers mémorisés manuellement à l'aide de la fonction Tag. Pour plus de détails, se reporter à la section [3.2.6](#page-19-0) - [3.2.7](#page-20-0)

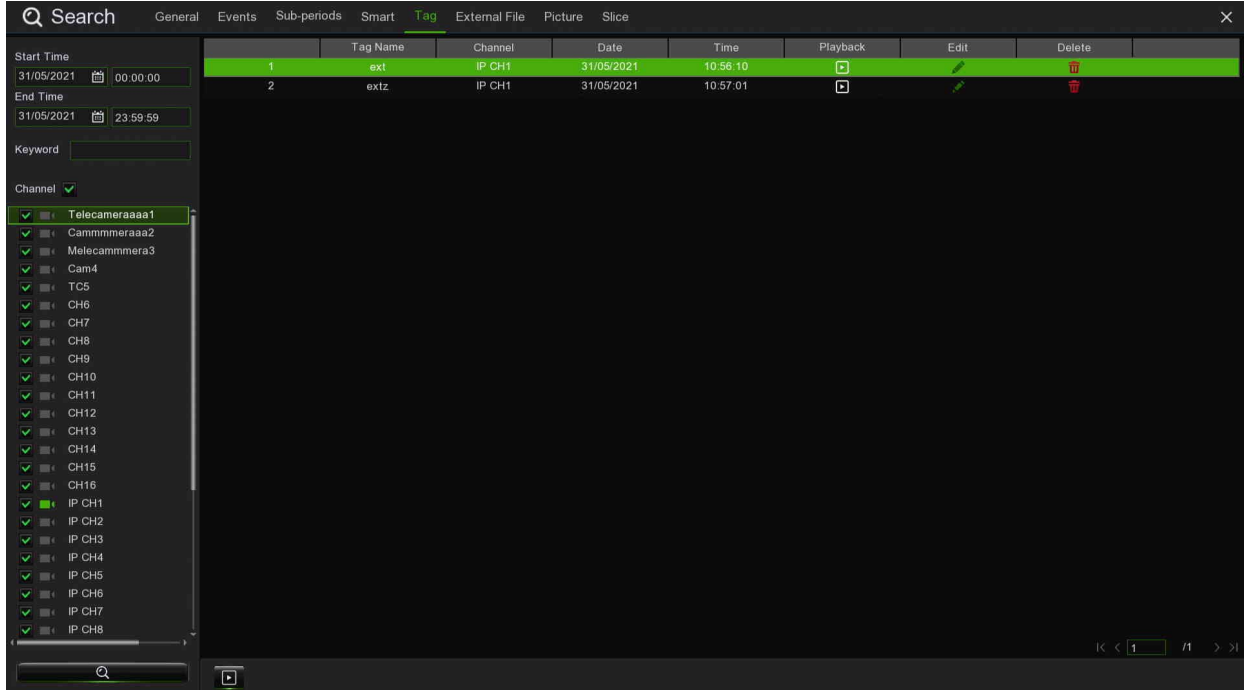

## **3.11.1 EXTERNAL FILE (FICHIER EXTERNE)**

Cette fonction permet de rechercher et reproduire des fichiers externes stockés sur une clé USB ou sur USB DVD Writer.

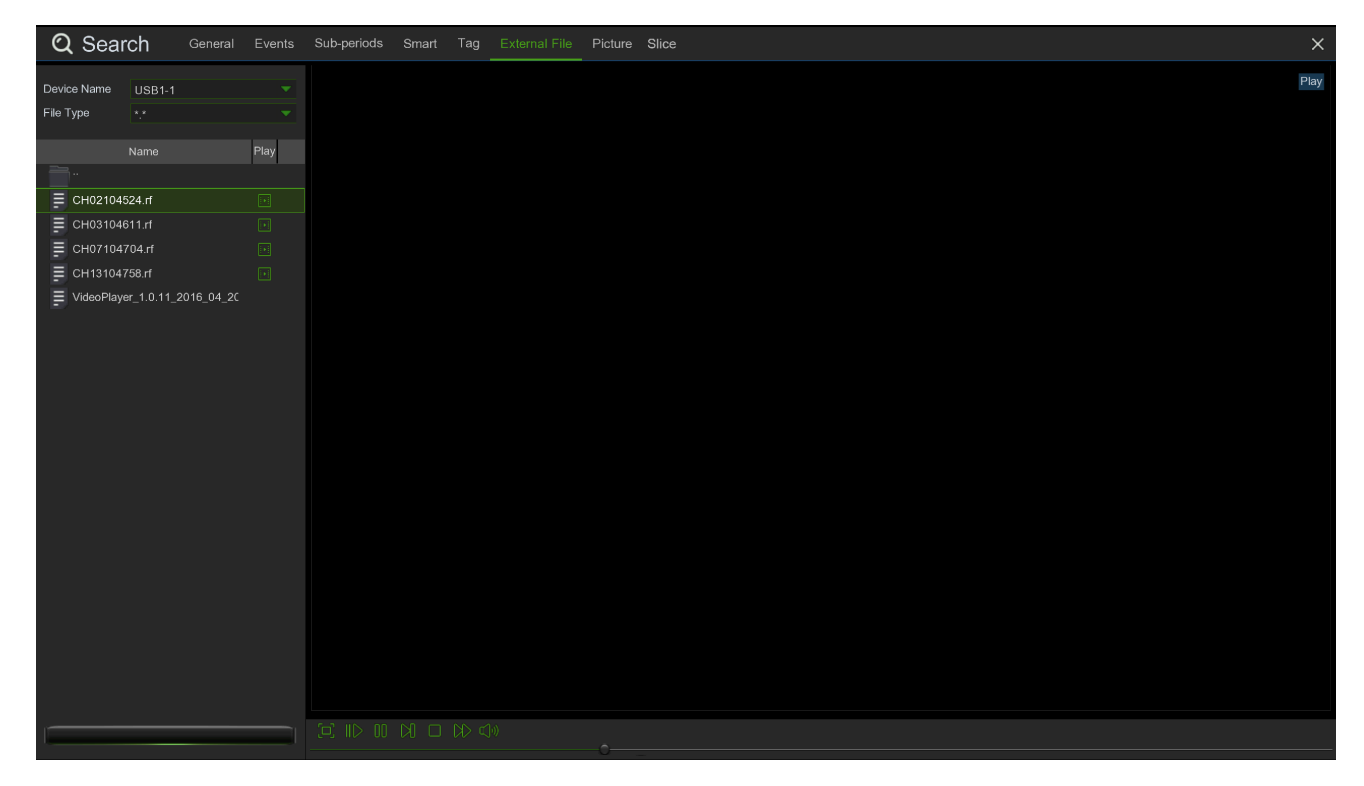

## **3.11.2 PICTURE SEARCH & VIEW (RECHERCHE ET AFFICHAGE IMAGES)**

Cette fonction permet de rechercher, reproduire et copier les captures d'écrans sur une clé USB ou sur USB DVD Writer.

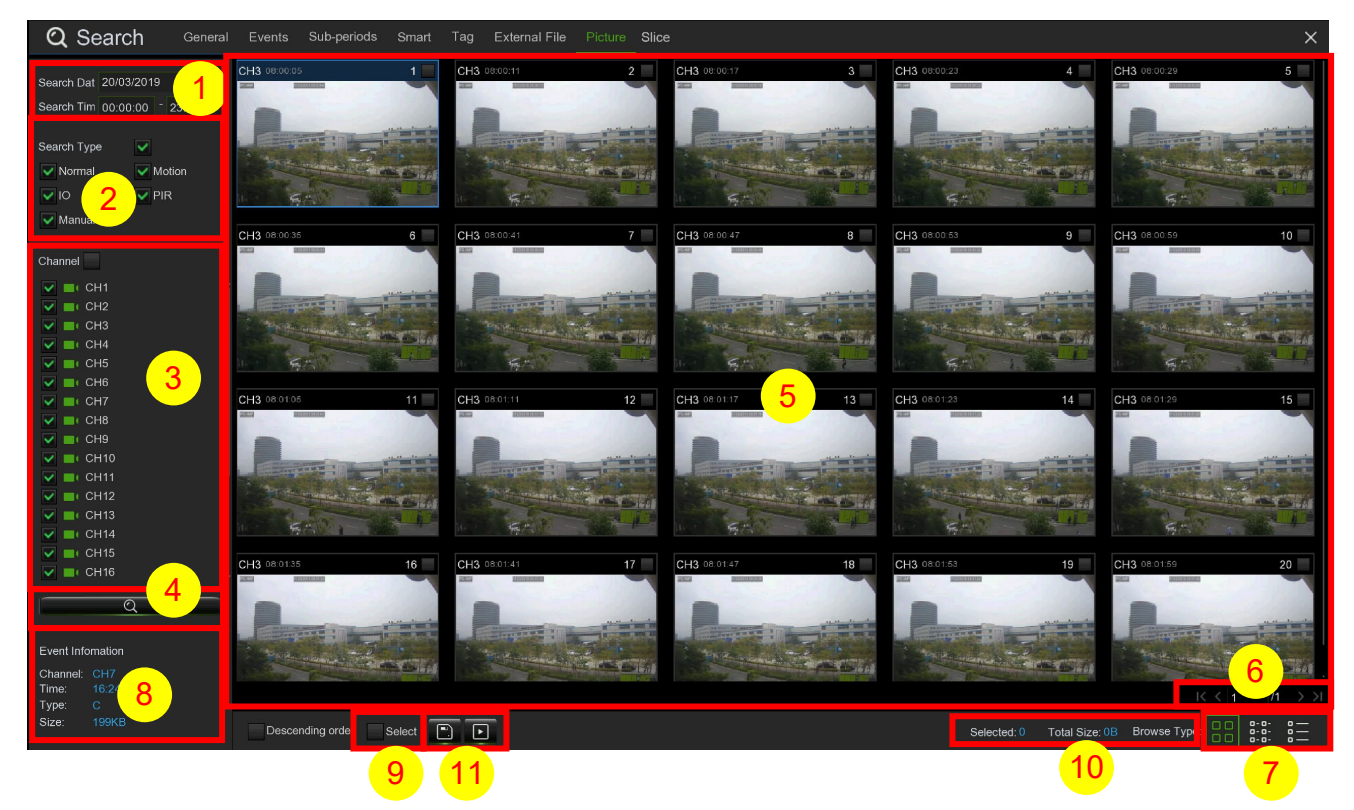

## **Recherche, reproduction et sauvegarde des images :**

- 1. Choisir la date et l'heure à rechercher.
- 2. Cocher les types d'images à rechercher ou bien cocher **Search Type (Chercher type)** pour les sélectionner tous.
- 3. Choisir les canaux à rechercher ou bien cocher **Channel (Canal)** pour les sélectionner tous.
- 4. Cliquer sur le bouton  $\mathbf Q$  pour lancer la recherche.
- 5. Les images correspondant aux critères de recherche sont affichées sous forme de liste. Il est possible de cliquer sur l'une des images pour l'agrandir.
- 6. Cliquer sur les icônes  $\vert \leq \vert 1 \vert = \vert 28 \vert > \vert$  en bas à droite du menu pour parcourir les pages des images ou bien saisir la page à consulter.
- 7. Il est possible de modifier l'affichage de la liste en cliquant sur les icônes ci-dessous, visibles en bas à gauche de l'écran :

Thumbnails view (Affichage miniature). Il est possible d'afficher les captures d'écrans des événements.

ist view (Affichage liste). Les événements seront affichés sous forme de liste.

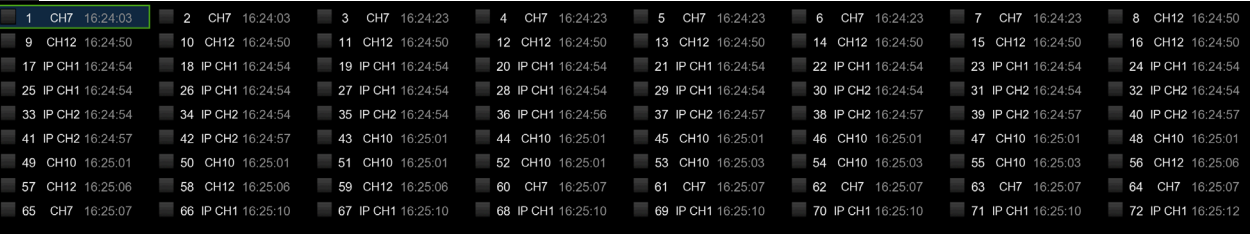

Detailed view (Affichage détaillé). Il est possible d'afficher les détails des images.

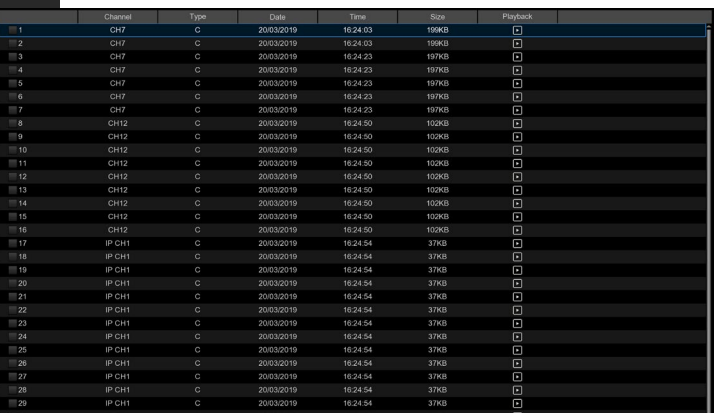

8. En cliquant sur l'une des images avec la touche gauche de la souris, le système en affichera les informations en bas à gauche.

- 9. Cocher la case à côté du numéro de l'image pour sélectionner les fichiers ou bien cocher la case à côté de **Select (Sélectionner)** pour sélectionner toutes les images de la page.
- 10. Le nombre de fichiers sélectionnés et leur taille globale seront affichés en bas à droite.
- 11. Après avoir sélectionné le fichier, il est possible de cliquer sur le bouton  $\Box$  pour sauvegarder les images sur la clé USB. En alternative, cliquer sur le bouton  $\blacktriangleright$  pour accéder à la fenêtre de contrôle d'aperçu image.

## **3.11.2.1 Picture Preview Control (Contrôle d'aperçu image)**

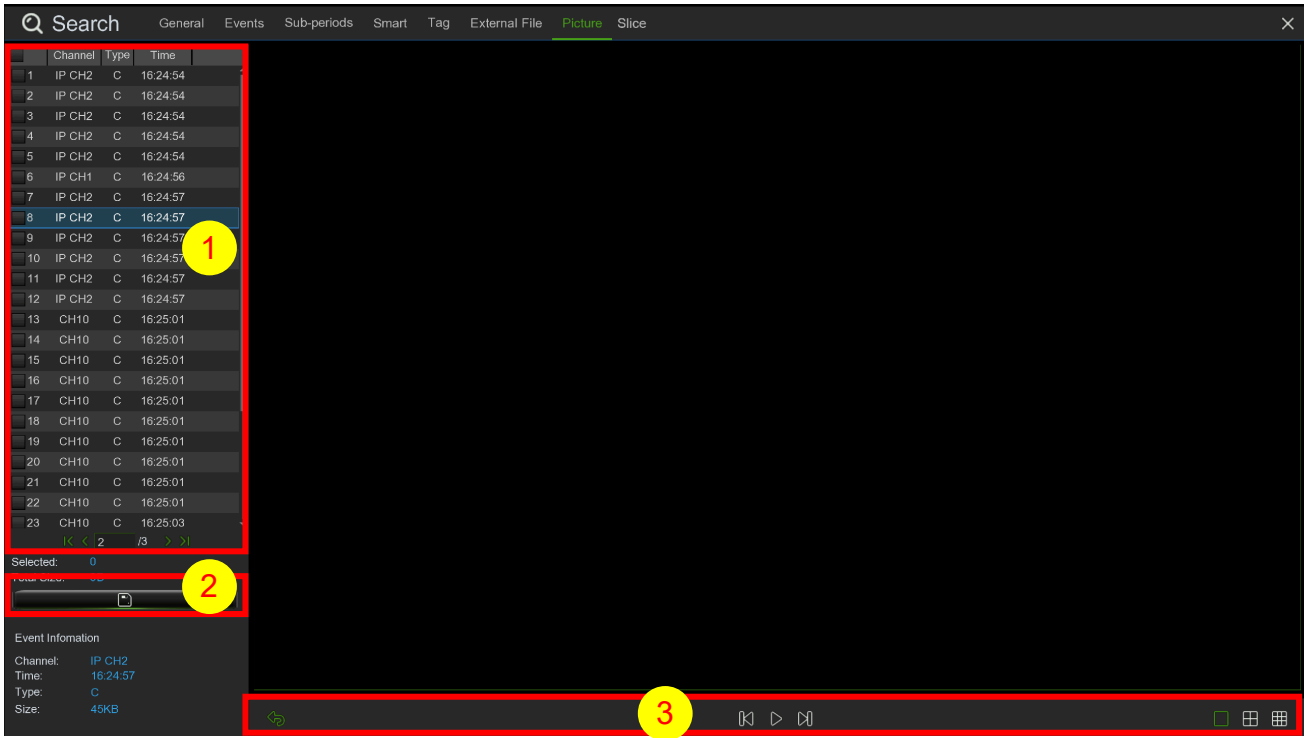

- 1. Liste des images : ici, il est possible de sélectionner les images.
- 2. Cliquer sur le bouton  $|\tilde{\phantom{a}}|$  pour sauvegarder les images sélectionnées sur une clé USB ou un support CD/DVD.
- Cliquer sur le bouton  $\Box$  pour afficher les images en slideshow.
- 3. Cliquer sur le bouton **b** pour quitter la fenêtre de contrôle d'aperçu et revenir à la fenêtre de recherche des images.
	- Cliquer sur le bouton  $\iiint$  pour faire une pause ; appuyer sur  $\triangleright$  pour reprendre le slideshow.
	- Cliquer sur le bouton  $\mathbb K$  pour afficher une capture d'écran ou un groupe de captures d'écrans précédentes ; appuyer sur  $\mathbb N$  pour afficher la capture d'écran ou le groupe de captures d'écrans suivants.
	- Cliquer sur le bouton pour afficher une capture d'écran à la fois ; cliquer sur le bouton  $\Box$  pour afficher quatre captures d'écrans à la fois.

## **3.11.3 SLICE**

Cette fonction permet de rechercher, reproduire et copier des vidéos, en choisissant la durée de la vidéo ainsi que le jour et l'heure de filmage.

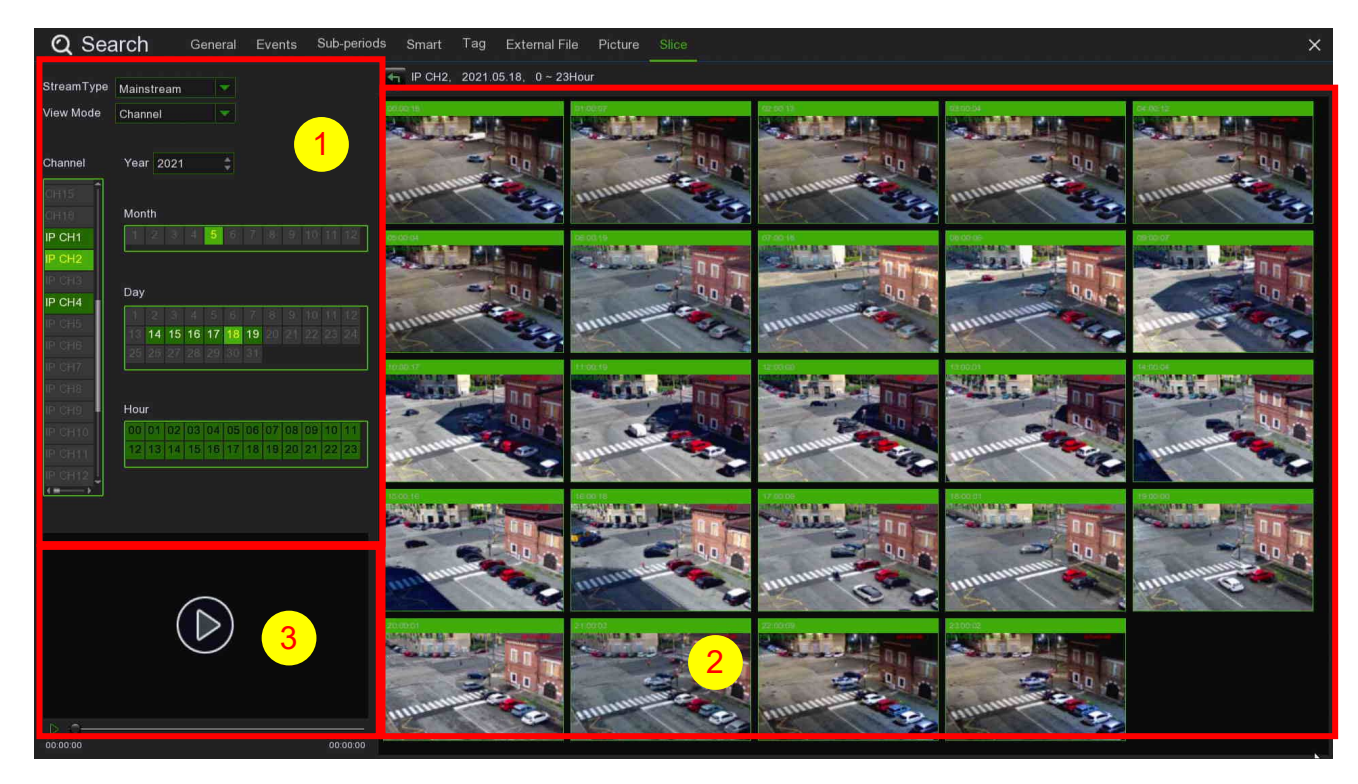

- 1. Choisir le canal à rechercher parmi ceux activés ; sélectionner Mois, Jour et Année.
- 2. Les vidéos correspondant aux critères de recherche sont affichées sous forme de liste. Il est possible de cliquer

sur

- l'une des images pour l'agrandir.
- 3. Zone de reproduction des vidéos.

# **4 VIDEO PLAYER POUR AFFICHER LES VIDEOS DE SAUVEGARDE SUR LE PC**

Cette section permet de reproduire les fichiers de sauvegarde, grâce à un puissant Vide Player, inclus dans le CD. Les utilisateurs PC doivent installer le logiciel « VideoPlayer\_x.x.xx\_xxxx\_xx\_xx.exe ».

## **Configuration minimum du système :**

- Intel Pentium 4 ou supérieur.
- Microsoft Windows XP / Vista / 7 / 8 / 10
- 256Mo de RAM
- 16Mo de mémoire vidéo
- 1. Installer et lancer le logiciel Video Player (inclus dans le CD).

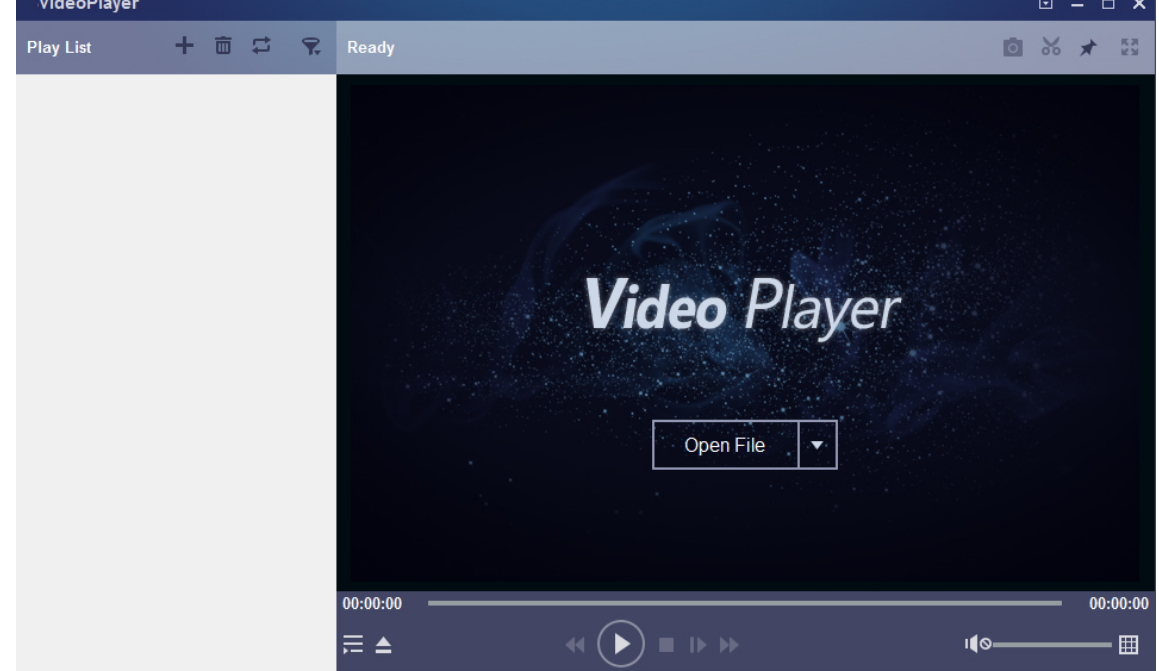

- 2. Copier les fichiers de sauvegarde sur l'ordinateur.<br>3. Cliquer sur le bouton Open File (Ouvrir fichier) o
- 3. Cliquer sur le bouton **Open File (Ouvrir fichier)** ou sur le bouton **+** de Play List (Liste des reproductions) pour télécharger un ou plusieurs fichiers vidéo. Supporte l'ajout et la reproduction de fichiers « .rf », « .avi », « .mp4 », « .264 » et « .265 ». Cliquer sur le bouton **ve** pour télécharger un dossier contenant des vidéos de sauvegarde.

## **4.1 VIDEO PLAYER CONTROL (COMMANDE VIDEO PLAYER)**

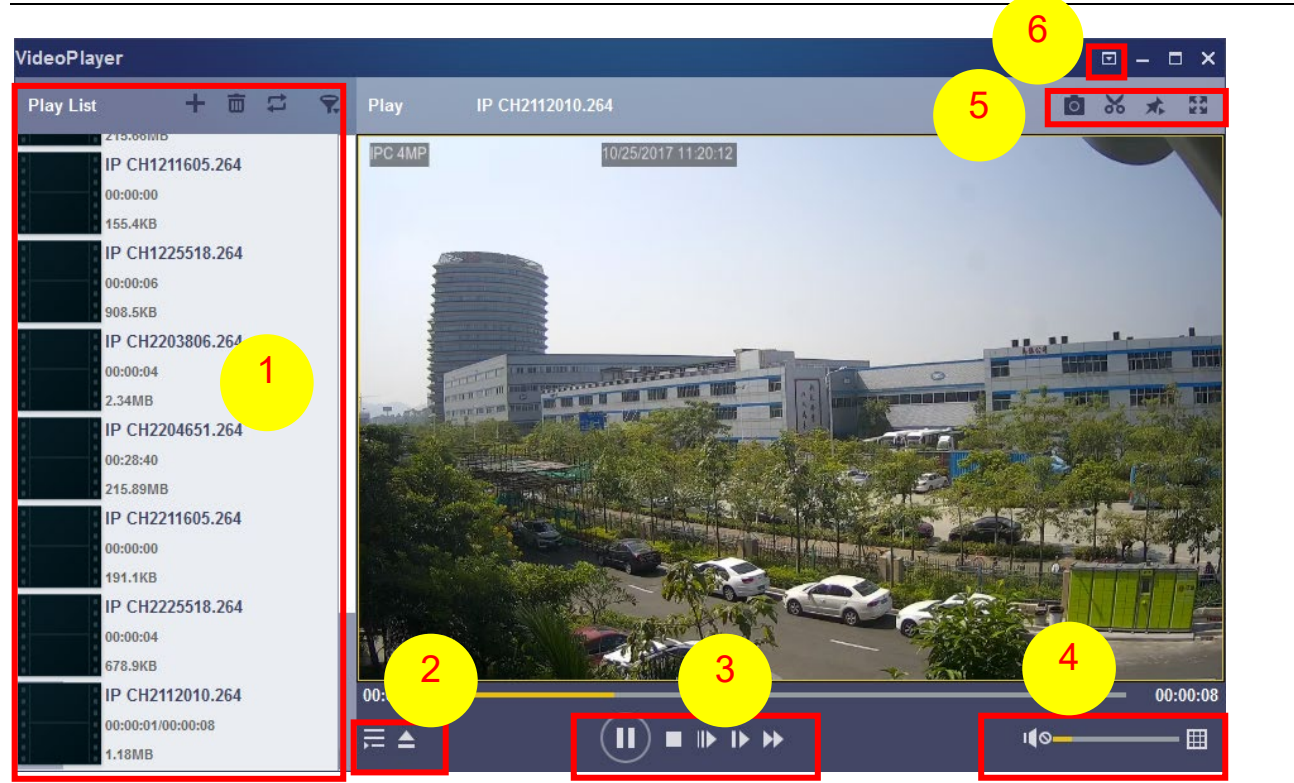

## **1. Play List (Liste des reproductions)**

- Ajouter fichier
- 而 Supprimer fichier

Sélectionner le mode de reproduction : reproduire un seul fichier et arrêter la reproduction ; reproduire tous les fichiers énumérés de manière séquentielle : répéter un fichier ; répéter plusieurs fichiers.

- Filtrer par nom fichier
- **2.** Cacher/Afficher Play List (Liste des reproductions)<br>Cliquer pour ouvrir les fichiers ou télécharger un de Cliquer pour ouvrir les fichiers ou télécharger un dossier.

## **3. Play Controls (Commandes de reproduction)**

- **D** Reproduire
- <sup>(ii)</sup> Pause
- $\blacksquare$ **Stop**

 $\blacksquare$ Reproduction d'un photogramme à la fois. Cliquer une fois pour reproduire un photogramme de la vidéo  $\mathbf{D}$ Reproduction au ralenti, vitesse 1/2, 1/4 et 1/8, 1/16

 $\blacktriangleright$ Avance rapide, x2, x4, x8 et x16.

**4.** Réglage du volume

Reproduction multi-écran. Permet de reproduire simultanément plusieurs vidéos. Si l'on sélectionne le mode multi-écran, il est possible de faire glisser la vidéo de la liste des reproductions vers l'écran de reproduction.

**5.** Réaliser une capture d'image

Enregistrer un clip vidéo sur l'ordinateur. Appuyer une fois pour lancer et appuyer de nouveau pour terminer le clip vidéo.

**Maintenir le Video Player en haut** 

 $55$ Agrandir la reproduction vidéo à plein écran

*6.* **Le menu Advanced Setup (Paramètres avancés)** permet de sélectionner la langue OSD de Video Player et d'en configurer les paramètres.

**Basic Settings (Paramètres de base)** : configurer en mode on-top (en haut).

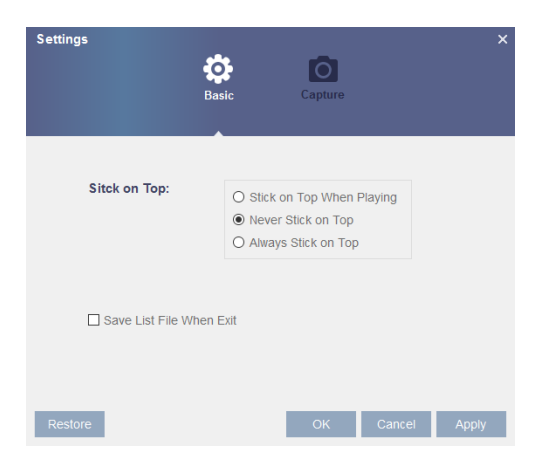

**Capture Settings (Paramètres de capture)** : configurer le format et le chemin de sauvegarde des captures d'écrans.

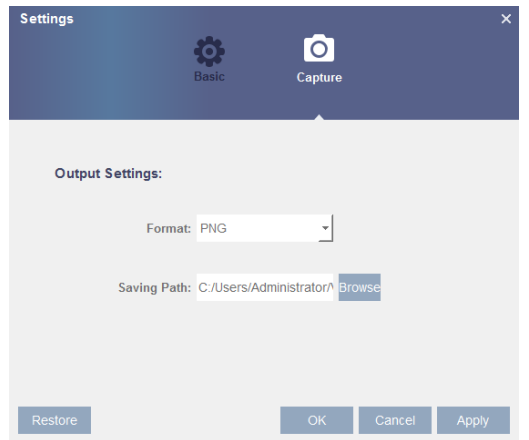

# **5 ACCES A DISTANCE VIA WEB CLIENT**

Utiliser le Web Client pour accéder à tout moment à distance au HVR via le PC. Avant d'accéder au Web Client, il est nécessaire de vérifier que les paramètres Internet du HVR sont configurés correctement.

## **5.1 CONFIGURATION DE L'ENVIRONNEMENT DE BASE DE SYSTEME**

La configuration matérielle/OS minimum pour le Web Client est la suivante :

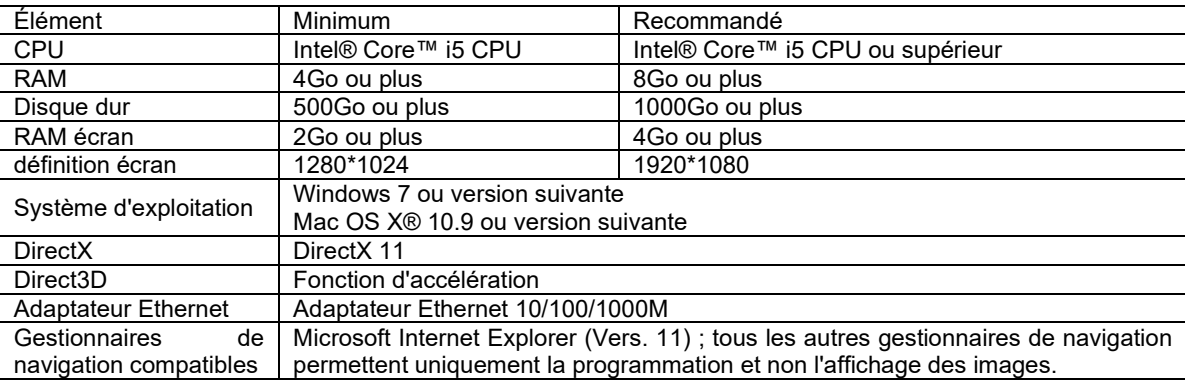

## **5.2 TELECHARGEMENT ET INSTALLATION DES PLUG-INS WEB**

Pour accéder au Web Client, procéder comme suit :

## **Pour IE/Chrome/Firefox :**

- 1. Lancer le gestionnaire de navigation sur le PC et saisir dans la barre URL l'adresse IP du HVR ou le nom de domaine DDNS (Nom hôte) qui a été configuré sur le HVR.
- 2. Lors de la première utilisation du Web Client, le système demandera d'installer le plug-in correspondant. Cliquer sur **download** pour télécharger le plug-in et l'installer sur l'ordinateur.

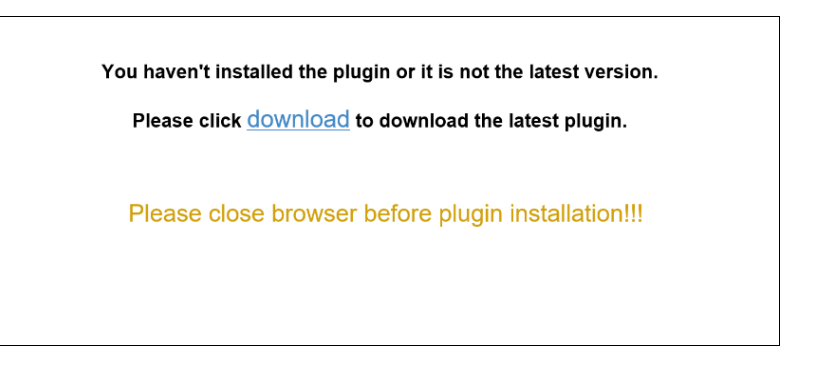

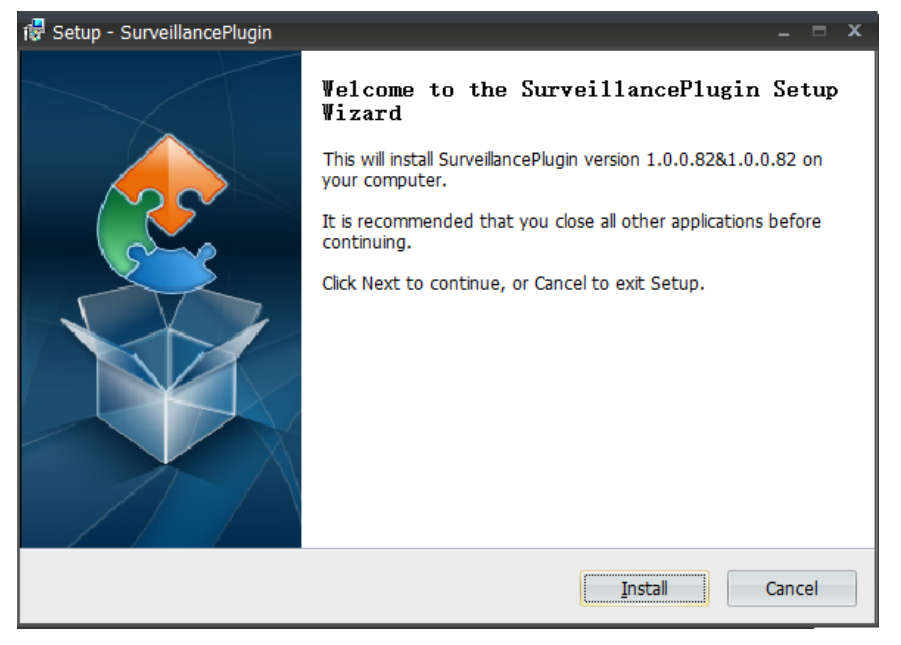

3. Après la première connexion (login) du HVR depuis l'interface Web, saisir le mot de passe personnalisé et valider.

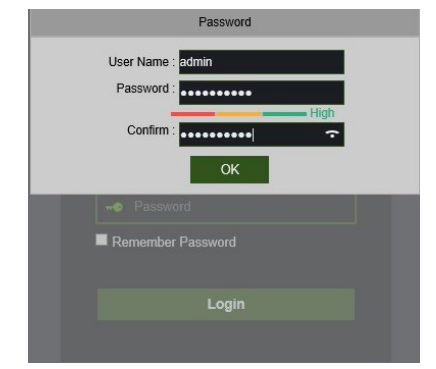

4. Après avoir installé le plug-in, refermer puis lancer de nouveau le gestionnaire de navigation ; ensuite, répéter l'étape 1 pour ouvrir la page de connexion (login). Entrer le nom utilisateur et le mot de passe pour accéder au Web Client.

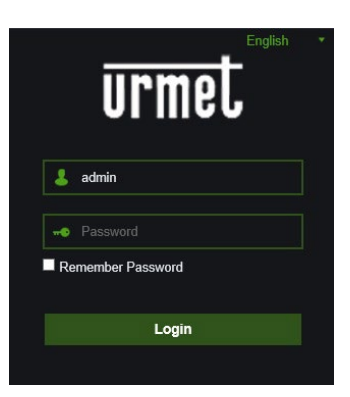

*Remarque* : pour Google Chrome, utiliser la version V41 ou inférieure. En cas d'utilisation des versions V42 à V44, il sera nécessaire d'habiliter les plug-ins NPAPI. Saisir chrome://flags/#enable-npapi sur la barre URL pour trouver et habiliter NPAPI. Pour le moment, les versions V45 ou supérieures ne sont pas supportées.

#### **Pour Mac Safari :**

**1.** Lancer Safari sur l'ordinateur Mac et saisir dans la barre URL l'adresse IP du HVR ou le nom de domaine DDNS (Nom hôte) qui a été configuré sur le HVR.

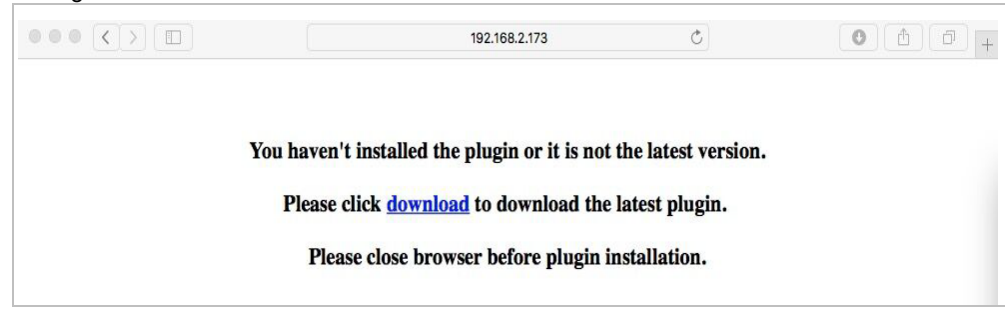

**2.** Télécharger le plug-in « SurveillanceClient.dmg », localiser le fichier téléchargé et y double-cliquer dessus.

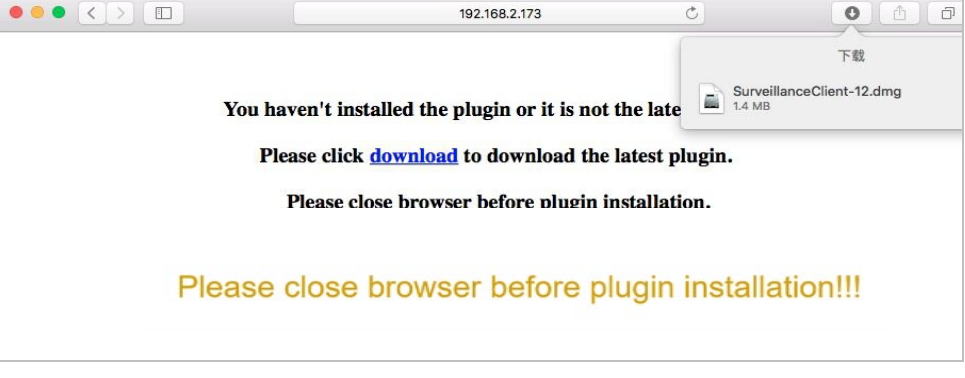

**3.** Cliquer sur « Continue » --> « Install » (Continuer --> Installer). Saisir le nom utilisateur et le mot de passe pour l'ordinateur Mac.

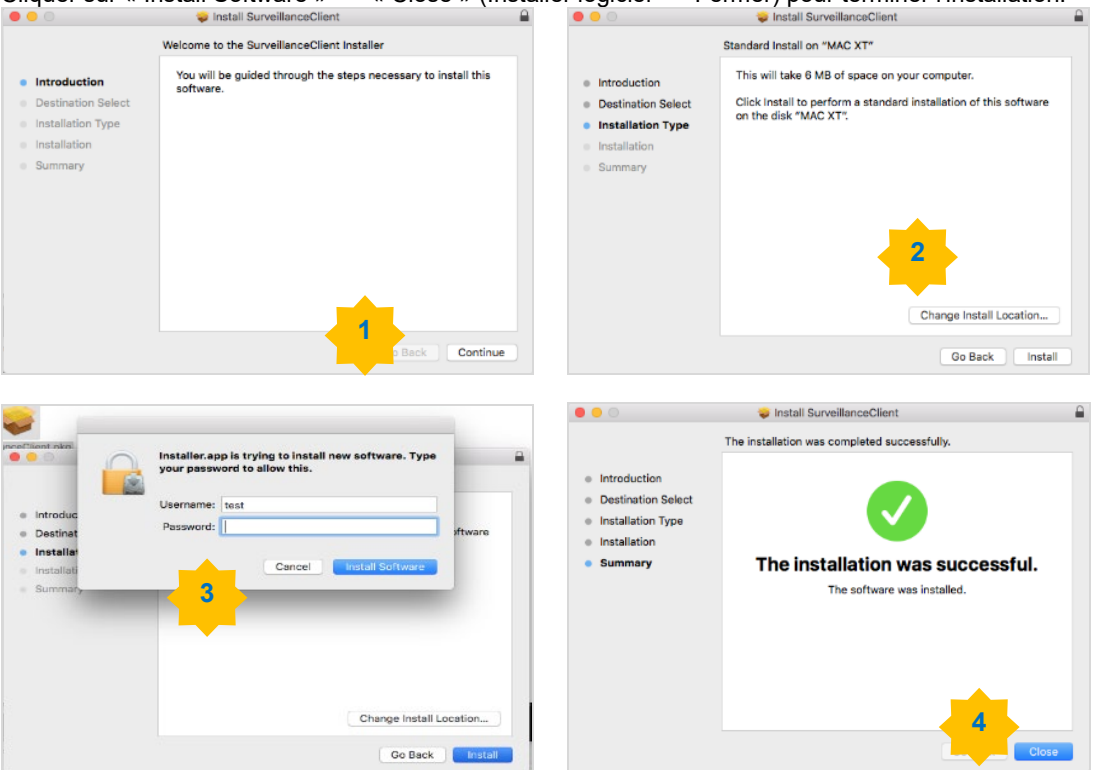

Cliquer sur « Install Software » --> « Close » (Installer logiciel --> Fermer) pour terminer l'installation.

**4.** Refermer et ouvrir Safari, puis répéter l'étape 1 pour ouvrir la page de connexion (login) Web Client.

## **5.3 WEB CLIENT MANAGER**

Web Client supporte la commande totale du HVR avec le compte administrateur. Protéger le nom utilisateur et le mot de passe contre tout accès illégal.

## **5.4 CONNEXION A L'INTERFACE WEB HVR VIA L'ADRESSE IP OU URL**

Les instructions pour la configuration et l'accès aux pages Web du dispositif sur Internet Explorer sont reprises ci-dessous. Il est possible d'accéder au Web en trois modes:

- o Accès direct via LAN : lancer Internet Explorer et saisir l'adresse IP et le port HTTP du HVR dans la barre d'adresses, comme suit : http://IP Address:HTTP Port (ex. [http://192.168.36.40:85\)](http://192.168.36.40:85/). Si le port HTTP du HVR est 80, il suffira de saisir l'adresse IP du HVR comme suit : http://IP Address (ex[. http://192.168.36.40\)](http://192.168.36.40/).
- o Accès Internet direct en utilisant l'URL d'autres comptes DNS : lancer Internet Explorer et saisir l'URL et le port HTTP associés au HVR dans la barre d'adresses (ex. [http://urmetvcc.no-ip.org:81\)](http://urmetvcc.no-ip.org:81/). Si le port HTTP du HVR est 80, il suffira de saisir l'URL du HVR comme suit : http://IP Address (ex[. http://urmetvcc.no-ip.org\)](http://urmetvcc.no-ip.org/). Pour installer Active X, voir l'Annexe.

Après avoir installé Active X, un des deux écrans ci-dessous s'affichera selon le type d'accès effectuée :

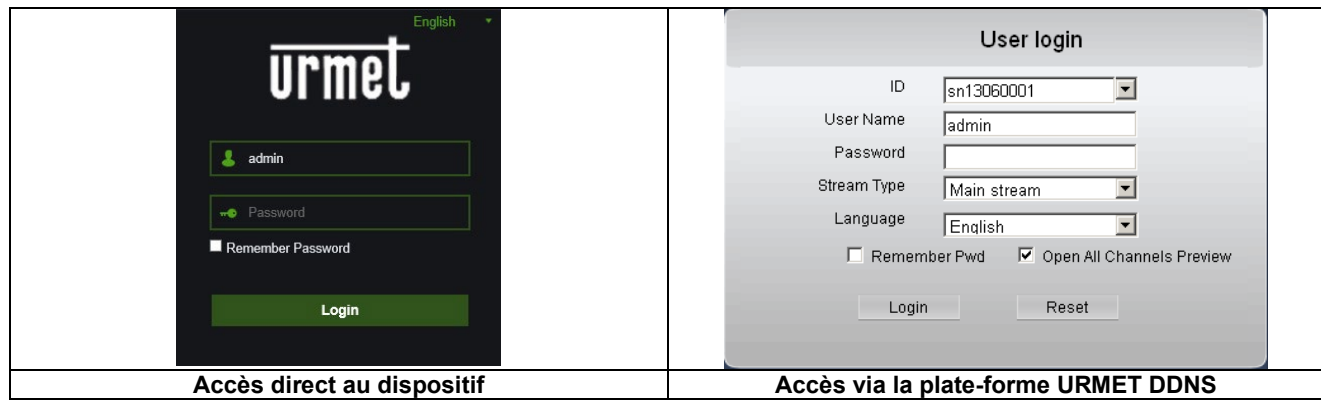

Dans les deux cas, renseigner tous les champs obligatoires : User Name (Nom d'utilisateur), Password (Mot de passe) et Client Port (Port client). Ensuite sélectionner la langue et le type de flux.

Uniquement pour l'accès via la plate-forme URMET DDNS, il sera nécessaire aussi de saisir l'ID HVR, précédemment crée dans le menu du HVR.

A noter que les paramètres par défaut nécessaire pour accéder sont :

- User Name (Nom Utilisateur) : **admin**
- Password (Mot de passe) : **il est nécessaire de le saisir lors du premier accès** (depuis page Web ou menu OSD**)**.

Si d'autres utilisateurs ont été créés ou si le mot de passe par défaut a été modifié dans le menu Utilisateurs du HVR, saisir les identifiants corrects pour l'accès.

Sélectionner [Login] (Accès) pour accéder à l'interface Web du dispositif, comme illustré dans l'écran en bas à gauche.

## **Remarque :**

**Le champ du mot de passe par défaut est vide si le mot de passe du HVR est exclu. Le système permet à l'administrateur d'habiliter et de définir un nouveau mot de passe ; pour les instructions, voir la section – [Main Menu SystemUsers] (Menu principal - Système - Utilisateurs).**

## **5.5 INTERFACE LIVE**

Il s'agit du premier écran qui s'ouvre après la procédure d'accès au Web Client. Ici, il est possible d'ouvrir/fermer l'aperçu en direct, d'enregistrer manuellement des vidéos sur l'ordinateur local, de réaliser des captures d'écrans, d'effectuer le contrôle PTZ, d'ajuster les couleurs, etc.

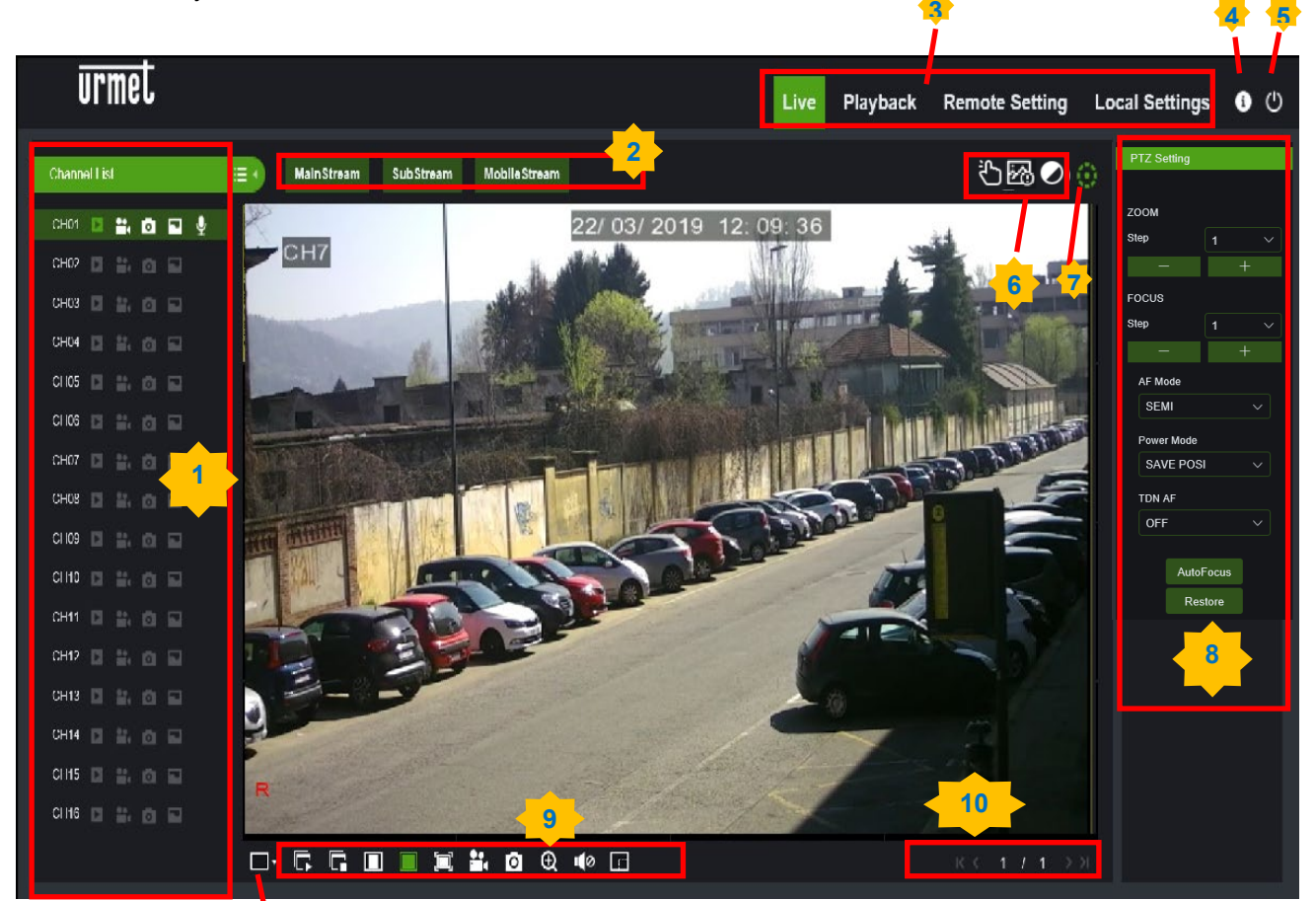

1. **Channel List (Liste des canaux)** : ouvrir la liste des canaux pour la fonction caméra rapide. Cliquer sur le bouton  $\equiv$  pour afficher la liste des canaux. Cliquer sur le bouton  $\mathbf{p}$  pour cacher la liste des canaux. **11**

Activer/désactiver le flux vidéo Live (En direct). Si le flux vidéo Live est activé, le bouton sera bleu. Boutons Manual Recording (Enregistrement manuel). Cliquer pour lancer manuellement l'enregistrement du flux vidéo Live. Cliquer de nouveau pour arrêter l'enregistrement. Les enregistrements manuels sont sauvegardés sur l'ordinateur.

Bouton Manual snapshot (Capture d'écran manuelle). Cliquer pour sauvegarder une capture d'écran de l'affichage Live actuel sur l'ordinateur.

Bouton Stream (Flux). Configurer la caméra pour utiliser les paramètres Mainstream, Substream ou Mobile Stream. Mobile Stream est uniquement disponible pour les canaux IP.

## 2. **Options Live Video Stream (Flux vidéo en direct) :**

- **Mainstream :** afficher toutes les vidéos en direct, en utilisant des paramètres vidéo mainstream de haute qualité.
- **Substream :** afficher toutes les vidéos en direct, en utilisant des paramètres vidéo substream de moyenne qualité.
- **Mobile Stream :** afficher toutes les vidéos en direct, en utilisant des paramètres vidéo de moindre qualité pour économiser la largeur de bande. Uniquement disponible pour les canaux IP.

## 3. **Main Menus (Menus Principaux)**

- **Live (En direct) :** afficher en direct les vidéos en provenance des caméras.
- **Playback (Reproduction) :** afficher les vidéos enregistrées et sauvegardées sur le disque dur du NVR.
- **Remote Setting (Paramètres distants) :** accéder aux fonctions des menus de configuration du NVR.
- **Local Settings (Paramètres locaux) :** configurer les destinations de téléchargement des enregistrements et des captures d'écrans obtenus via le Web Client, et choisir le type de fichier vidéo.
- 4. **Information (Informations) :** y passer dessus avec le curseur pour afficher les données de système.
- 5. **Exit (Quitter).**
- 6. **Controls (Commandes) :** cliquer pour afficher ou cacher les commandes pour
	- **Manual Alarm (Alarme manuelle)**

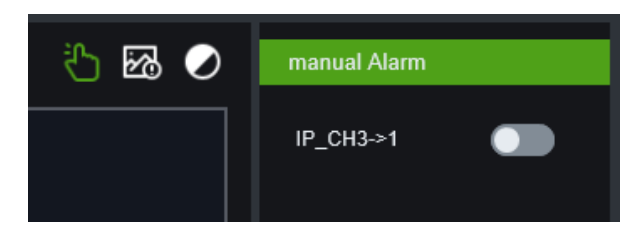

• **Al Alarm (Alarme)**

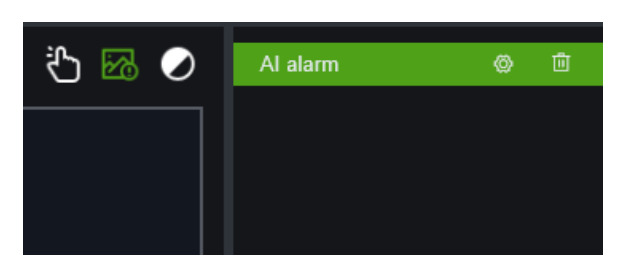

• **Color (Couleur)**

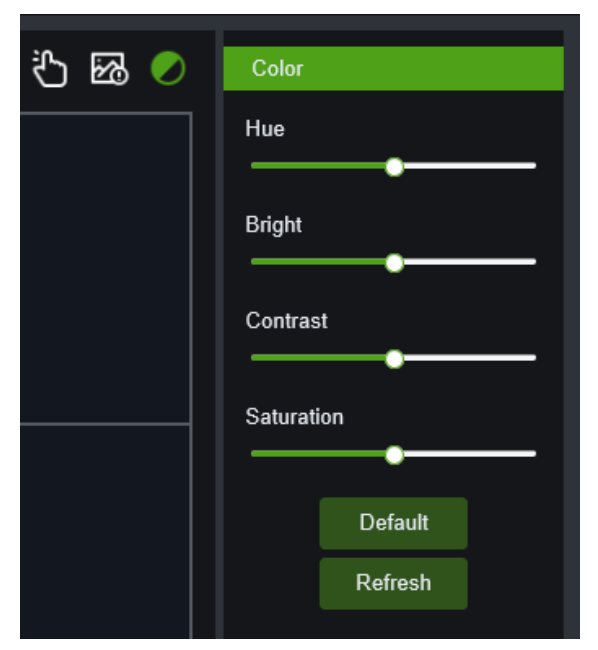

- 7. **PTZ Controls (Commandes PTZ) :** cliquer pour afficher ou cacher les commandes PTZ pour utiliser les caméras PTZ.
- 8. **PTZ Interface (Interface PTZ) :**

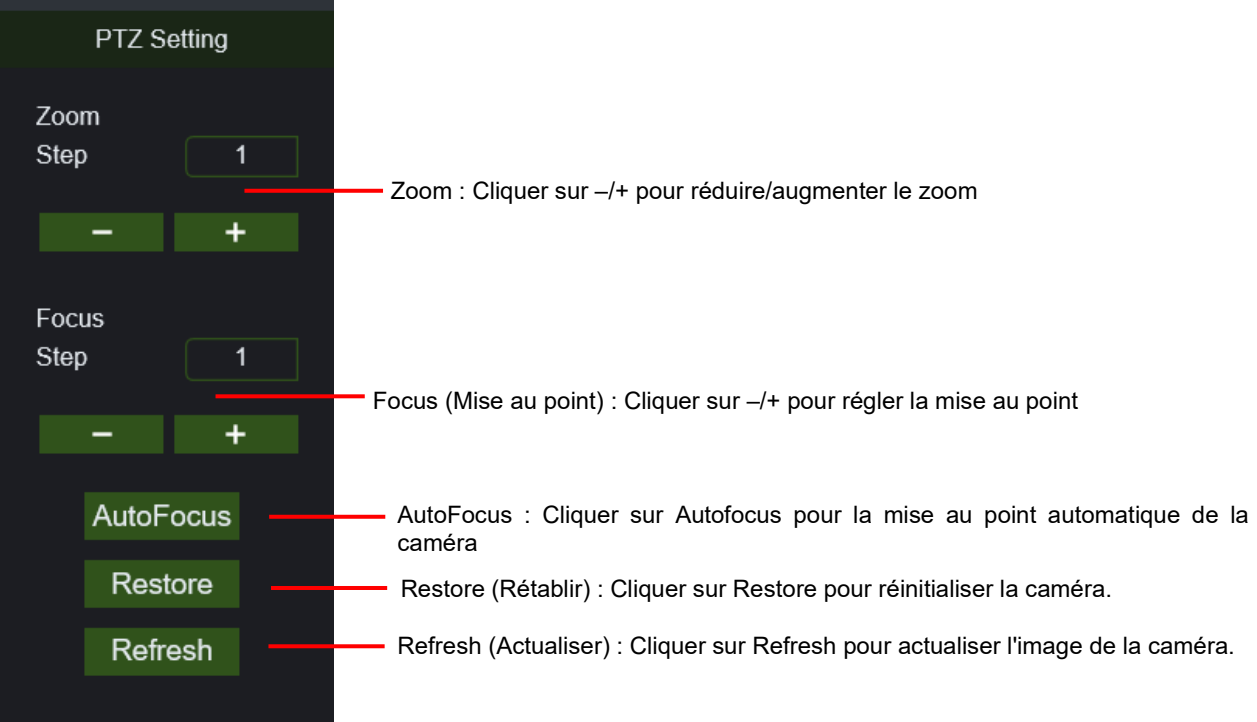

- 9. **Boutons de commande de l'affichage en direct :**
	- **Afficher la page Layout.**
	- **Ouvrir les images dans la fenêtre Live (En direct).**
	- **Fermer tous les canaux Live (En direct).** c

**Original Proportions (Proportions d'origine) : afficher la vidéo Live (En direct) en reproduction dans ses proportions d'origine.**

**Stretch (Restreindre) : restreindre la vidéo Live (En direct) pour l'adapter à la zone complète de chaque canal à l'écran.**

Ō **Agrandir le Web Client à plein écran.**

**Manual Recording (Enregistrement manuel) : cliquer pour lancer l'enregistrement manuel pour tous les canaux affichés. Cliquer de nouveau pour arrêter l'enregistrement. Les enregistrements manuels sont sauvegardés sur l'ordinateur.**

**Snapshot (Capture d'écran) : cliquer pour sauvegarder les captures d'écrans de tous les canaux**  l O

**actuellement affichés sur l'ordinateur.**

 $\blacksquare$  44

**Zoom numérique : cliquer sur une image en direct, puis cliquer encore et glisser sur une zone de** 

**l'image en direct pour l'agrandir. Cliquer avec la touche droite pour revenir à l'affichage normal.**

**Réglage du volume.**  п.

∎0் ⊧

**Niveau du volume.**

**Audio bidirectionnel.**

**Compteur de pixels.**

- 10. **Navigation : affiche le numéro de page actuel pour les canaux affichés à l'écran. Utiliser les touches flèches pour passer d'une page à l'autre.**
- 11. **Page View (Afficher page) : cliquer pour sélectionner le nombre de canaux à afficher en même temps à l'écran.**

## **5.6 PLAYBACK (REPRODUCTION)**

Il est possible de rechercher et reproduire les vidéos enregistrées et stockées sur le disque dur à l'intérieur du HVR, ainsi que de les télécharger sur l'ordinateur.

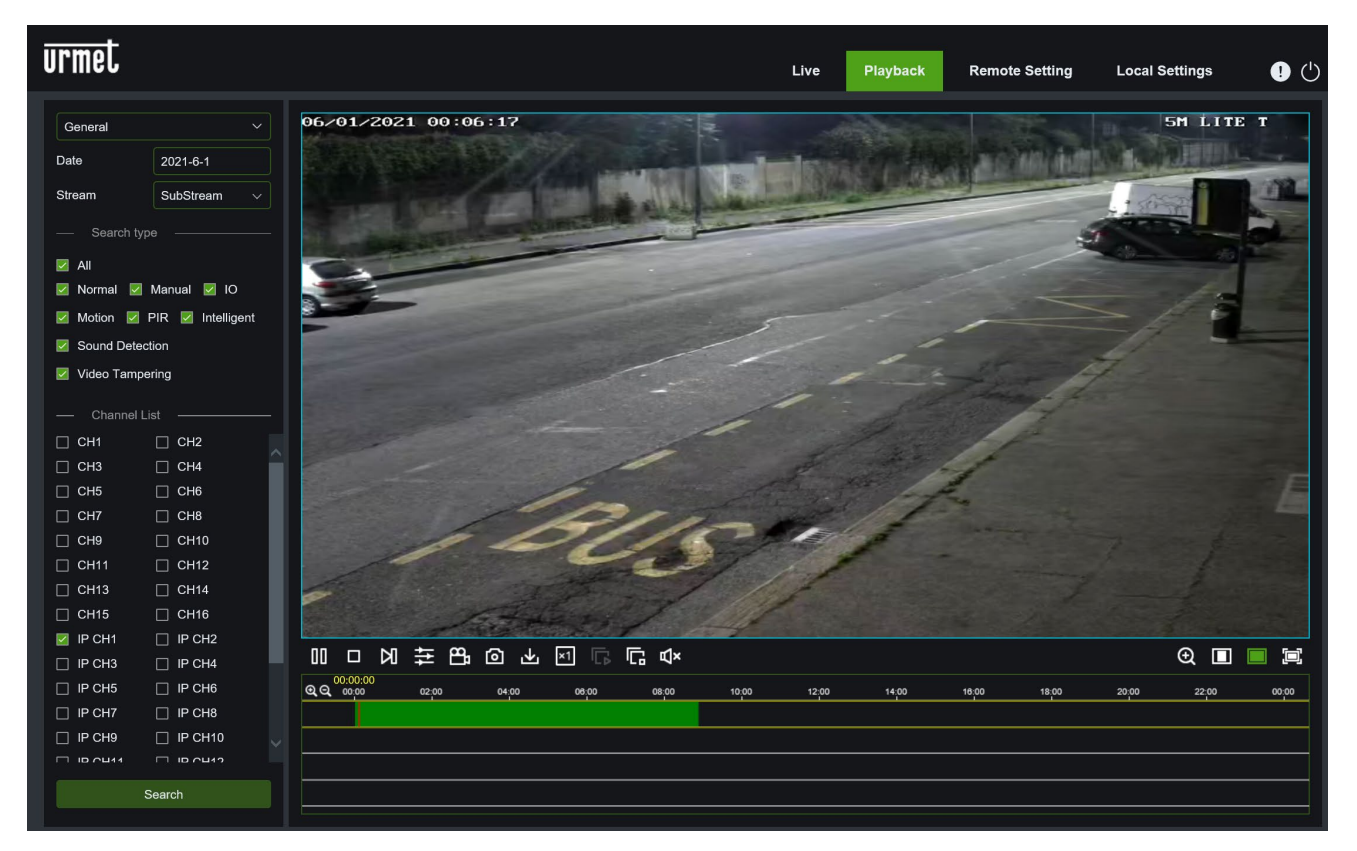

#### **Pour rechercher les enregistrements :**

Cliquer sur **Playback (Reproduction)** en haut à droite de la fenêtre.

Sélectionner le mode de recherche des enregistrements vidéo ou des images. Paramètre prédéfini : **General**.

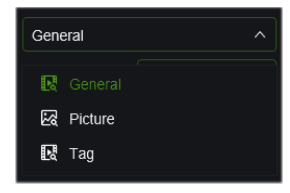

Sélectionner sur le calendrier le jour dans lequel rechercher les enregistrements. Les jours avec des enregistrements seront soulignés en rouge.

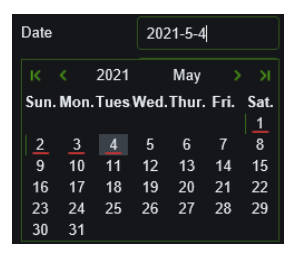

Sélectionner le flux vidéo que l'on souhaite rechercher et reproduire. En cas de reproductions d'enregistrements Substream, s'assurer d'avoir configuré le NVR pour l'enregistrement avec Dualstream, comme illustré dans la section [3.6](#page-47-0) «

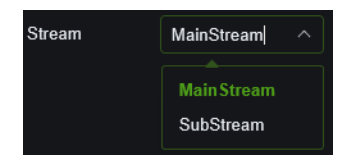

Sélectionner le type d'enregistrement à rechercher ou bien sélectionner **All (Tous)** pour rechercher tous les enregistrements.

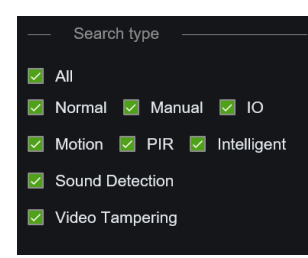

Cocher les canaux dans lesquels rechercher les enregistrements.

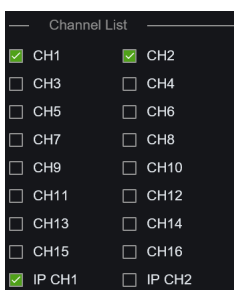

## Cliquer sur **Search** (**Rechercher**).

Les enregistrements correspondant aux critères de recherche seront affichés sur la Timeline. Cliquer sur une partie de la vidéo à partir de laquelle lancer la reproduction et cliquer sur le bouton play (reproduction).

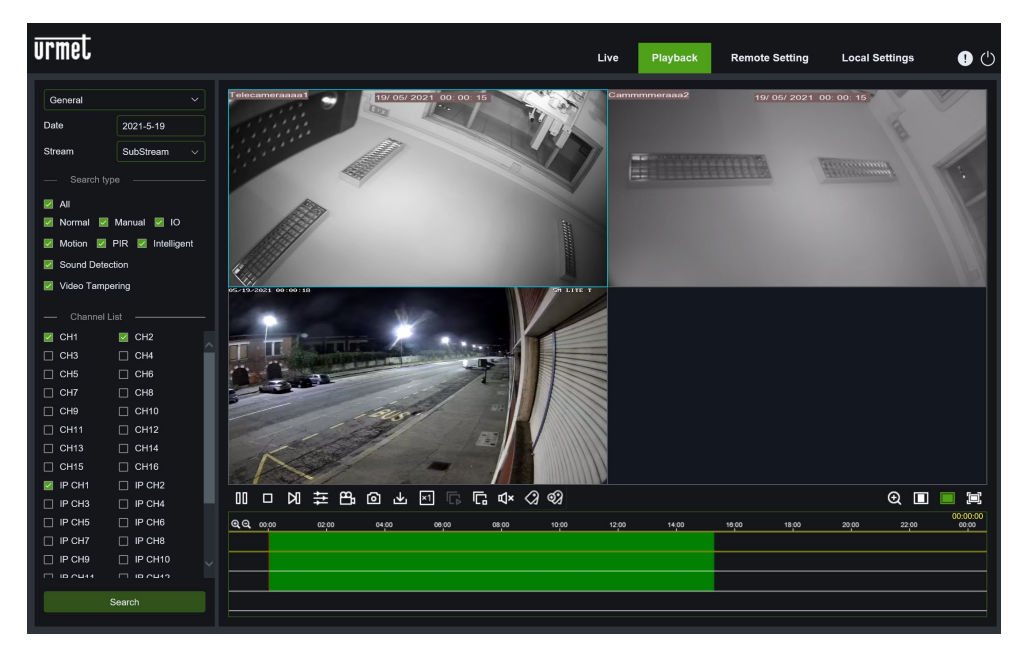

## **5.6.1 BOUTONS DE COMMANDE DE LA REPRODUCTION**

## **Play the recordings (Reproduire les enregistrements)**

## **Pause**

## **Stop**

**Go Forward One Frame (Avancer d'un photogramme) :** se déplacer d'un photogramme à la fois le long de la ы reproduction. Disponible uniquement si l'option **Synchronous playback** (Reproduction synchrone) n'a pas été cochée.

Cliquer sur l'un des canaux en cours de reproduction, puis cliquer sur le bouton Record (Enregistrer) pour enregistrer la

vidéo en cours de reproduction sur l'ordinateur. Cliquer de nouveau pour arrêter l'enregistrement.

Reproduction synchrone des canaux

Cliquer sur l'un des canaux en cours de reproduction, puis cliquer sur le bouton Capture (Capturer) pour réaliser une capture d'écran et la sauvegarder sur l'ordinateur.

Ouvrir le menu Download, qui permet de télécharger plusieurs enregistrements vidéo en même temps.

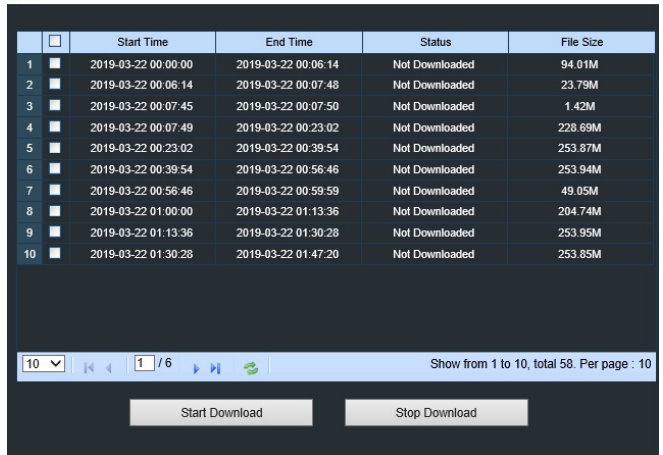

Sélectionner les fichiers à télécharger et appuyer sur le bouton Start Download (Lancer téléchargement) pour démarrer ; l'état d'avancement du téléchargement apparaîtra. Appuyer sur le bouton Stop Download (Arrêter téléchargement) pour arrêter l'opération.

Playback Speed (Vitesse de reproduction) : cliquer pour sélectionner la vitesse de reproduction. ×1

Play All Channels (Reproduire tous les canaux) : cliquer pour reproduire tous les canaux sélectionnés pour la recherche. Disponible uniquement si l'option Synchronous playback (Reproduction synchrone) n'a pas été cochée.

Stop All Channels (Arrêter tous les canaux) : cliquer pour arrêter la reproduction de tous les canaux. Disponible uniquement si l'option Synchronous playback (Reproduction synchrone) n'a pas été cochée.

Ouvrir/fermer le haut-parleur et ajuster le volume audio.

Digital Zoom (Zoom numérique) : cliquer sur une vidéo en cours de reproduction, puis cliquer encore et glisser sur une zone de la vidéo pour l'agrandir. Cliquer avec la touche droite pour revenir à l'affichage normal.

Original Proportions (Proportions d'origine) : afficher la vidéo en cours de reproduction dans ses proportions d'origine.

 Stretch (Restreindre) : restreindre la vidéo en cours de reproduction pour l'adapter à la zone complète de chaque canal à l'écran.

Agrandir le Web Client à plein écran.

Digital Zoom (Zoom numérique): cliquer sur une vidéo en cours de reproduction, puis cliquer encore et glisser sur une zone de la vidéo pour l'agrandir. Cliquer avec la touche droite pour revenir à l'affichage normal.

冂 Original Proportions (Proportions d'origine) : afficher la vidéo en cours de reproduction dans ses proportions d'origine.

 Stretch (Restreindre) : restreindre la vidéo en cours de reproduction pour l'adapter à la zone complète de chaque canal à l'écran.

Agrandir le Web Client à plein écran.

මා Default Tag/ Add Customized Tag (Tag prédéfini/Ajouter tag personnalisé) : pour plus d'informations, voir la section « Errore. L'origine riferimento non è stata trovata. **-** Errore. L'origine riferimento non è stata trovata. »

## **5.7 REMOTE SETTINGS (REGLAGES A DISTANCE)**

Cliquer sur l'option [Remote Settings] (Réglages à distance) pour accéder à l'interface [Channel] (Canal), illustrée cidessous, ainsi qu'aux menus qui permettent de définir la configuration et les paramètres Record (Enregistrer), Alarm (Alarme), Network (Réseau), Device (Dispositif) et System (Système), en fonction des exigences effectives.

## **5.7.1 CHANNEL (CANAL)**

Ouvrir l'option [Channel] (Canal) pour accéder à ses sous-options : Analog Channels (Canaux analogiques), IP Channels (Canaux IP), Protocol Manage (Gestion protocole).

**Analog Channels (Canaux analogiques)** : il est possible d'activer/désactiver les canaux AHD/analogiques et d'augmenter/réduire le nombre des canaux IP.

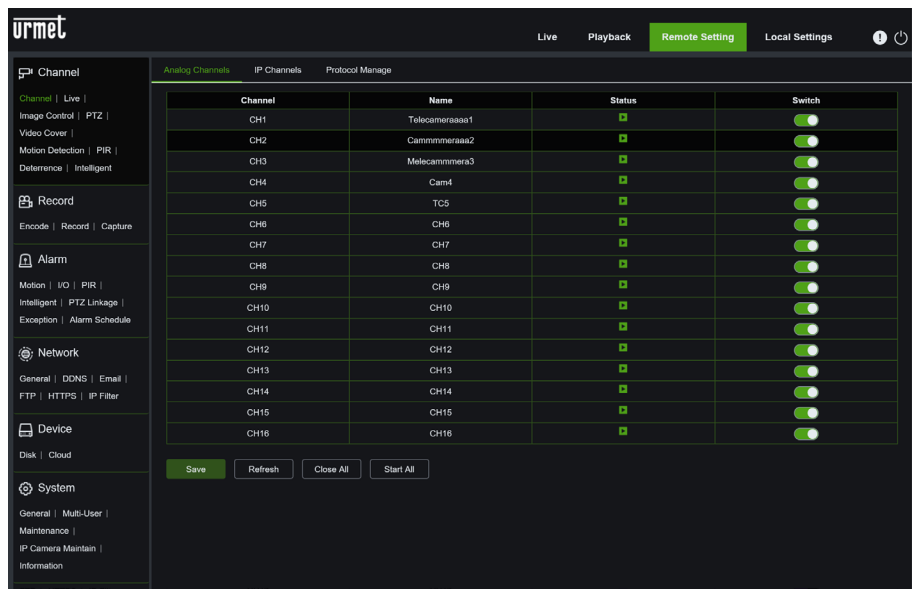

**IP Channels (Canaux IP) :** affiche des informations relatives aux IPC ajoutés. Permet d'ajouter rapidement l'IPC en ligne et de supprimer l'IPC ajouté, comme illustré par la figure ci-dessous. Il est en outre possible d'ajouter rapidement la caméra Cloud connectée au réseau LAN via le bouton [Quick Add] (Ajout rapide), en choisissant les caméras à ajouter parmi celles proposées, ou bien d'ajouter toutes les caméras trouvées, en utilisant le bouton [Auto add IPC] (Ajouter automatiquement IPC).

Les boutons [Refresh] (Actualiser) et [Delete] (Supprimer) permettent respectivement de réactualiser l'état des caméras ou de supprimer celles qui ont été sélectionnées.

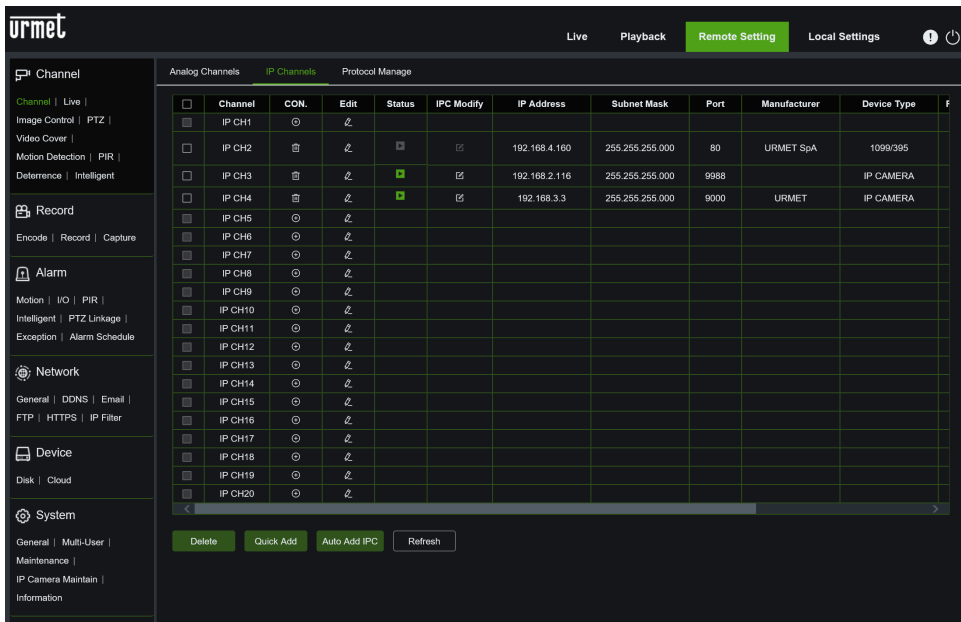

**Protocol Manage (Gestion protocole) :** cette fonction gère les paramètres du protocole RTSP. Cette fonction vous permet de connecter et contrôler la caméra IP Live Preview (Aperçu en direct) à l'aide du port RTSP.

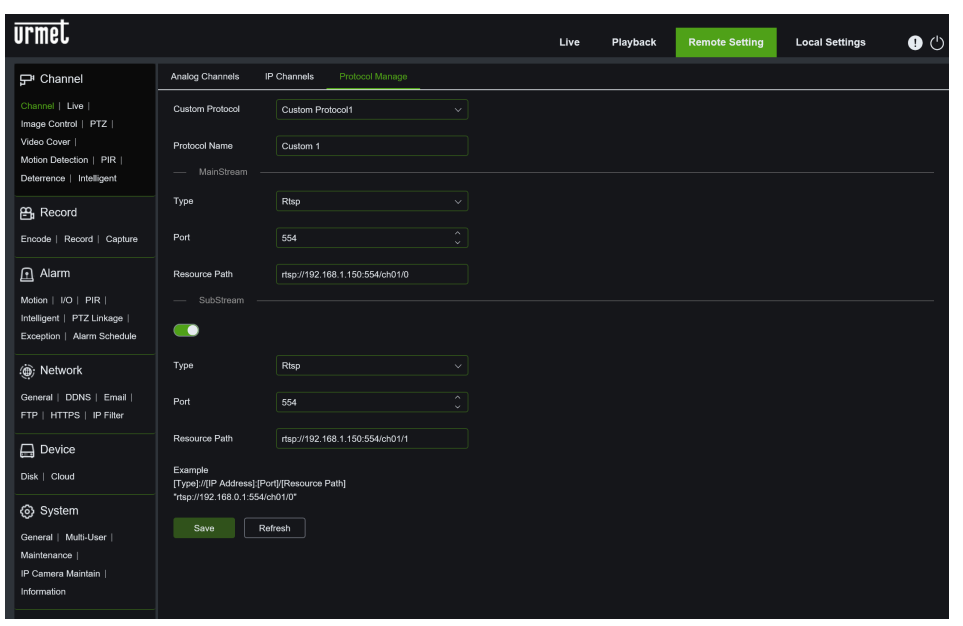

**Live (En direct) :** il est possible de modifier le nom, la position du canal ainsi que leurs paramètres en fonction du type de canal analogique ou IP (voir figure suivante). Si le paramètre Show Time (Afficher heure) est désactivé, l'heure actuelle de système du HVR ne sera pas affichée en mode Live (En direct).

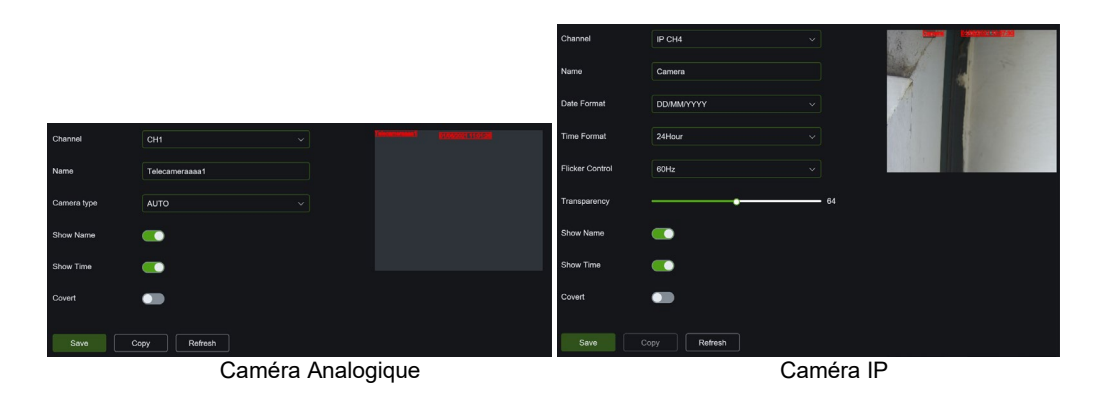

Image Control (Contrôle image) (si supporté par le modèle de caméra IP) : il est possible de configurer les paramètres de la caméra IP ; pour plus de détails, se reporter au manuel de la caméra concernée.

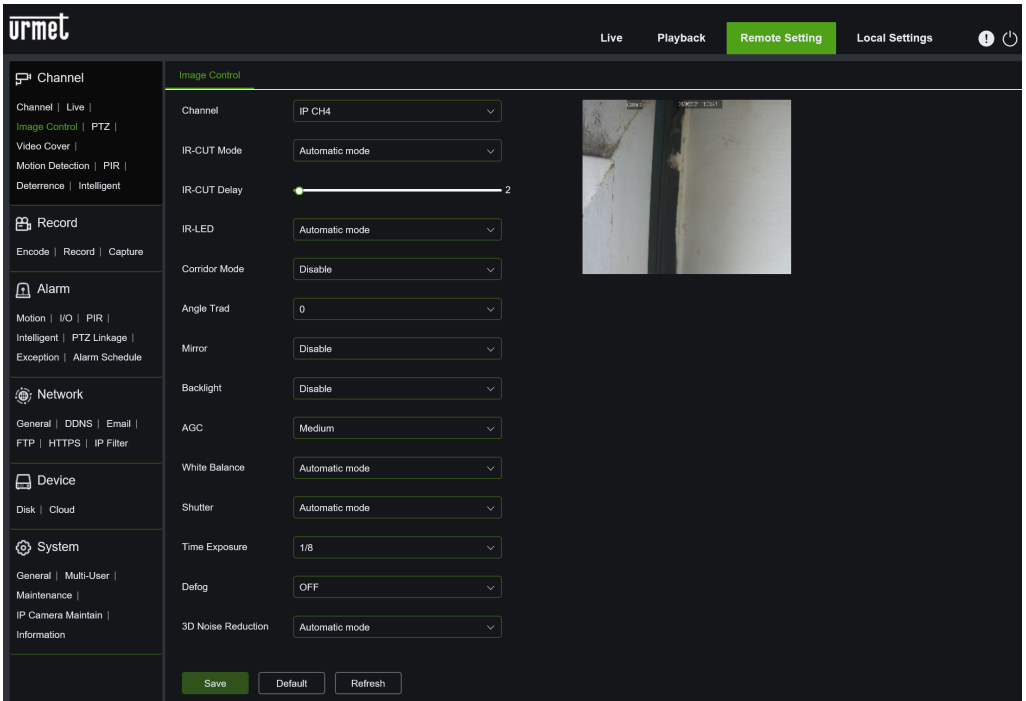

**PTZ** : il est possible de configurer les paramètres PTZ corrects pour la commande PTZ.

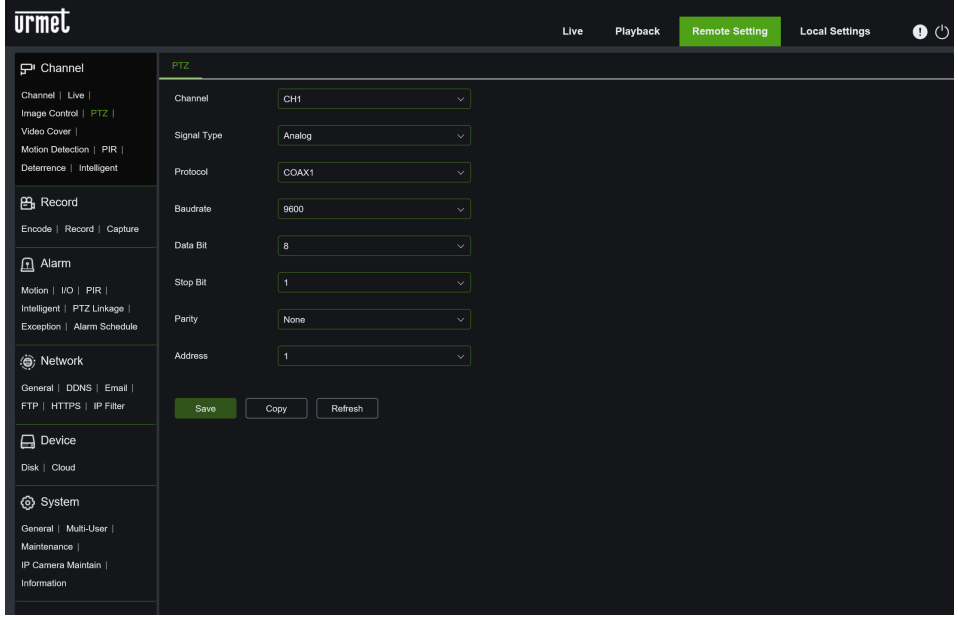
**Video Cover (Couverture vidéo)** : correspond à la configuration des zones privées à l'écran. Il est possible de programmer jusqu'à quatre zones privées pour chaque canal, comme illustré ci-après.

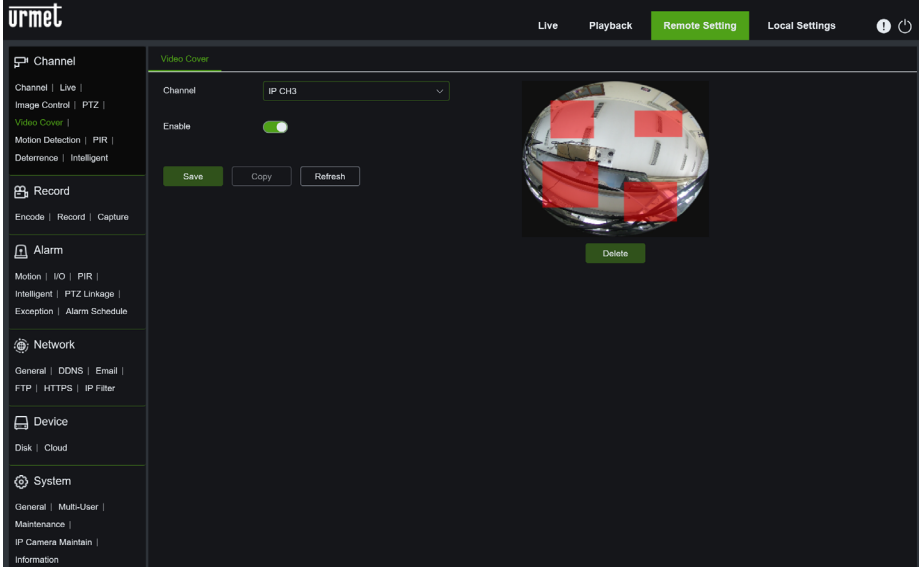

**Motion detection (Détection des mouvements) :** permet de configurer la sensibilité et de définir la zone. Les paramètres détaillés doivent être cohérents avec la configuration locale du HVR

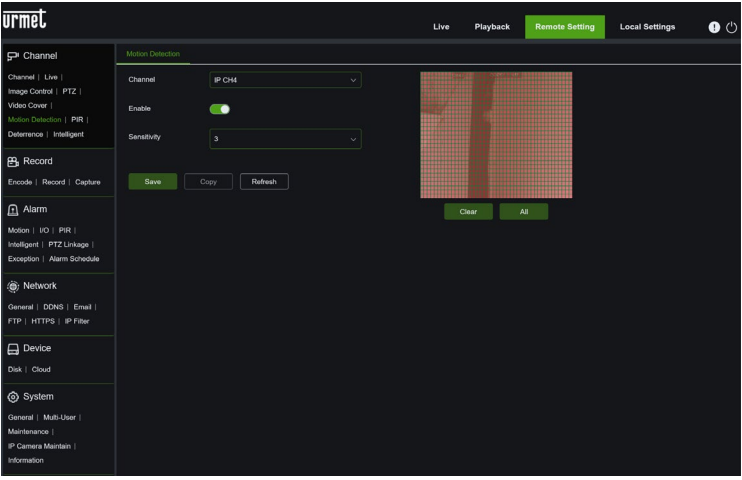

**PIR (PIR)** : permet de configurer la sensibilité et de définir la zone pour la détection PIR. Les paramètres détaillés doivent être cohérents avec la configuration locale du HVR. Cette fonction est uniquement disponible pour les caméras avec PIR.

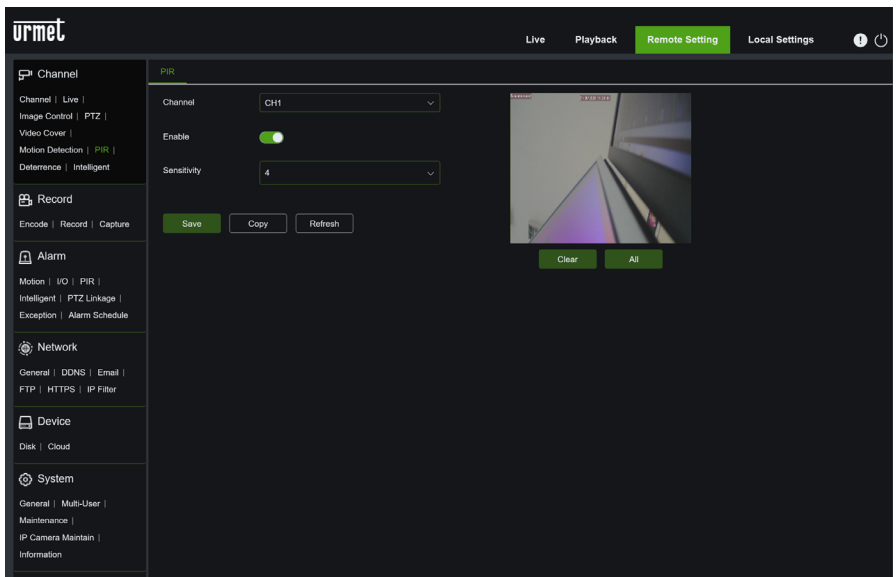

**Deterrence (Dissuasion)** : La fonction Deterrence (Dissuasion) permet de configurer des actions visant à dissuader et signaler des comportements anormaux, détectés par la caméra.

Cette fonction est uniquement disponible pour les caméras Deterrence.

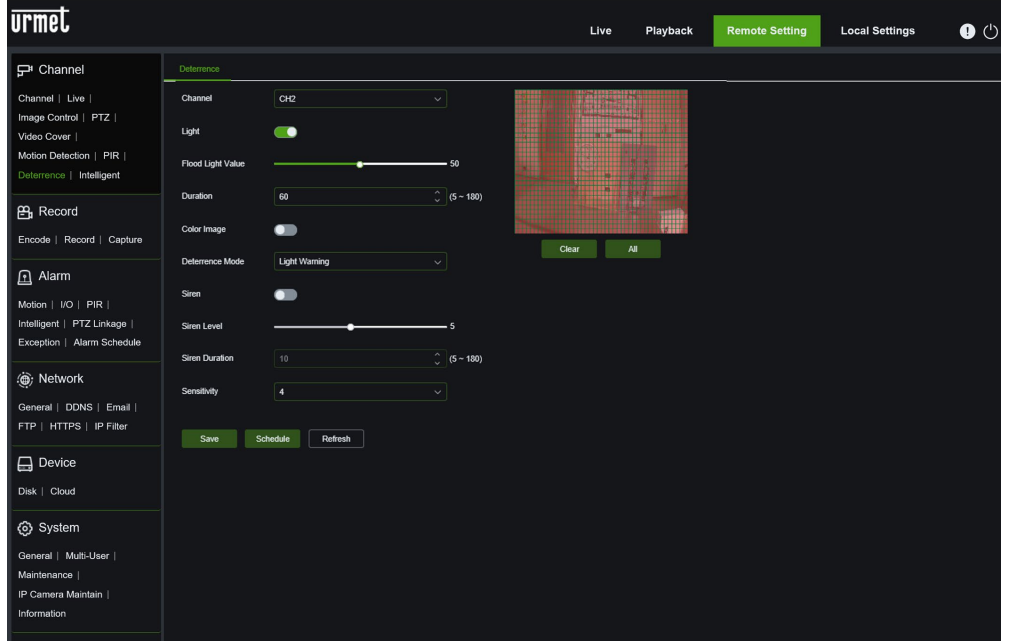

**Intelligent :** il est possible de configurer les fonctions d'analyse vidéo intelligente ainsi que le Schedule (Programme) de l'enregistrement.

**IMPORTANT :** les fonctions d'analyse vidéo intelligente doivent être supportées par la caméra.

Pour plus d'informations concernant l'utilisation et les paramètres des fonctions d'analyse vidéo intelligente, il est recommandé de visiter le site Web URMET [http://www.urmet.com,](http://www.urmet.com/) où il est possible aussi de vérifier les séries et les codes des produits, la disponibilité de matériel supplémentaire (ex. **DS1093-576 Addendum Analyse Vidéo Intelligente**) et d'éventuelles mises à jour micrologicielles décrivant les améliorations apportées aux algorithmes d'analyse vidéo intelligente.

**PID (Perimeter Intrusion Detection) :** détection d'intrusion périmétrique. Pour une description détaillée des paramètres, se reporter à la section [3.5.2.1](#page-36-0) de ce manuel.

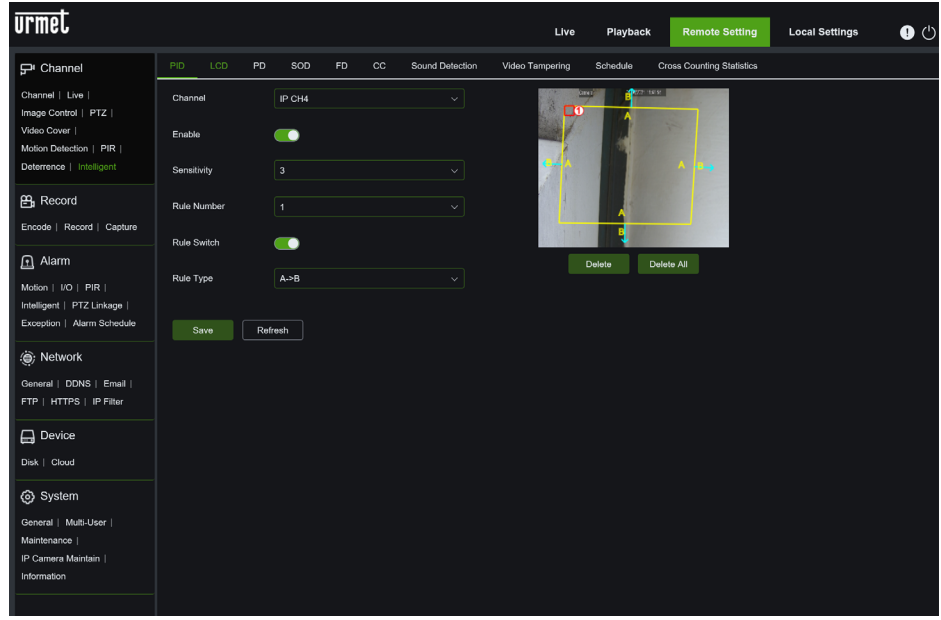

LCD (Line Crossing Detection) : détection du franchissement de ligne. Pour une description détaillée des paramètres, se reporter à la section [3.5.2.2](#page-38-0) de ce manuel.

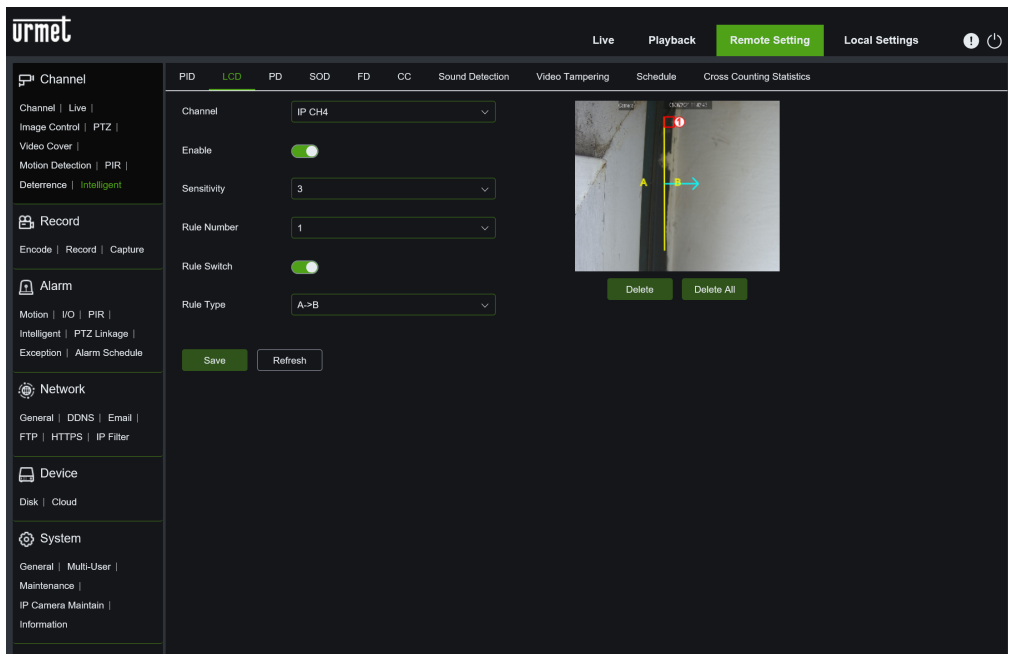

**PD (Pedestrian Detection) :** détection humaine ou d'un piéton. Pour une description détaillée des paramètres, se reporter à la section [3.5.2.4](#page-41-0) de ce manuel.

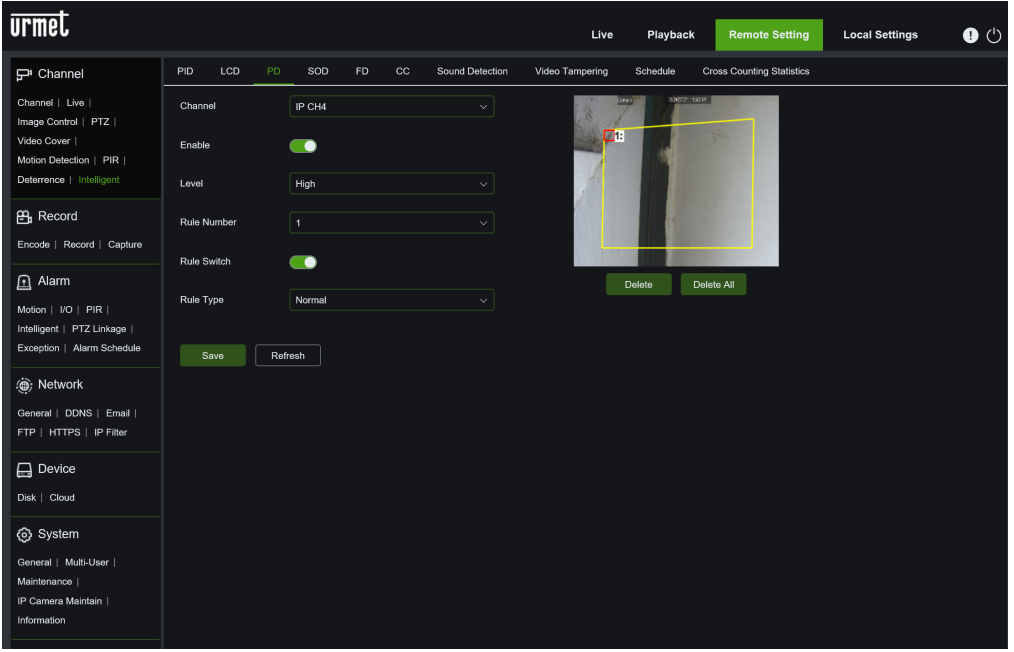

**SOD (Subtracted Object Detection) :** détection du retrait ou de l'ajout d'un objet. Pour une description détaillée des paramètres, se reporter à la sectio[n 3.5.2.3](#page-39-0) de ce manuel.

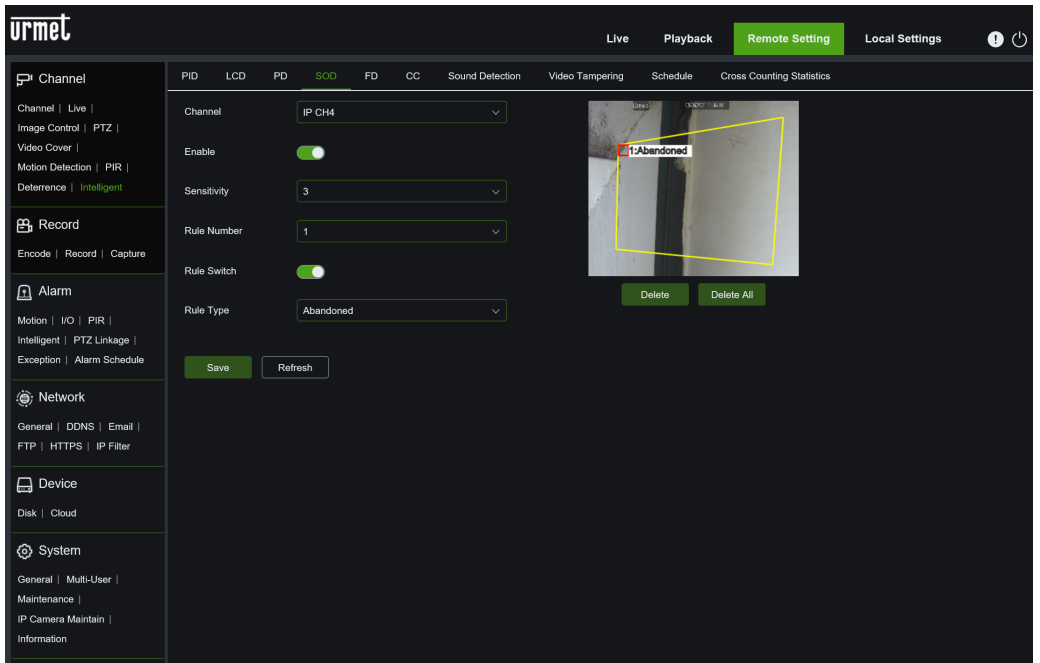

**FD (Face Detection) :** détection faciale. Pour une description détaillée des paramètres, se reporter à la section [3.5.2.5](#page-42-0) de ce manuel.

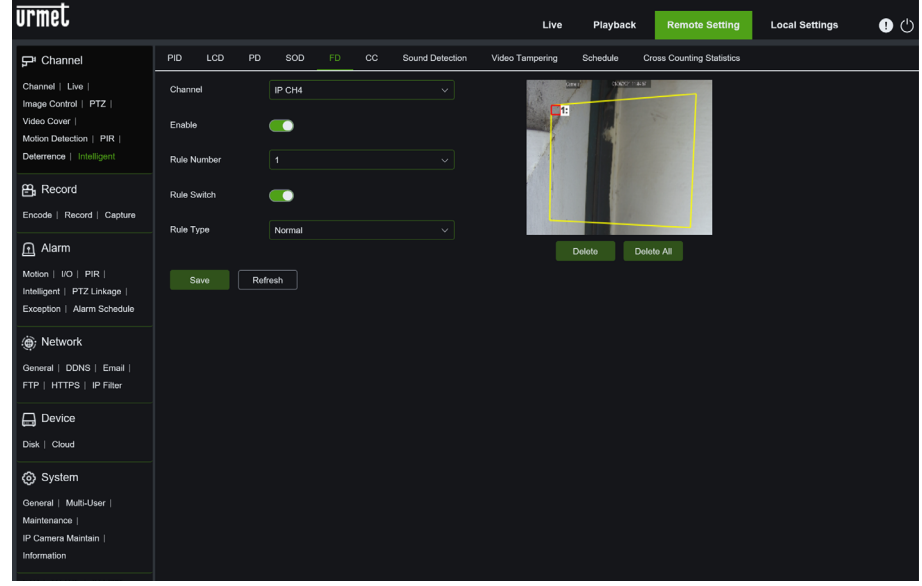

**CC (Cross Counting) :** comptage franchissement. Pour une description détaillée des paramètres, se reporter à la section [3.5.2.6](#page-44-0) de ce manuel.

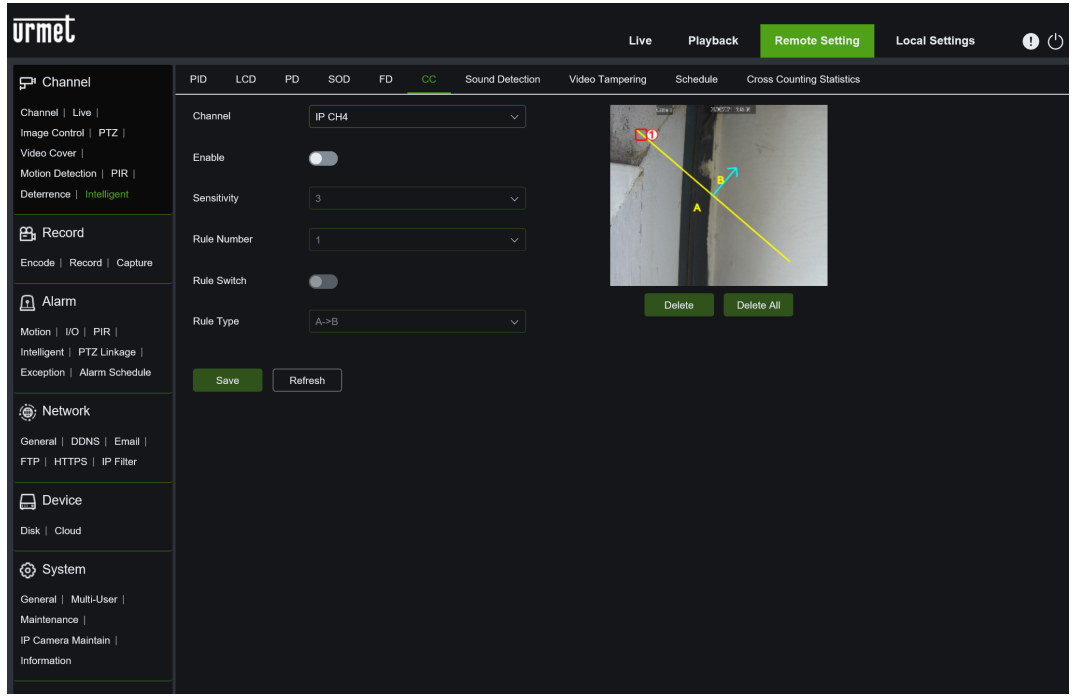

#### Sound Detection : détection de son.

**Remarque** : cette fonction dépend du modèle de caméra et elle doit être compatible avec celle-ci pour pouvoir être configurée.

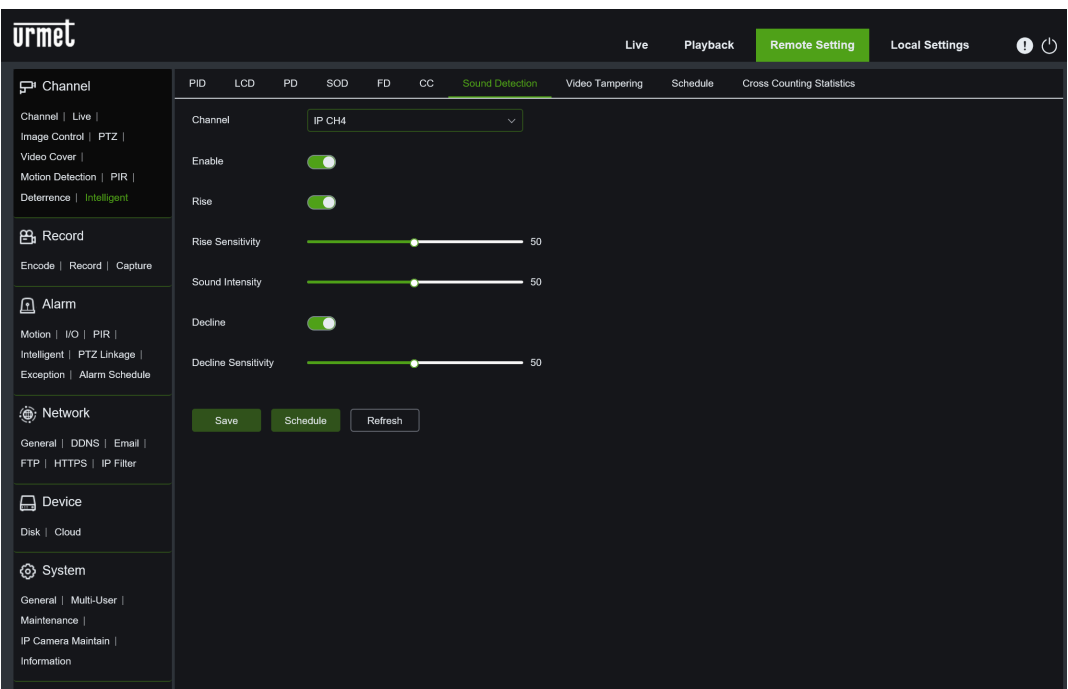

**Video Tampering :** détection manipulation vidéo de la caméra.

**Remarque** : cette fonction dépend du modèle de caméra et elle doit être compatible avec celle-ci pour pouvoir être configurée.

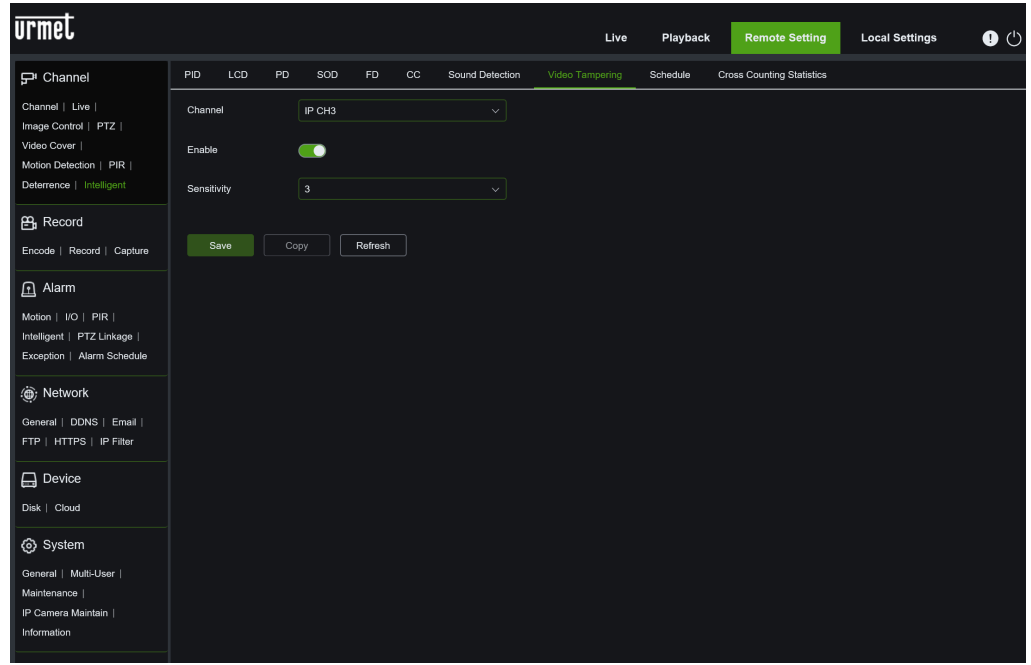

**Schedule :** programmation de l'enregistrement d'événements du menu Intelligent.

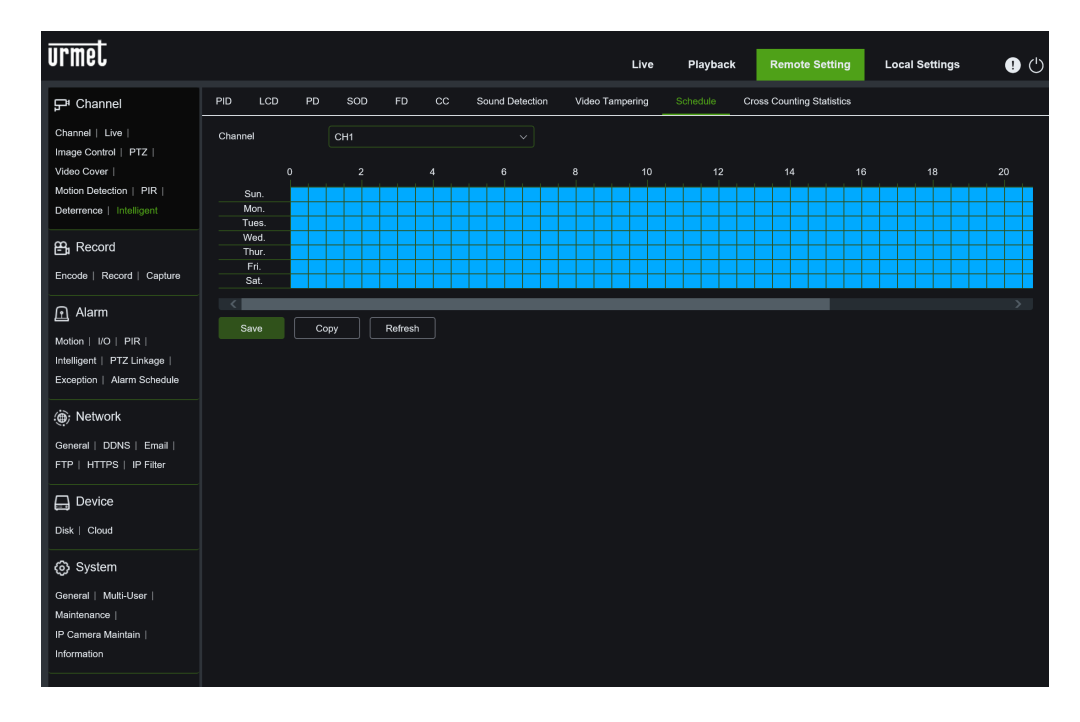

**Cross counting statistics :** statistiques de comptage de franchissement (cf. algorithme **CC**).

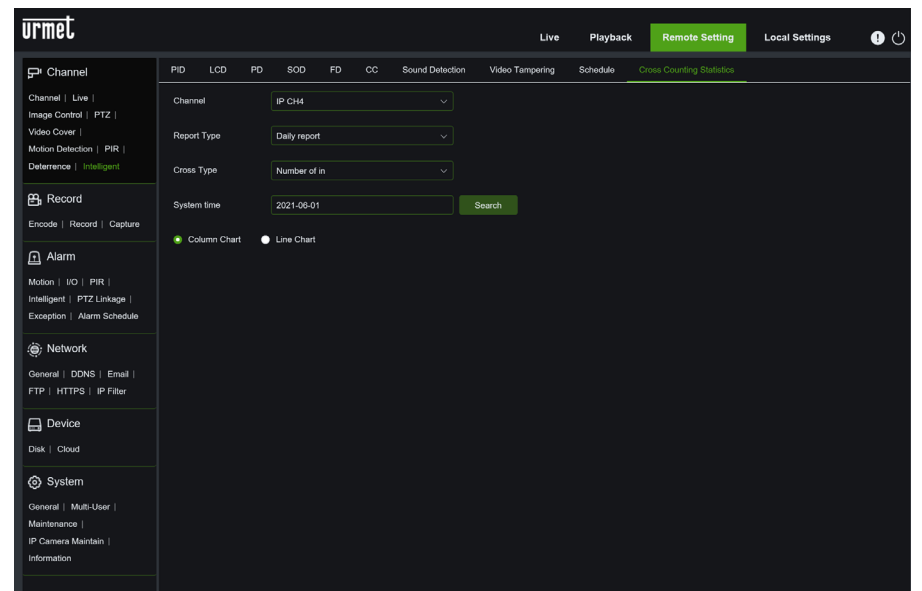

#### **Remarque :**

o La fonction Sound Detection (Détection du son) n'est pas TOUJOURS disponible. Cette fonction dépend du modèle de caméra et elle doit être compatible avec celle-ci pour pouvoir être configurée.

#### **5.7.2 RECORD (ENREGISTRER)**

La page <Record> (Enregistrer) permet d'accéder aux options : Encode (Coder), Record (Enregistrer) et Capture (Capturer).

#### **5.7.2.1 Encode (Coder)**

l'utilisateur peut définir les paramètres Mainstream (Flux principal), Substream (Flux secondaire) et Mobile Stream (Flux mobile), comme illustré dans la figure suivante :

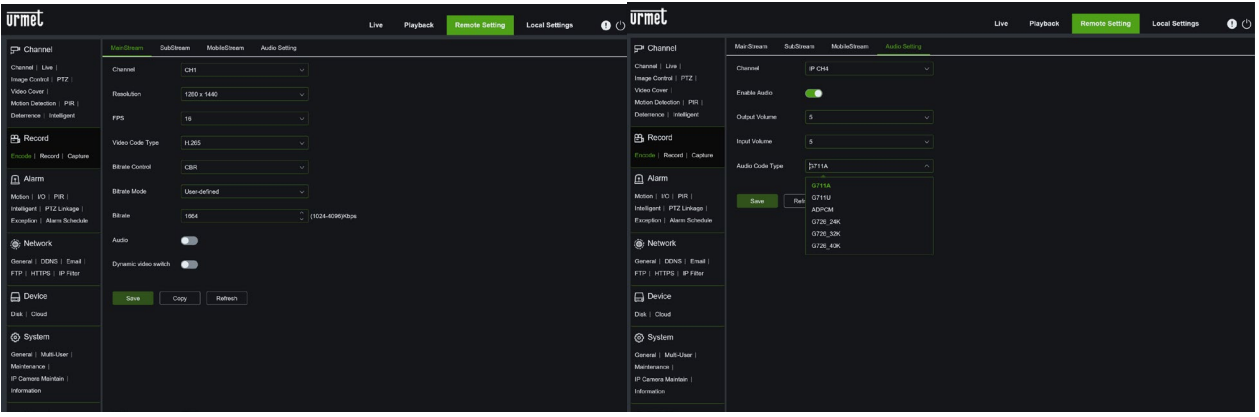

#### **5.7.2.2 Record (Enregistrer)**

et ses sous-options **:**

**Record (Enregistrer)** : il est possible de configurer Channel (Canal), Record (Habiliter enregistrement sur disque), Stream mode (Mode streaming) et Pre-record (Pré-enregistrement).

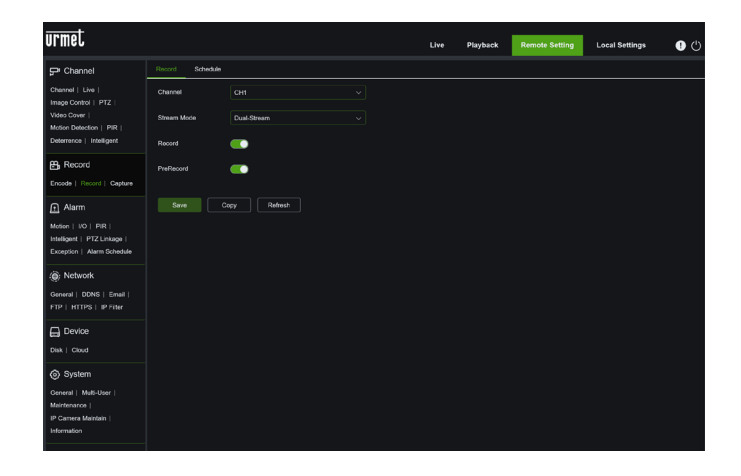

**Schedule (Programmation)** : il est possible de programmer les enregistrements. La couleur verte indique Normal record (Enregistrement normal) ; le jaune indique Motion detection (Détection des mouvements) ; le rouge indique I/O triggered record (Enregistrement activé depuis E/S) ; le violet indique PIR Detection (Détection PIR).

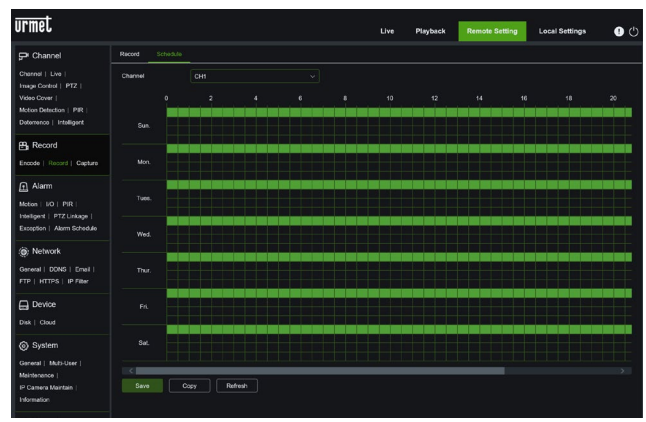

#### **5.7.2.3 Capture (Capturer) :** sous-menu

**Capture (Capturer)** il est possible de capturer les images automatiquement selon le programme ou de définir manuellement les paramètres. Dans [Capture Schedule] (Programme capture), il est possible de programmer la capture. La couleur verte indique 24 H Capture (Capture 24 heures) ; le jaune indique Motion detection (Détection des mouvements) ; le rouge indique I/O triggered record (Enregistrement activé depuis E/S) ; le violet indique PIR Detection (Détection PIR).

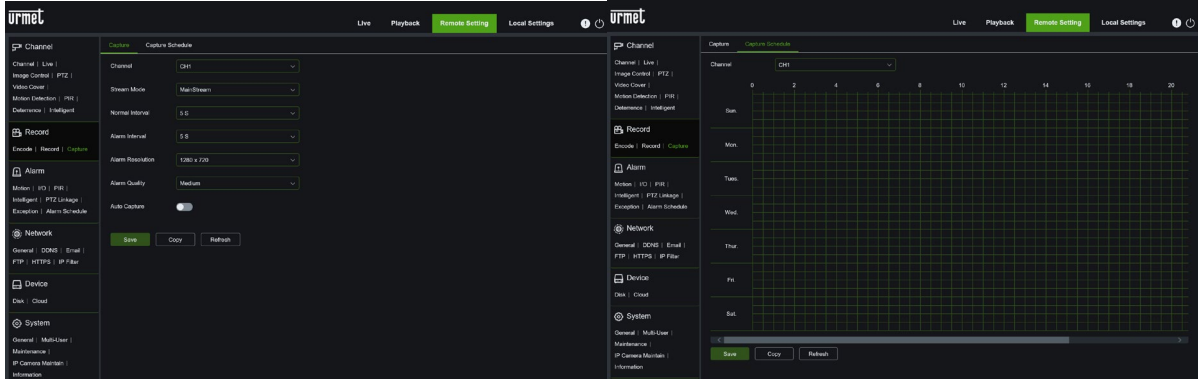

#### **5.7.3 ALARM (ALARME)**

Il est possible de configurer les notifications (ex. Buzzer, Latch Time, Post Recording, Send Email, Show Message, Full Screen, FTP Picture/Video Upload, Cloud Picture/Video Upload, Record Channel) (Ronfleur, Temps d'arrêt, Postenregistrement, Envoyer e-mail, Afficher message, Plein écran, Télécharger image/vidéo FTP, Télécharger image/vidéo Cloud, Canal enregistré) pour des événements tels que Motion, PIR, IO Alarm, Intelligent, PTZ Linkage, Exception, Alarm Schedule (Mouvement, PIR, Alarme E/S, Événements d'analyse intelligente, Connexion PTZ, Exception, Programmation alarmes). Les paramètres détaillés doivent être cohérents avec la configuration locale du HVR.

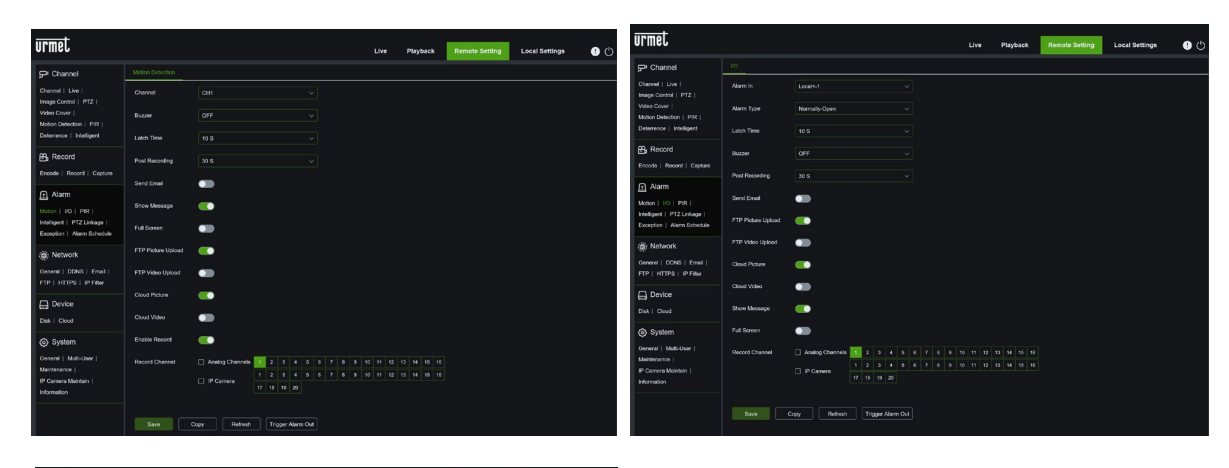

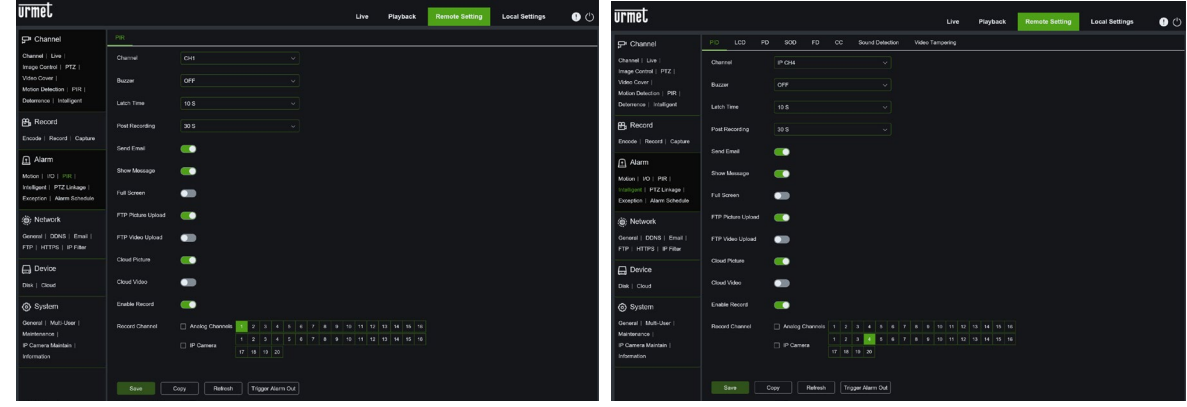

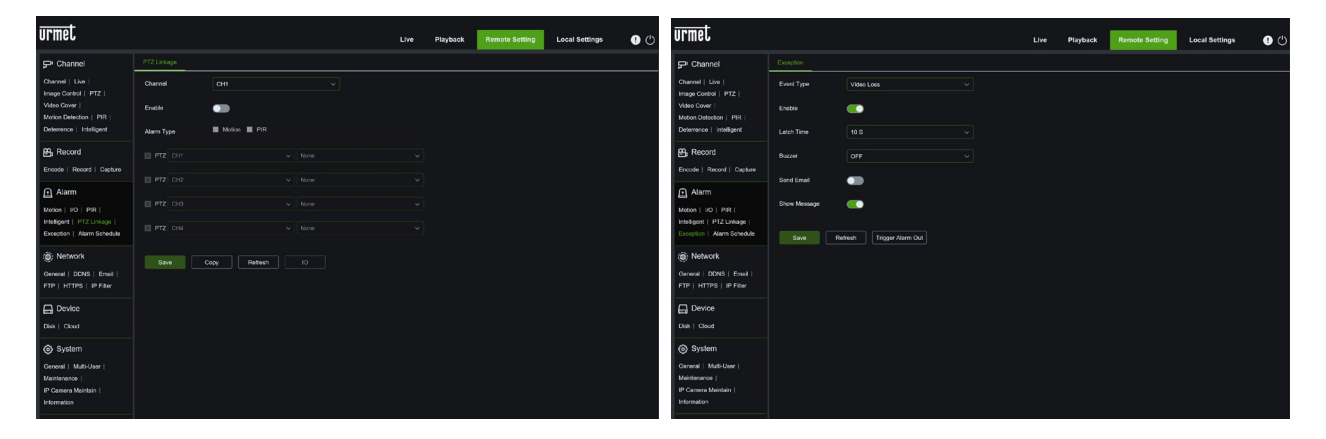

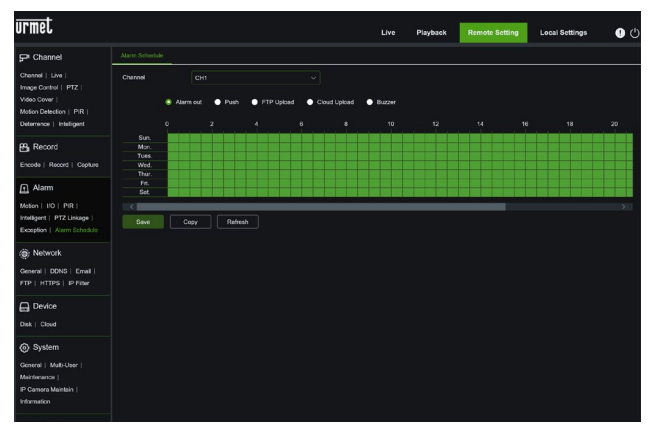

#### **5.7.4 NETWORK PARAMETERS (PARAMETRES RESEAU)**

Ouvrir l'option <Network> (Réseau) pour accéder à ses sous-options : Network (Réseau), DDNS (DDNS), Email (Email), FTP (FTP), HTTPS(HTTPS) e IP Filter (Filtre IP).

#### $5.7.4.1$ **5.7.4.1** General (Général)

Le modèle prend en charge trois types de réseaux : Static (Statique), DHCP et PPPoE.

**Static (Statique) :** l'utilisateur peut attribuer l'IP et exécuter le port-forwarding (transfert de port) pour le HVR en fonction des différents routeurs. Si l'on définit <UPNP> comme « On », l'utilisateur ne doit pas effectuer de redirection de port. Après avoir modifié ses paramètres réseau, le HVR redémarre automatiquement.

**DHCP** : En cas de connexion à un routeur pour utiliser DHCP, cocher la case DHCP. Le routeur attribuera automatiquement tous les paramètres réseau pour le HVR. À moins que le réseau ne soit adressé manuellement, les paramètres sont les suivants :

- **IP Address (Adresse IP) :** l'adresse IP identifie le HVR sur le réseau. Il se compose de quatre groupes de chiffres compris entre 0 et 255, séparés par des points. Par exemple, « 192.168.001.100 ».
- **Subnet Mask (Masque de sous-réseau)** : il s'agit d'un paramètre réseau qui définit une plage d'adresses IP utilisables sur un réseau. En supposant que l'adresse IP représente la rue de l'habitation, le quartier sera le masque de sous-réseau. L'adresse de sous-réseau aussi se compose de quatre groupes de chiffres, séparés par des points. Par exemple, « 255.255.000.000 ».
- **Gateway (Passerelle)** : cette adresse permet au HVR d'accéder à Internet. Le format de l'adresse Gateway est identique à celui de l'adresse IP. Par exemple, « 192.168.001.001 ».
- **IPv6 Address (Adresse IPv6)** : l'adresse IPv6 identifie le HVR sur le réseau.
- **IPv6 Gateway (Passerelle IPv6)** : cette adresse permet au HVR d'accéder à Internet sur un réseau avec adressage IPv6.
- **DNS1/DNS2 :** DNS1 est le serveur DNS principal, tandis que DNS2 est le serveur DNS d'appoint. En règle générale, il suffit de saisir l'adresse du serveur DNS1.
- **Encryption (Cryptage) :** il est possible de configurer le protocole de cryptage de sécurité.
- **Web Compatibility mode (Mode Web compatible) :** si la page Web du dispositif ne s'ouvre pas, il est possible d'habiliter la compatibilité Web, au détriment de la sécurité. À utiliser avec prudence.

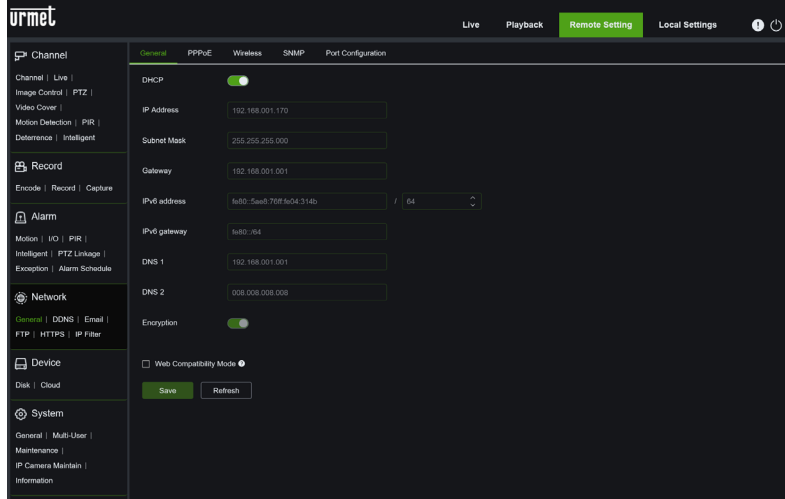

#### **PPPoE (« PPPoE »):**

Il s'agit d'un protocole avancé permettant au HVR de se connecter directement au réseau, via un modem DSL. Le nom utilisateur et le mot de passe doivent être cohérents avec la programmation locale du HVR.

Habiliter la fonction en déplaçant la barre « Enable PPPOE » (Habiliter PPPOE), puis saisir le nom utilisateur et le mot de passe pour le PPPoE.

Cliquer sur Save (Enregistrer) ; le système redémarrera pour activer la configuration PPPoE.

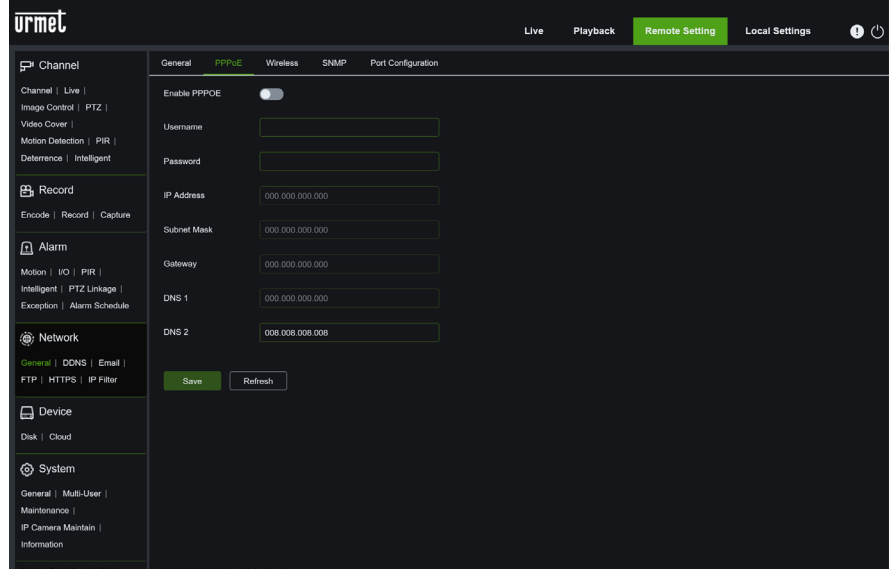

**Configuration Wireless** (pour de futures applications) : Le HVR se connecte à un adaptateur USB sans fil et il peut directement rechercher et fonctionner avec le WiFi.

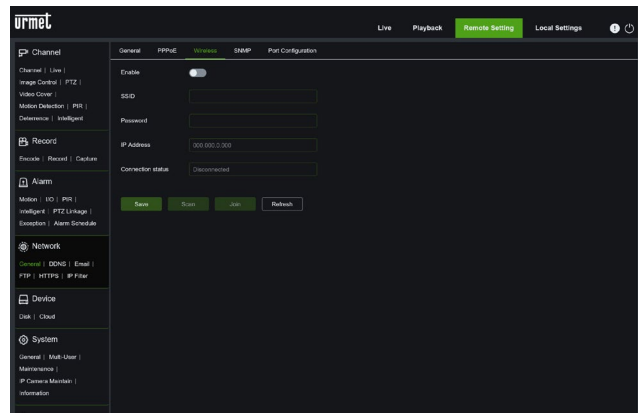

#### S**NMP :**

(Pour de futures applications) SNMP : Simple Network Manage Protocol, protocole Open Source. SNMP peut vérifier les paramètres de base du dispositif (IP, informations matérielles et logicielles).

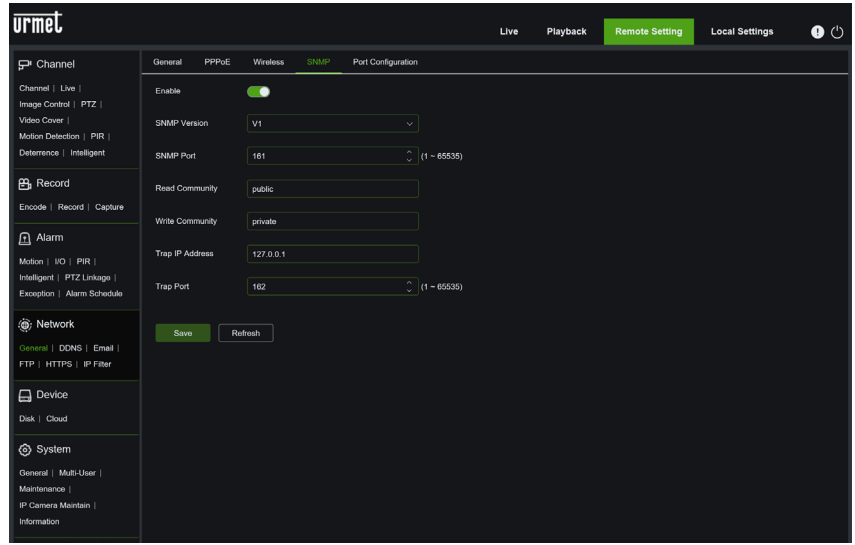

Port Configuration (Configuration des ports) :

il est possible de définir la configuration des ports (ex. port de données, port HTTP).

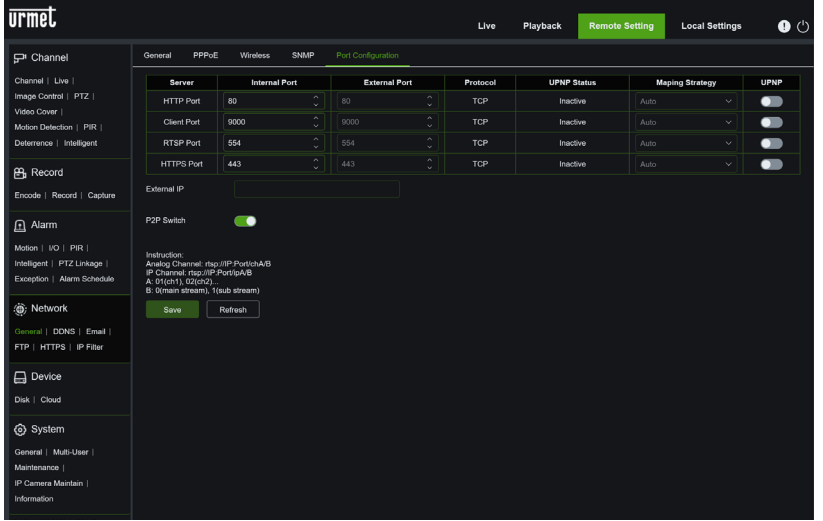

- **Web Port (Port Web)** : il s'agit du port qui sera utilisé pour se connecter à distance avec le HVR (via le Web Client). Si le port par défaut 80 est déjà utilisé par d'autres applications, il sera nécessaire de le modifier.
- **Client Port (Port Client)** : il s'agit du port que le HVR utilisera pour envoyer des informations. Si le port par défaut 9000 est déjà utilisé par d'autres applications, il sera nécessaire de le modifier.
- **RTSP Port (Port RTSP) :** le port par défaut est 554 ; si le port par défaut 554 est déjà utilisé par d'autres applications, il sera nécessaire de le modifier.
- Https Port (Port Https) : il s'agit du port qui sera utilisé pour se connecter à distance avec le NVR en mode crypté (via le Web Client).

**UPNP** : pour se connecter à distance au HVR via le Web Client, il est nécessaire de compléter le port-forwarding (transfert de port). Habiliter cette option si le routeur supporte UPnP. Il est nécessaire d'habiliter UPnP aussi bien sur le HVR que sur le routeur. Dans ce cas, il ne sera pas nécessaire de configurer manuellement le port-forwarding sur le routeur. Si le routeur ne supporte pas UPnP, compléter le port-forwarding manuellement.

#### **5.7.4.2 DDNS Setting (Programmation DDNS) :**

en sélectionnant le service DDNS (voir ci-dessous), l'utilisateur peut activer la fonction <DDNS> dans tout type de réseau (statique, DHCP et PPPoE). À ce stade, il est possible d'accéder au HVR à l'aide du nom de domaine[\(http://domain](http://domain/) : port n.). Les paramètres détaillés doivent être cohérents avec la configuration locale du HVR.

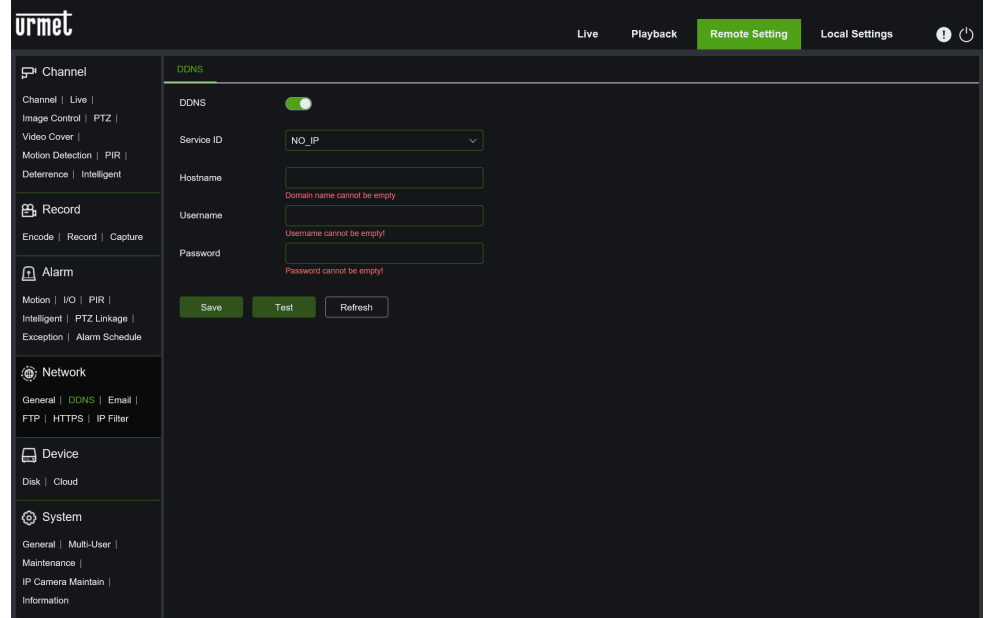

Pour plus de détails, se reporter au paragraphe relatif a[u 3.8.2](#page-60-0) DDNS

#### **5.7.4.3 Email (E-mail)**

cliquer sur l'option [Email setting] (Configuration e-mail) pour définir les paramètres de configuration e-mail d'alarme, comme illustré ci-après. Dans [Email Schedule] (Programme e-mail), il est possible de programmer l'envoi d'e-mails : Le vert indique Motion (Mouvement) ; le jaune indique I/O Alarme Detection (Détection alarme E/S) ; le rouge indique Exception ; le bleu indique Intelligent Video Analysis (Analyse Vidéo Intelligente) ; le violet indique PIR Detection (Détection PIR).

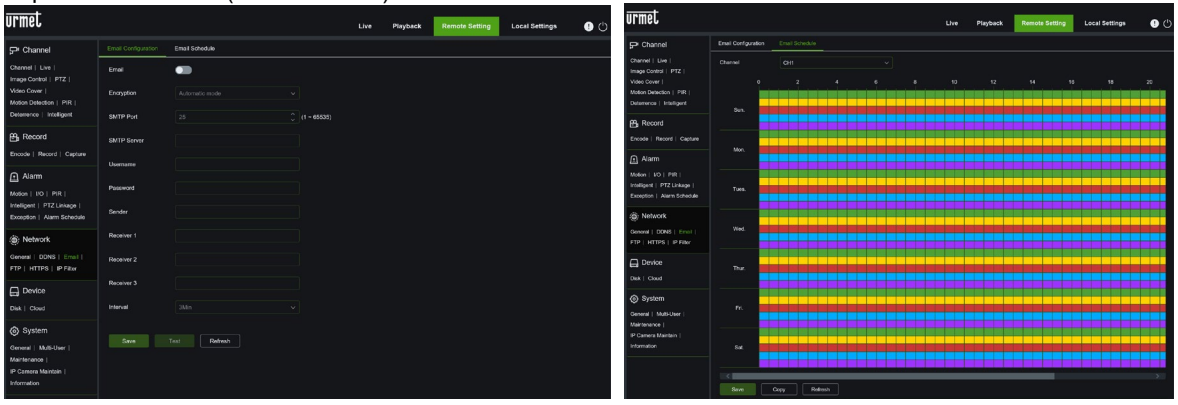

Pour plus de détails, se reporter au paragraphe relatif à l'e-mai[l 3.8.3](#page-62-0)

#### **5.7.4.4 (FTP) :**

Ce menu permet d'habiliter la fonction FTP pour afficher et télécharger les captures d'écran du HVR sur le dispositif d'archivage FTP.

Dans [FTP Schedule] (Programme FTP), il est possible de programmer l'envoi d'e-mails : Le vert indique Motion (Mouvement) ; le jaune indique I/O Alarme Detection (Détection alarme E/S) ; le rouge indique Exception ; le bleu indique Intelligent Video Analysis (Analyse Vidéo Intelligente) ; le violet indique PIR Detection (Détection PIR).

Pour plus de détails, se reporter au paragraphe relatif au FTP, sectio[n 3.8.4](#page-63-0)

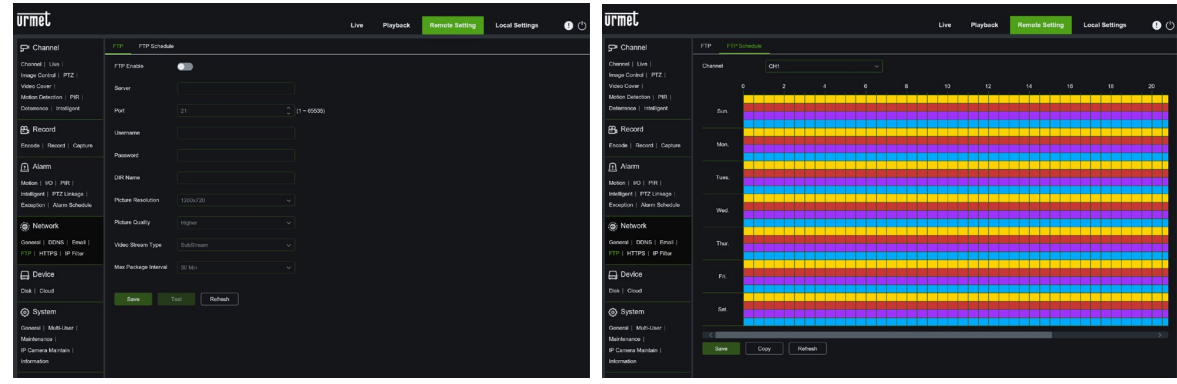

#### **5.7.4.5 HTTPS**

il est possible de définir le protocole de cryptage de sécurité.

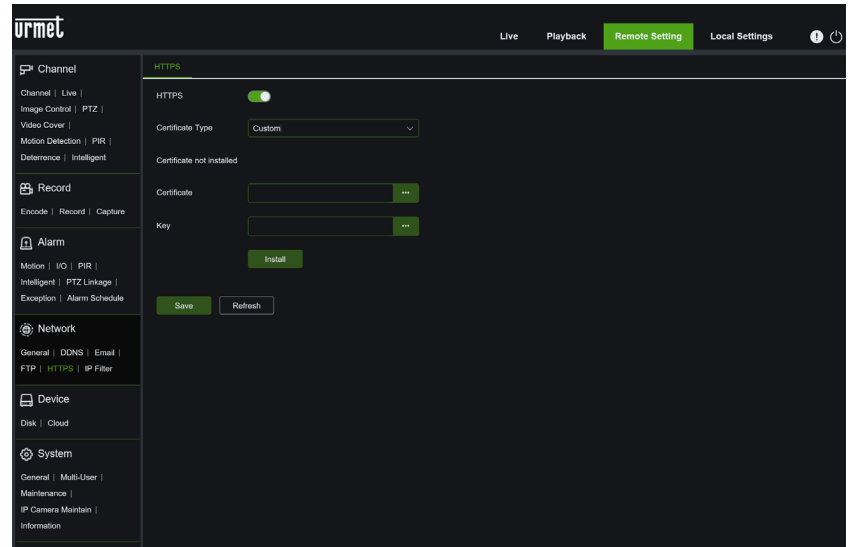

Pour plus de détails, se reporter au paragraphe relatif au HTTPS, section [3.8.1.5](#page-60-1)

#### **5.7.4.6 IP Filter (Filtre IP)**

il est possible de configurer la fonction de filtre IP. Les paramètres détaillés doivent être cohérents avec la configuration locale du HVR.

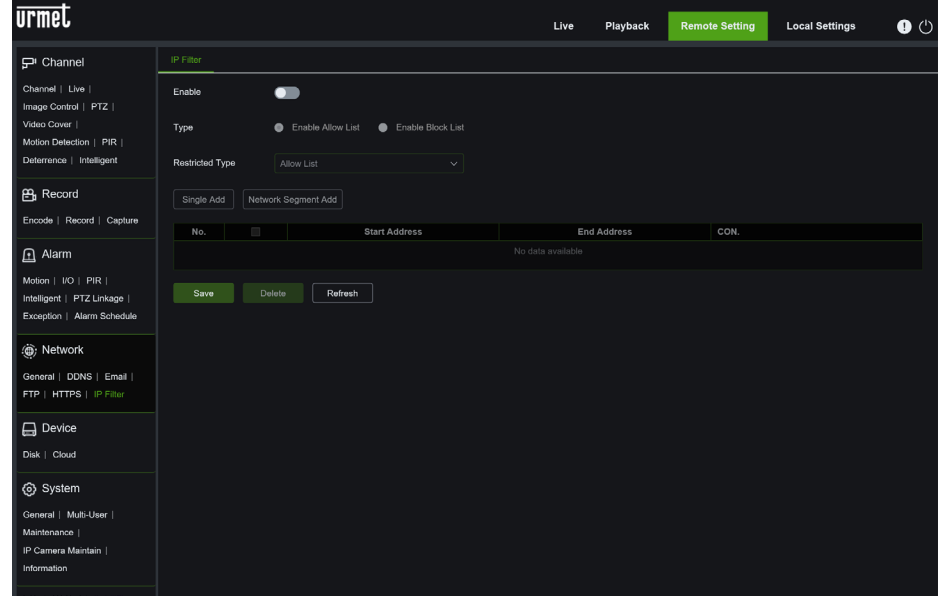

Pour plus de détails, se reporter au paragraphe relatif au FILTRE IP, section [3.8.5.1](#page-65-0)

#### **5.7.5 DEVICE (DISPOSITIF)**

Cliquer sur l'option <Device> (Appareil) pour accéder à ses sous-options : DISK et Cloud.<br>5.7.5.1 DISK

**5.7.5.1** DISK

permet de vérifier l'état du HDD et le temps d'écrasement, de formater le HDD, d'habiliter l'enregistrement sur l'interface ESATA et d'ajouter un HDD de réseau (add NetHDD), comme illustré ci-dessous. Les paramètres détaillés doivent être cohérents avec la configuration locale du HVR.

Pour plus de détails, se reporter au paragraphe relatif à DEVICE Disk Managment, section [3.9.1](#page-67-0)

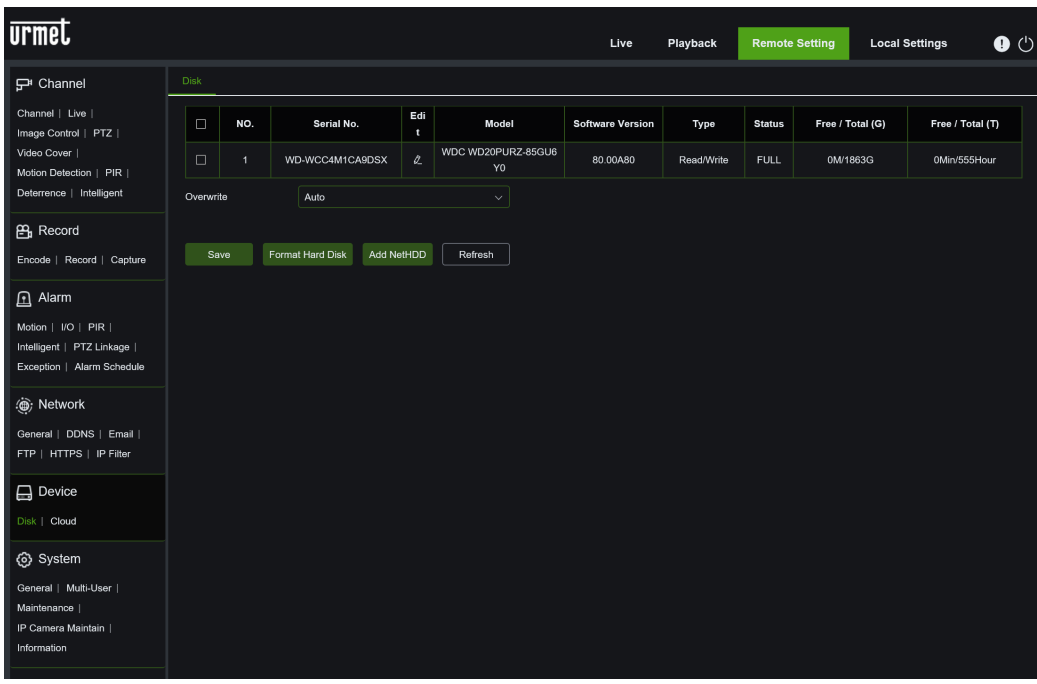

#### **5.7.5.2** Cloud

il est possible de configurer les paramètres de stockage Cloud pour le compte Dropbox et Google Drive. Les paramètres détaillés doivent être cohérents avec la configuration locale du HVR.

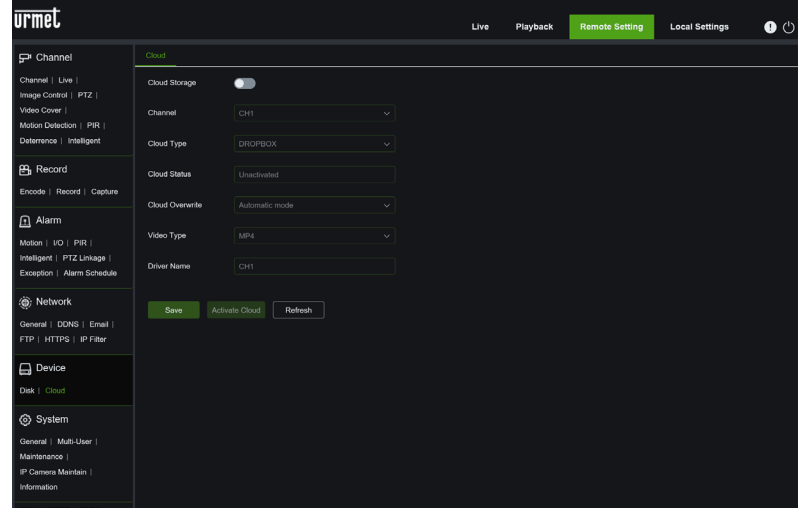

Pour plus de détails, se reporter au paragraphe relatif au DEVICE Cloud [3.9](#page-67-1)

#### **5.7.6 SYSTEM (SYSTEME)**

Cliquer sur l'option <System> (Système) pour accéder à ses sous-options : General (Généralités), Users (Utilisateurs) et Information (Informations).

General (Général) : l'utilisateur peut modifier le nom du HVR et les délais de sortie du menu et/ou de déconnexion de la page Web ainsi que configurer l'heure de système, le format date, DST et NTP, comme illustré ci-dessous. Il est en outre possible de configurer la définition du moniteur de sortie. Les paramètres détaillés doivent être cohérents avec la configuration locale du HVR.

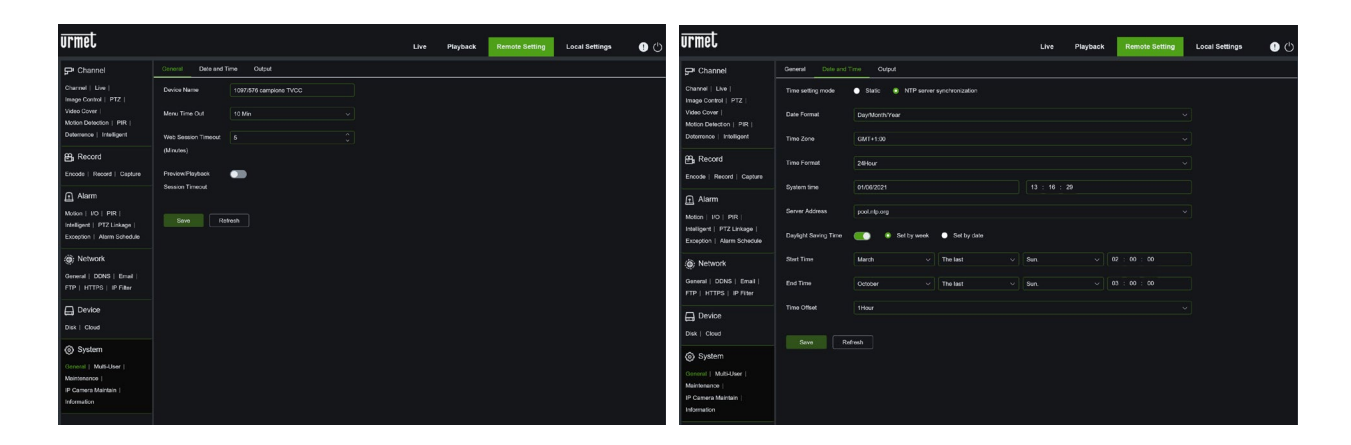

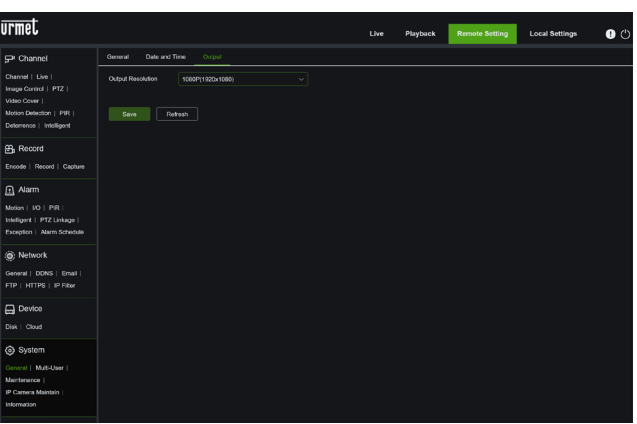

Pour plus de détails, se reporter au paragraphe relatif au SYSTÈME GÉNÉRAL, section [3.10.1](#page-70-0)

1. **Multi-Users (Multi-utilisateurs) :** permet de configurer le nom utilisateur et le mot de passe ainsi que leurs politiques, comme illustré ci-dessous. Les paramètres détaillés doivent être cohérents avec la configuration locale du HVR.

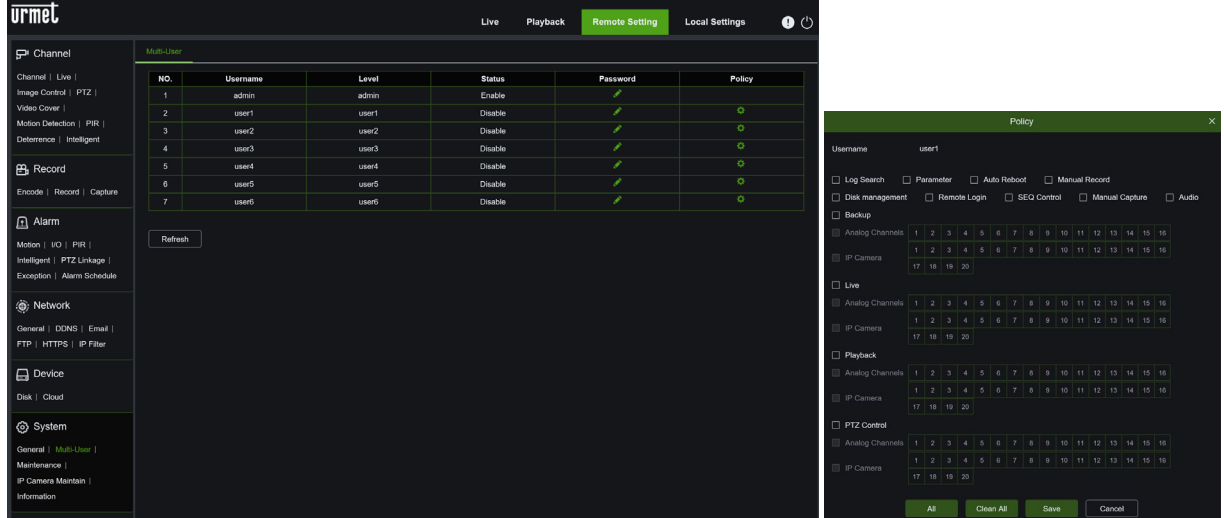

Pour plus de détails, se reporter au paragraphe relatif au SYSTÈME UTILISATEURS, sectio[n 3.10.2](#page-74-0)

2. **Maintenance** (Entretien) : permet de configurer les fonctions Log, Load Default, Update, Parameter Management e Auto Reboot (Journal, Téléchargement des paramètres prédéfinis, Mise à jour du micrologiciel, Gestion des paramètres et Redémarrage automatique) du HVR. Les paramètres détaillés doivent être cohérents avec la configuration locale du HVR.

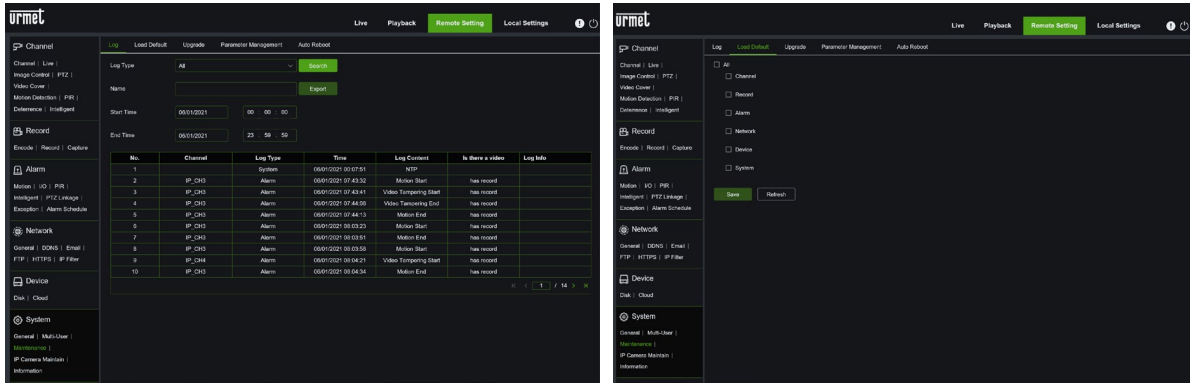

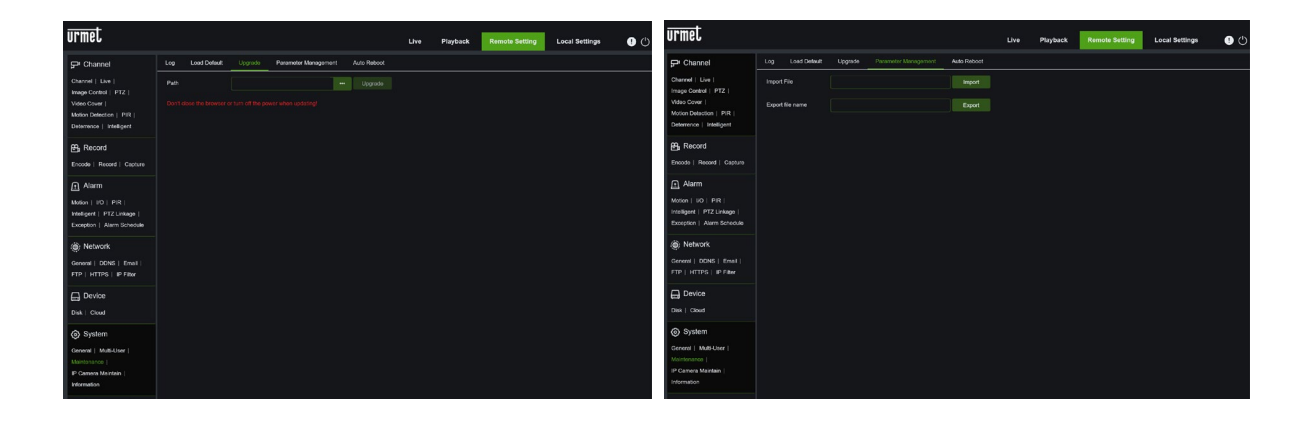

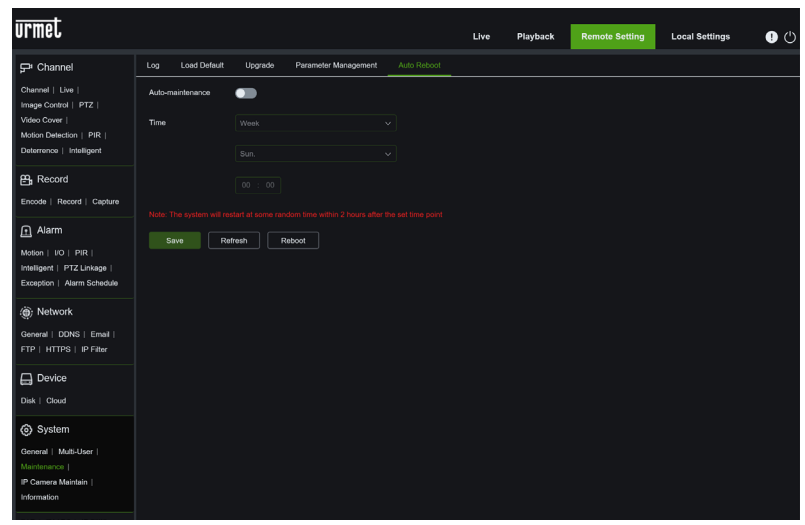

Pour plus de détails, se reporter au paragraphe relatif au SYSTÈME D'ENTRETIEN, sectio[n 3.10.3](#page-76-0)

- 3. **IP Camera Maintain (Entretien caméra IP) :** permet de configurer les fonctions Upgrade, Load Default, IPC Reboot e IPC Parameter Management (Mise à jour du micrologiciel IPC , Téléchargement des paramètres prédéfinis IPC, Redémarrage IPC et Gestion des paramètres IPC). La mise à jour du micrologiciel n'est pas disponible pour les caméras IP avec protocole ONVIF. Les paramètres détaillés doivent être cohérents avec la configuration locale du HVR
- 4.

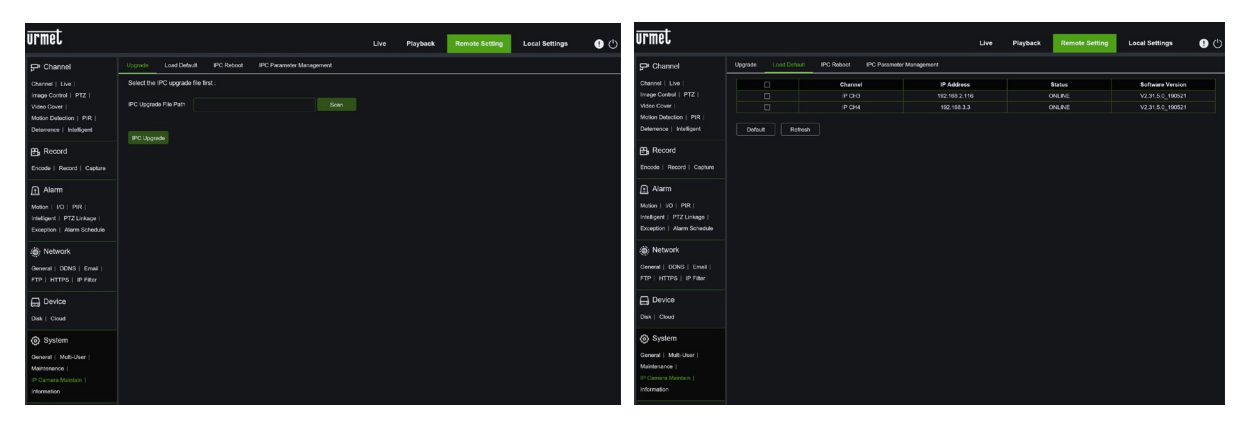

| <b>urmet</b>                                                                                                 |                                                 |                                                | Live                                       | <b>Remote Setting</b><br>Playback | <b>Local Settings</b>                                    | <b>urmet</b><br>$\bullet$                                                                   |                                                                             |                                   |                                     |                                                      | Live | Playback                          | <b>Remote Setting</b> | <b>Local Settings</b>                                           | $\bullet$ |
|----------------------------------------------------------------------------------------------------|-------------------------------------------------|------------------------------------------------|--------------------------------------------|-----------------------------------|----------------------------------------------------------|---------------------------------------------------------------------------------------------|-----------------------------------------------------------------------------|-----------------------------------|-------------------------------------|------------------------------------------------------|------|-----------------------------------|-----------------------|-----------------------------------------------------------------|-----------|
| P Channel                                                                                                    | Upgrade                                         | Load Default FC Reboot FC Parameter Management |                                            |                                   |                                                          | P Channel                                                                                   |                                                                             | Load Datault<br>Upgrade           | IPC Reboot IPC Paramotor Management |                                                      |      |                                   |                       |                                                                 |           |
| Channel   Live<br>Image Control   PTZ  <br>Video Cover<br>Motion Detection   PIR<br>Deterrence   Intelligent | $\Box$<br>$\Box$<br>$\Box$<br>Retresh<br>Reboot | Channel<br>IP CH3<br><b>IP CH4</b>             | IP Address<br>192.168.2.116<br>192.168.3.3 | Stehun.<br>ONLINE<br>ONLINE       | Software Version<br>V2.31.5.0_190521<br>V2.31.5.0_190521 | Channel   Live<br>Video Cover                                                               | Image Control   PTZ  <br>Motion Detection   PIR<br>Deterronce   Intelligent | lo.<br>$\Box$<br>o<br>Import File | Channel<br>POIS<br><b>PCHA</b>      | IP Address<br>102.158.2.116<br>192.108.3.3<br>Import |      | <b>Status</b><br>ONLINE<br>ONLINE |                       | <b>Firmware Version</b><br>V2.31.5.0_190521<br>V2.31.5.0.190521 |           |
| <b>B</b> Record<br>Encode   Record   Capture                                                                 |                                                 |                                                |                                            |                                   |                                                          | <b>R</b> <sub>B</sub> Record                                                                | Encode   Record   Capture                                                   | Export file name                  |                                     | Export                                               |      |                                   |                       |                                                                 |           |
| Alarm<br>Motion   I/O   PIR  <br>Intelligent   PTZ Linkage  <br>Exception   Alarm Schedulo                   |                                                 |                                                |                                            |                                   |                                                          | $\Box$ Alarm<br>Motion   10   PIR                                                           | Intelligent   PTZ Linkego  <br>Exception   Alarm Schedule                   |                                   |                                     |                                                      |      |                                   |                       |                                                                 |           |
| (a) Network<br>General   DONS   Email  <br>FTP   HTTPS   IP Filter                                           |                                                 |                                                |                                            |                                   |                                                          | <b>So:</b> Network                                                                          | General   DONS   Email  <br>FTP   HTTPS   IP Filter                         |                                   |                                     |                                                      |      |                                   |                       |                                                                 |           |
| <b>E</b> Device<br>Disk   Cloud                                                                              |                                                 |                                                |                                            |                                   |                                                          | <b>Device</b><br>Disk   Cloud                                                               |                                                                             |                                   |                                     |                                                      |      |                                   |                       |                                                                 |           |
| System<br>General Multi-User<br>Maintenance<br>P Camera Maintain  <br>Information                            |                                                 |                                                |                                            |                                   |                                                          | i ⊚ System<br>General   Multi-User  <br>Maintenance  <br>P Camera Maintain 1<br>Information |                                                                             |                                   |                                     |                                                      |      |                                   |                       |                                                                 |           |

Pour plus de détails, se reporter au paragraphe relatif au SYSTÈME Gestion canaux IP, section [3.10.4](#page-78-0)

5. **Information (Informations) :** permet de vérifier le nom, le numéro et le type d'appareil, l'adresse MAC, la version du logiciel, la version IE et la version du matériel, comme indiqué ci-dessous. Il est en outre possible de lire toutes les informations des canaux : Set Stream (Flux configuré), Enable or disable Status (État habilité/exclu), Motion supported (Mouvement supporté), etc.

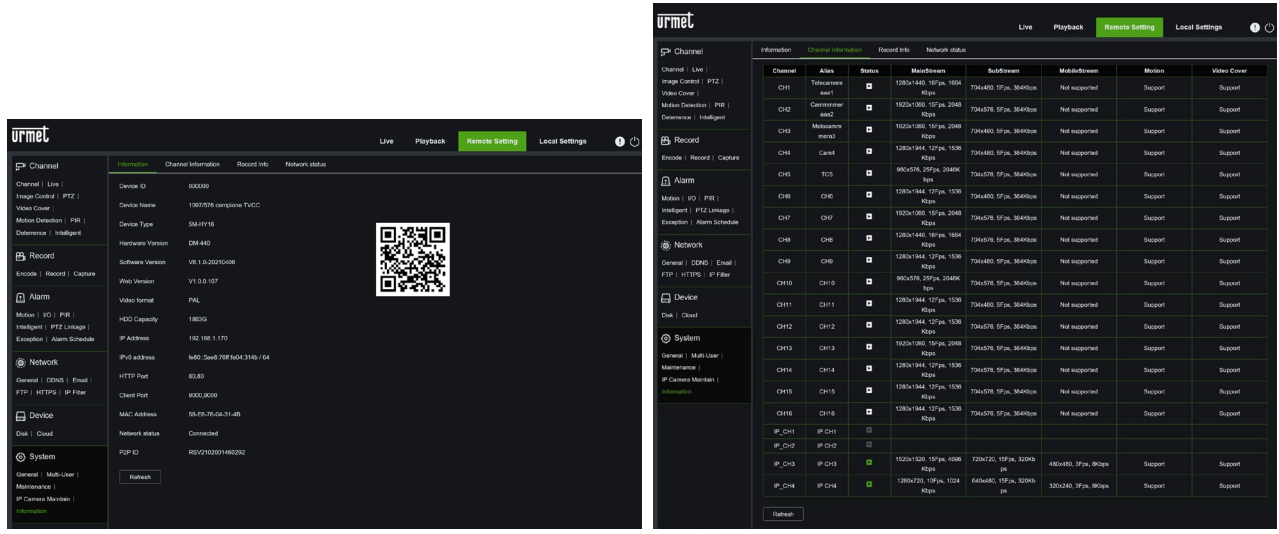

Il est en outre possible d'afficher les informations relatives à l'enregistrement des caméras (type de flux, définition, FPS et débit en bits) ainsi que l'état du réseau.

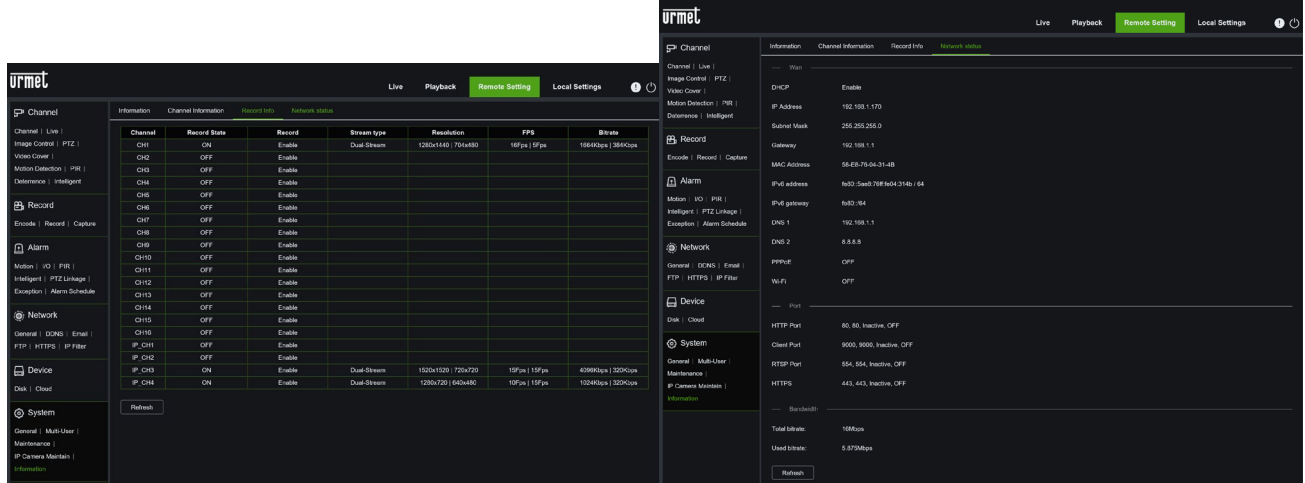

### **5.8 LOCAL SETTING (CONFIGURATION LOCALE)**

Configurer les destinations de téléchargement des enregistrements et des captures d'écrans obtenus via le Web Client, et choisir le type de fichier vidéo.

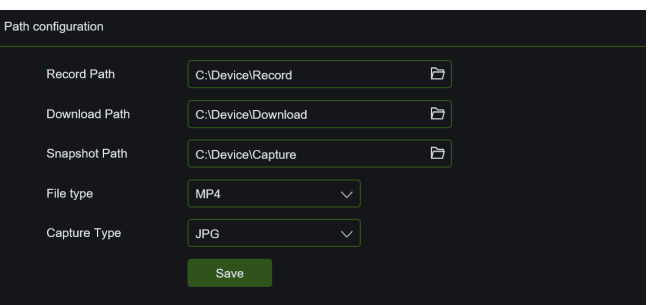

- **Record Path (Chemin d'enregistrement) :** cliquer sur pour faire défiler et sélectionner le dossier dans lequel sauvegarder les enregistrements vidéo manuels sur l'ordinateur.
- **Download Path (Chemin de téléchargement) :** cliquer sur pour faire défiler et sélectionner le dossier dans lequel sauvegarder le téléchargement des enregistrements vidéo sur l'ordinateur.
- **Snapshot Path (Chemin capture d'écran) :** cliquer sur pour faire défiler et sélectionner le dossier dans lequel sauvegarder les captures d'écrans manuelles sur l'ordinateur.
- **File Type (Type de fichier) :** choisir le type de fichier préféré pour les enregistrements manuels.
- **Save (Enregistrer) :** cliquer pour enregistrer les modifications.

#### **5.9 LOGOUT (SORTIE)**

Cliquer sur l'icône D<br>pour revenir à l'interface d'accès.

# **6 SPECIFICATIONS 1097/574 1097/578 ET 1097/576 (FORMAT PAL)**

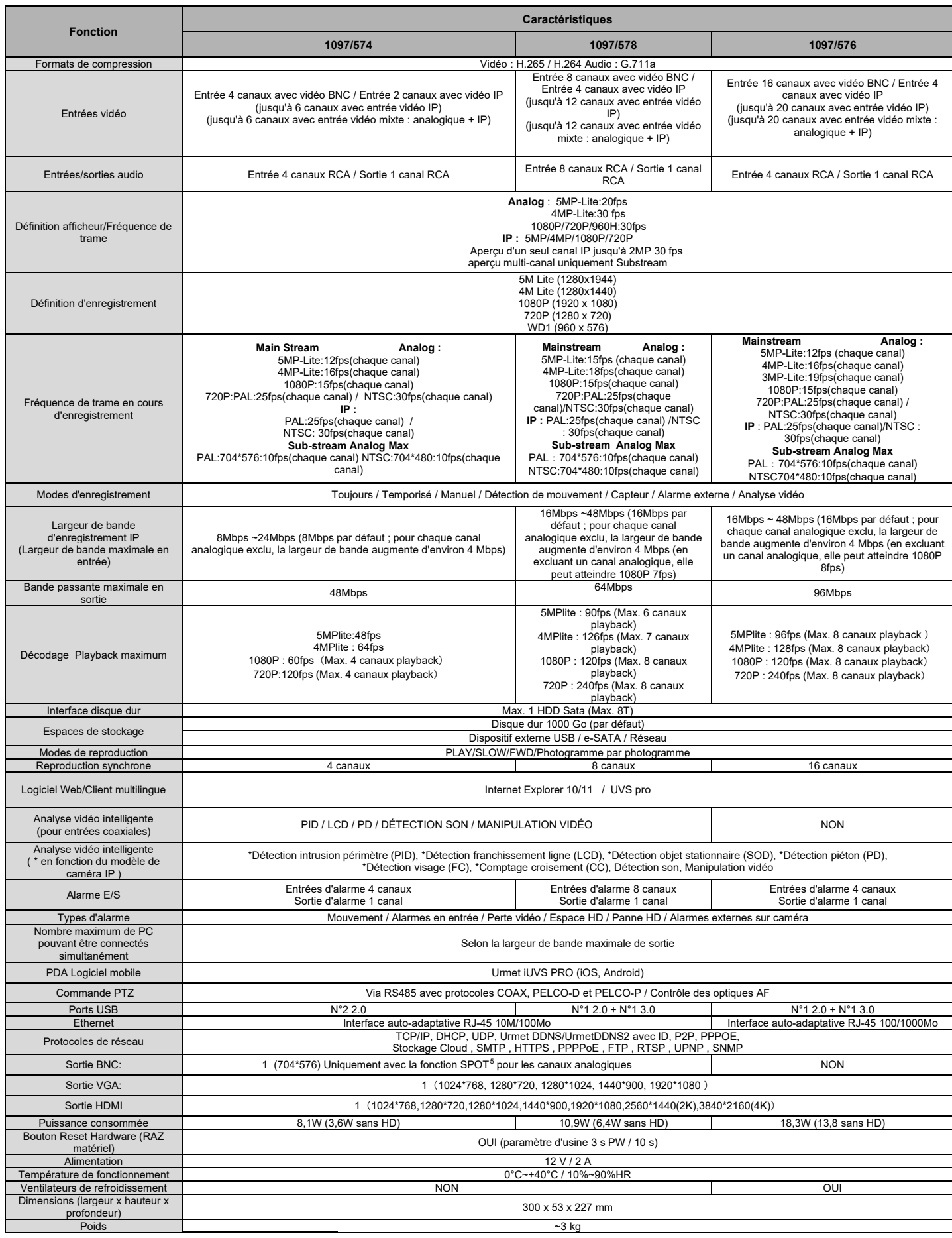

<span id="page-127-0"></span><sup>5</sup> En habilitant la sortie spot, l'on exclut l'analyse intelligente sur les canaux analogiques et inversement.

# **7 SPECIFICATIONS 1097/624, 1097/628 E 1097/616 (FORMAT PAL)**

|                                                                             | Caractéristiques                                                                                                    |                                                                                                    |                        |  |  |  |  |  |
|-----------------------------------------------------------------------------|----------------------------------------------------------------------------------------------------|----------------------------------------------------------------------------------------------------|------------------------|--|--|--|--|--|
| <b>Fonction</b>                                                             | 1097/624                                                                                                    | 1097/628                                                                                                    | 1097/626               |  |  |  |  |  |
| Formats de compression                                                      |                                                                                                    | Vidéo: H.265 / H.264 Audio: ADPCM 8 kHz 16 bits                                                                                                    |                        |  |  |  |  |  |
| Entrées vidéo                                                               | Entrée 4 canaux avec vidéo BNC / Entrée<br>2 canaux avec vidéo IP<br>(jusqu'à 6 canaux avec entrée vidéo IP)<br>(jusqu'à 6 canaux avec entrée vidéo<br>mixte : analogique + $IP$ )                                                                                                    | Entrée 8 canaux avec vidéo BNC / Entrée<br>4 canaux avec vidéo IP<br>(jusqu'à 12 canaux avec entrée vidéo IP)<br>(jusqu'à 12 canaux avec entrée vidéo<br>mixte : analogique + $IP$ )                                                                                                    |                        |  |  |  |  |  |
| Entrées/sorties audio                                                       | Entrée 4 canaux RCA /<br>Sortie 1 canal RCA                                                                                                    | Entrée 8 canaux RCA /<br>Sortie 1 canal RCA                                                                                                    |                        |  |  |  |  |  |
| Définition afficheur/Fréquence de trame                                     | Analog: 8MP (15fps)<br>5MP (20fps)<br>4MP/1080P/720P/960H (30fps)<br>IP: 4K/4MP/1080P/720P,<br>Aperçu d'un seul canal IP jusqu'à 4K 30 fps<br>aperçu multi-canal uniquement Substream                                                                                                    |                                                                                                    |                        |  |  |  |  |  |
| Définition d'enregistrement                                                 | 4K(3840x2160) / 5M(2560x1944) / 4M (2560x1440) / 3M (2048x1520) /<br>1080P (1920x1080) / 720P (1280x720) / WD1(960x576)                                                                                                    |                                                                                                    |                        |  |  |  |  |  |
|                                                                             | Main-stream                                                                                                    | Main-stream                                                                                                    |                        |  |  |  |  |  |
| Fréquence de trame en cours d'enregistrement                                | Analog: 8MP:7fps(chaque canal)<br>5MP:12fps(chaque canal)<br>4MP:15fps(chaque canal)<br>PAL:25fps(chaque canal) /<br>1080P :<br>NTSC: 30fps(chaque canal)<br>IP: PAL:25fps(chaque canal)<br>/NTSC: 30fps(chaque canal)<br>Sub-stream Analog Max<br>.PAL: 704*576:10fps(chaque canal)<br>/NTSC: 704*480:10fps(chaque canal) | Analog: 8MP:7fps(chaque canal)<br>5MP:12fps(chaque canal)<br>4MP:15fps(chaque canal)<br>1080P : PAL:25fps(chaque canal) /<br>NTSC: 30fps(chaque canal)<br>IP: PAL:25fps(chaque canal)<br>/NTSC: 30fps(chaque canal)<br>Sub-stream Analog Max<br>.PAL: 704*576:10fps(chaque canal)<br>/NTSC: 704*480:10fps(chaque canal) |                        |  |  |  |  |  |
| Modes d'enregistrement                                                      | Toujours / Temporisé / Manuel / Détection de mouvement / Capteur / Alarme externe / Analyse vidéo                                                                                                    |                                                                                                    |                        |  |  |  |  |  |
|                                                                             | 12 Mbps ~ 36 Mbps (par défaut 12 Mbps ;                                                                                                    | 24 Mbps ~ 72 Mbps (par défaut 24 Mbps ;                                                                                                    |                        |  |  |  |  |  |
| Largeur de bande d'enregistrement IP<br>(Bande passante maximale en entrée) | pour chaque canal analogique exclu, la<br>bande passante augmente d'environ<br>6 Mbps, jusqu'à un maximum de 36 Mbps)                                                                                                    | pour chaque canal analogique exclu, la<br>bande passante augmente d'environ<br>3 Mbps, jusqu'à un maximum de 72 Mbps)                                                                                                    |                        |  |  |  |  |  |
| Bande passante maximale en sortie                                           | 48Mbps                                                                                                    | 72Mbps                                                                                                    |                        |  |  |  |  |  |
| Décodage Playback maximum                                                   | 8MP:<br>28fps<br>5MP:<br>48ps<br>60fps<br>4MP :<br>1080P: 120fps                                                                                                    | 8MP: 60fps (Max. 4 canaux playback)<br>5MP: 96fps (Max. 8 canaux playback)<br>4MP:120fps (Max. 8 canaux playback)<br>1080P:240fps(Max. 8 canaux playback)                                                                                                    |                        |  |  |  |  |  |
| Interface disque dur                                                        |                                                                                                    |                                                                                                    |                        |  |  |  |  |  |
| Espaces de stockage                                                         | Dispositif USB externe /<br>e-SATA /<br>Réseau                                                                                                    | Disque dur 1000 Go (par défaut)<br>Dispositif USB externe / Réseau                                                                                                    |                        |  |  |  |  |  |
| Modes de reproduction                                                       |                                                                                                    | PLAY/SLOW/FWD/Photogramme par photogramme                                                                                                    |                        |  |  |  |  |  |
| Reproduction synchrone                                                      | 4 canaux                                                                                                    | 16 canaux                                                                                                    |                        |  |  |  |  |  |
| Logiciel Web/Client multilingue                                             |                                                                                                    |                                                                                                    |                        |  |  |  |  |  |
| Analyse vidéo intelligente<br>(pour entrées coaxiales)                      | PID / LCD / PD / DÉTECTION SON /<br>MANIPULATION VIDÉO                                                                                                    | PID / LCD / DÉTECTION SON /<br>MANIPULATION VIDÉO                                                                                                    |                        |  |  |  |  |  |
| Analyse vidéo intelligente<br>(* en fonction du modèle de caméra IP)        |                                                                                                    | *Détection intrusion périmètre (PID), *Détection franchissement ligne (LCD), *Détection objet stationnaire (SOD), *Détection piéton<br>(PD),<br>*Détection visage (FC), *Comptage croisement (CC), Détection son, Manipulation vidéo                                                                                    |                        |  |  |  |  |  |
| Alarme E/S                                                                  | Entrée d'alarme 4 canaux<br>Sortie d'alarme 1 canal                                                                                                    | Entrée d'alarme 8 canaux<br>Sortie d'alarme 1 canal                                                                                                    |                        |  |  |  |  |  |
| Types d'alarme<br>N.bre maximum de PC pouvant être connectés                |                                                                                                    | Mouvement / Alarmes en entrée / Perte vidéo / Espace HD / Panne HD / Alarmes externes sur caméra                                                                                                    |                        |  |  |  |  |  |
| simultanément                                                               | Selon la largeur de bande maximale de sortie                                                                                                    |                                                                                                    |                        |  |  |  |  |  |
| PDA Logiciel mobile                                                         | Urmet iUVS PRO (iOS, Android)                                                                                                    |                                                                                                    |                        |  |  |  |  |  |
| Commande PTZ                                                                |                                                                                                    | Via RS485 avec protocoles COAX, PELCO-D et PELCO-P / Contrôle des optiques AF                                                                                                    |                        |  |  |  |  |  |
| Ports USB<br>Ethernet                                                       | N°22.0<br>1 RJ45 10/100 Base-T                                                                                                    | $N^{\circ}$ 1 2.0 + $N^{\circ}$ 1 3.0                                                                                                    | 1 RJ45 100/1000 Base-T |  |  |  |  |  |
| Protocoles de réseau                                                        |                                                                                                    | TCP/IP, DHCP, UDP, Urmet DDNS/UrmetDDNS2 avec ID, P2P, PPPOE,                                                                                                    |                        |  |  |  |  |  |
| Sortie BNC:                                                                 |                                                                                                    | Stockage Cloud, SMTP, HTTPS, PPPPoE, FTP, RTSP, UPNP, SNMP<br>1 (704*576) Uniquement avec la fonction SPOT <sup>6</sup> pour les canaux analogiques                                                                                                    |                        |  |  |  |  |  |
| Sortie VGA                                                                  | 1 (1024*768, 1280*720, 1280*1024, 1440*900, 1920*1080)                                                                                                    |                                                                                                    |                        |  |  |  |  |  |
| Sortie HDMI:                                                                |                                                                                                    | 1 (1024*768,1280*720,1280*1024,1440*900,1920*1080,2560*1440(2K),3840*2160(4K))<br>15,5W (11W sans HD)                                                                                                    |                        |  |  |  |  |  |
| Puissance consommée                                                         | 9,2W (4,7W sans HD)                                                                                                    |                                                                                                    |                        |  |  |  |  |  |
| Bouton Reset Hardware (RAZ matériel)<br>Alimentation                        |                                                                                                    | OUI (paramètre d'usine 3 s PW / 10 s)<br>12 V / 2 A                                                                                                    |                        |  |  |  |  |  |
| Température de fonctionnement                                               |                                                                                                    | 0°C~+40°C / 10%~90%HR<br><b>OUI</b>                                                                                                    |                        |  |  |  |  |  |
| Ventilateurs de refroidissement                                             | <b>NON</b>                                                                                                    |                                                                                                    |                        |  |  |  |  |  |
| Dimensions (LxHxP)                                                          | 300 x 53 x 227 mm                                                                                                    |                                                                                                    |                        |  |  |  |  |  |
| Poids                                                                       | ~23 kg                                                                                                    |                                                                                                    |                        |  |  |  |  |  |

<span id="page-128-0"></span><sup>6</sup> En habilitant la sortie spot, l'on exclut l'analyse intelligente sur les canaux analogiques et inversement.

#### **AVERTISSEMENTS IMPORTANTS**

- **(\*)** Pour l'affichage LIVE des canaux IP, le HVR utilise automatiquement le Mainstream ou le Substream des caméras IP, en fonction des ressources disponibles. Au cas où l'on souhaiterait forcer manuellement l'affichage LIVE du Mainstream, il pourrait être nécessaire de désactiver un ou plusieurs canaux analogiques du HVR ou bien de réduire la vitesse de trame du Mainstream de la caméra IP.
- $\geq$  Les caractéristiques des produits peuvent varier sans préavis.<br>
Lors du remplacement ou de l'ajout d'un HDD, les intervention
- Lors du remplacement ou de l'ajout d'un HDD, les interventions doivent être réalisées par un personnel qualifié ou après avoir contacté le Centre technique le plus proche.
- Le disque dur peut avoir une capacité maximum de 8To. Contacter le Centre technique le plus proche pour obtenir la liste complète des disques durs compatibles.

# **8 DUREE MAXIMUM D'ENREGISTREMENT AVEC DISQUE DUR DE 1000GO**

#### **8.1 REF. 1097/564 - 1097/568 - 1097/566 - 1097/604 - 1097/608 - 1097/616**

La série Urmet Hybrid 4M HVR permet de sélectionner les options de définition suivantes :

- "**4K**", "**5M**", "**5M-Lite**", "**4M**", "**4M-Lite**", "**3M**", "*1080P*", "**720P**" et "*WD1*" sur 1/4/8/16 canaux analogiques.
- "**5M**", "**4M**", "**3.5M**", "**3M**", "**1080P**", "**960P**" et "**720P**" su 1/4/8/16 canaux IP

#### **AVERTISSEMENTS IMPORTANTS**

- La largeur de bande et la durée de l'HDD peuvent varier considérablement selon la scène enregistrée.
- Les tableaux ci-dessous indiquent le temps approximatif nécessaire pour remplir l'HDD lorsque le HVR à 1/4/8/16 canaux enregistre en vidéo uniquement (sans audio), avec la définition et la vitesse de trame sélectionnées.
- Pour estimer la durée du disque dur (avant que son contenu ne soit écrasé) en cas de 2 ou 3 canaux, l'utilisateur peut diviser les valeurs du tableau concernant un canal (heures et jours) pour le nombre effectif de canaux enregistrés. Plus le nombre de canaux enregistrés est élevé, plus court est l'intervalle qui s'écoule avant le disque dur ne commence à être écrasé.

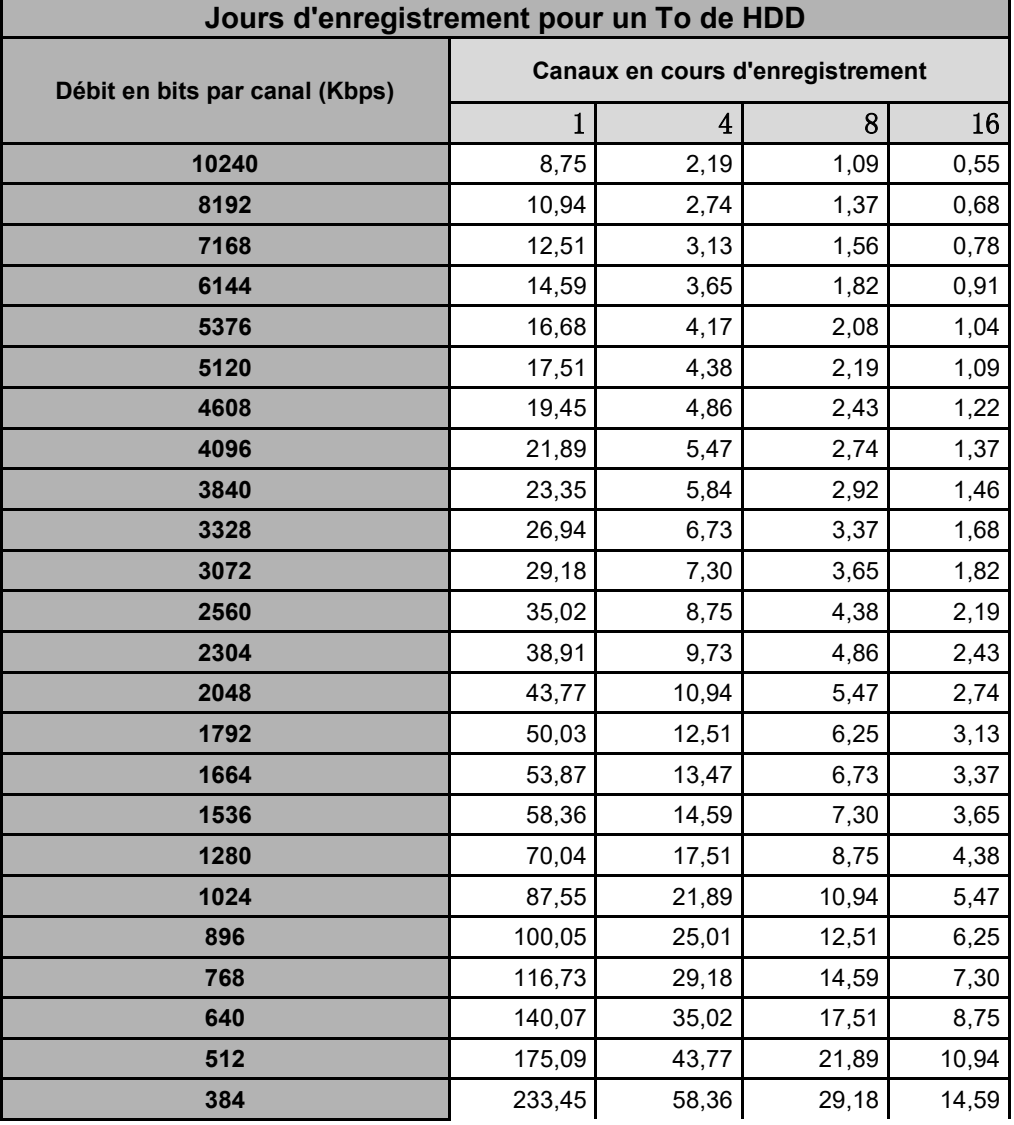

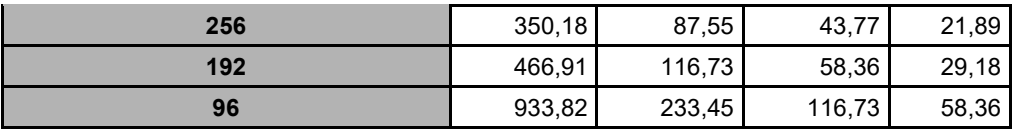

### **Vitesse de trame/débit en bits suggérés pour canaux AHD/analogiques :**

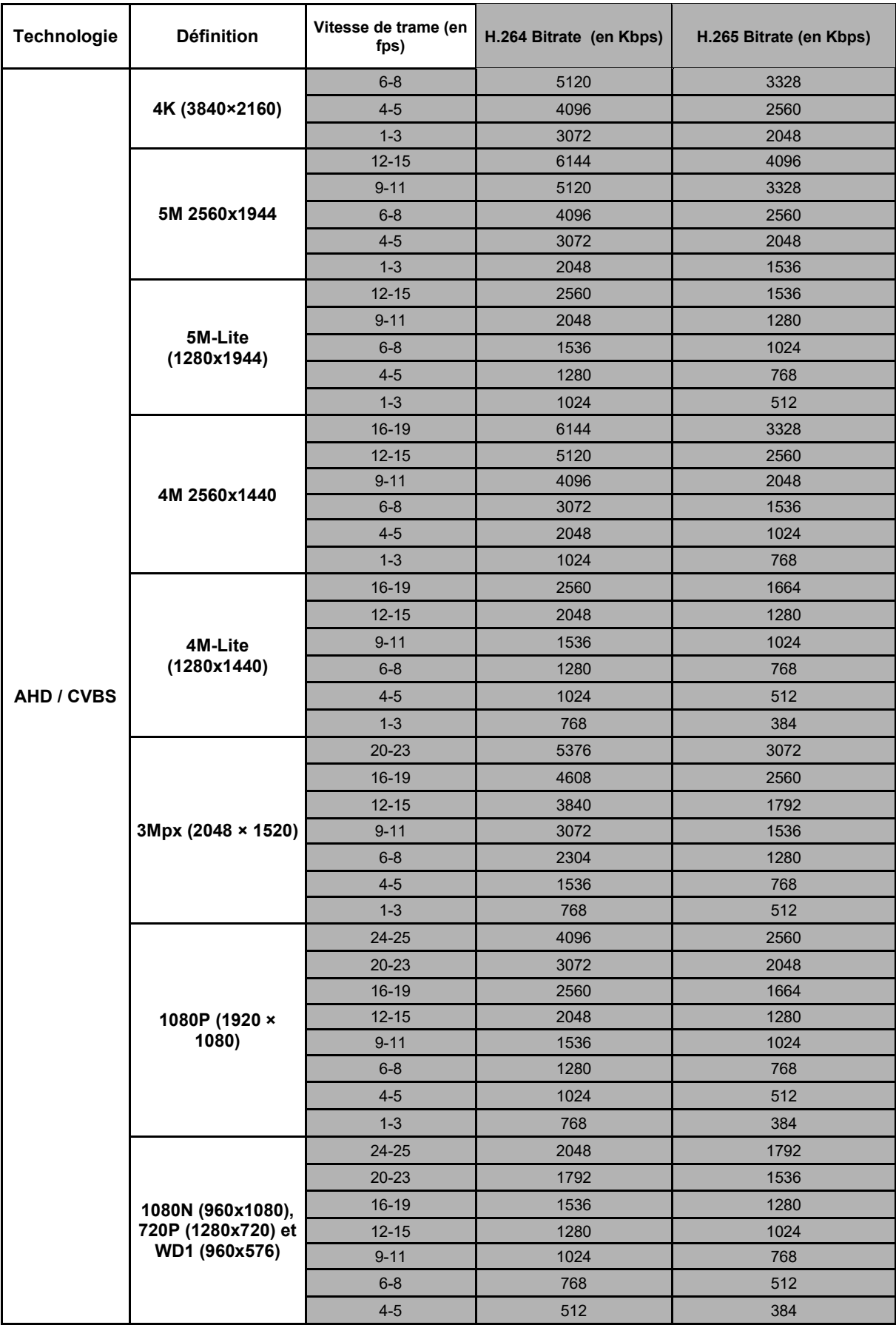

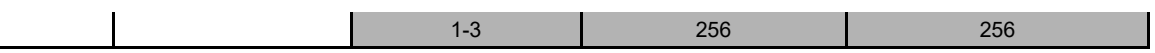

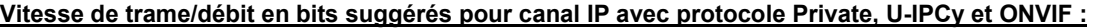

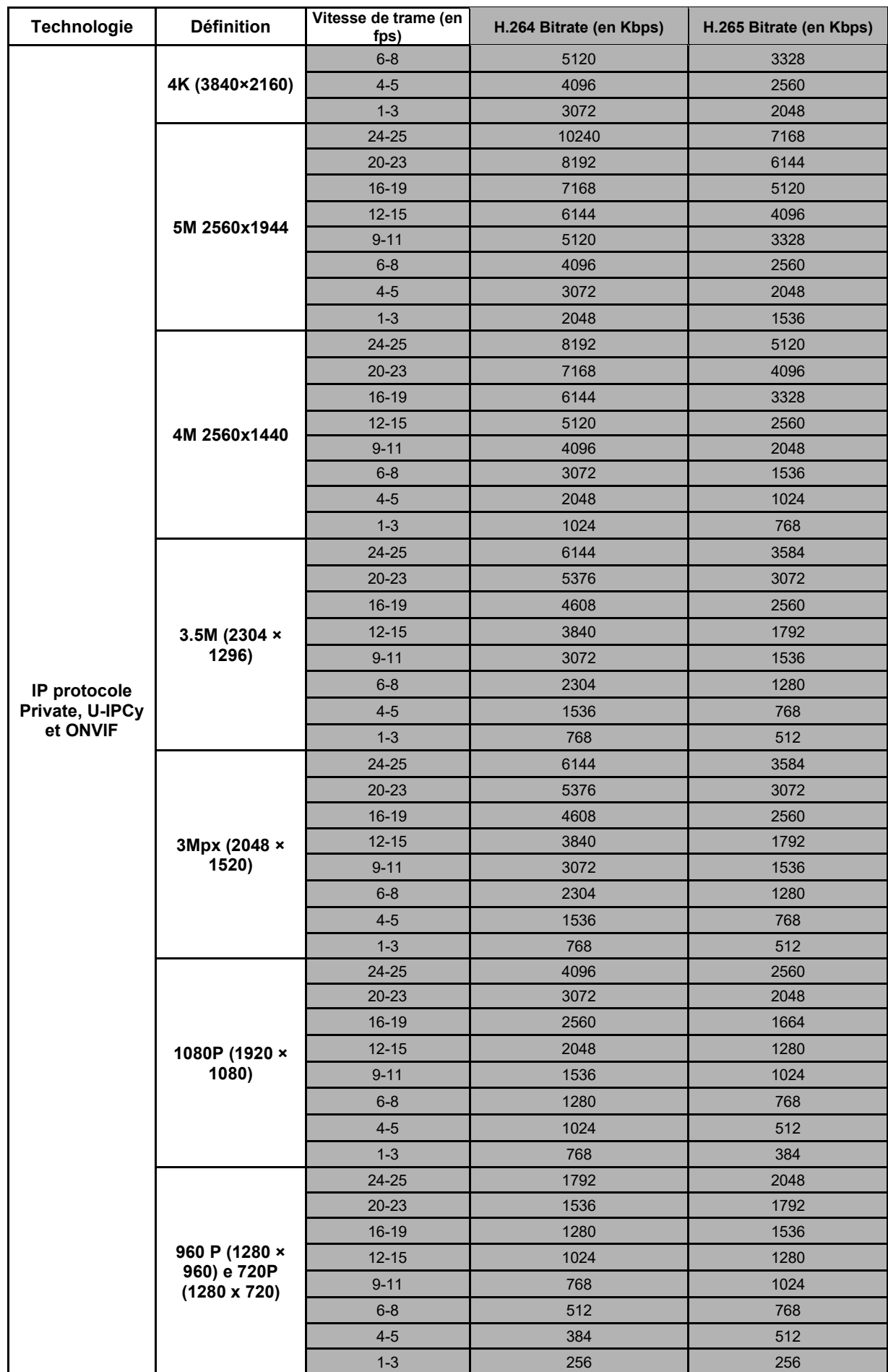

#### **Canaux IP avec protocole Urmet**

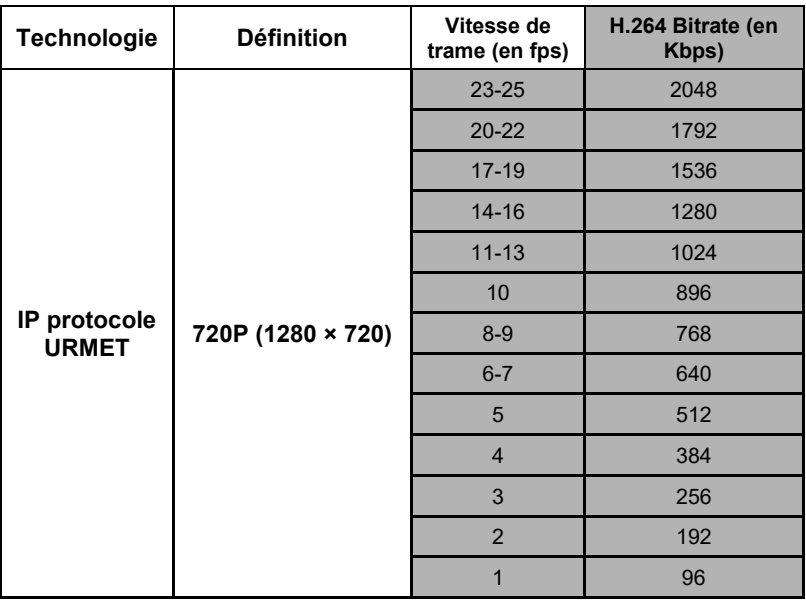

# **9 SOLUTION DES PROBLEMES**

- 1. Q : Que faire si le système ne détecte pas le disque dur ? R : Vérifier que le système d'alimentation est correctement raccordé, que le câble de données et les câbles électriques sont bien branchés et que tout est en ordre sur l'interface HDD. En alternative, vérifier que l'HDD utilisé est compatible, en faisant référence aux spécifications/descriptions.
- 2. Q : J'ai changé de mot de passe, mais j'ai oublié le nouveau. Comment puis-je accéder au système ? R : En cas d'oubli du mot de passe, contacter notre service technique. Il est fortement recommandé d'utiliser des mots de passe faciles à mémoriser et relativement sûrs. En cas d'exigences particulières de sécurité, éviter de configurer un mot de passe trop évident, tel que 000000.
- 3. Q : Est-il possible d'ajouter une caméra IP avec des protocoles différents ?

R : Oui, c'est possible. Le HVR est en mesure de reconnaître automatiquement le protocole correct.

- 4. Q : Est-il possible de contrôler une caméra AHD à l'aide de la fonction UTC ou UTC-Z ?
- R : Oui. L'OSD de la caméra s'affiche en appuyant sur les boutons [Iris] ou [Central Enter] (Entrée centrale) ; les flèches permettent de se déplacer dans le menu.
- 5. Q : En connectant entre eux le HVR et la caméra, l'on obtient un signal vidéo anormal ou pas du tout de signal. L'alimentation des deux dispositifs est correcte. Où est le problème ? R : Vérifier que le câble réseau côté HVR est bien connecté, n'est pas usé ou ne doit pas être remplacé ; vérifier que

NTSC ou PAL est sélectionné de manière cohérente.

6. Q : Comment empêcher que le HVR ne subisse les effets de la chaleur ? R : Le HVR doit dissiper la chaleur pendant son fonctionnement. Placer le HVR dans un endroit bien aéré, loin de

toute source de chaleur, pour assurer la stabilité et la durabilité du dispositif.

7. Q : La télécommande du HVR ne fonctionne pas, contrairement à l'écran et aux touches du panneau de commande. Pourquoi?

R : Essayer de nouveau, en dirigeant la télécommande vers le récepteur IR sur la façade. Si elle ne fonctionne toujours pas, vérifier que ses batteries ne sont pas déchargées. Le cas échéant, vérifier que la télécommande n'est pas défectueuse.

8. Q : Je souhaite retirer le disque dur de mon PC et l'installer sur le HVR. Est-il possible ?

R : Il est possible d'utiliser tous les HDD supportés par le système. Il faut toutefois rappeler que, une fois le HVR démarré, les données contenues dans le disque dur seront perdues.

- 9. Q : Est-il possible d'effectuer la reproduction pendant l'enregistrement ?
	- R : Oui. Le système supporte la fonction de reproduction pendant l'enregistrement.
- 10. Q : Peut-on effacer certains enregistrements de l'HDD du HVR ?

R : En raison de la sécurité des fichiers, il n'est peut-être pas possible d'effacer une partie des enregistrements. Pour supprimer tous les enregistrements, il est possible de formater l'HDD.

11. Q : Pourquoi ne puis-je accéder au HVR Client ?

R : Vérifier que les paramètres réseau sont corrects et que le contact du port RJ-45 est opérationnel. Vérifier aussi que le compte et le mot de passe ont été saisis correctement.

12. Q : Pourquoi est-il impossible de trouver les enregistrements pendant la reproduction ?

R : Vérifier que la connexion de la ligne de données de l'HDD est correcte et que l'heure de système a été programmée correctement. Essayer à plusieurs reprises et redémarrer le système. Si le problème persiste, vérifier que le HDD n'est pas défectueux.

13. Q : Pourquoi le HVR ne parvient-il pas à commander le PTZ ?

R : Vérifier que :

- 1. Le PTZ avant fonctionne correctement.
- 2. le réglage, le raccordement et l'installation du décodeur PTZ sont corrects.
- 3. Le réglage PTZ du HVR est correct.
- 4. Le protocole du décodeur PTZ correspond à celui du HVR.
- 5. L'adresse du décodeur PTZ correspond à celle du HVR.
- 6. Si plusieurs décodeurs sont raccordés, sur le côté le plus éloigné de la ligne AB du décodeur PTZ, il faut installer une résistance de 120Ω pour obtenir la suppression de la réflexion et la correspondance des impédances. Sinon, la fonction PTZ sera instable.
- 14. Q : Pourquoi la détection dynamique ne fonctionne-t-elle pas ?

R : Vérifier que le temps de détection des mouvements et le réglage local de la détection de mouvement soient corrects et que la sensibilité ne soit pas réglée sur une valeur trop faible.

15. Q : Pourquoi l'alarme ne fonctionne-t-elle pas ?

R : Vérifier que le paramètre d'alarme, le raccordement de l'alarme et les signaux d'entrée de l'alarme sont corrects.

16. Q : Pourquoi l'avertisseur sonore continue-t-il d'émettre le signal d'alarme ?

R : Vérifier le réglage de l'alarme et contrôler que la fonction de détection des mouvements est activée, que le mouvement des objets est toujours détecté et que l'alarme E/S est toujours exclue. En outre, se rapporter au réglage respectif de l'alarme HDD.

17. Q : Pourquoi ne puis-je arrêter l'enregistrement en appuyant sur le bouton « STOP » ou en cliquant sur « Stop Recording » (Arrêter l'enregistrement) dans le menu contextuel ?

R : En appuyant sur Stop ou Stop Recording (Arrêter l'enregistrement), l'on ne peut arrêter que l'enregistrement manuel. Pour arrêter l'enregistrement Scheduled (Programmé) pendant un certain laps de temps, régler le paramètre sur No Record (Aucun enregistrement). Pour arrêter l'enregistrement Startup (Démarrage), modifier le mode d'enregistrement en enregistrement programmé ou manuel. De cette façon, il devrait être possible d'arrêter l'enregistrement selon les méthodes prévues. Une autre façon d'arrêter l'enregistrement consiste à configurer le canal sur OFF lors du réglage de l'enregistrement.

### **10 ENTRETIEN**

- 1. Pour mettre le HVR hors tension, éteindre d'abord le système puis couper l'alimentation électrique. Ne pas débrancher directement l'alimentation, car cela provoquerait la perte de données ou la corruption des données sur l'HDD.
- 2. Ranger le HVR loin de sources de chaleur ou d'endroits chauds.
- 3. Éliminer régulièrement la poussière qui s'accumule à l'intérieur du dispositif. Prévoir une bonne ventilation du HVR afin d'assurer une dissipation thermique appropriée.
- 4. Ne pas brancher/débrancher à chaud les câbles audio et vidéo ou ceux qui sont raccordés aux ports RS-232 ou RS-485. Dans le cas contraire, ces derniers seront endommagés.
- 5. Contrôler périodiquement le câble HDD et le câble de données pour vérifier qu'ils ne sont pas usés.
- 6. S'assurer que les signaux vidéo et audio de HVR ne subissent pas d'interférences en provenance d'autres dispositifs électroniques et éviter que l'HDD ne subisse de dommages dus à l'électricité statique et à la tension induite.

Si le câble secteur est branché fréquemment, il est recommandé de remplacer périodiquement la ligne de raccordement pour éviter toute instabilité du signal.

7. Ce dispositif est un produit de classe A, susceptible de provoquer des interférences sans fil. Dans ce cas, l'utilisateur doit prendre des mesures appropriées.

# **ANNEXE : INSTALLATION D'ACTIVE X**

S'il est nécessaire d'installer un composant ActiveX, procéder comme suit. Avant d'effectuer la connexion avec le PC, activer la configuration de protection de Internet Explorer, en respectant la

procédure suivante :

Double-cliquer sur l'icône  $\bigodot$  pour ouvrir le navigateur Internet Explorer.

La fenêtre suivante s'affichera (ou la page prédéfinie) :

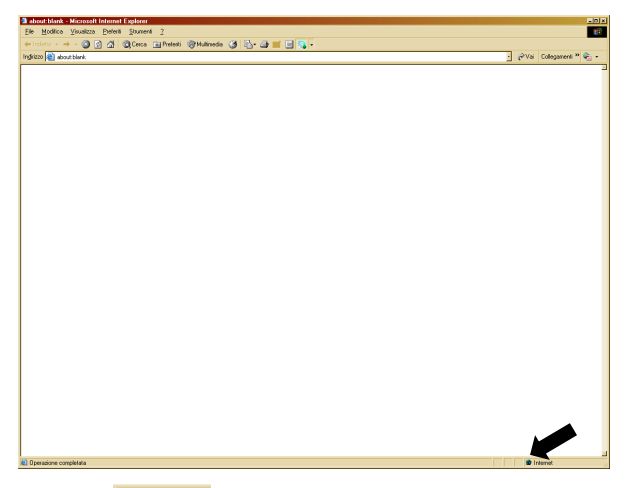

- > Double-cliquer sur l'icône **D** Internet pour ouvrir le navigateur Internet Explorer.
- La fenêtre « Options Internet » s'affichera.

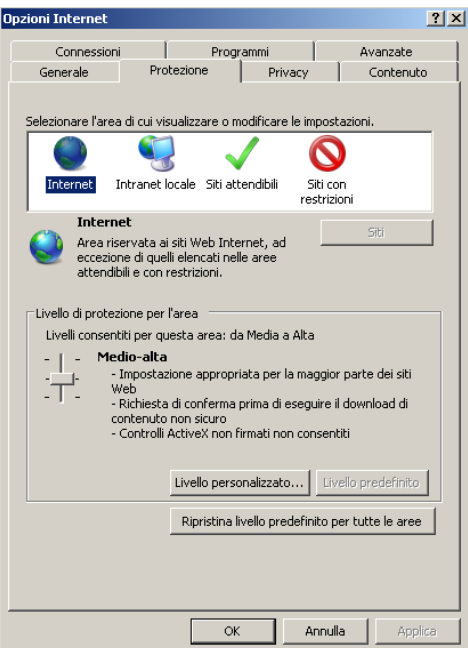

- Sélectionner l'option « **Sites de confiance** ».
- Sélectionner « **Personnaliser le niveau** » et vérifier que :
	- l'option « Contrôles d'initialisation et de script ActiveX non marqués comme sécurisés » est configurée sur « Activé » ou « Demander » ;
	- l'option « Télécharger les contrôles Active X signés » est configurée sur « Activé » ou « Demander ».

Vérifier que le Niveau de sécurité est configuré sur « Bas ». Si le Niveau de sécurité n'est pas configuré, le configurer sur « Bas » et cliquer sur « Rétablir ». Confirmer en sélectionnant OK.

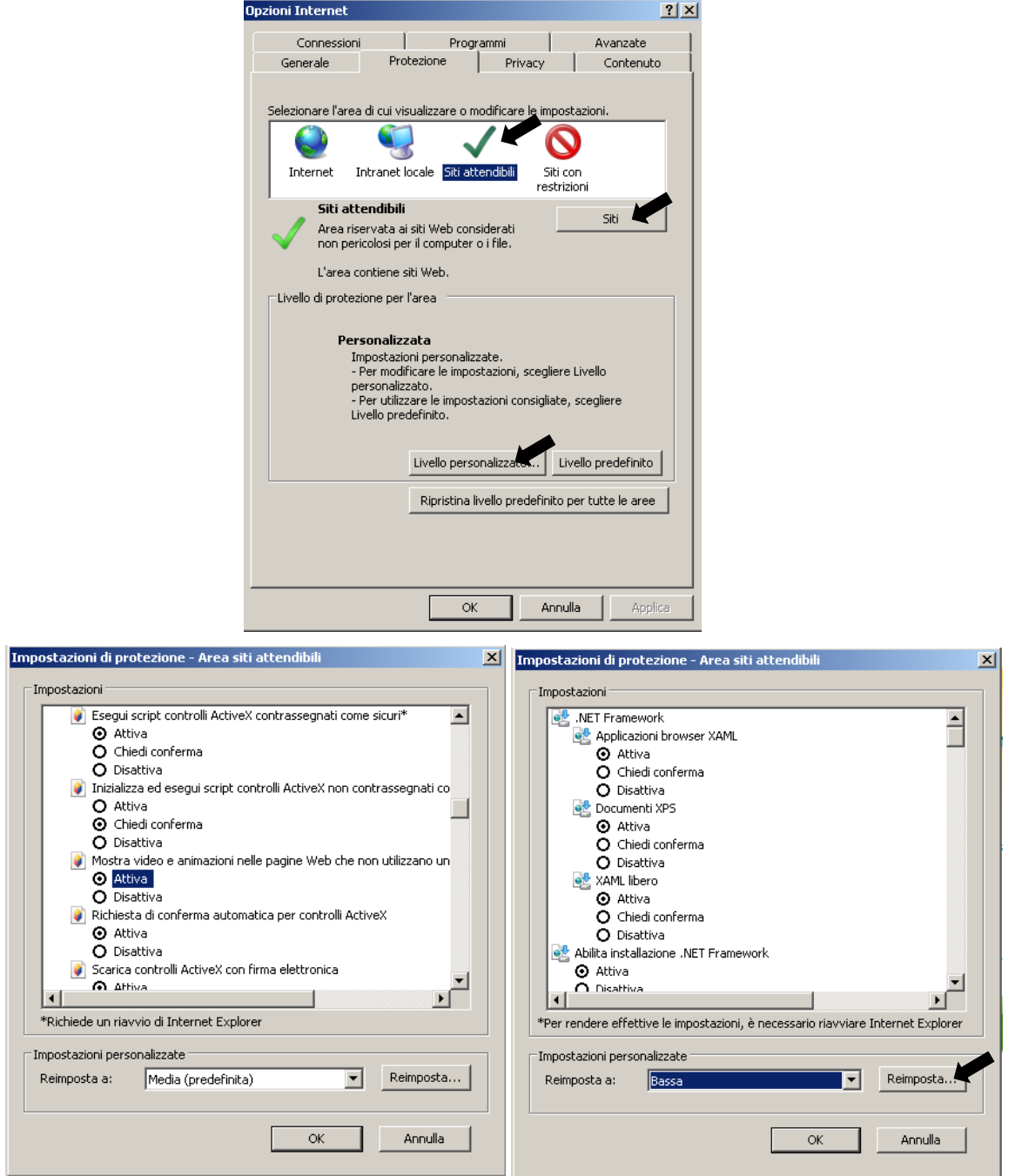

Cliquer sur « **Sites** ».

 La page vidéo suivante sera affichée : Il sera nécessaire d'ajouter l'adresse IP du dispositif (par exemple : [http://192.168.36.40\)](http://192.168.36.40/) dans le champ « *Ajouter ce site Web à la zone* ».

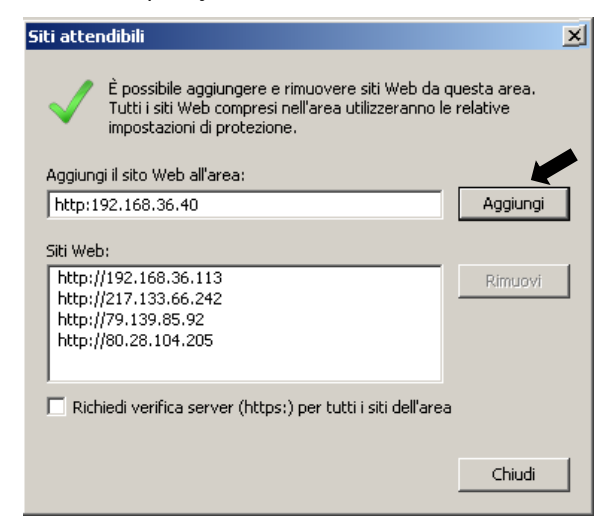

Ajouter l'adresse IP du dispositif dans le champ et cliquer sur « **Ajouter** ».

#### ø **REMARQUE**

**Ne pas sélectionner l'option : « Demander vérification serveur (https:) pour tous les sites de la zone ».**

- Fermer la fenêtre en sélectionnant « **Fermer** »
- Cliquer sur « **Appliquer** » et « **OK** » pour confirmer.
- Fermer l'interface d'Internet Explorer et démarrer à nouveau le navigateur pour installer le nouveau ActiveX.

### **GLOSSAIRE**

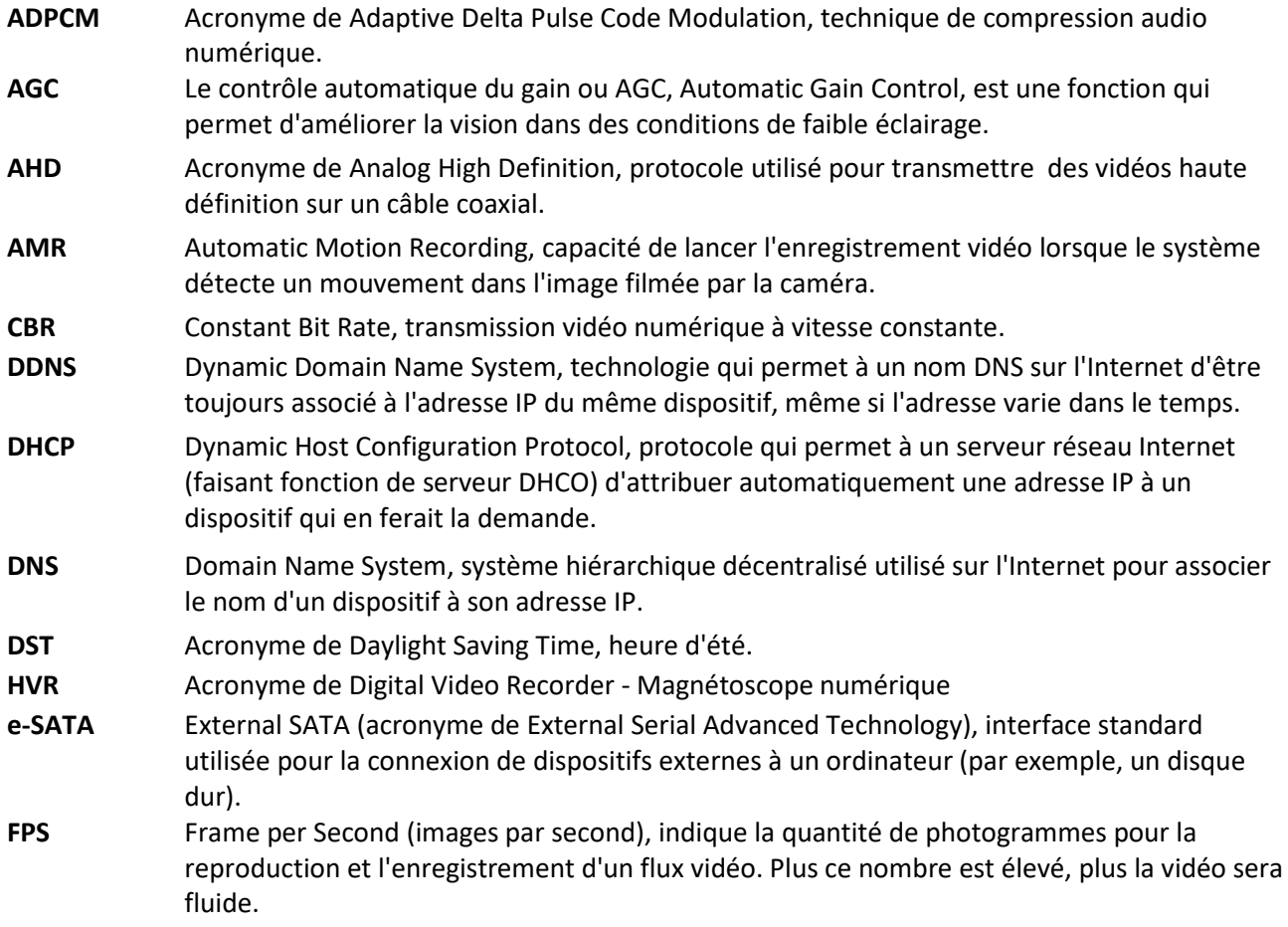

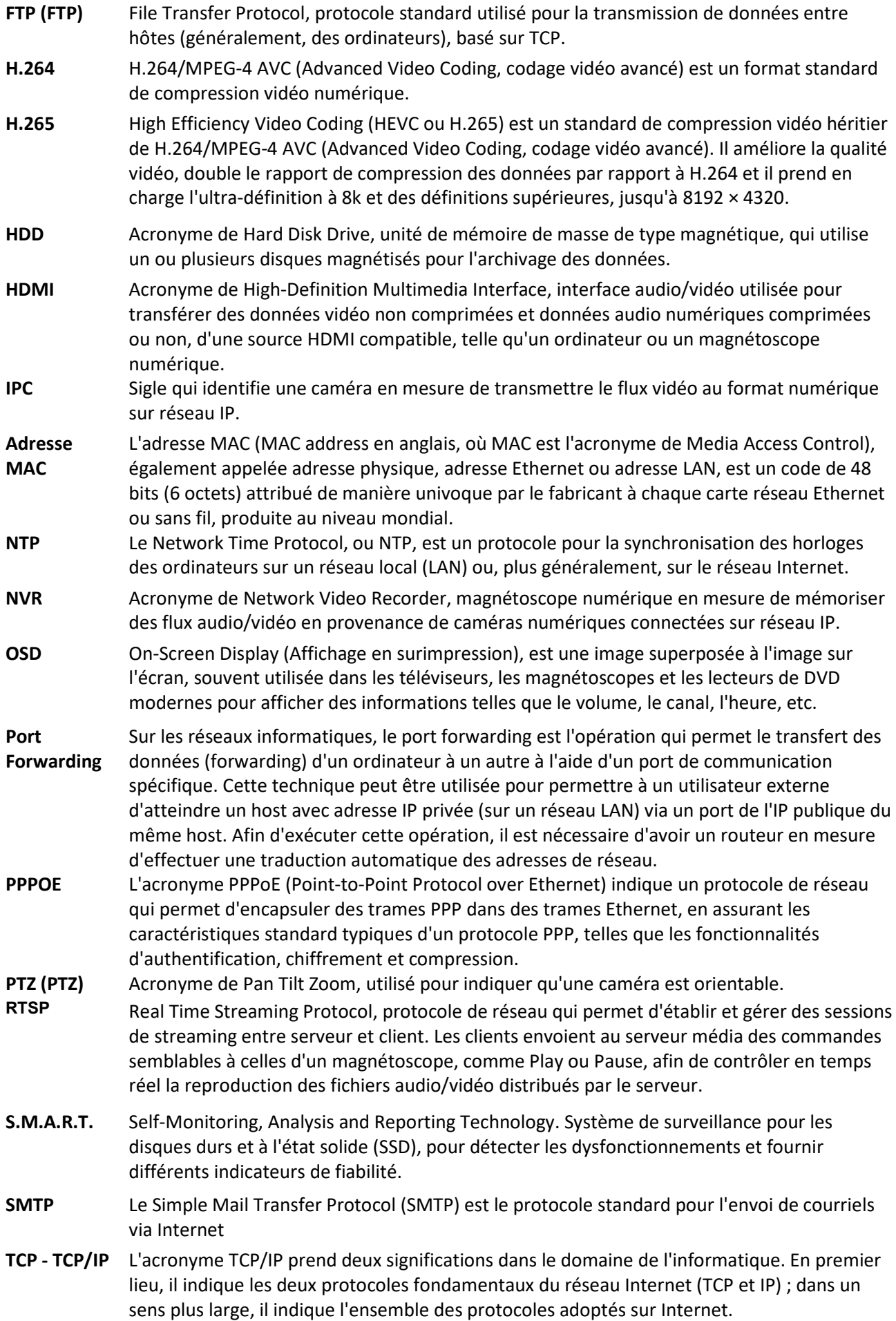

- **UPnP** Universal Plug and Play (UPnP) est un protocole de réseau dont l'objectif est de permettre à plusieurs terminaux de se connecter entre eux et de simplifier considérablement l'utilisation des réseaux domestiques et d'entreprise. Indique la possibilité d'utiliser un composant dès qu'il est connecté à un ordinateur ou au réseau.
- **UTC/UTC-Z** Fonctionnalité disponible sur le HVR pour commander les caméras AHD. Ces fonctions permettent de parcourir le menu de configuration des caméras et d'en modifier et régler les paramètres.
- **VBR** Variable Bit Rate, transmission vidéo numérique à vitesse variable.
- **VGA** VGA (Video Graphics Array) est un standard analogique relatif pour connecter un ordinateur à un écran.

**DS1097-025**

 $\overline{O}$  1397-025-025 1397-025 1397-025 1397-025 1397-025 1397-025 1397-025 1397-025 1397-025 1397-025 1397-025 1397-025 1397-025 1398-025 1398-025 1398-025 1398-025 1398-025 1398-025 1398-025 1398-025 1398-025 1398-025 1 URMET S.P.A. 10154 TURIN (ITALIE) VIA BOLOGNA 188/C Tél. +39 011.24.00.000 (R. A.) Fax 011.24.00.300 - 323

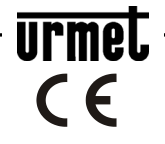

Département Technique Service Clients+39 011.23.39.810 http://www.urmet.com e-mail: info@urmetdomus.it FABRIQUÉ EN CHINE